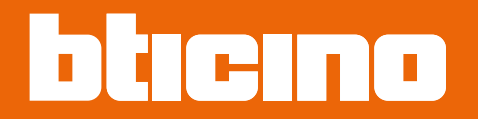

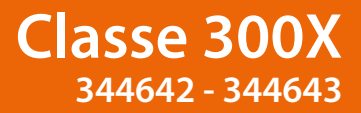

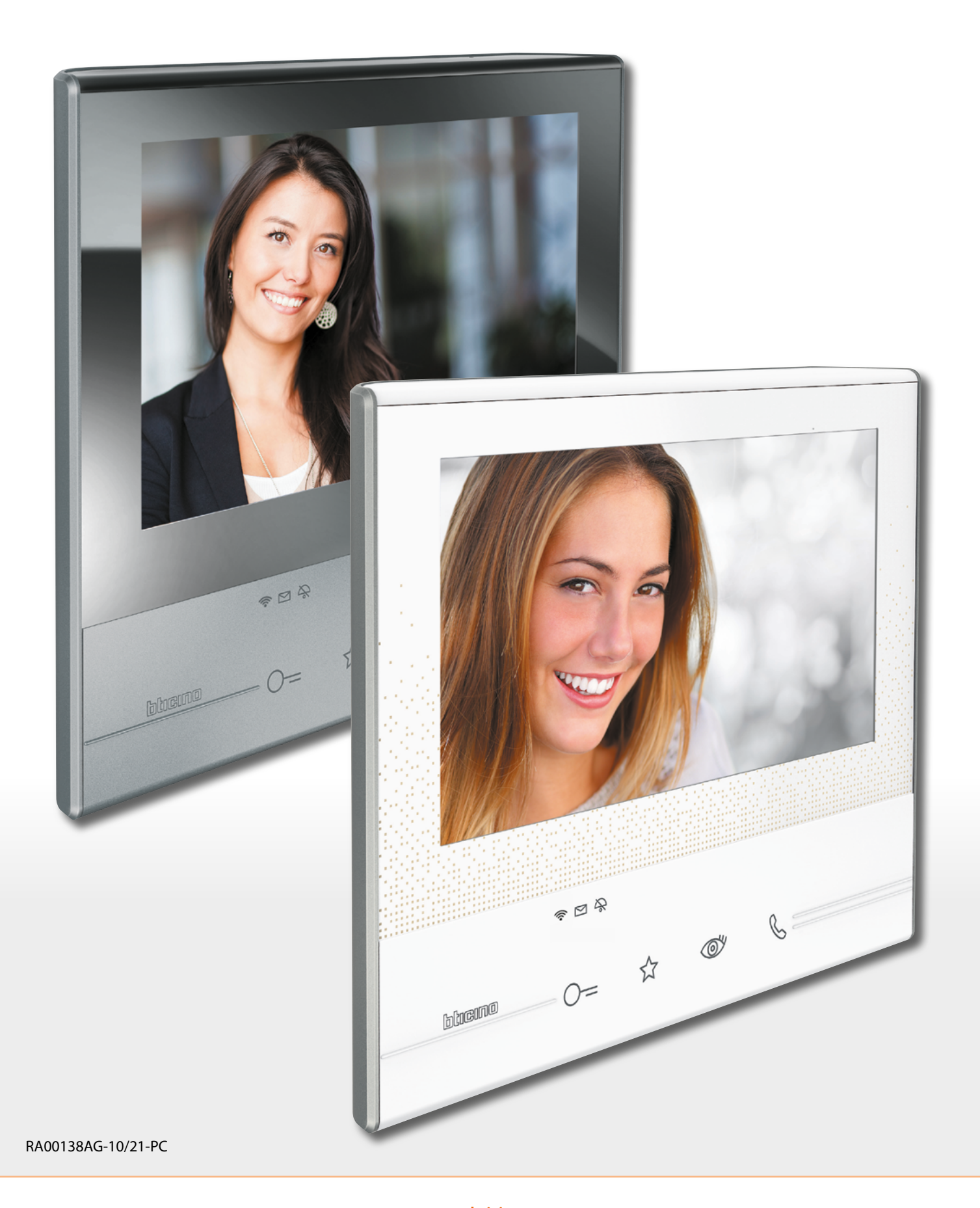

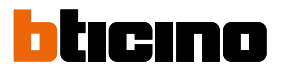

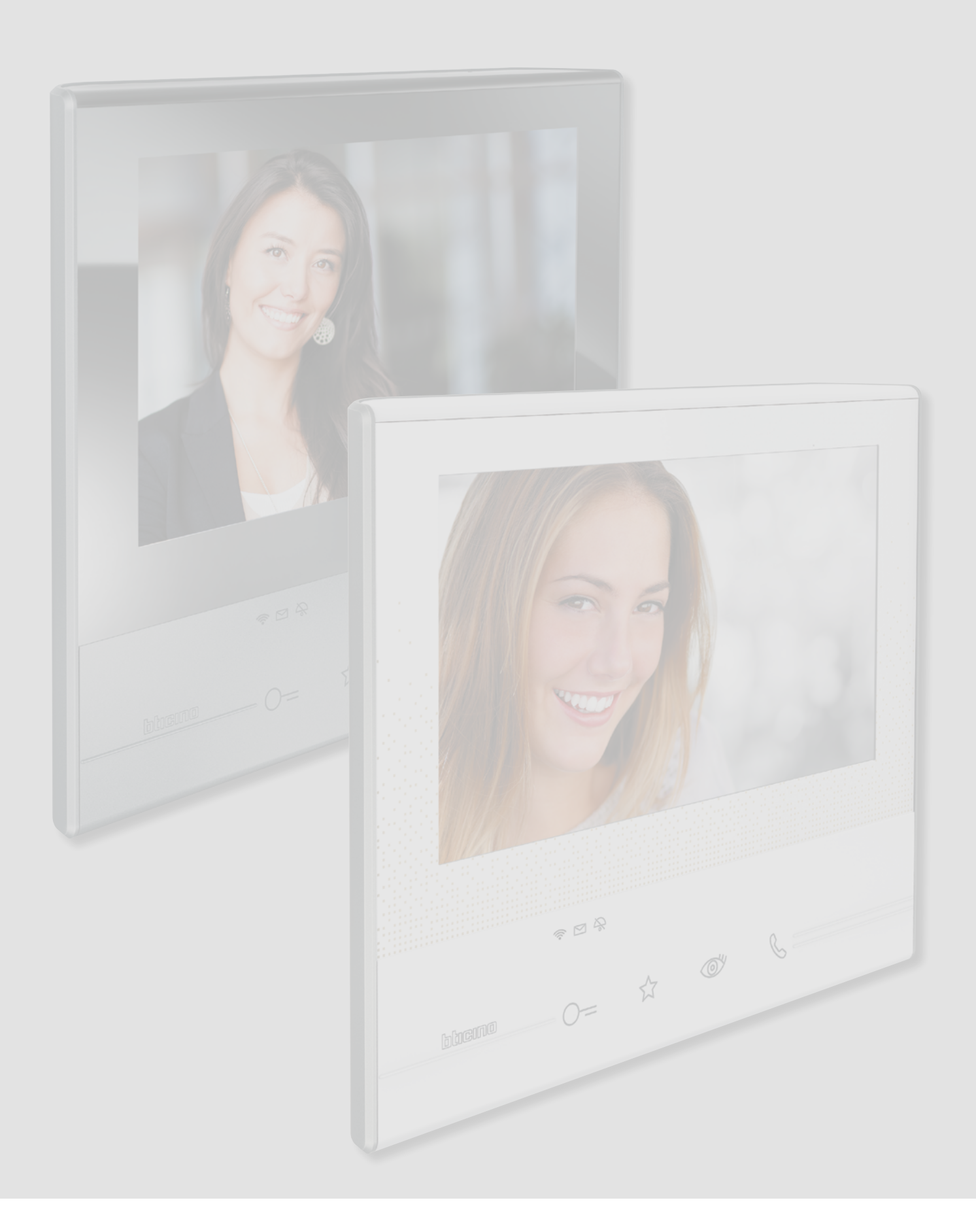

## **Classe 300X**

*Εγχειρίδιο χρήσης*

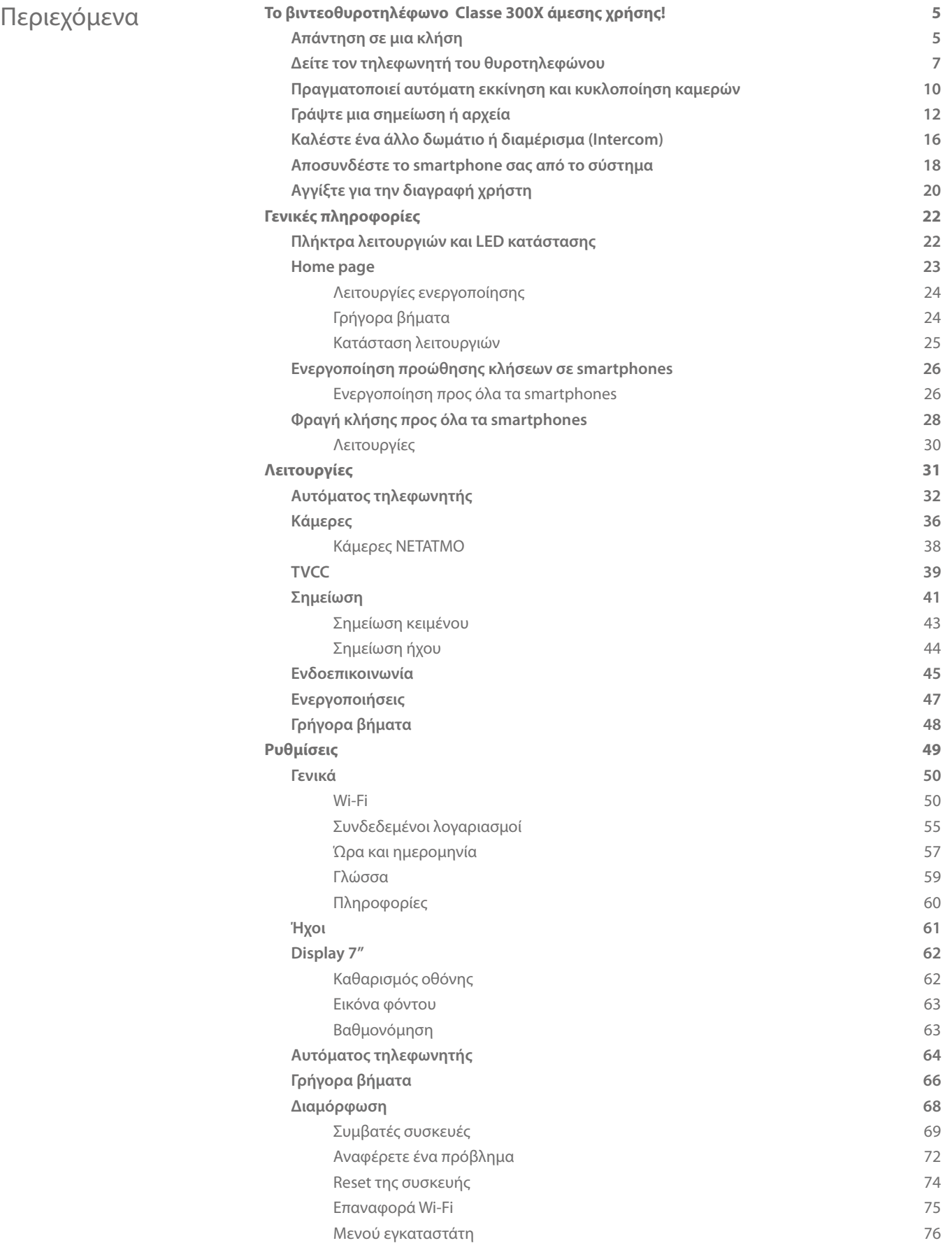

C

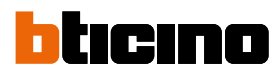

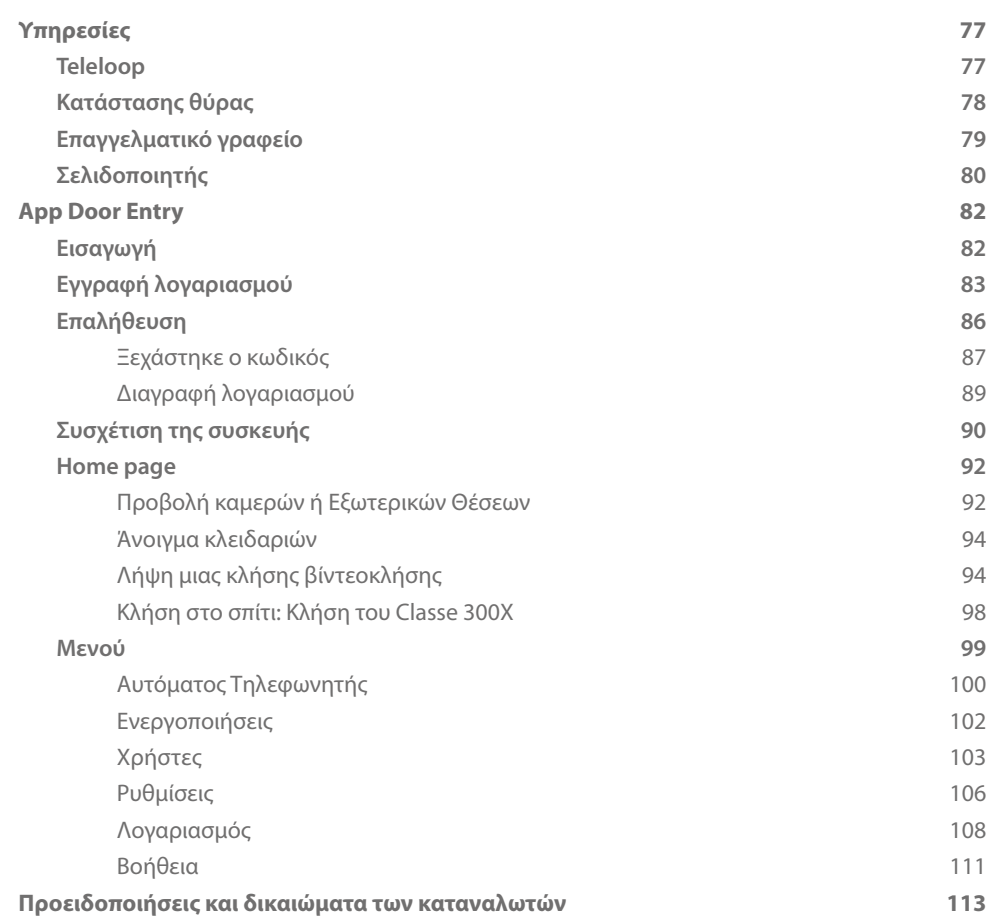

### <span id="page-4-1"></span><span id="page-4-0"></span>**Απάντηση σε μια κλήση To βιντεοθυροτηλέφωνο Classe 300X άμεσης χρήσης!**

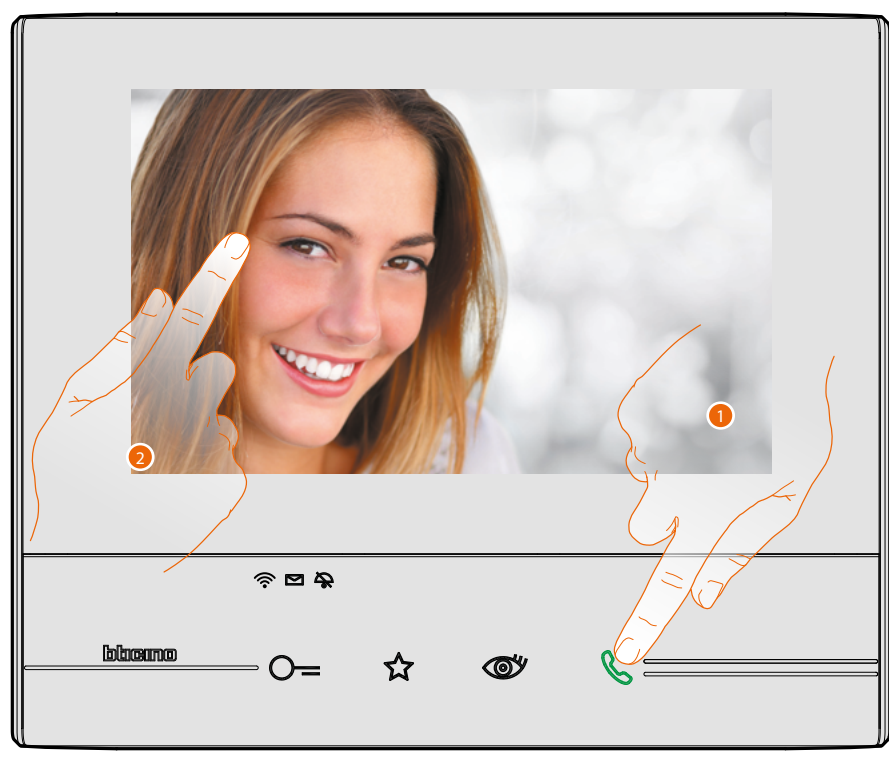

- 1. Πατήστε για να απαντήσετε στην κλήση, το LED γίνεται σταθερό, για να τερματίσετε την κλήση αγγίξτε και πάλι το πλήκτρο σύνδεση.
- 2. Κατά τη διάρκεια της κλήσης, εάν είναι απαραίτητο, αγγίξτε την οθόνη για να εμφανίσετε τα εικονίδια της ρύθμισης ήχου/βίντεο.

*Σημείωση: Οι ρυθμίσεις ήχου/εικόνας δεν είναι διαθέσιμες για κάμερες NETATMO.*

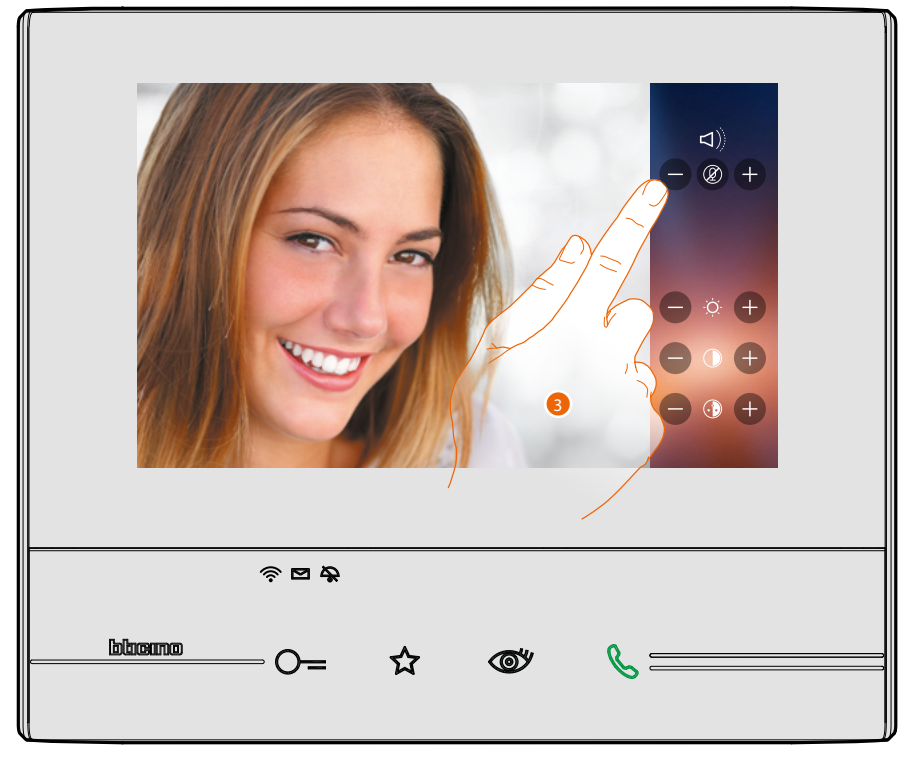

3. Πατήστε τις εικόνες  $\bullet$  και  $\bullet$  για να ρυθμίσετε τις παραμέτρους.

 $\triangleleft$ 

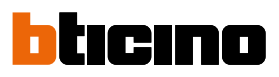

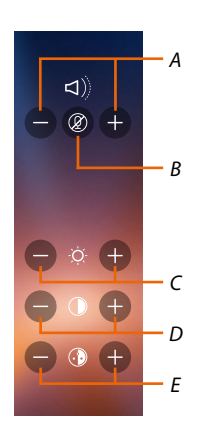

- *A. Ρυθμίστε την ένταση του ήχου.*
- *B. Απενεργοποιήσετε το μικρόφωνο.*
- *C. Ρυθμίστε τη φωτεινότητα της εικόνας.*
- *D. Ρυθμίστε την αντίθεση της εικόνας.*
- *E. Ρυθμίστε το χρώμα της εικόνας.*

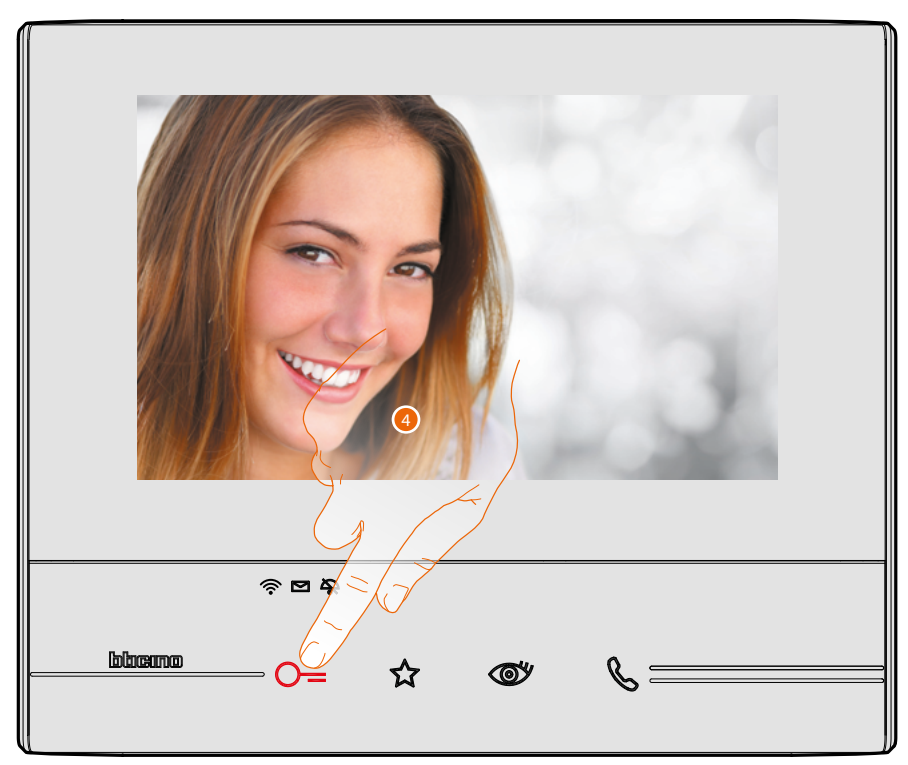

4. Πατήστε για να ανοίξει την κλειδαριά της Εξωτερικής Θέσης. Το πλήκτρο κλειδαριά φωτίζει για λίγο για να υποδείξει ότι η κλειδαριά είναι ανοικτή.

### **Δείτε τον τηλεφωνητή του θυροτηλεφώνου**

<span id="page-6-0"></span> $\overline{\mathbf{A}}$ 

Όταν έχετε ένα ή περισσότερα μη αναγνωσμένα μηνύματα στον αυτόματο τηλεφωνητή, το εικονίδιο στην αρχική σελίδα, εμφανίζεται ως μια αριθμητική ένδειξη και το led παρουσίας αναβοσβήνει.

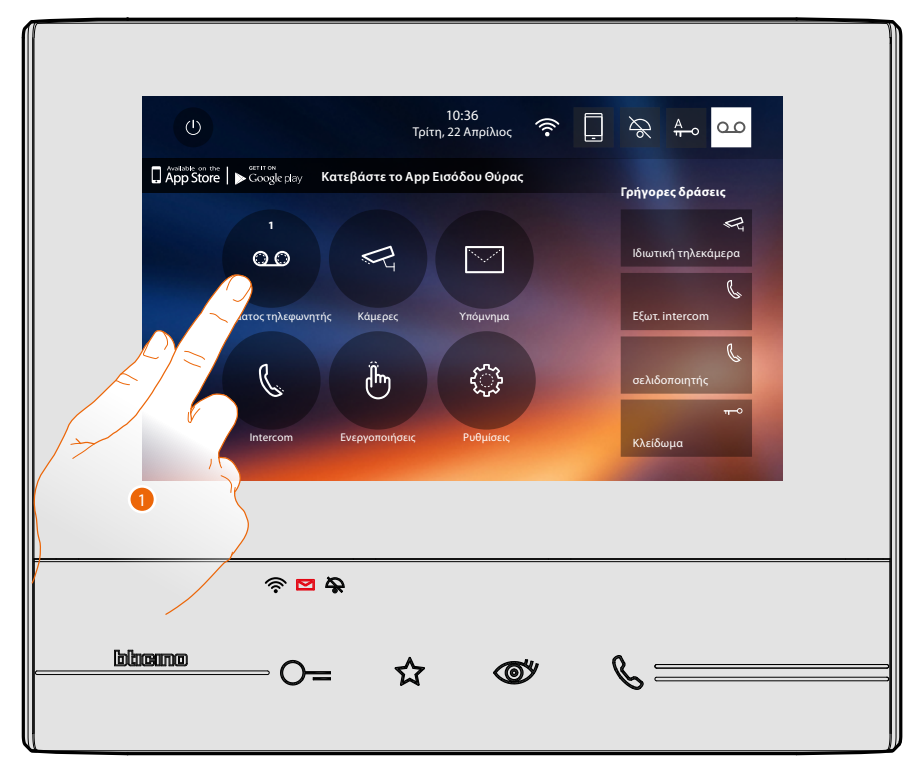

1. Πατήστε για να εισέλθετε στον τηλεφωνητή και να δείτε το μήνυμα.

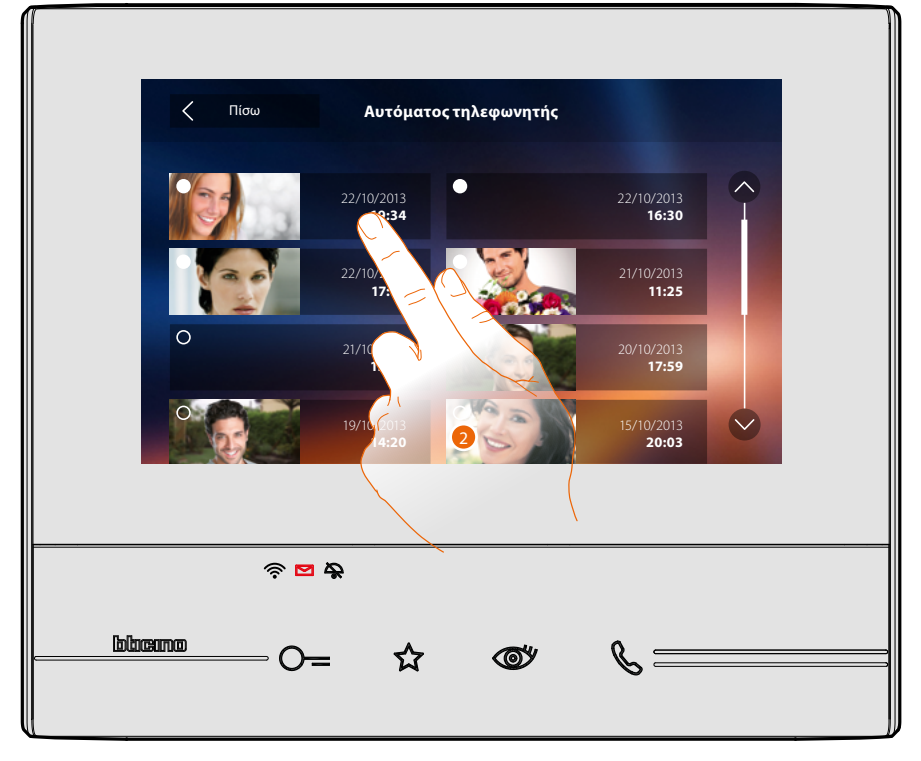

2. Πατήστε για να ανοίξετε το μήνυμα.

 $\blacklozenge$ 

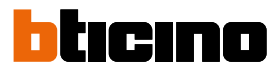

### Αυτόματα πραγματοποιείται η αναπαραγωγή του μηνύματος

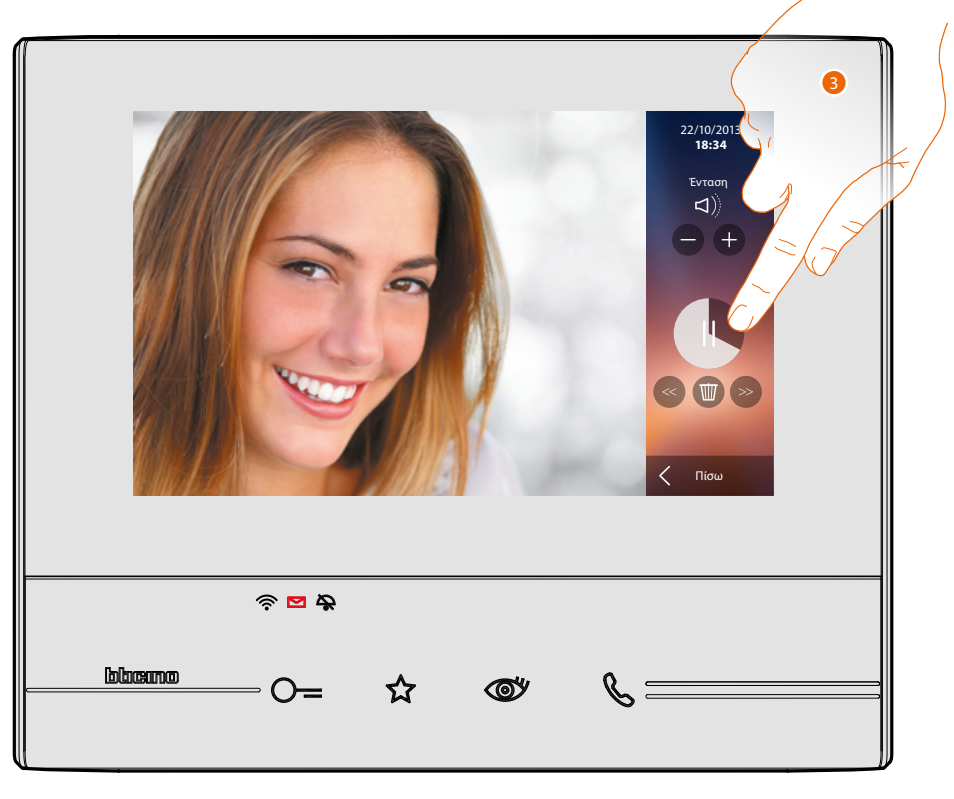

3. Πατήστε για παύση ή συνέχιση της αναπαραγωγής.

Μπορείτε να διαχειριστείτε το μήνυμα χρησιμοποιώντας τα κατάλληλα εικονίδια:

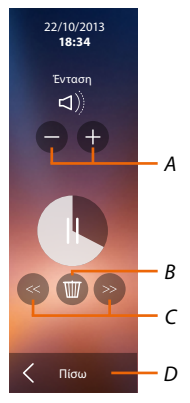

- *A. Ρυθμίστε την ένταση του ήχου.*
- *B. Διαγραφή μηνύματος.*
- *C. Αρχή και τέλος του μηνύματος.*
- *D. Επιστροφή στην οθόνη τηλεφωνητή.*

### **Classe 300X** *Εγχειρίδιο χρήσης*

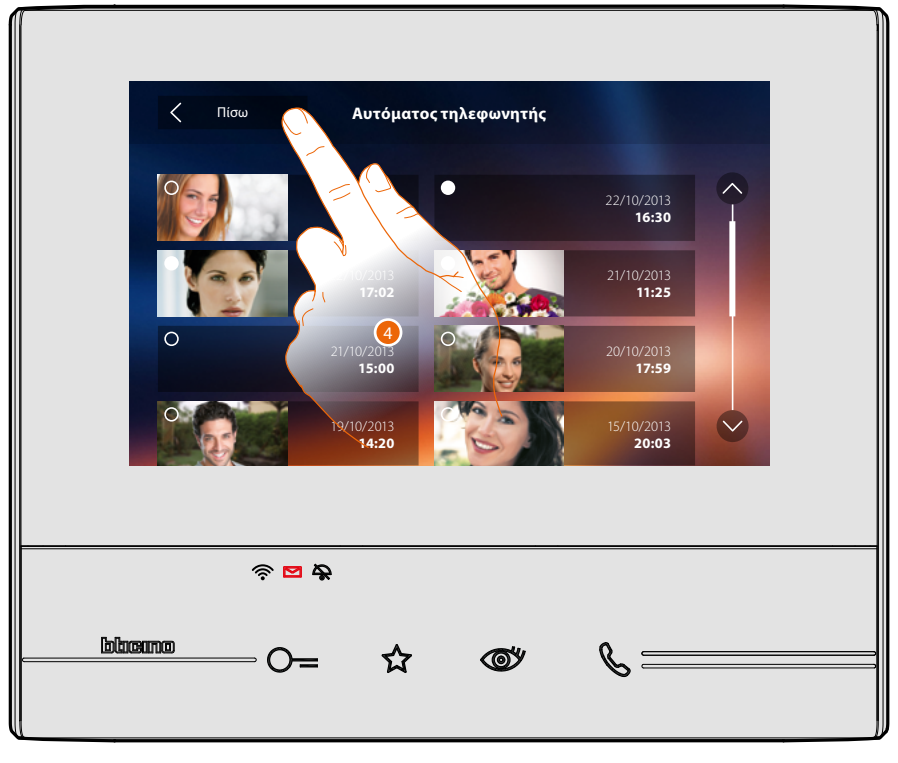

αυτόματα, η ένδειξη της κατάστασης μήνυμα περνάει σε "αναγνωσμένο <mark>Ο</mark> ", και έτσι εξαφανίζεται η αριθμητική ένδειξη στην αρχική σελίδα

5. Πατήστε για να επιστρέψετε στην αρχική σελίδα.

◢

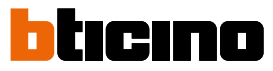

### <span id="page-9-0"></span>**Πραγματοποιεί αυτόματη εκκίνηση και κυκλοποίηση καμερών**

Αν υπάρχει στο σύστημα μπορεί να ενεργοποιήσει τις κάμερες μέσα από το ειδικό τμήμα ή μέσω του κλειδιού αυτόματης εκκίνησης.

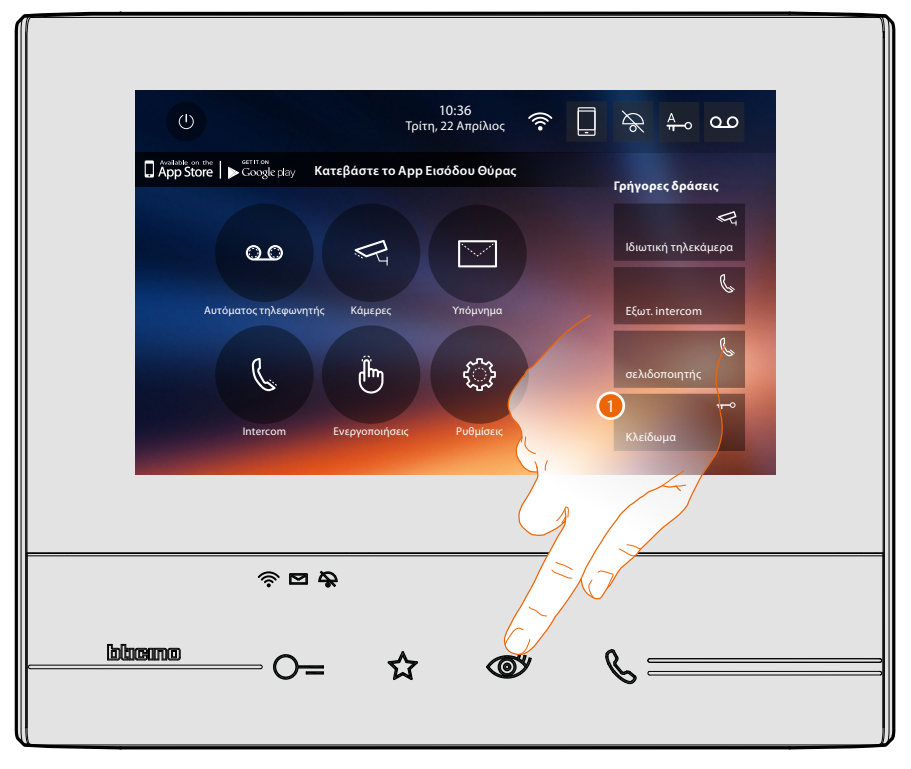

1. Πατήστε για να δείτε τις κάμερες του συστηματός σας.

Το σχετικό πλήκτρο φωτίζεται και η οθόνη δείχνει τις εικόνες που λαμβάνονται από την τηλεκάμερα της σχετικής συνδεόμενης εξωτερικής θέσης. Για τις ρυθμίσεις της τηλεκάμερας δείτε **[Απάντηση σε μια κλήση](#page-4-1)**.

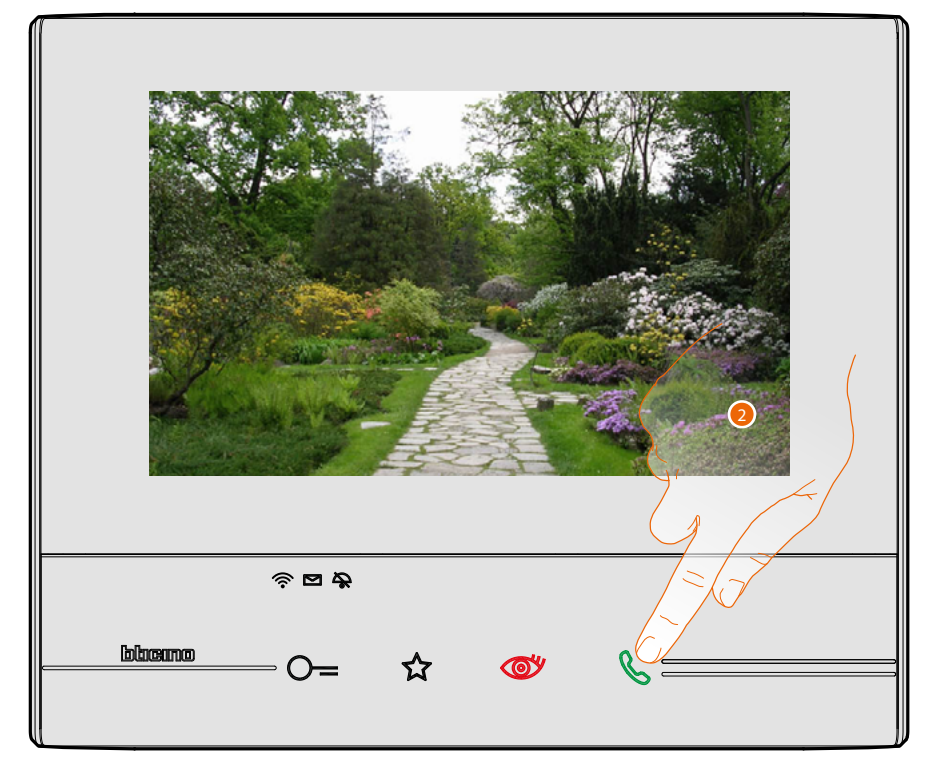

2. Το πλήκτρο σύνδεσης αναβοσβήνει, πατήστε για να ενεργοποιήσετε την επικοινωνία ήχου.

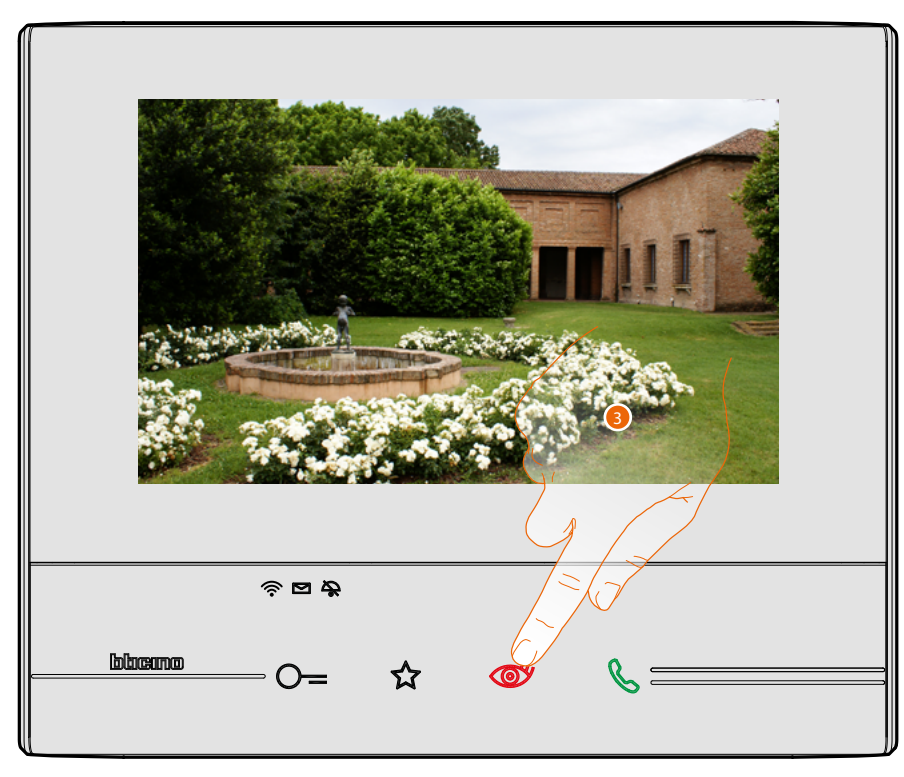

3. Πατήστε για να περάσετε στην προβολή μιας διαφορετικής κάμερας (κυκλοποίηση), το πλήκτρο ανάβει κατά τη μετάβαση από την μια κάμερα στην άλλη.

Για να κλείσετε την προβολή της κάμερας, περιμένετε έως την ώρα της απενεργοποίησης. *Σημείωση: μπορείτε να μεταβείτε από τη μία κάμερα στην άλλη, χωρίς να ενεργοποιήσετε τον ήχο.*

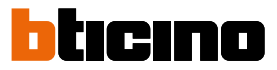

### <span id="page-11-0"></span>**Γράψτε μια σημείωση ή αρχεία**

Μπορείτε να γράψετε μια σημείωση κειμένου ή για να εγγράψετε ένα φωνητικό μήνυμα για έναν άλλο χρήστη, ο οποίος μπορεί να την αλλάξει στην πρώτη περίπτωση, για να απαντήσει ή να εισάγει ένα νέο.

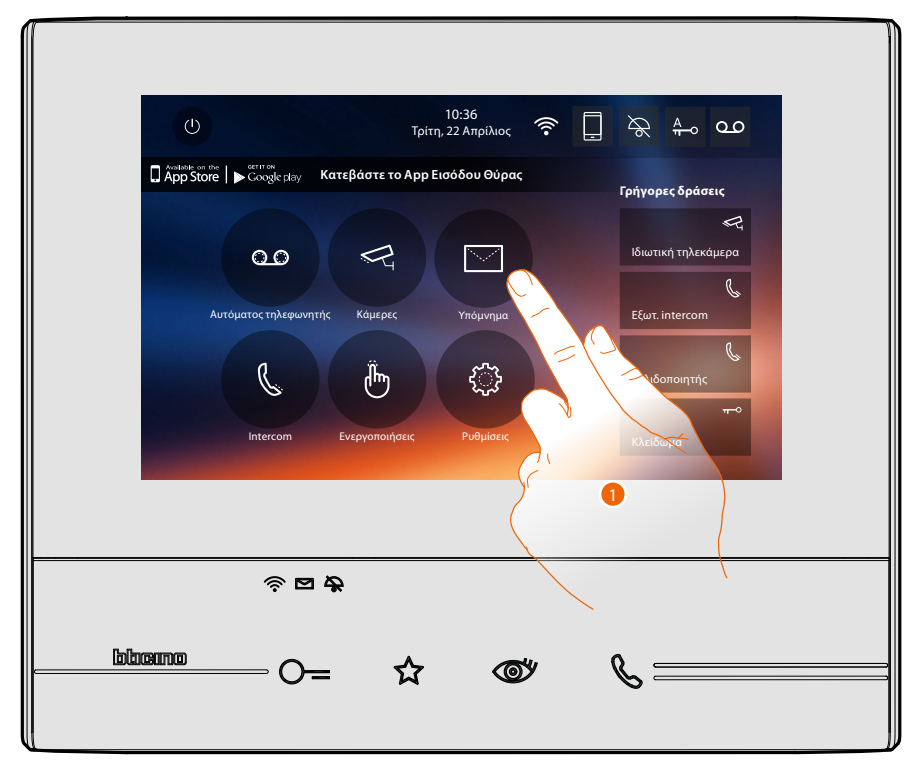

1. Πατήστε για να γράψετε και/ή να εγγράψετε μια σημείωση.

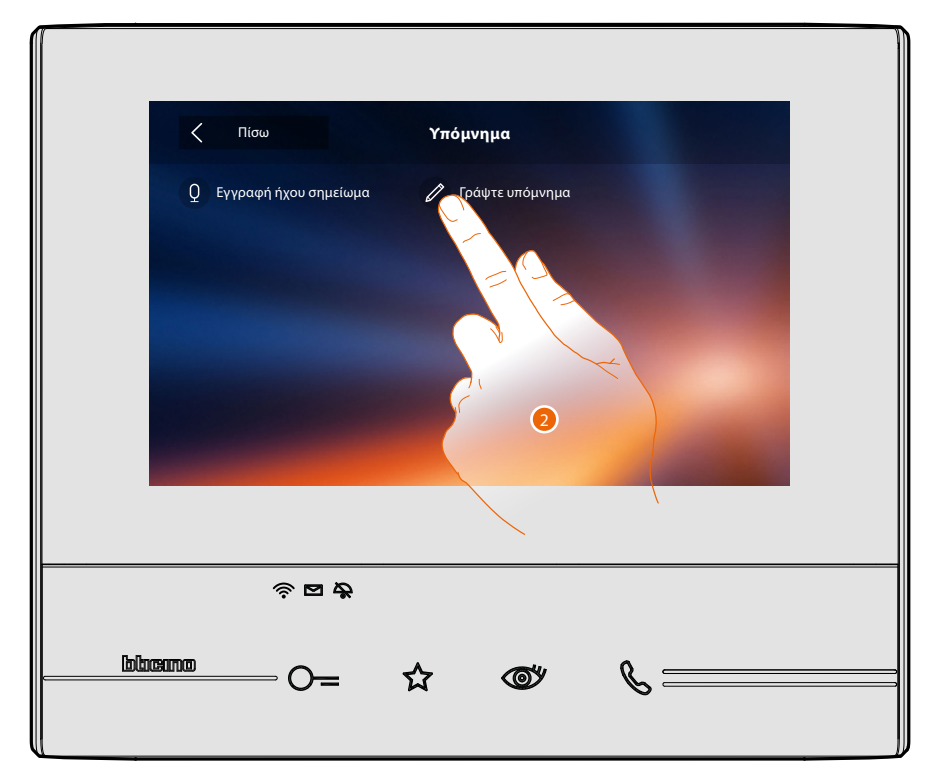

2. Πατήστε για να γράψετε μια σημείωση.

## **Classe 300X**

*Εγχειρίδιο χρήσης*

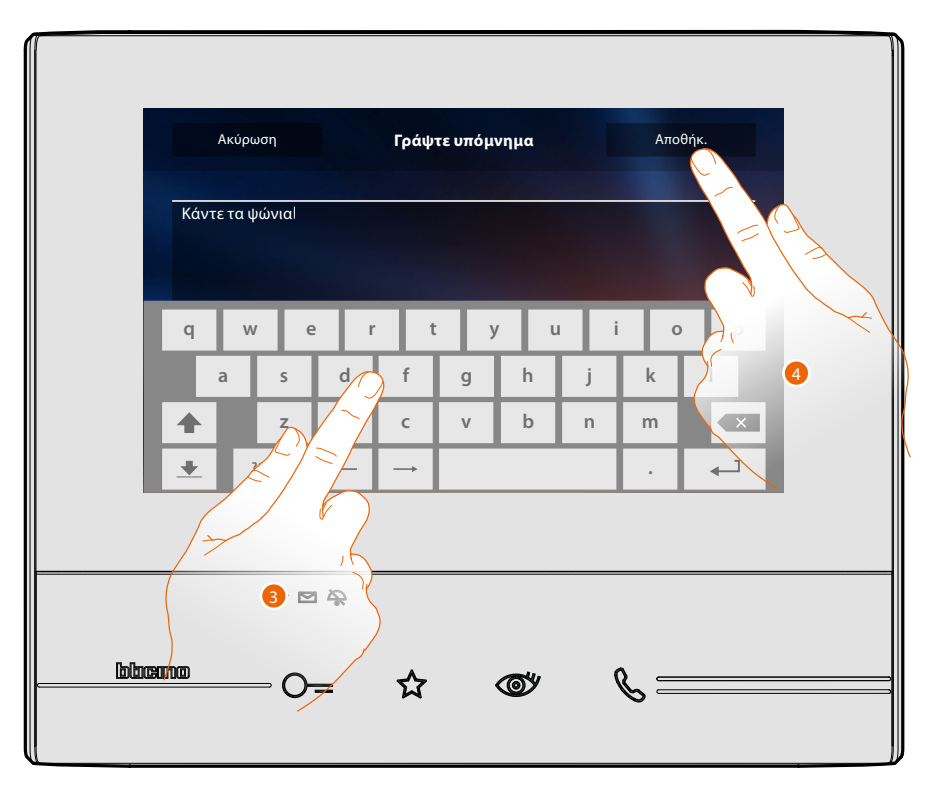

- 3. Χρησιμοποιήστε το πληκτρολόγιο για να γράψετε.
- 4. Πατήστε για να αποθηκεύσετε το κείμενο της σημείωσης.

*Σημείωση: οι σημειώσεις που δεν σώσατε θα χαθούν.*

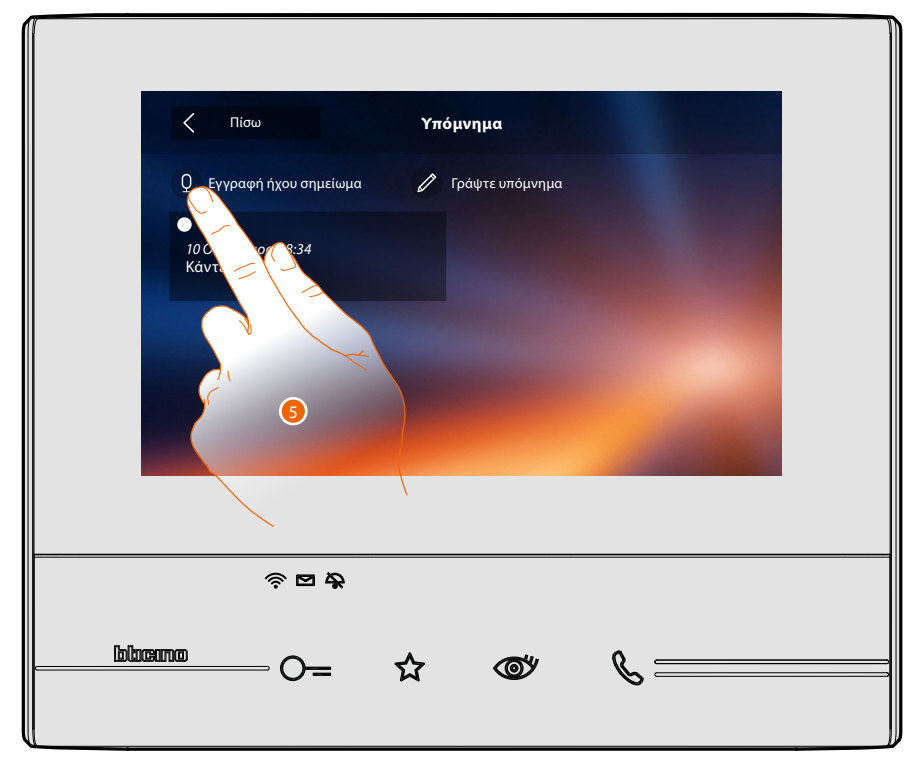

5. Πατήστε για να καταγράψετε ένα ηχητικό μήνυμα.

 $\blacklozenge$ 

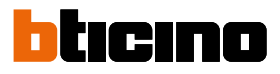

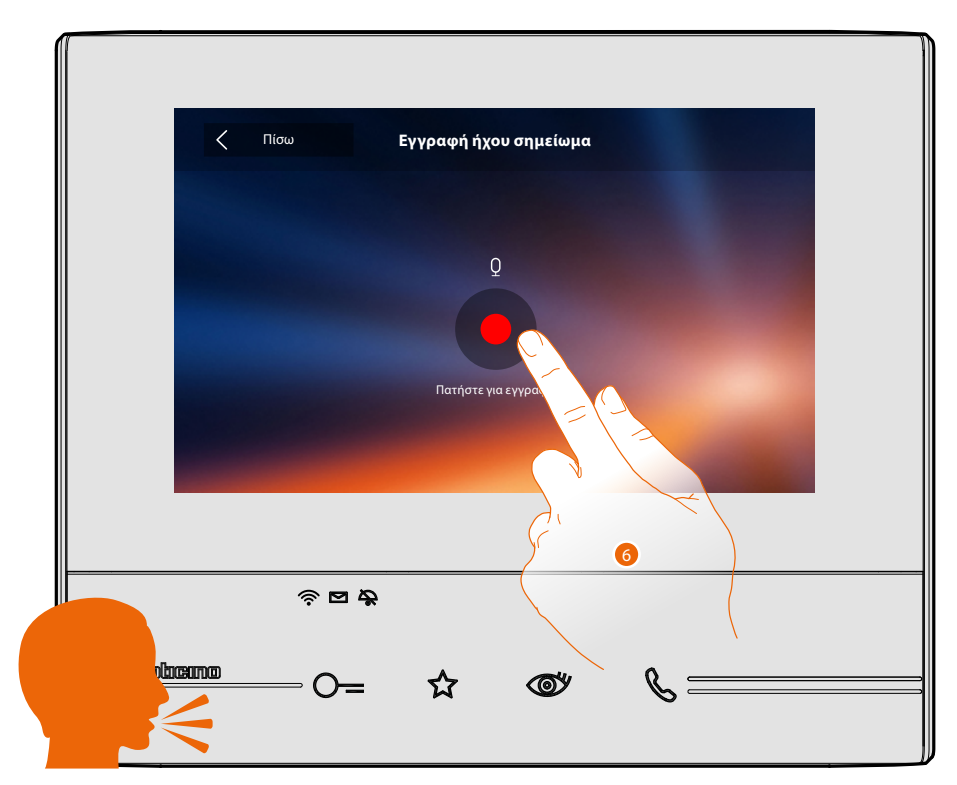

6. Έναρξη εγγραφής, και προφοράς της ηχητικής σημείωσης.

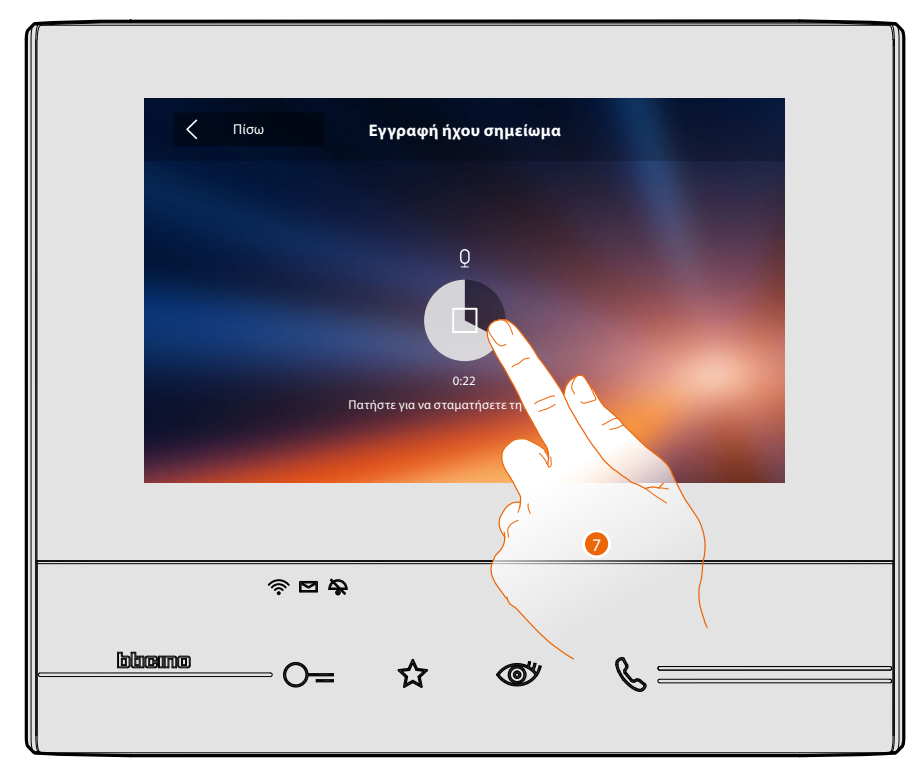

7. Πατήστε για να σταματήσετε την εγγραφή, ή περιμένετε το τέλος του χρόνου.

### **Classe 300X** *Εγχειρίδιο χρήσης*

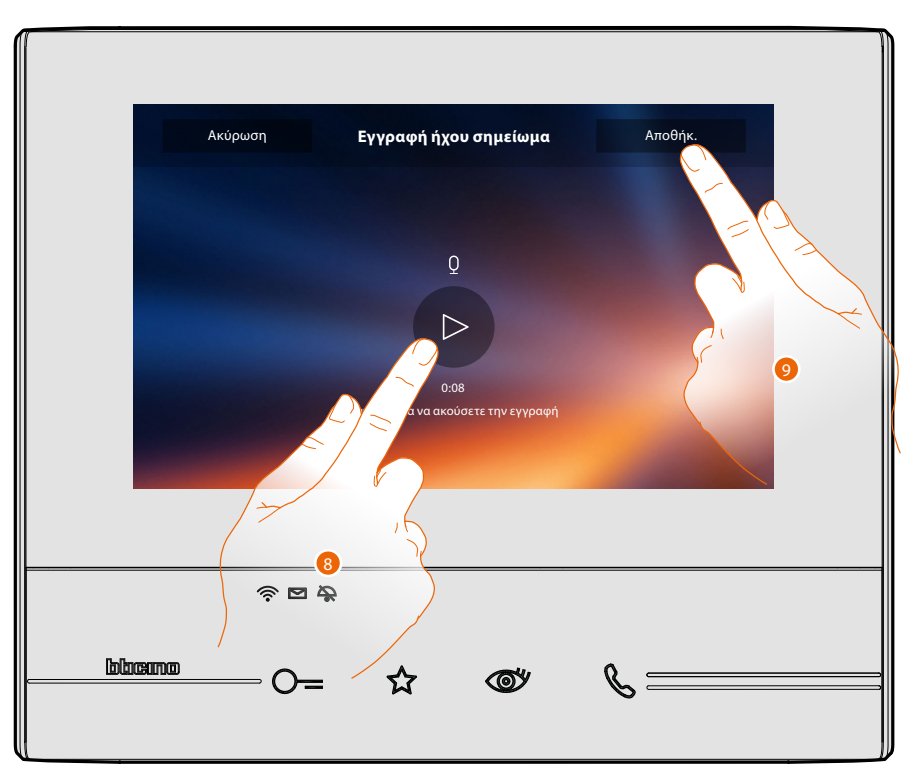

- 8. Πατήστε για να αποθηκεύσετε την ηχητική σημείωση.
- 9. Πατήστε για να αποθηκεύσετε την ηχητική σημείωση.
- *Σημείωση: οι σημειώσεις που δεν σώσατε θα χαθούν.*

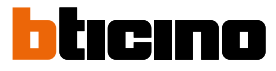

### <span id="page-15-0"></span>**Καλέστε ένα άλλο δωμάτιο ή διαμέρισμα (Intercom)**

Μπορείτε να επικοινωνήσετε με μια άλλη συσκευή που έχει εγκατασταθεί σε ένα άλλο δωμάτιο του διαμερίσματός σας ή με μια συσκευή από ένα άλλο διαμέρισμα.

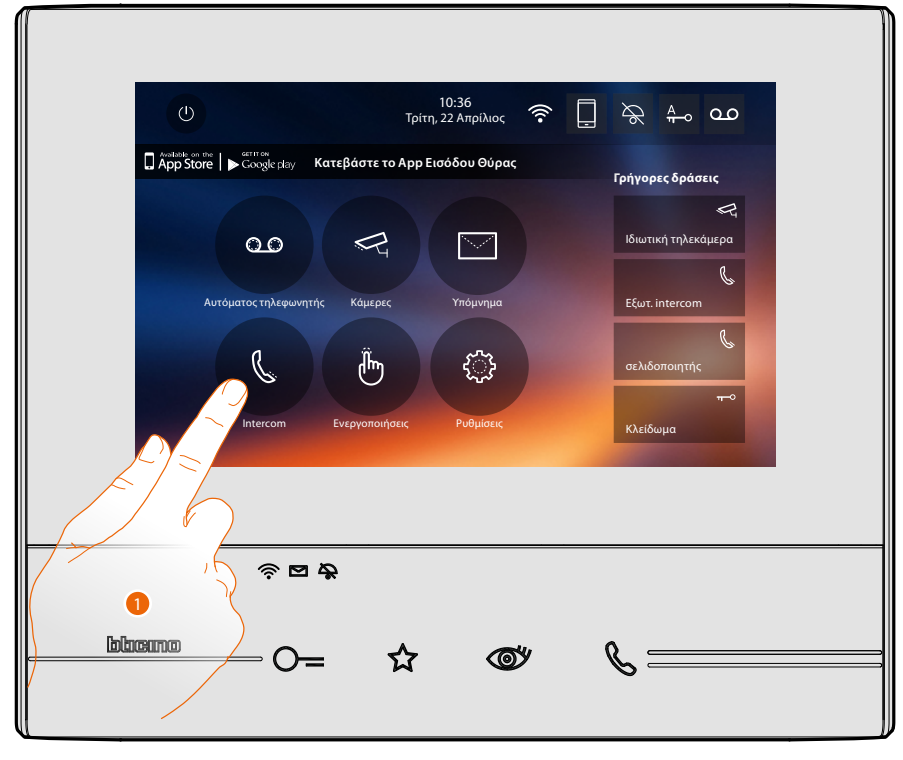

1. Πατήστε να δείτε τις διαθέσιμες ενδοεπικοινωνίες.

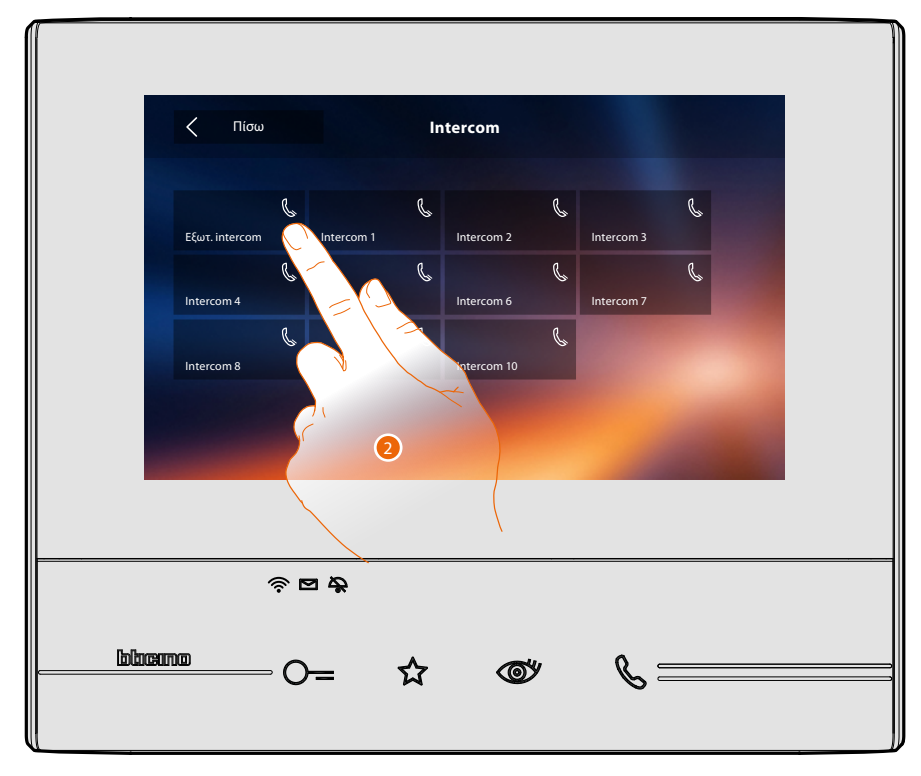

2. Πατήστε για να ενεργοποιήσετε την επικοινωνία με την ενδοσυνεννόηση που επιθυμείτε.

### **Classe 300X** *Εγχειρίδιο χρήσης*

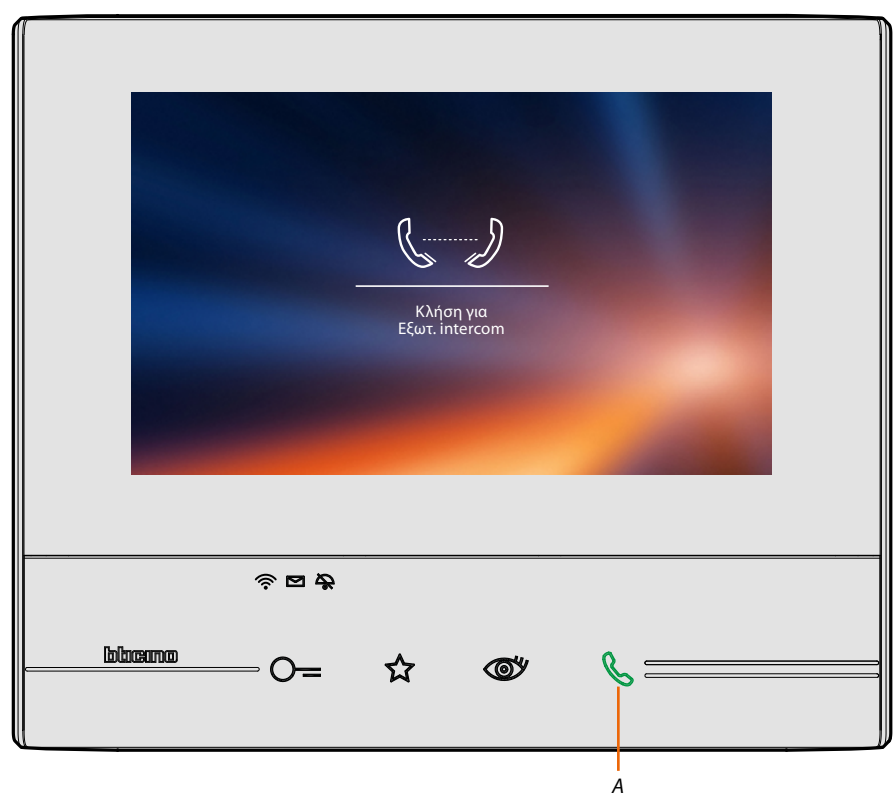

Το πλήκτρο (Α) φωτίζει για λίγο για να υποδείξει ότι η κλειδαριά είναι ανοικτή.

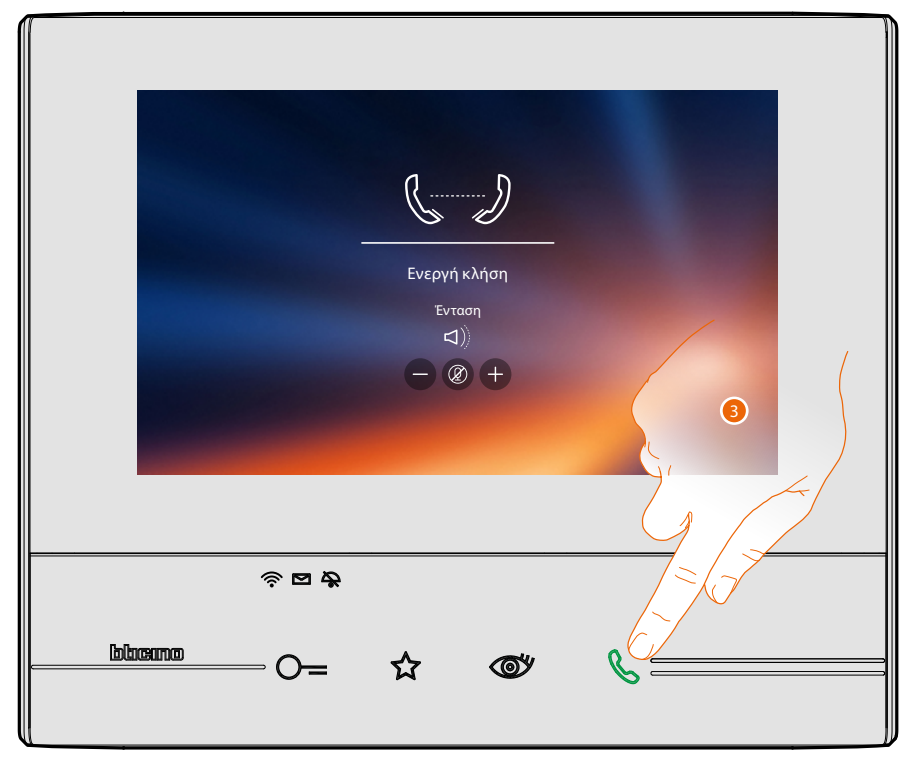

Όταν ο καλούμενος απαντά, τα εικονίδια εμφανίζονται για τη ρύθμιση του ήχου δείτε **[Απάντηση](#page-4-1)  [σε μια κλήση](#page-4-1)**.

*Σημείωση: στην περίπτωση που πραγματοποιείται μια κλήση από Εξωτερική Θέση, ενώ βρίσκεστε σε "ενδοσυνεννόηση", το σύστημα πληροί τις προτεραιότητες και κλείνει την κλήση σε εξέλιξη.*

3. Πατήστε για να τερματίσετε την κλήση.

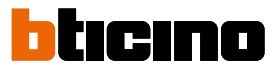

#### <span id="page-17-0"></span>**Αποσυνδέστε το smartphone σας από το σύστημα**

Αν θέλετε να εξαλείψετε την πιθανότητα ένα συνδεδεμένο smartphone με ένα χρήστης να μπορεί να συνεχίσει να αλληλεπιδρά με την Classe 300X (π.χ.. Βλάβη στο Smartphone), θα πρέπει να το αποσυνδέσετε το χρήστη.

*Ρυθμίσεις> Γενικά> Συνδεδεμένοι λογαριασμοί*

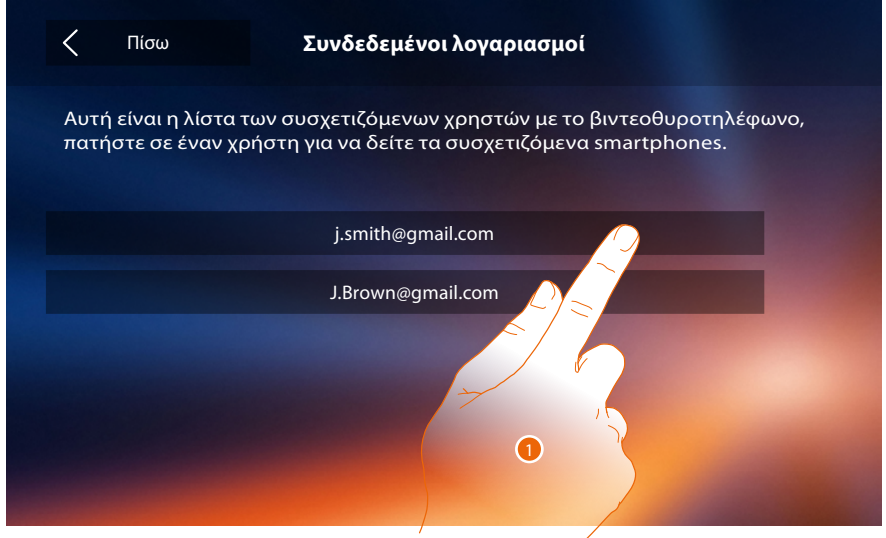

1. Πατήστε για να δείτε τα smartphone που είναι συνδεδεμένα με το χρήστη.

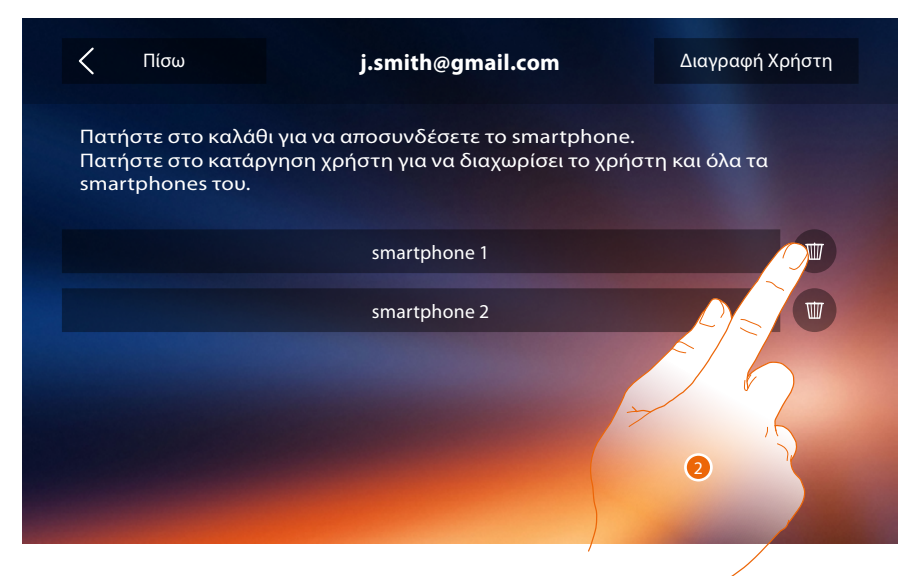

2. Πατήστε για να αποσυνδέσετε το smartphone.

## **Classe 300X**

*Εγχειρίδιο χρήσης*

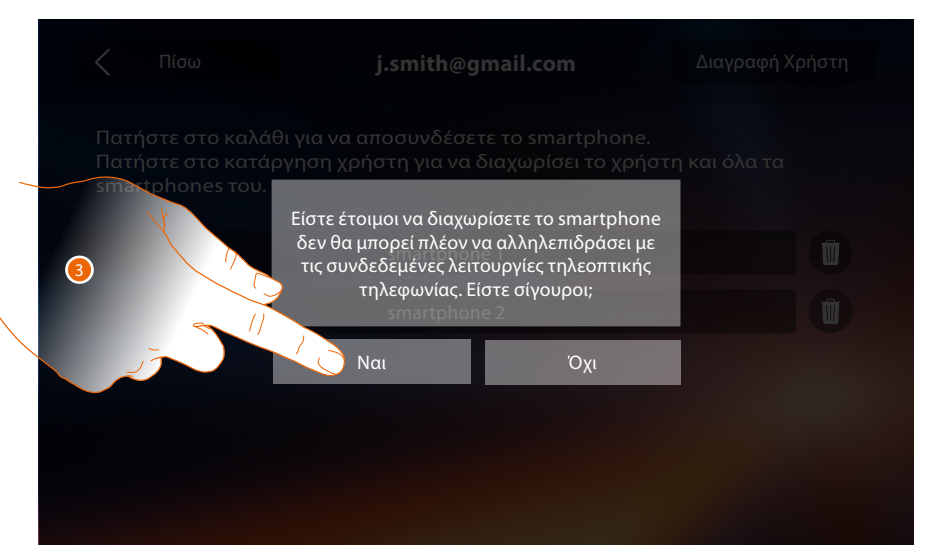

3. Πατήστε για επιβεβαίωση.

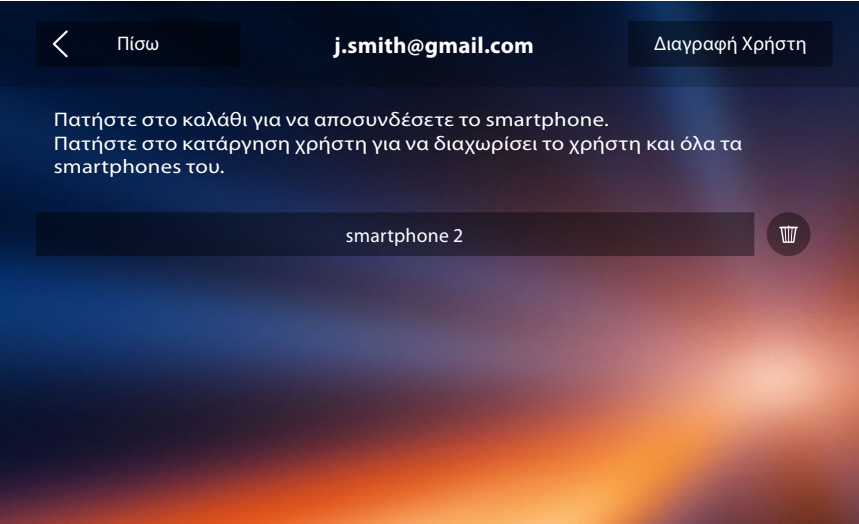

*Σημείωση: για να επανασυνδεθεί το smartphone σας στην σας μόνο Classe 300X έλεγχο ταυτότητας μέσω [του ΕΙΣΟΔΟΥ APP ΠΟΡΤΑ](#page-81-1).*

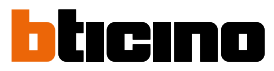

### <span id="page-19-0"></span>**Αγγίξτε για την διαγραφή χρήστη**

Αν θέλετε να εξαλείψετε την πιθανότητα ένα συνδεδεμένο smartphone με ένα χρήστης να μπορεί να συνεχίσει να αλληλεπιδρά με την Classe 300X (π.χ.. Βλάβη στο Smartphone), θα πρέπει να το διαγράψετε από το σύστημα.

Μπορείτε να εκτελέσετε αυτή στην Classe 300X ή εάν δεν είναι διαθέσιμη από την **[APP DOOR ENTRY](#page-81-1)**.

#### *Μέσω της Classe 300X:*

*Ρυθμίσεις> Γενικά> Συνδεδεμένοι λογαριασμοί*

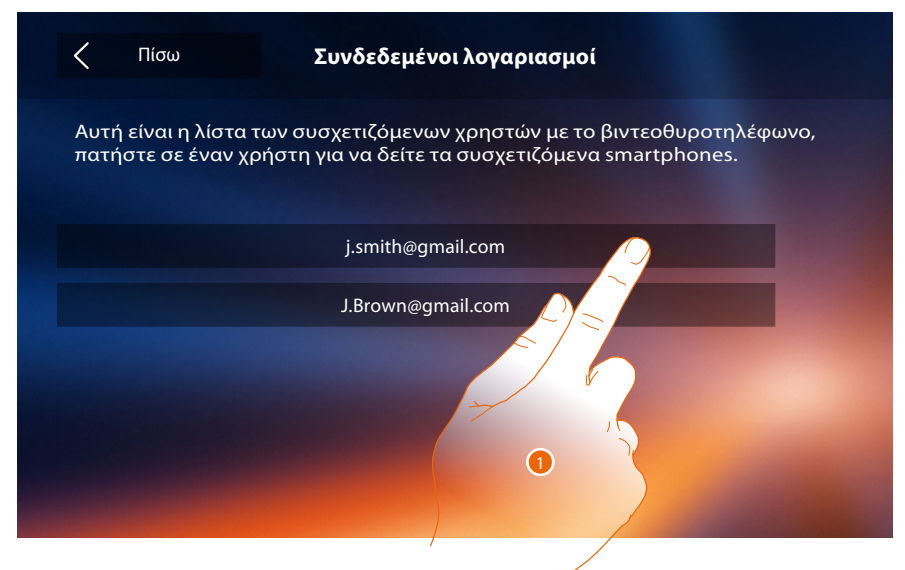

1. Πατήστε για να διαχειριστείτε το χρήστη.

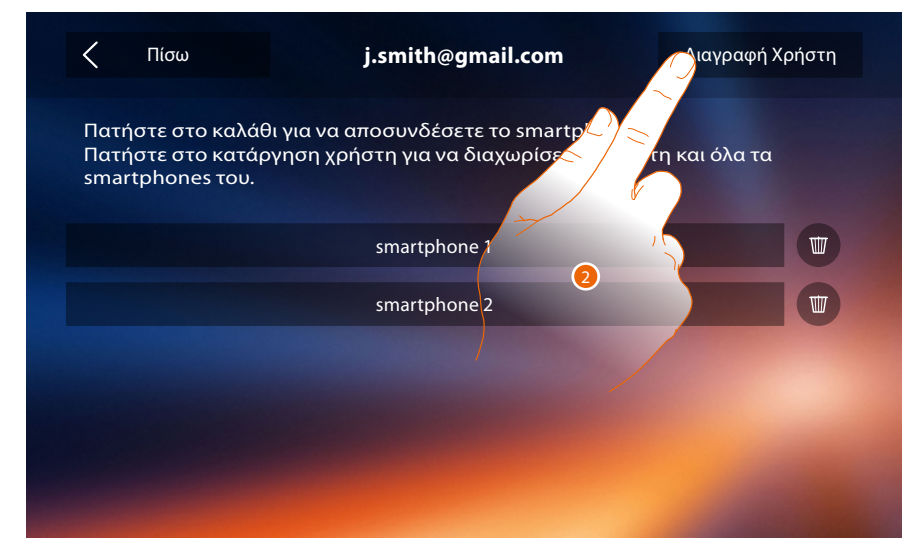

2. Πατήστε για να αποσυνδέσετε το χρήστη.

# **Classe 300X**

*Εγχειρίδιο χρήσης*

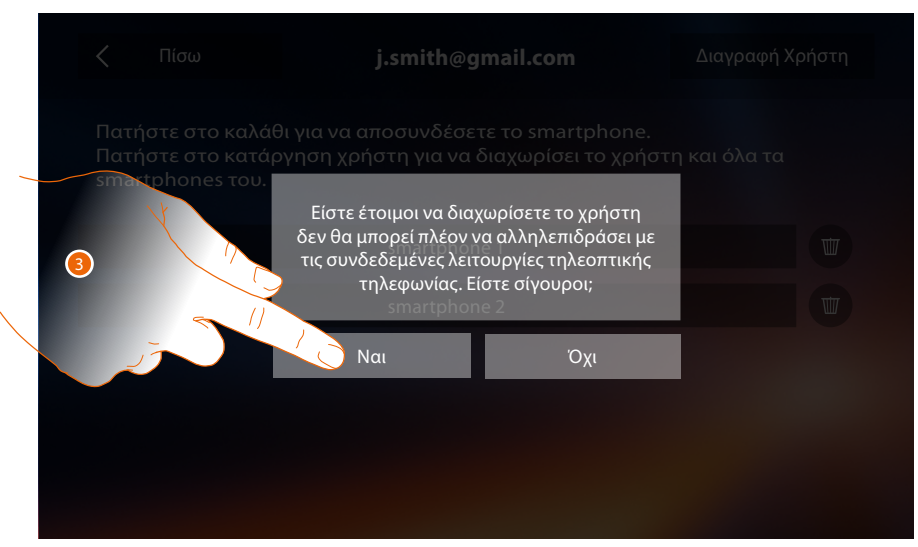

3. Πατήστε για επιβεβαίωση.

#### *Μέσω smartphone*

Δεδομένου ότι το smartphone δεν είναι διαθέσιμο (π.χ.. Κλοπή του smartphone), εκτελέστε τον έλεγχο της ταυτότητας με τα διαπιστευτήρια χρήστη προς αποσύνδεση μέσω ενός άλλου smartphone.

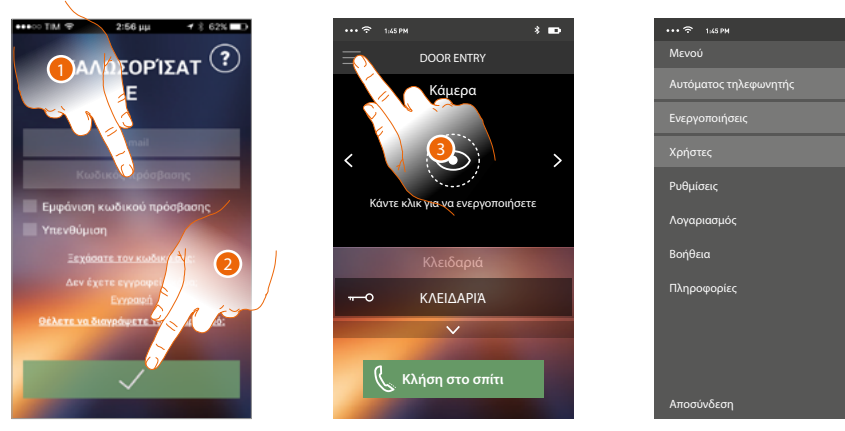

- 1. Εισάγετε το όνομα χρήστη και τον κωδικό πρόσβασης του χρήστη που θέλετε να αποσυνδέσετε.
- 2. Πατήστε για να συνδεθείτε.
- 3. Πατήστε για να ανοίξετε το μενού ρυθμίσεις.
- 4. Πατήστε για να ανοίξετε την ενότητα χρήστες.

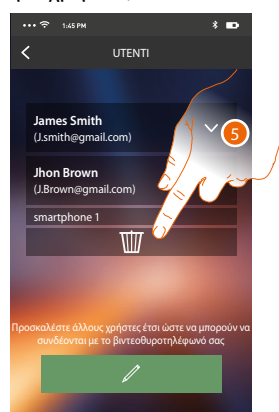

5. Πατήστε για να αποσυνδέσετε το χρήστη.

*Σημείωση: Για να συσχετίσετε εκ νέου το λογαριασμό σας θα πρέπει να [προσκληθείτε](#page-103-0) από κάποιον άλλο χρήστη ή αν δεν υπάρχουν άλλοι χρήστες, επαναλάβετε τη διαδικασία [σύνδεσης](#page-89-1).*

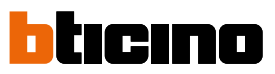

### <span id="page-21-0"></span>**Γενικές πληροφορίες**

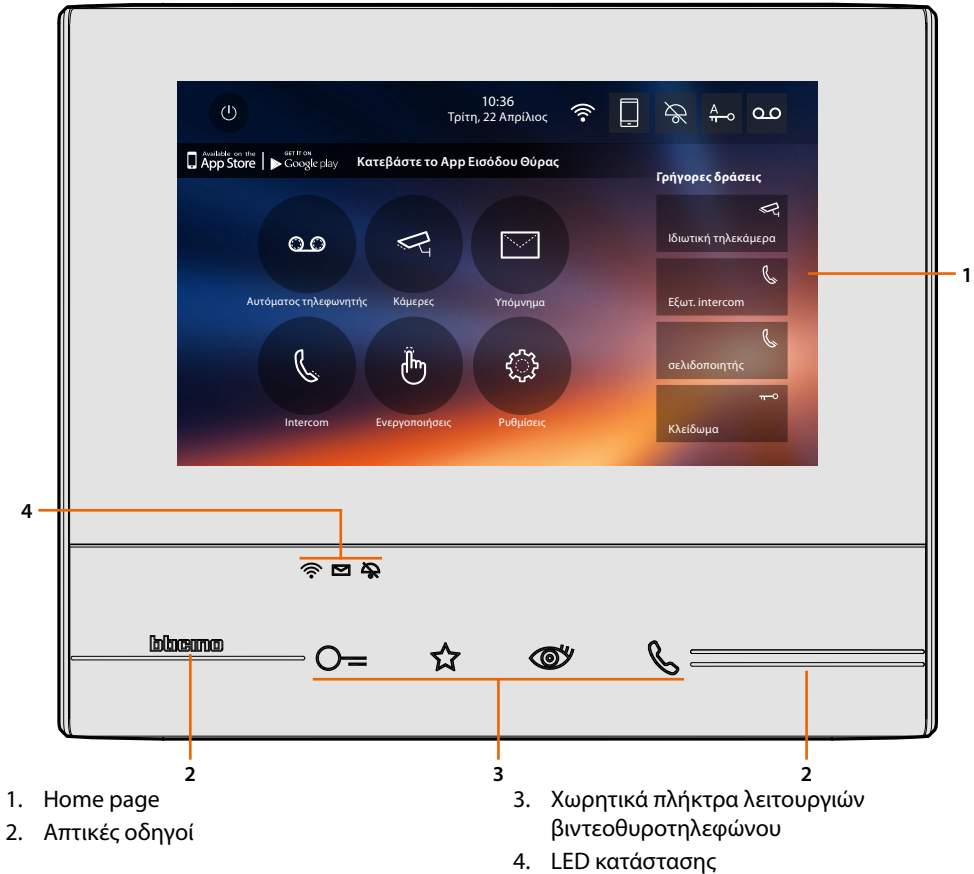

*Προσοχή: δεν είναι διαθέσιμες όλες οι λειτουργίες που εμφανίζονται σε αυτό το εγχειρίδιο για όλες τις χώρες. Ελέγξτε με τον τεχνικό εγκατάστασης σας ποιες λειτουργίες είναι διαθέσιμες για την αγορά σας. Σημείωση: Το φόντο και οι υποδεικνυόμενες εικόνες μπορεί να διαφέρουν από εκείνες στην συσκευή.*

**Πλήκτρα λειτουργιών και LED κατάστασης**

| Εικόνα      |                                | Τι σημαίνει αυτό                                                                                                    |
|-------------|--------------------------------|----------------------------------------------------------------------------------------------------|
|             | Πλήκτρο κλειδαριάς             | Χρησιμοποιήστε αυτό το πλήκτρο για τη σύνδεση με την<br>εξωτερική θέση για να ανοίξετε την κλειδαριά, σε αδράνεια<br>για να ανοίξετε εκείνη της συνδεόμενης Εξωτερικής Θέσης.                                                                                                    |
|             | Πλήκτρο αγαπημένων             | Χρησιμοποιήστε αυτό το κουμπί για να ενεργοποιήσετε<br>το φως στις σκάλες (βασική διαμόρφωση, ανατρέξτε στον<br>τεχνικό εγκατάστασης για άλλες διαμορφώσεις).                                                                                                    |
|             | Πλήκτρο αυτοέναυση/κυκλοποίηση | Αυτό το πλήκτρο έχει δύο λειτουργίες, μπορείτε να το<br>χρησιμοποιήσετε για να ενεργοποιήσετε την κάμερα στην<br>Εξωτερική Θέση και για να εκτελέσετε την κυκλοποίηση<br>των τηλεκαμερών και/ή των συνδεόμενων εξωτερικών<br>θέσεων, συνδέονται,                                                                                                    |
|             | Πλήκτρο σύνδεσης               | Χρησιμοποιήστε αυτό το κουμπί για να απαντήσετε σε μια<br>κλήση, όταν φτάσει μια κλήση αρχίζει να αναβοσβήνει, μετά<br>την απάντηση το φως γίνεται σταθερό, αγγίξτε ξανά για να<br>τερματίσετε την κλήση.                                                                                                    |
| ຈ<br>ଛ<br>ຈ | <b>LED Wi-Fi</b>               | Όταν απενεργοποιείται η σύνδεση Wi-Fi είναι<br>απενεργοποιημένη ή λειτουργεί σωστά.<br>Όταν είναι κόκκινου χρώματος και αναβοσβήνει<br>υποδεικνύει ότι το Wi-Fi είναι ενεργό, αλλά δεν είναι<br>συνδεδεμένο σε ένα δίκτυο.<br>Όταν είναι πράσινο σταθερό, η Classe 300X ανταλλάσει<br>δεδομένα με την APP DOOR ENTRY (προώθηση κλήσης,<br>αυτοέναυσης) |
| ⊠           | LED παρουσίας σημείωσης        | Όταν αναβοσβήνει υπάρχουν μη αναγνωσμένες σημειώσεις<br>και/ή ηχητικά μηνύματα.                                                                                                    |
| ڇ           | LED αποκλεισμού ήχων           | Κατά την πρόσβαση ο ήχος κλήσης είναι<br>απενεργοποιημένος.                                                                                                    |

#### <span id="page-22-0"></span>**Home page**

Ανάλογα με τον τρόπο διαμόρφωσης (φυσικό ή προχωρημένο) και το μοντέλο της συσκευής, αυτή η σελίδα μπορεί να δείξει διαφορετικό περιεχόμενο, στην συνέχεια υποδεικνύεται η home page με όλες τις λειτουργίες ενεργοποιημένες.

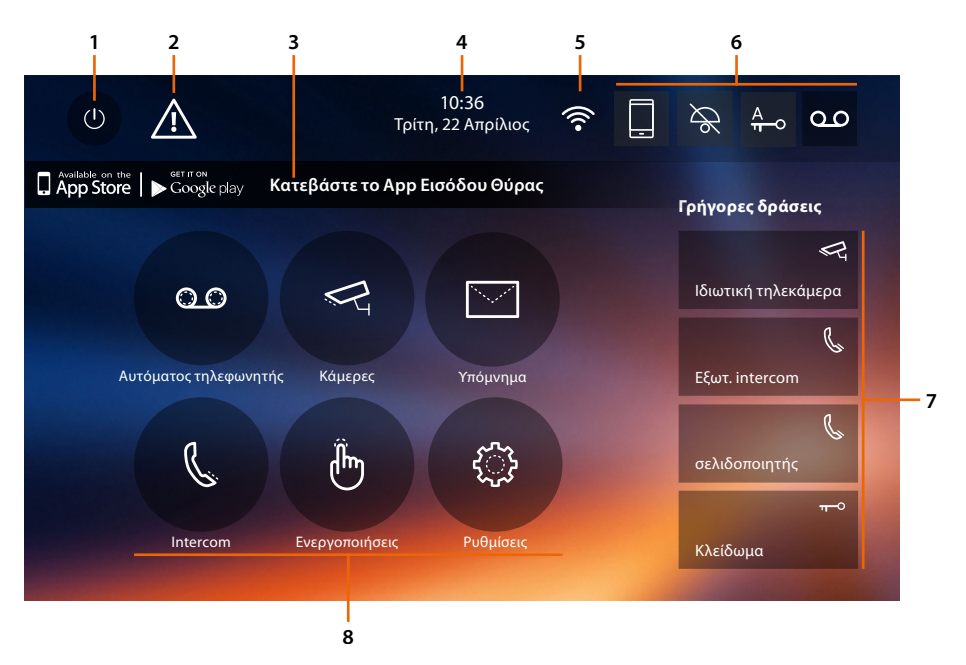

- 1. Απενεργοποίηση της οθόνης
- 2. Aν εμφανιστεί αυτό το σύμβολο **[πρέπει να ενημερωθεί η ημερομηνία και ώρα](#page-56-1)**
- 3. Εφαρ:

πατήστε για να μεταβείτε στη σελίδα **[πληροφοριών](#page-59-1)** πού υφίσταται ένας να QR (κατεβάστε το σκάνερ QR Code από το App Store ή το Google Play)ο οποίος σας επιτρέπει να κατεβάσετε την **[APP DOOR ENTRY](#page-81-1)** για αλληλεπίδραση με τη συσκευή σας.

Μπορείτε να απενεργοποιήσετε την εμφάνιση των πληροφοριών σελίδας.

- 4. Ημερομηνία και ώρα
- 5. Σύνδεση Wi-Fi
- 6. Λειτουργίες ενεργοποίησης / απενεργοποίησης
- 7. Γρήγορα βήματα
- 8. Λειτουργίες

*Σημείωση: αυτή η συσκευή συμπεριλαμβάνει το λογισμικό Open Source. Για πληροφορίες σχετικά με άδειες και λογισμικό, συνδέστε το PC Windows/Linux στο σύστημα μέσω της θύρας mini-USB.*

*ΣΗΜΕΙΩΣΗ: Για τη σύνδεση μεταξύ του βίντεοθυροτηλεφώνου Classe300X και του smartphone είναι απαραίτητη η παρουσία ενός οικιακού δικτύου Wi-Fi με πρόσβαση στο Internet.*

*Για να χρησιμοποιήσετε την υπηρεσία ο πελάτης πρέπει να αποκτήσει τεχνικό εξοπλισμό που να του επιτρέπει την πρόσβαση στο Διαδίκτυο, στη βάση της συμφωνίας που έχει συναφθεί από τον Πελάτη με έναν ISP (Internet Service Provider) πράγμα για το οποίο η Bticino αποποιείται κάθε ευθύνη.*

*Για να χρησιμοποιήσετε ορισμένες υπηρεσίες που η Bticino χορηγεί ως επιπρόσθετες των συνήθων βασικών λειτουργιών του Classe 300X ο Πελάτης θα πρέπει να εγκαταστήσει την εφαρμογή [APP DOOR ENTRY](#page-81-1) στο smartphone.*

*Οι υπηρεσίες που προσφέρονται μέσω από την APΡ προβλέπουν ότι μπορείτε να αλληλεπιδράσετε με τον Classe300X εξ αποστάσεως και μέσω του Διαδικτύου.*

*Σε αυτές τις περιπτώσεις, η ένταξη και η ομαλή λειτουργία μεταξύ Classe300X και ΑΡΡ μπορεί να εξαρτάται από: – a) ποιότητα του σήματος Wi-Fi*

*– b) είδος της σύμβασης για την πρόσβαση στο δίκτυο Internet στο σπίτι*

*– c) είδος των δεδομένων σύμβασης για το smartphone.*

*Σε περίπτωση που ένα από αυτά τα 3 στοιχεία δεν πληροί τις προδιαγραφές που απαιτούνται για τη λειτουργία του προϊόντος, η BTicino απαλλάσσεται από κάθε ευθύνη για τυχόν δυσλειτουργίες.*

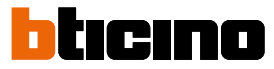

<span id="page-23-0"></span>*Η λειτουργία της [APP DOOR ENTRY](#page-81-1) με απενεργοποιημένη οθόνη (background), μπορεί να δυσλειτουργήσει από τις εγκαταστημένες εφαρμογές στο smartphone που:*

*– βελτιστοποιούν την χρήση της μπαταρίας και της ενεργειακής εξοικονόμησης,*

*– προστατεύουν το σύστημα (antivirus ή παρόμοια προγράμματα)*

*Το προϊόν πράγματι υποστηρίζει ένα σύστημα συνεχούς ροής VoIP, έτσι θα πρέπει να βεβαιωθείτε ότι το συμβόλαιό σας για το δίκτυο δεδομένων στο smartphone σας δεν προβλέπει την φραγή.*

*Σημειώστε επίσης ότι η υπηρεσία που χορηγεί η BTicino εξ αποστάσεως μέσω της App περιλαμβάνει τη χρήση των δεδομένων, ως εκ τούτου, το κόστος που συνδέεται με την κατανάλωση τους εξαρτάται από το είδος της σύμβασης που ο πελάτης έχει υπογράψει με τον ISP του (Internet Service Provider ) και επιβαρύνει τον ίδιο.*

#### **Λειτουργίες ενεργοποίησης**

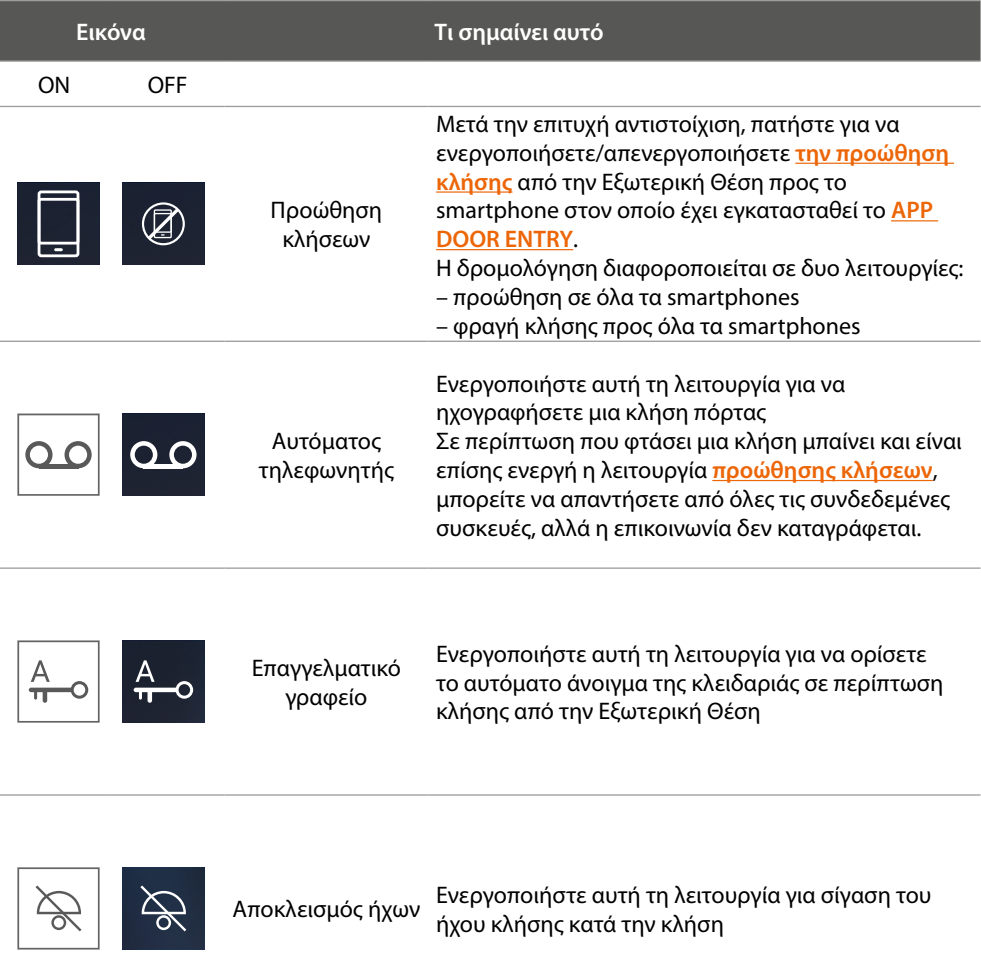

### **Γρήγορα βήματα**

Αγγίζοντας αυτά τα εικονίδια, μπορείτε να ενεργοποιήσετε άμεσα τη λειτουργία που αναγράφεται (ρύθμιση στις **[Ρυθμίσεις / Γρήγορα βήματα](#page-65-1)**).

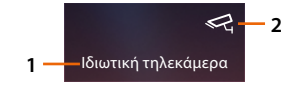

- 1. Περιγραφή
- 2. Τύπου λειτουργίας

### **Κατάσταση λειτουργιών**

<span id="page-24-0"></span> $\blacklozenge$ 

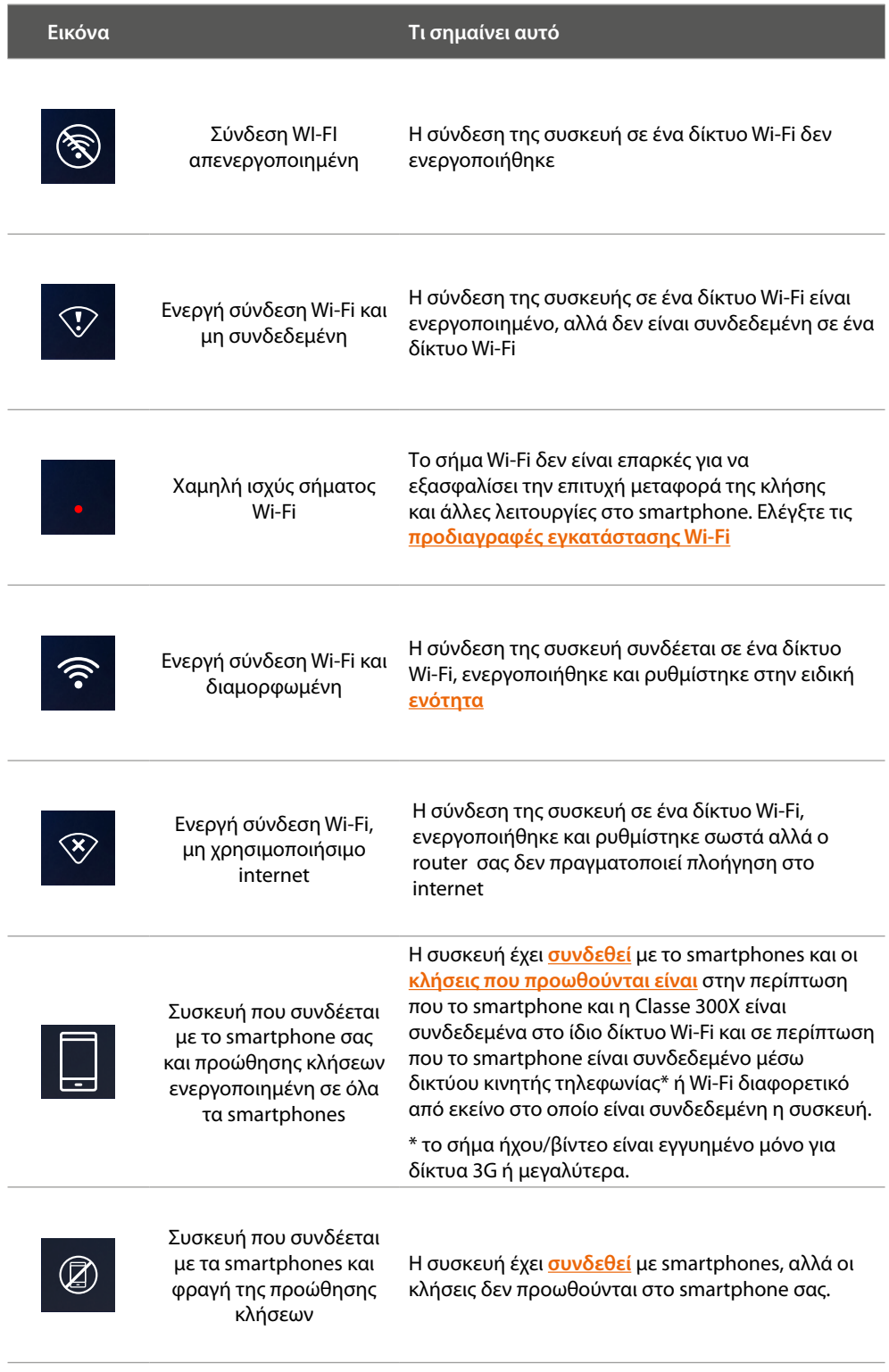

*Σημείωση: σε περίπτωση που δεν εμφανίζεται καμία από τις εικόνες smartphone:*

*– Δεν είναι η συσκευή δεν έχει [ακόμη](#page-89-1) αντιστοιχιστεί στο smartphone,*

*– εκτελέσατε ένα [reset](#page-73-1) συσκευής,*

*– Έχετε [αποσυνδέσει όλους τους χρήστες](#page-54-1).*

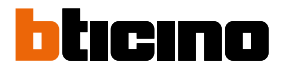

#### <span id="page-25-1"></span><span id="page-25-0"></span>**Ενεργοποίηση προώθησης κλήσεων σε smartphones**

Αυτό το χαρακτηριστικό σας επιτρέπει να προωθήσετε τις κλήσεις από το πάνελ εισόδου βιντεοθυροτηλεφώνου που προέρχονται από Εξωτερική Θέση των συνδεδεμένων smartphones. Η δρομολόγηση διαφοροποιείται σε δυο λειτουργίες:

- προώθηση σε όλα τα smartphones
- φραγή κλήσης προς όλα τα smartphones

#### **Ενεργοποίηση προς όλα τα smartphones**

Μέσω αυτής της συσκευής, ενεργοποιείτε την προώθηση της κλήσης από την Εξωτερική Θέση προς όλα τα smartphones είτε στην περίπτωση που όλα τα smartphone και η Classe 300X είναι συνδεδεμένα στο ίδιο δίκτυο Wi-Fi και σε περίπτωση που το smartphone είναι συνδεδεμένο μέσω δικτύου κινητής τηλεφωνίας\* ή Wi-Fi διαφορετικό από εκείνο στο οποίο είναι συνδεδεμένη η συσκευή.

*Σημείωση: Σε περίπτωση που το smartphone σας είναι συνδεδεμένο σε ένα δίκτυο κινητής τηλεφωνίας, το σήμα audio/video είναι εγγυημένο μόνο για 3G ή υψηλότερα δίκτυα.*

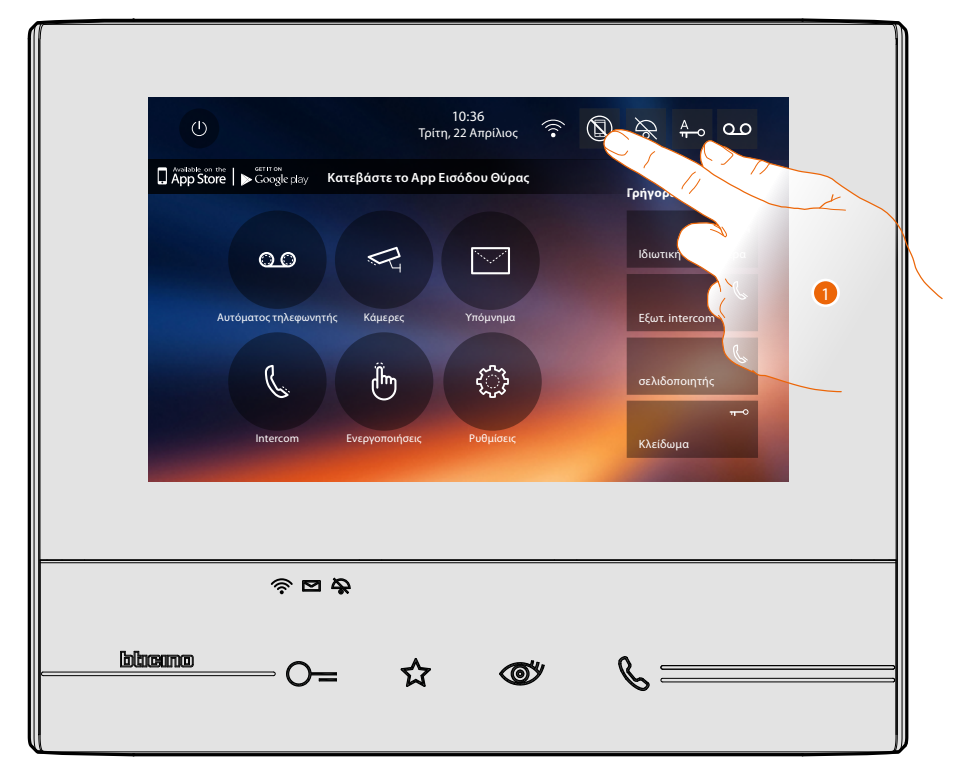

1. Αγγίξτε για να ενεργοποιήσετε την προώθηση κλήσεων προς τα smartphones.

### **Classe 300X** *Εγχειρίδιο χρήσης*

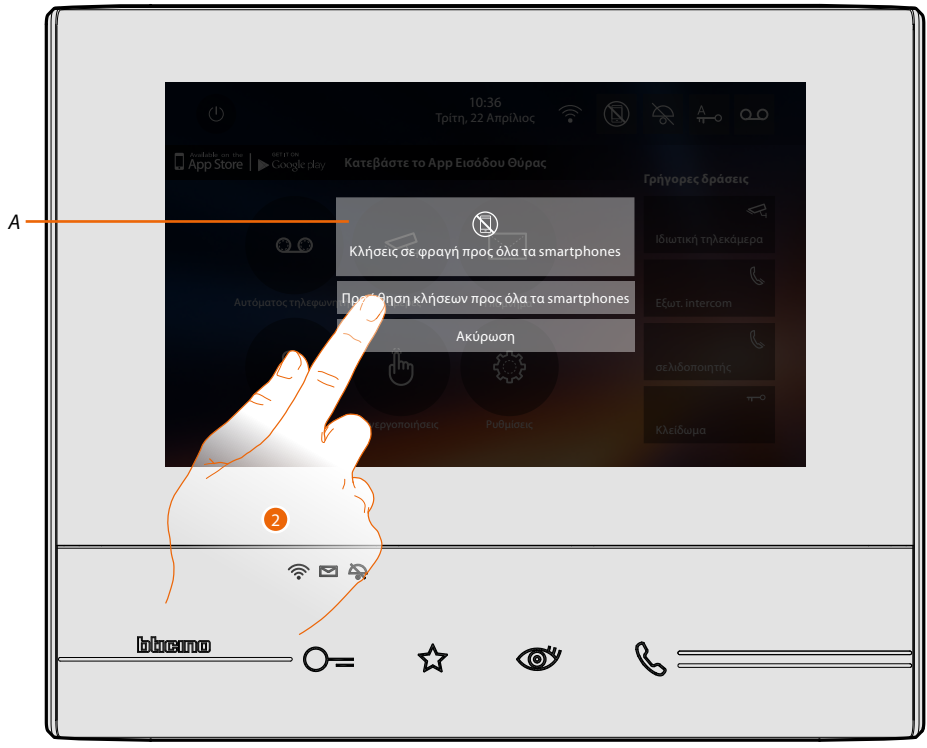

- *A. Κατάσταση ενεργοποιήσεων κλήσεων.*
- 2. Αγγίξτε για να ενεργοποιήσετε την προώθηση κλήσεων προς όλα τα smartphones.

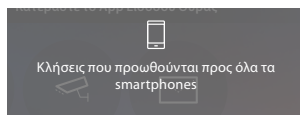

Ένα μήνυμα επιβεβαίωσης και μετά λίγα δευτερόλεπτα, η αρχική σελίδα.

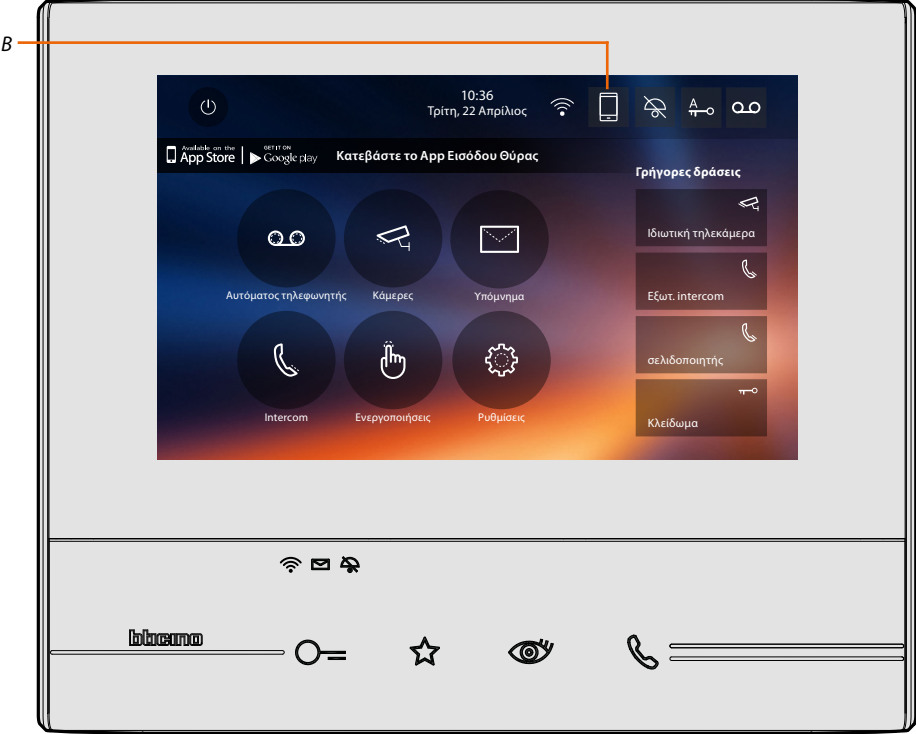

*B. Το σχετικό εικονίδιο δείχνει την νέα κατάσταση.*

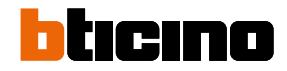

### <span id="page-27-0"></span>**Φραγή κλήσης προς όλα τα smartphones**

Με αυτή τη λειτουργία, φραγή των κλήσεων προς όλα τα smartphones.

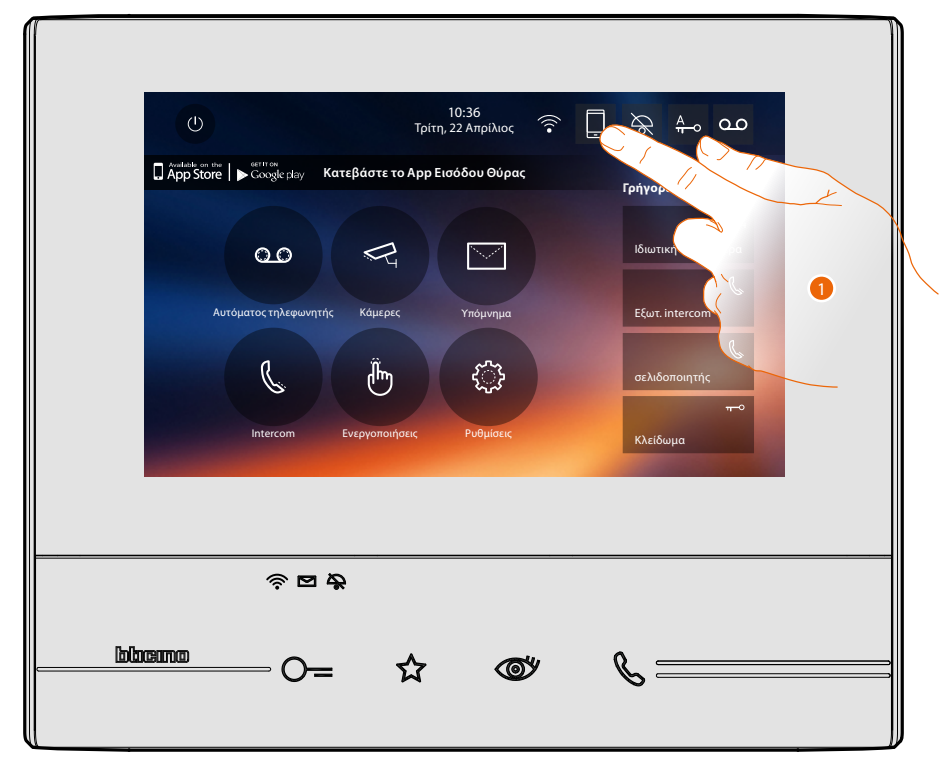

1. Αγγίξτε για να μπλοκάρετε την προώθηση κλήσεων προς όλα τα smartphones.

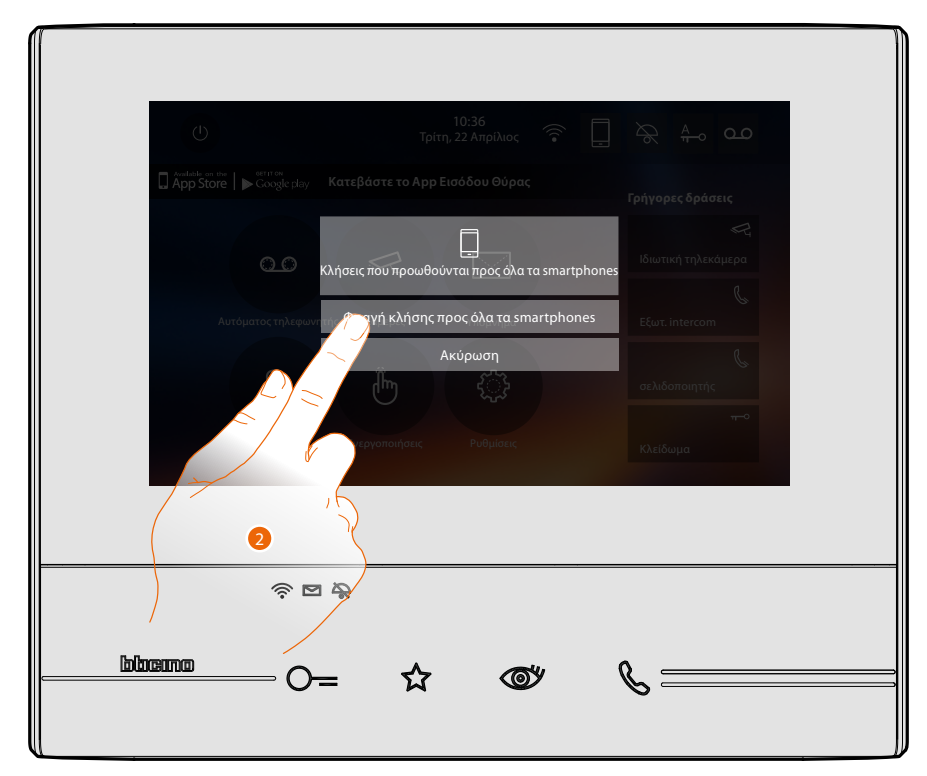

2. Αγγίξτε για να μπλοκάρετε τις κλήσεις προς όλα τα smartphones.

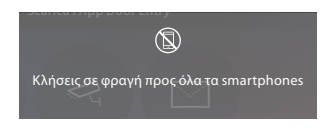

Ένα μήνυμα επιβεβαίωσης και μετά λίγα δευτερόλεπτα, η αρχική σελίδα.

 $\blacklozenge$ 

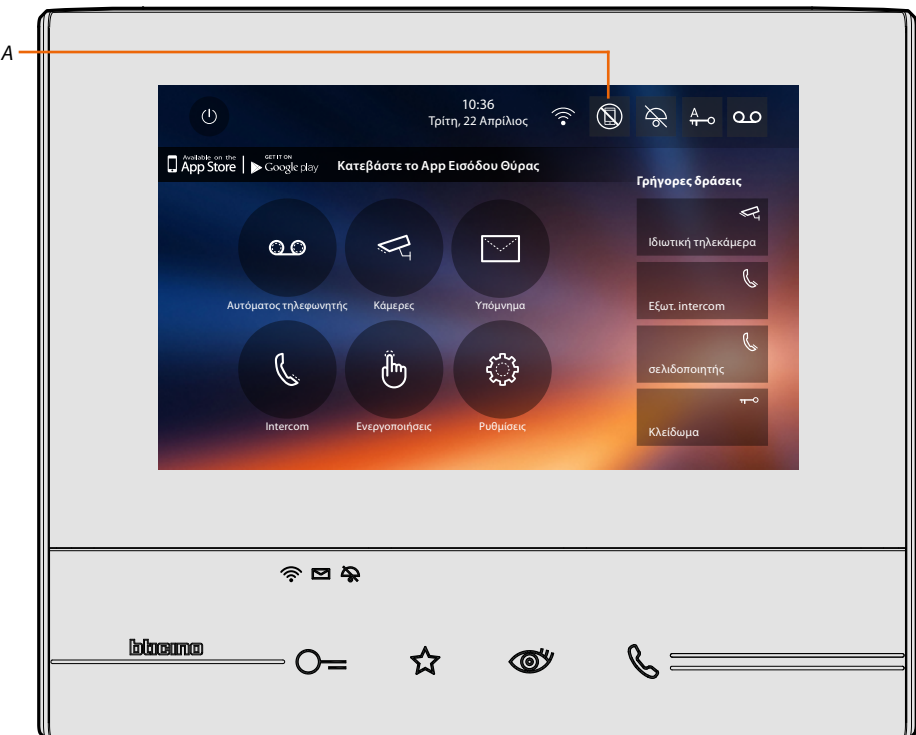

*A. Το σχετικό εικονίδιο δείχνει την νέα κατάσταση.*

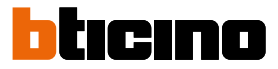

#### **Λειτουργίες**

<span id="page-29-0"></span> $\blacklozenge$ 

Αγγίζοντας τα παρακάτω εμφανιζόμενα εικονίδια προβάλλονται οι σχετικές οθόνες που σχετίζονται με την επιλεγμένη λειτουργία, η παρουσία ή η απουσία αυτών των εικόνων εξαρτάται από τη διαμόρφωση του συστήματός σας.

*Σημείωση: οι λειτουργίες κάμερες, intercom και ενεργοποιήσεων είναι διαθέσιμες μόνο αν η συσκευή δεν είναι φυσικά ρυθμισμένη, ανατρέξτε στον τεχνικό εγκατάστασης για να ενεργοποιηθούν.*

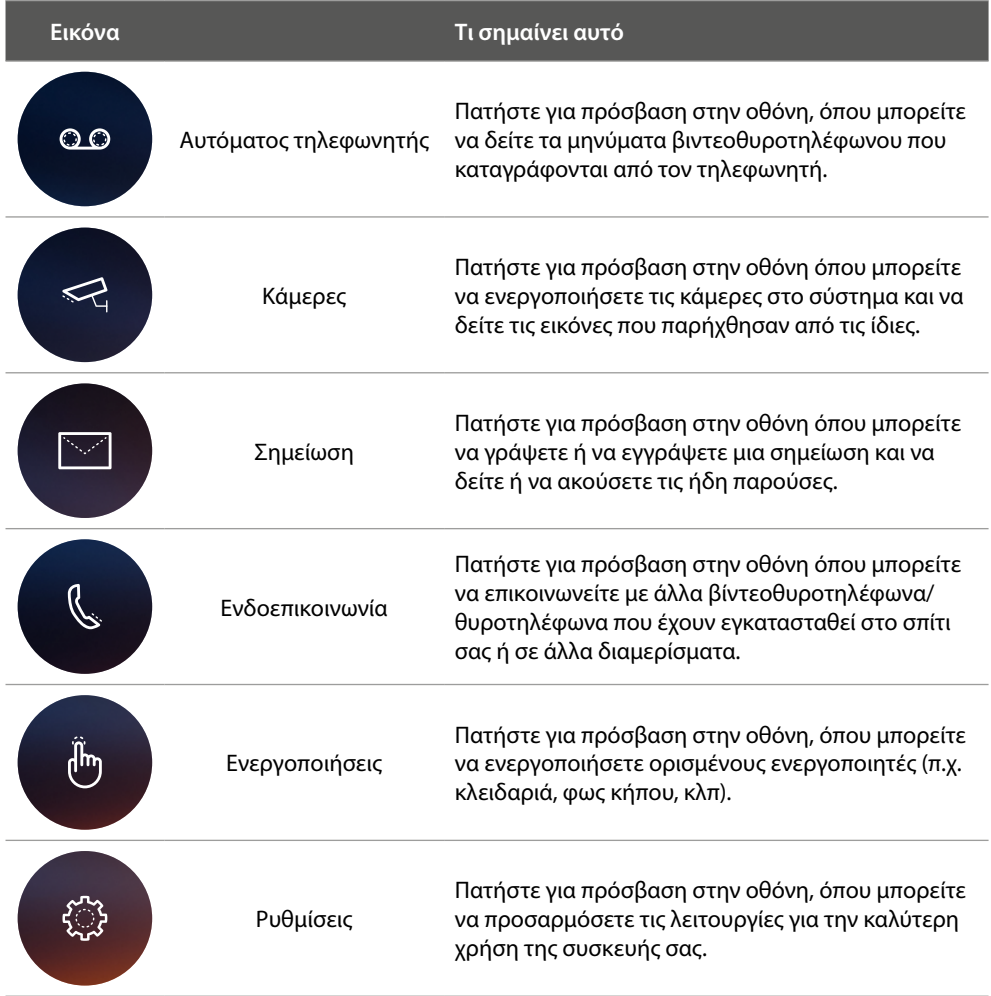

### **Λειτουργίες**

<span id="page-30-0"></span> $\overline{\mathbf{A}}$ 

Μπορείτε να αποκτήσετε πρόσβαση στις οθόνες από τις κύριες λειτουργίες απευθείας από την αρχική σελίδα πατώντας τα σχετικά εικονίδια

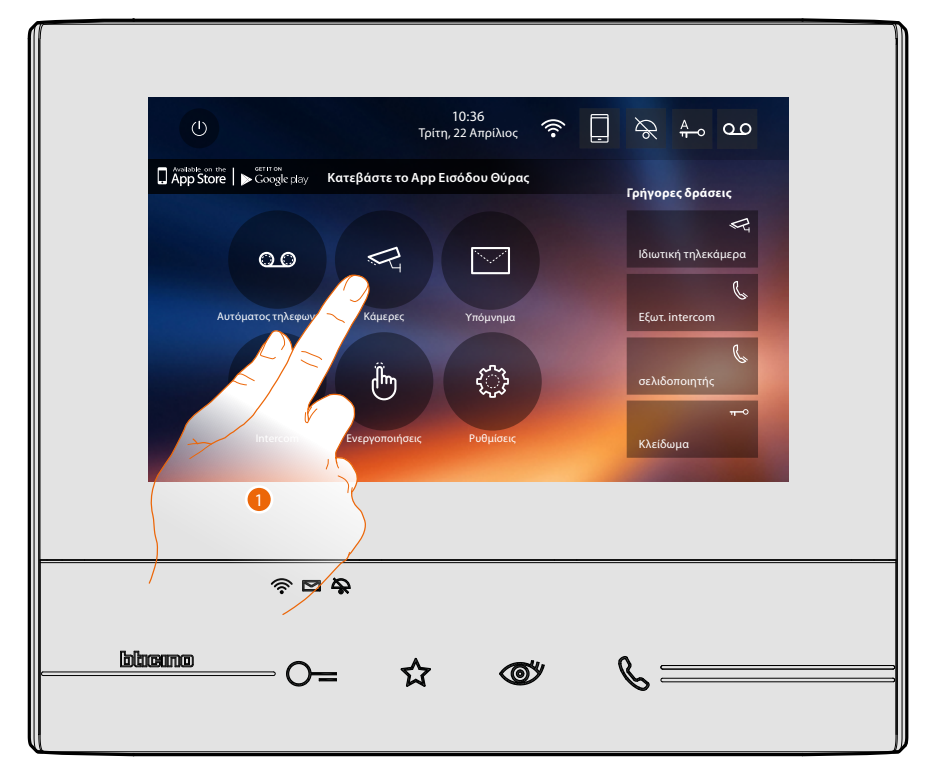

1. Πατήστε το σχετικό εικονίδιο με την λειτουργία ενδιαφέροντος ανάμεσα:

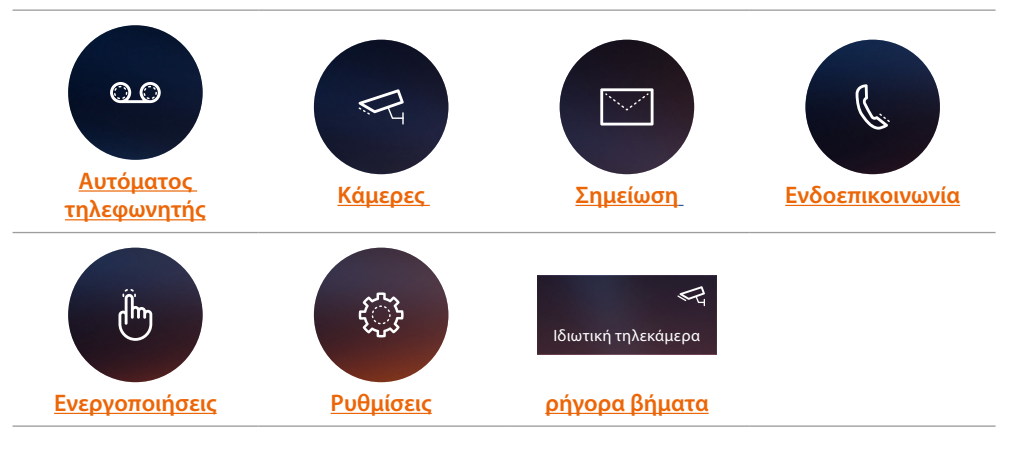

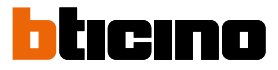

### <span id="page-31-1"></span><span id="page-31-0"></span>**Αυτόματος τηλεφωνητής**

Σε αυτή την ενότητα μπορείτε να δείτε τα μηνύματα ήχου/βίντεο που καταγράφονται στην Εξωτερική Θέση κατά την απουσία σας, εάν είχατε προηγουμένως ενεργοποιήσει τη λειτουργία πατώντας το εικονίδιο (*Α*).

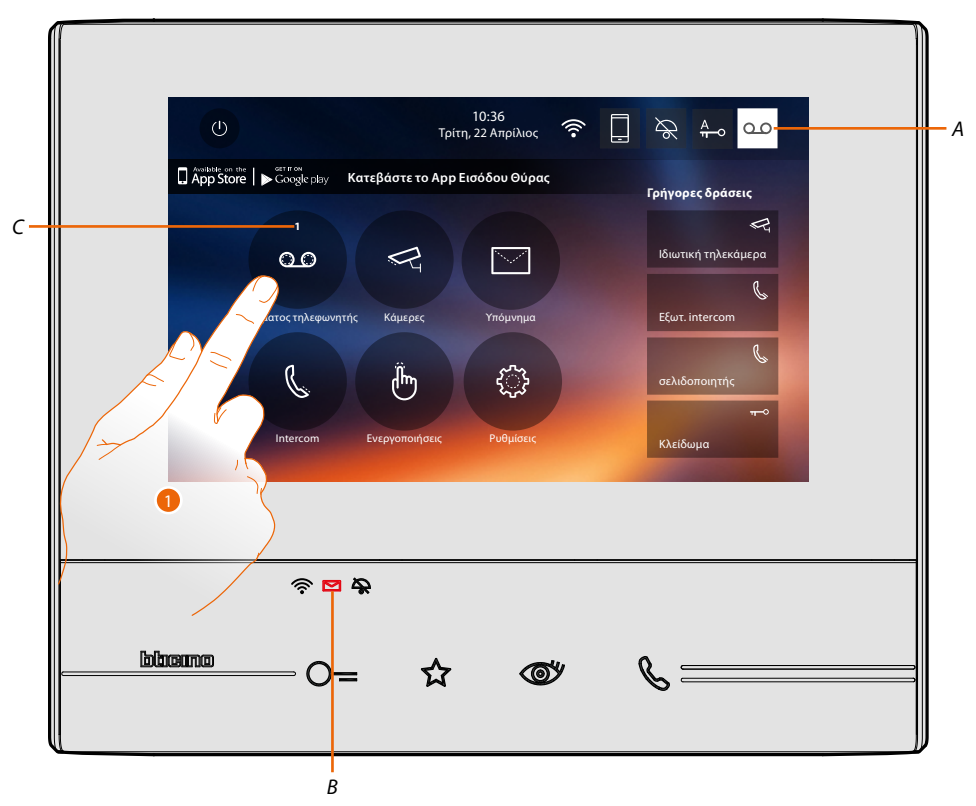

Όταν υπάρχει ένα μήνυμα στον τηλεφωνητή, το LED (*Β*) αναβοσβήνει και στο εικονίδιο της λειτουργίας εμφανίζεται ένας αριθμός που δείχνει τα νέα ή μη αναγνωσμένα μηνύματα (*C*).

1. Πατήστε για να εισέλθετε στον τηλεφωνητή.

### **Classe 300X** *Εγχειρίδιο χρήσης*

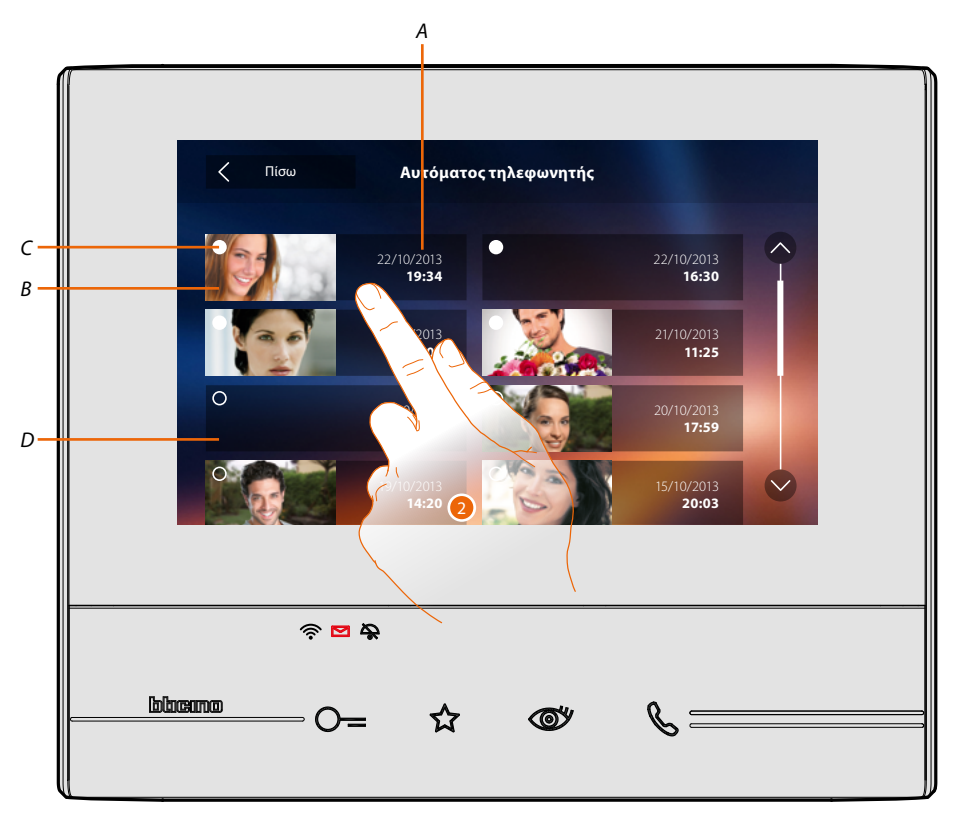

- *A. Ημερομηνία/ώρα καταγραφής.*
- *B. Προβολή μηνύματος ήχου/εικόνας.*
- *C. Δείκτης κατάστασης μηνύματος: Μήνυμα που πρέπει να διαβάσει, αναγνωσμένο μήνυμα*
- *D. Ηχητικό μήνυμα.*

 $\blacklozenge$ 

2. Πατήστε για να ανοίξετε το μήνυμα.

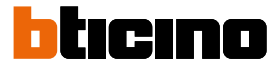

### Αυτόματα πραγματοποιείται η αναπαραγωγή του μηνύματος

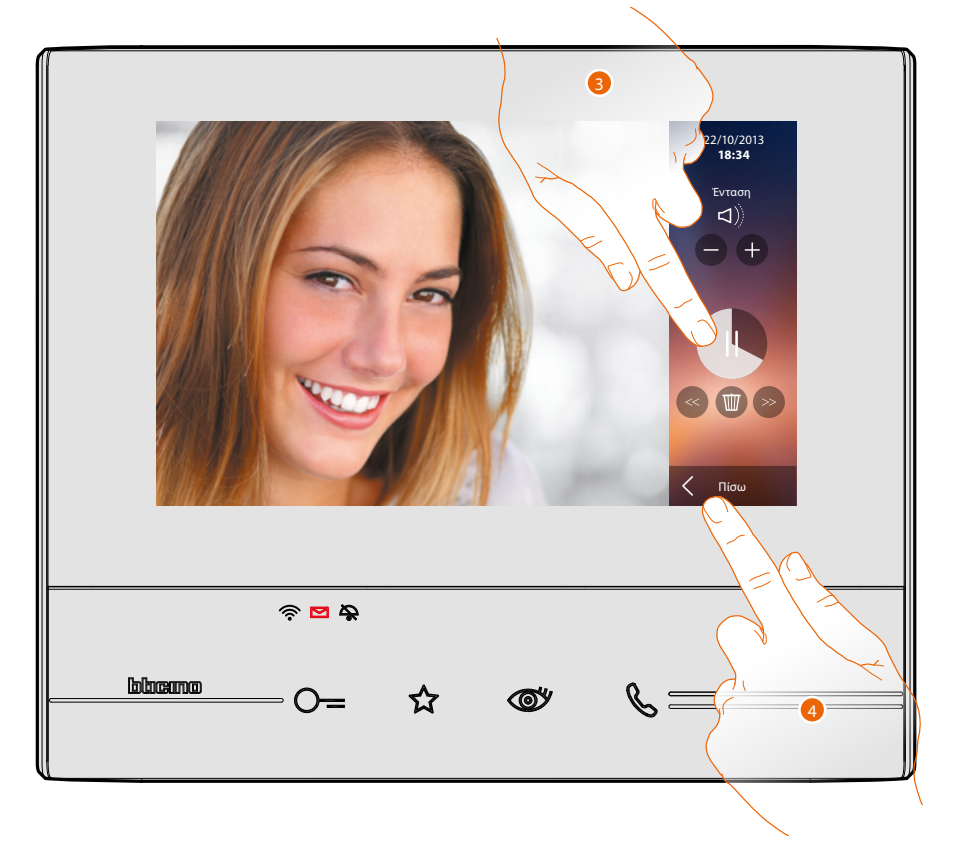

3. Πατήστε για παύση της αναπαραγωγής.

Μπορείτε να διαχειριστείτε το μήνυμα χρησιμοποιώντας τα κατάλληλα εικονίδια:

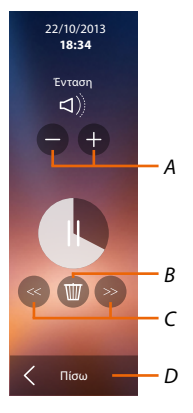

- *A. Ρυθμίστε την ένταση του ήχου.*
- *B. Διαγραφή μηνύματος.*
- *C. Αρχή και τέλος του μηνύματος.*
- *D. Επιστροφή στην οθόνη τηλεφωνητή.*
- 4. Πατήστε για να τερματίσετε την προβολή.

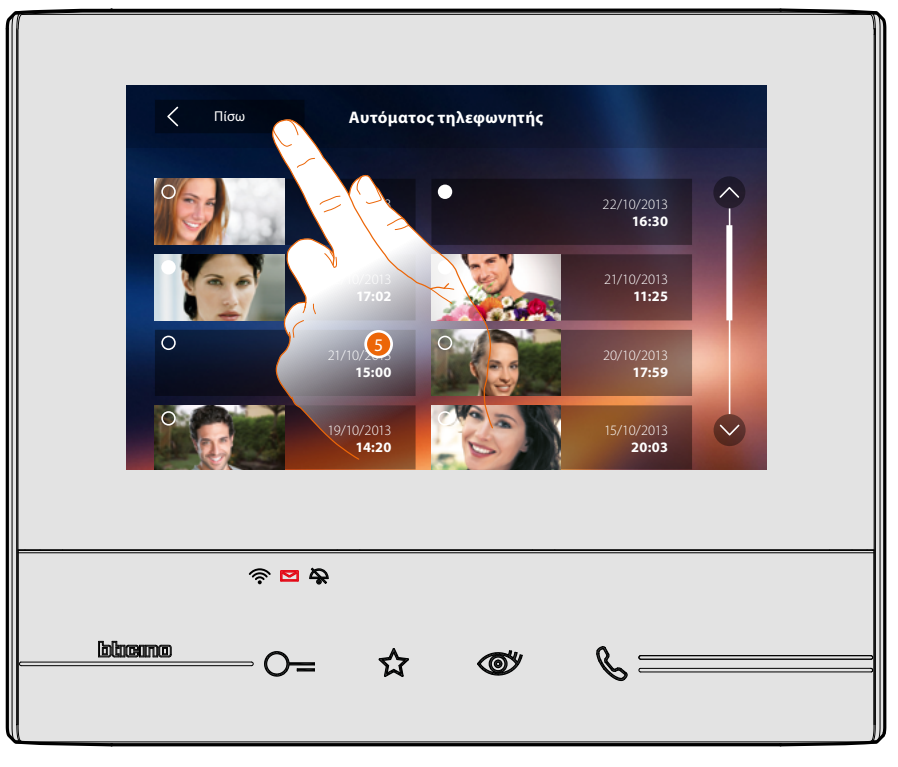

iαυτόματα, η ένδειξη της κατάστασης μήνυμα περνάει σε "αναγνωσμένο <mark>Ο</mark> ", και έτσι εξαφανίζεται η αριθμητική ένδειξη στην αρχική σελίδα

5. Πατήστε για να επιστρέψετε στην αρχική σελίδα.

 $\blacklozenge$ 

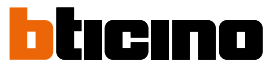

### <span id="page-35-1"></span>**Κάμερες**

<span id="page-35-0"></span> $\overline{\mathbf{A}}$ 

Σε αυτή την ενότητα μπορείτε να παρακολουθείτε το σπίτι σας με την ενεργοποίηση μιας από τις κάμερες στο διαμέρισμα, σε δημόσιους χώρους (π.χ.. γκαράζ, κήπος) και στις εξωτερικές θέσεις. Μετά την ενεργοποίηση της κάμερας μπορείτε να "κυκλοποιήσετε" (προβολή σε αλληλουχία) τις άλλες τηλεκάμερες.

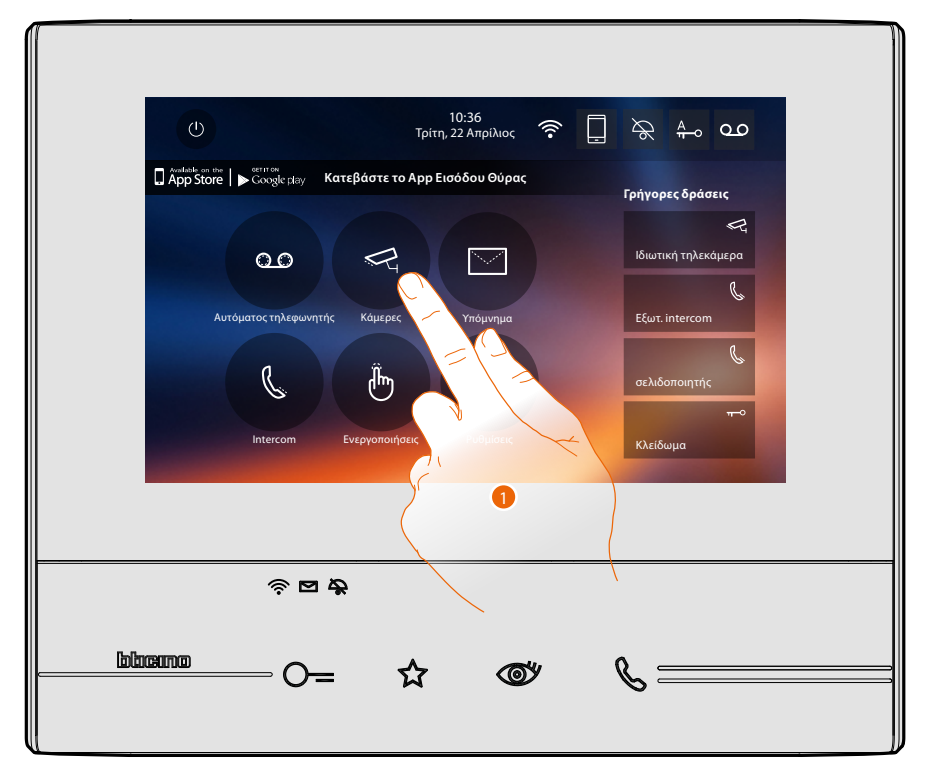

1. Πατήστε για να δείτε τις τηλεκάμερες του συστήματός σας.

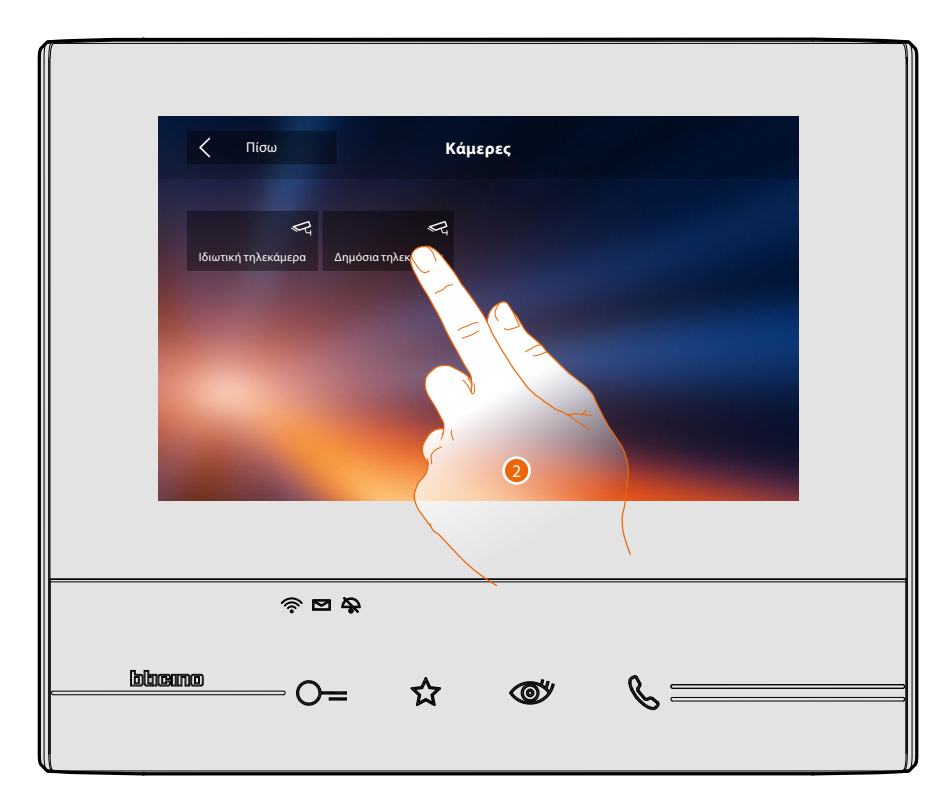

2. Πατήστε για να ενεργοποιήσετε την επιθυμητή τηλεκάμερα.
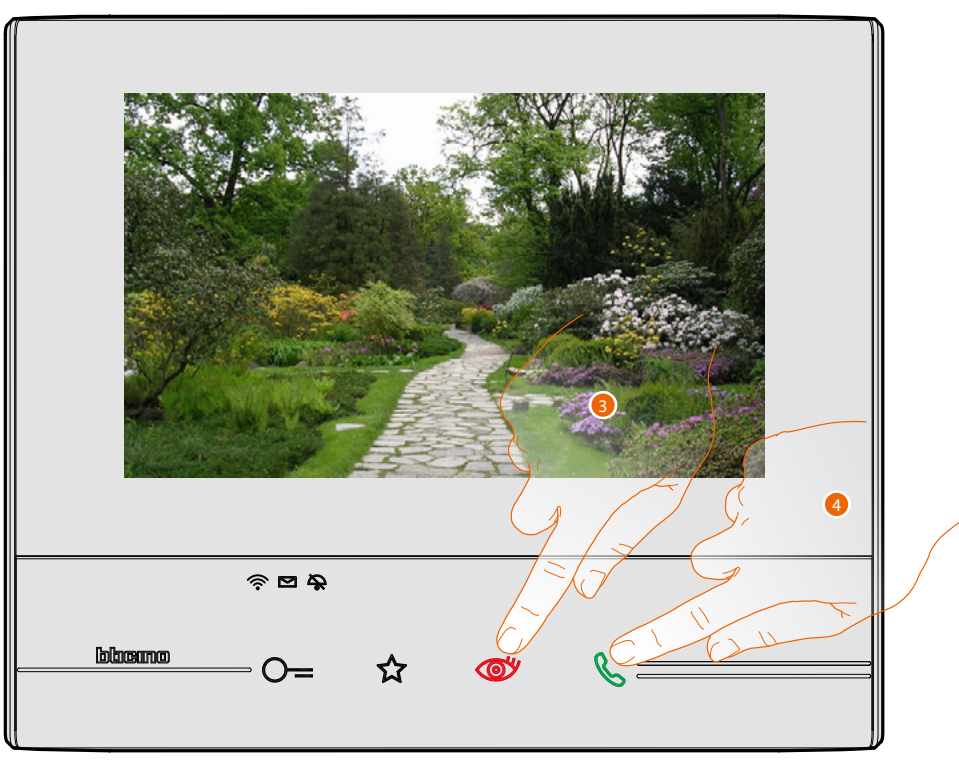

Η οθόνη εμφανίζει τις εικόνες που λαμβάνονται από την ενεργοποιημένη κάμερα. Για τις ρυθμίσεις της τηλεκάμερας δείτε **[Απάντηση σε μια κλήση](#page-4-0)**.

3. Πατήστε για να περάσετε στην προβολή μιας διαφορετικής κάμερας (κυκλοποίηση), το πλήκτρο ανάβει κατά τη μετάβαση από την μια κάμερα στην άλλη.

*Σημείωση: Οι κάμερες NETATMO δεν εμπίπτουν στη λειτουργία looping, επομένως δεν θα εμφανιστούν.*

4. Εάν η τηλεκάμερα είναι εκείνη μιας Εξωτερικής Θέσης, το πλήκτρο αναβοσβήνει, πιέστε το για να ενεργοποιήσετε την επικοινωνία ήχου.

Για να κλείσετε την προβολή της κάμερας, περιμένετε έως την ώρα της απενεργοποίησης.

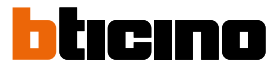

#### Κάμερες NETATMO

Εάν διαθέτετε κάμερες NETATMO στο σπίτι σας, αφού τις **[ενεργοποιήσετε με το Classe 300X](#page-68-0)**  μπορείτε να τις χρησιμοποιήσετε για να πραγματοποιήσετε ένα έλεγχο βίντεο.

Εάν έχουν συνδεθεί με το NETATMO λογαριασμό σας περισσότερα σπίτια, το καθένα με μία ή περισσότερες κάμερες, θα εμφανιστεί ολόκληρη η λίστα.

Για παράδειγμα, μπορείτε να δείτε εικόνες του εξοχικού σας στην θάλασσα από το Classe 300X που έχετε εγκαταστήσει στην κατοικία σας

*Σημείωση: οι εικόνες από κάμερες συμβατές με NETATMO μπορούν να προβληθούν μόνο αν ενεργοποιηθεί η λειτουργία παρακολούθησης στην εφαρμογή Ασφάλειας NETATMO.*

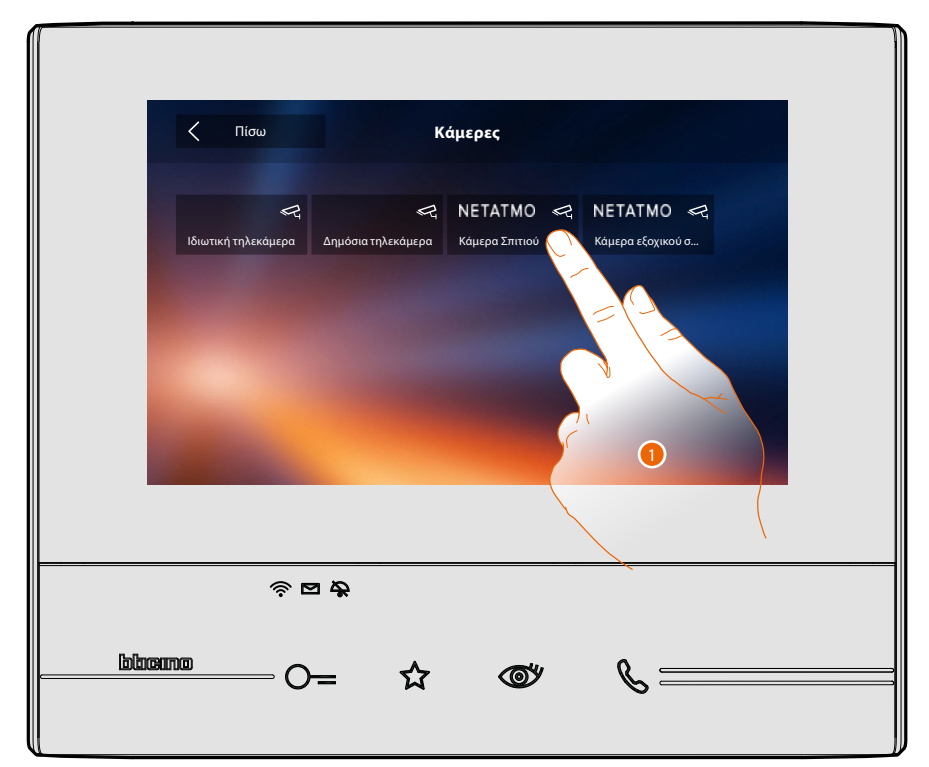

1. Πατήστε για να ενεργοποιήσετε την επιθυμητή τηλεκάμερα. (Η εικόνα προβάλλεται για τρία λεπτά.)

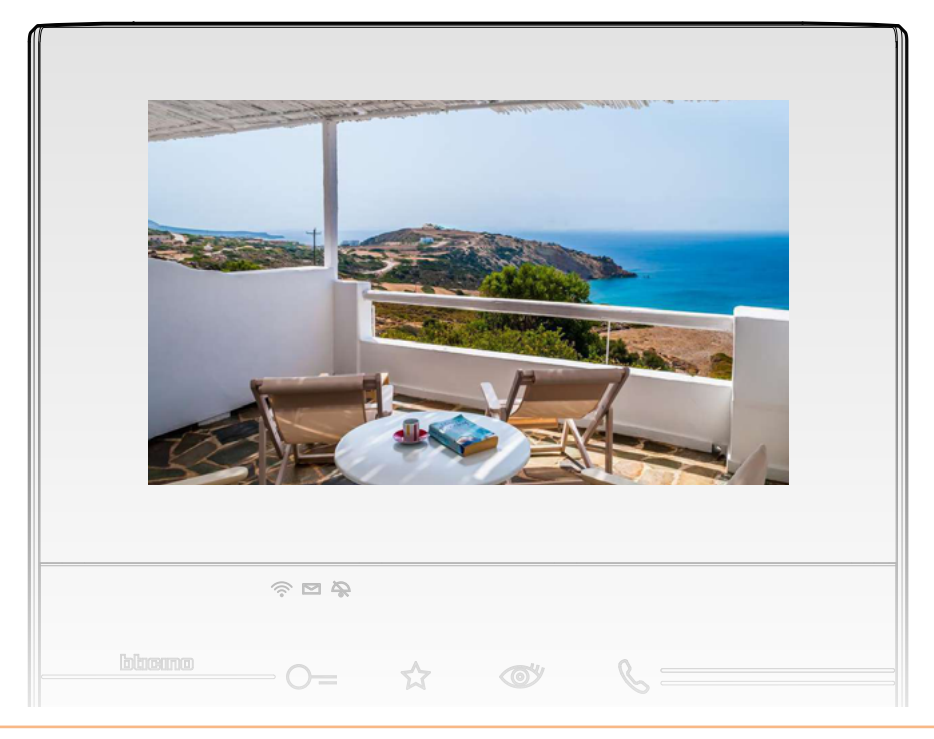

#### **TVCC**

Σε αυτή την ενότητα μπορείτε να παρακολουθείτε το σπίτι σας με την ενεργοποίηση μιας από τις κάμερες στο διαμέρισμα, σε δημόσιους χώρους (π.χ.. γκαράζ, κήπος).

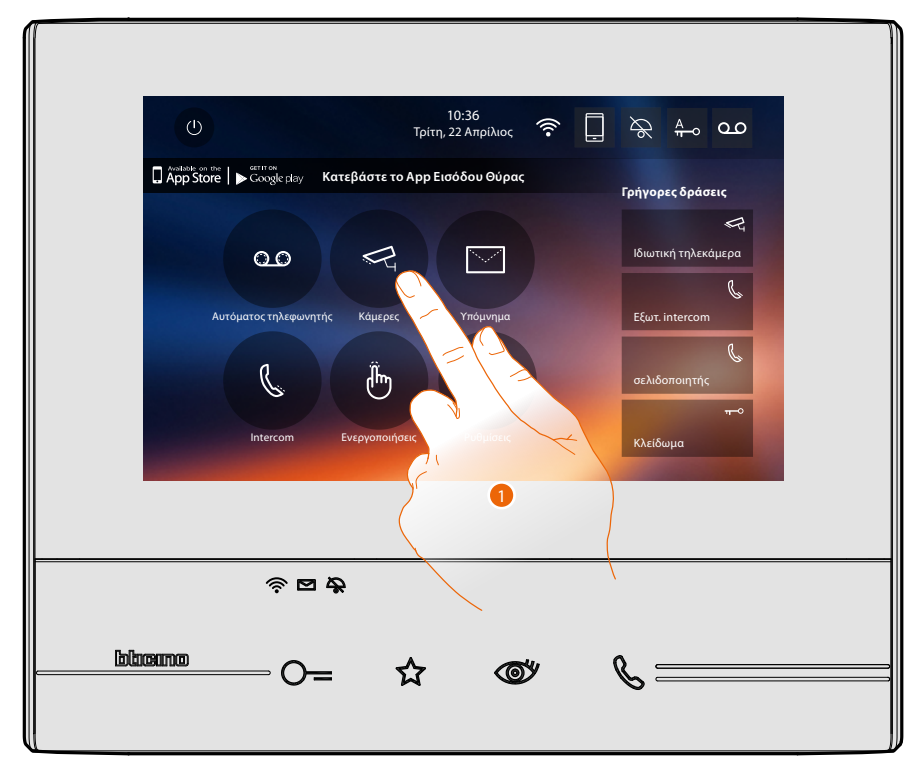

1. Πατήστε για να δείτε τις τηλεκάμερες του συστήματός σας.

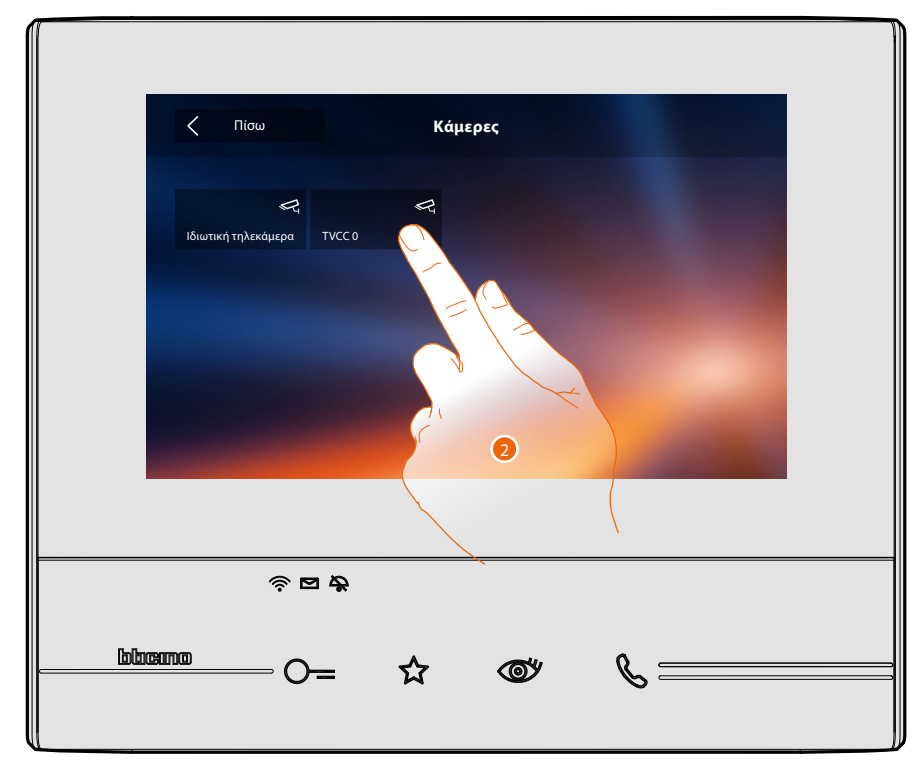

2. Πατήστε για να ενεργοποιήσετε την επιθυμητή τηλεκάμερα.

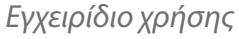

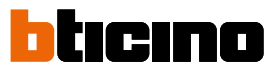

Η οθόνη εμφανίζει τις εικόνες που λαμβάνονται από την ενεργοποιημένη κάμερα. Για τις ρυθμίσεις της τηλεκάμερας δείτε **[Απάντηση σε μια κλήση](#page-4-0)**.

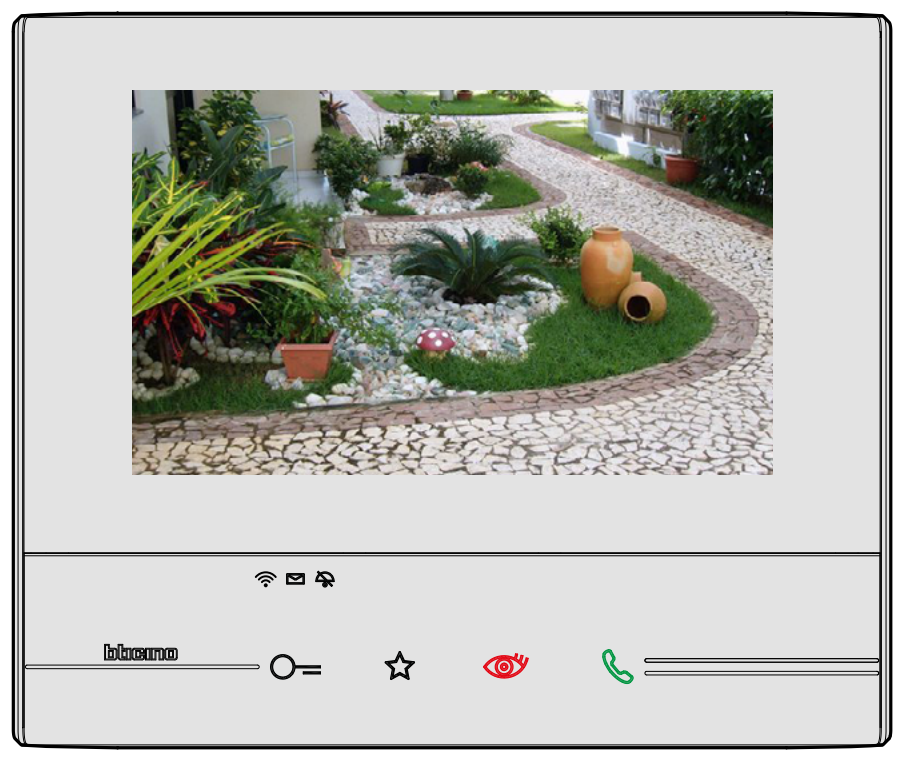

Η εικόνα προβάλλεται για τρία λεπτά. Δεν είναι δυνατή η εκτέλεση μιας αλληλουχίας τηλεκαμερών.

*Σημείωση: Αν θέλετε να δείτε μια αλληλουχία από τηλεκάμερες ή μιας πολλαπλή προβολή, πρέπει να εγκαταστήσετε την συσκευής (πχ. Digital Video Recorder) που πραγματοποιεί αυτή την δράση. Για περισσότερες πληροφορίες, συμβουλευτείτε τον εγκαταστάτη σας.*

#### **Σημείωση**

Σε αυτή την ενότητα μπορείτε να δημιουργήσετε σημειώσεις ή να προβάλετε τις σημειώσεις που έχετε αφήσει σε άλλους χρήστες ή την κεντρική μονάδα θυρωρείου. Οι σημειώσεις είναι δύο ειδών: γραπτή ή προφορική.

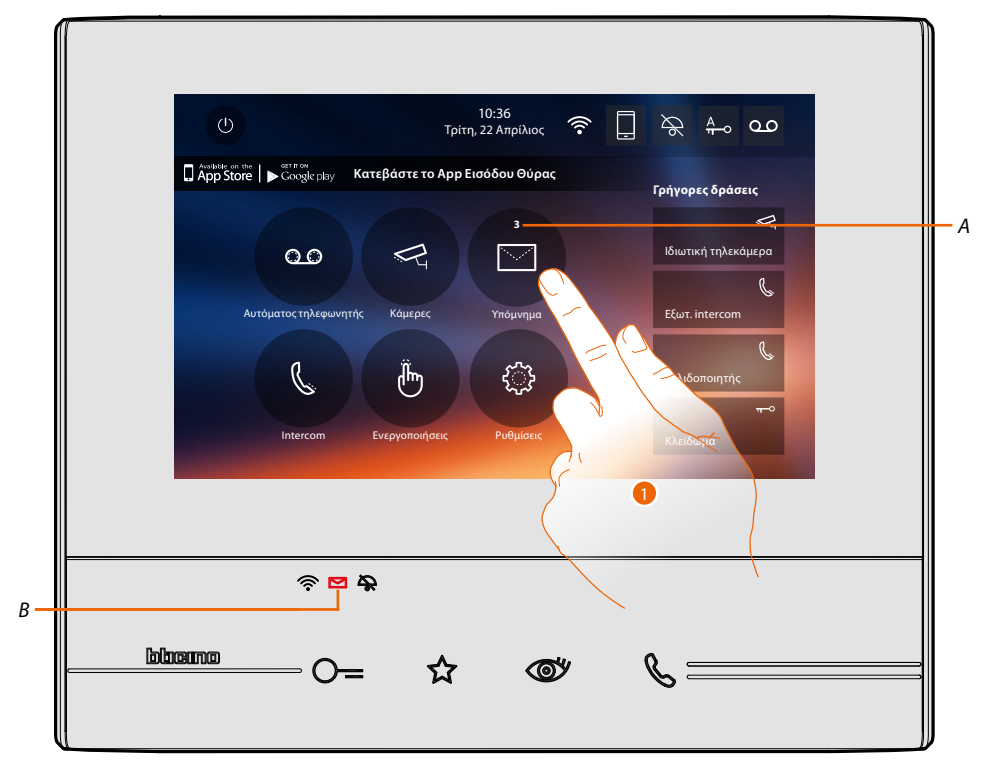

Όταν υπάρχει ένα μήνυμα στον τηλεφωνητή, το led (*Β*) αναβοσβήνει και στο εικονίδιο της λειτουργίας εμφανίζεται ένας αριθμός που δείχνει τα νέα ή μη αναγνωσμένα μηνύματα (*Α*).

1. Πατήστε για να εισέλθετε στις σημειώσεις.

 $\blacklozenge$ 

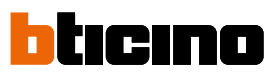

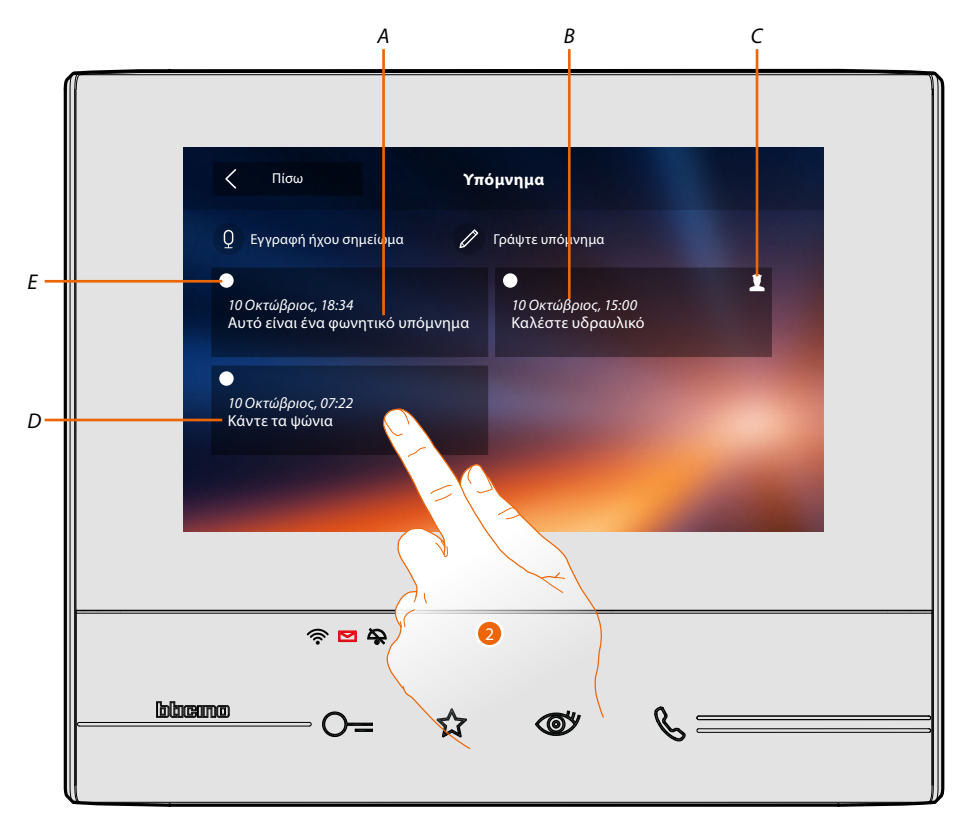

- *A. Ένδειξη για φωνητική σημείωση.*
- *B. Ημερομηνία/ώρα καταγραφής.*
- *C. Σημείωση που προέρχεται από την κεντρική μονάδα θυρωρείου.*
- *D. Προεπισκόπηση σημείωση κειμένου.*
- *E. Δείκτης κατάσταση σημείωσης: Σημειώσεις προς ανάγνωσης, Αναγνωσμένη σημείωση*
- 2. Πατήστε για να ανοίξετε τη σημείωση.

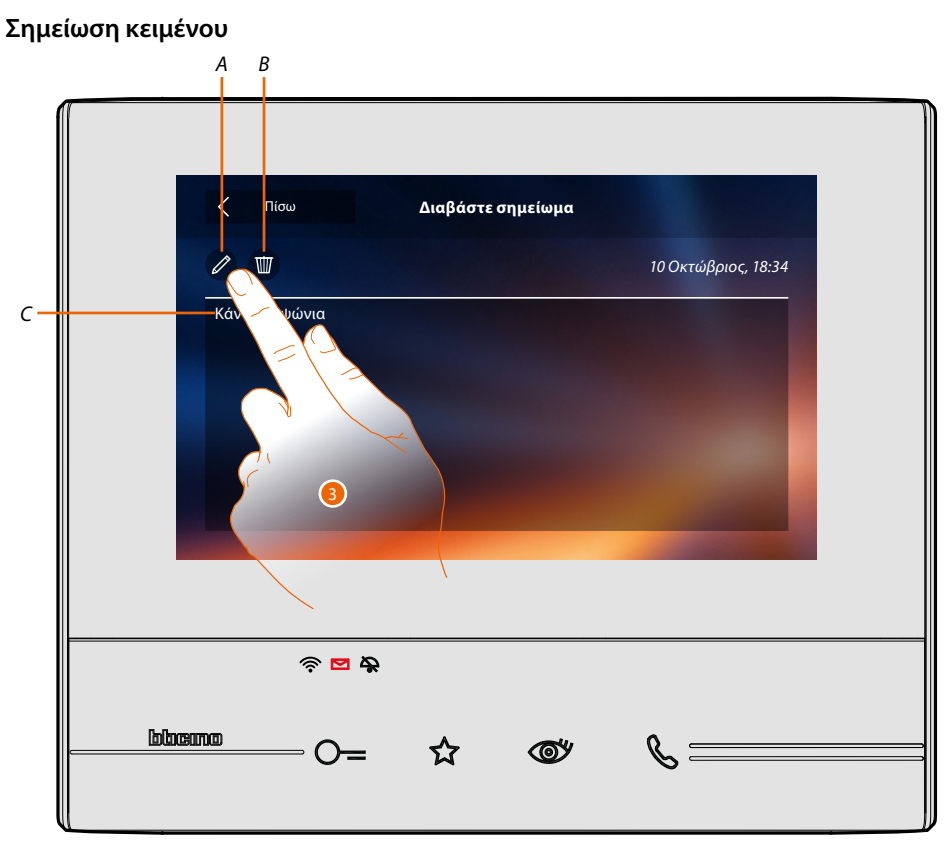

3. Πατήστε για να μετατρέψετε τη σημείωση. Σε αυτή την οθόνη μπορείτε να δείτε το κείμενο της σημείωσης (*C*), επεξεργασία (*Α*) ή ακύρωση (*Β*).

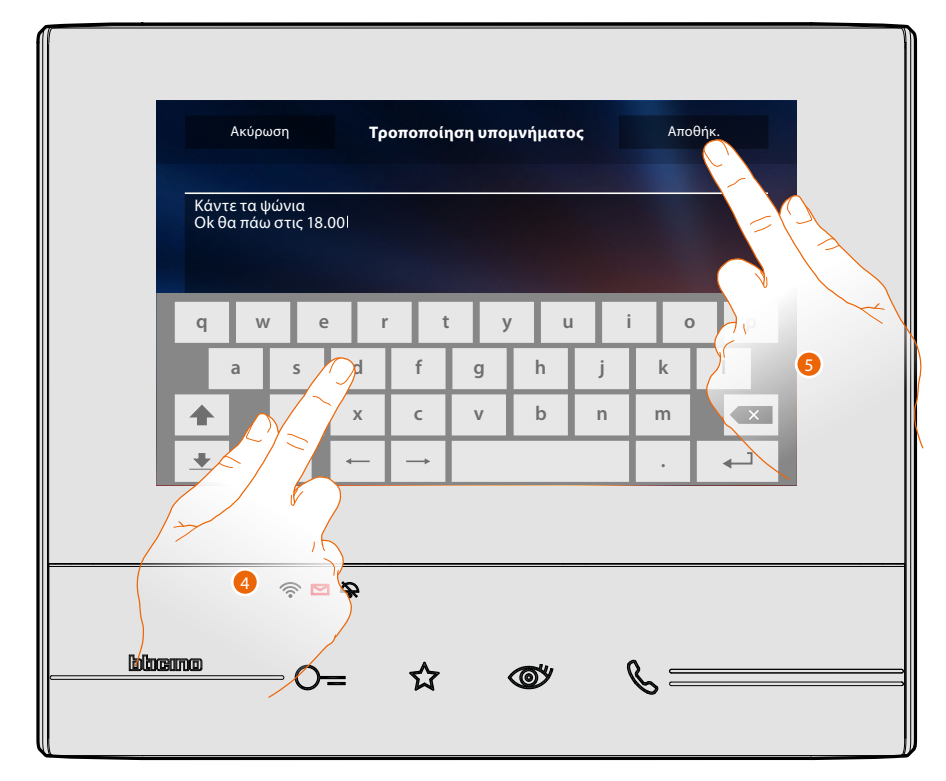

- 4. Χρησιμοποιήστε το πληκτρολόγιο για να αλλάξετε τη σημείωση.
- 5. Πατήστε για να αποθηκεύσετε την αλλαγή.

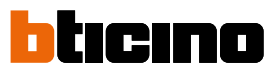

**Σημείωση ήχου**

◢

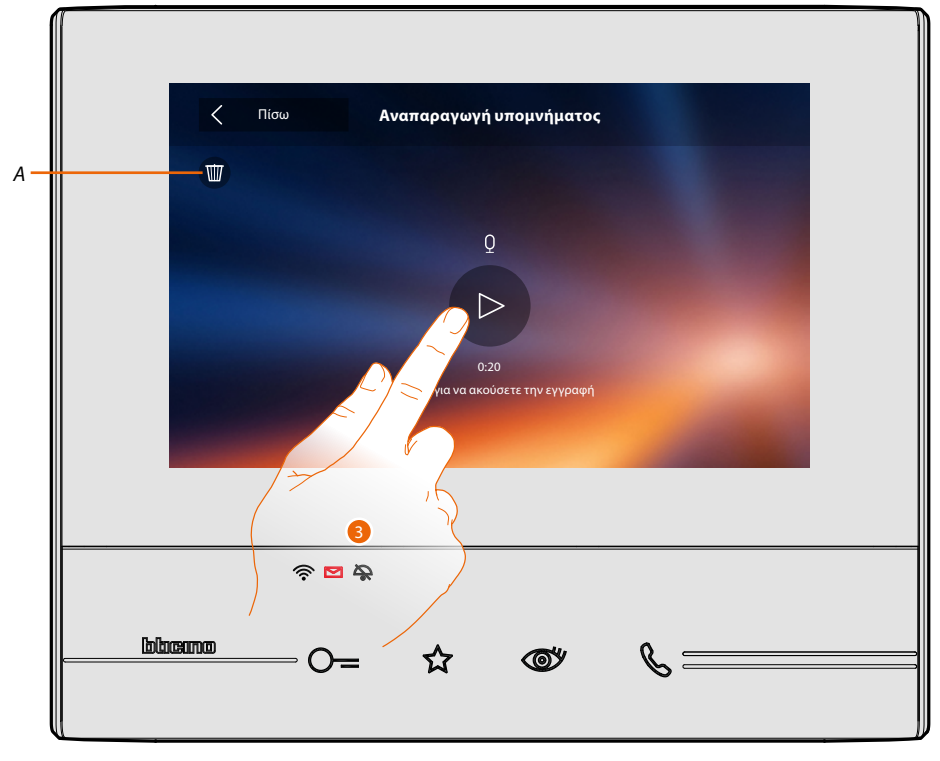

Σε αυτή την οθόνη μπορείτε να ακούσετε τον ήχο της νότας ή την διαγράψετε (*Α*).

3. Πατήστε για να ακούσετε την ηχογράφηση.

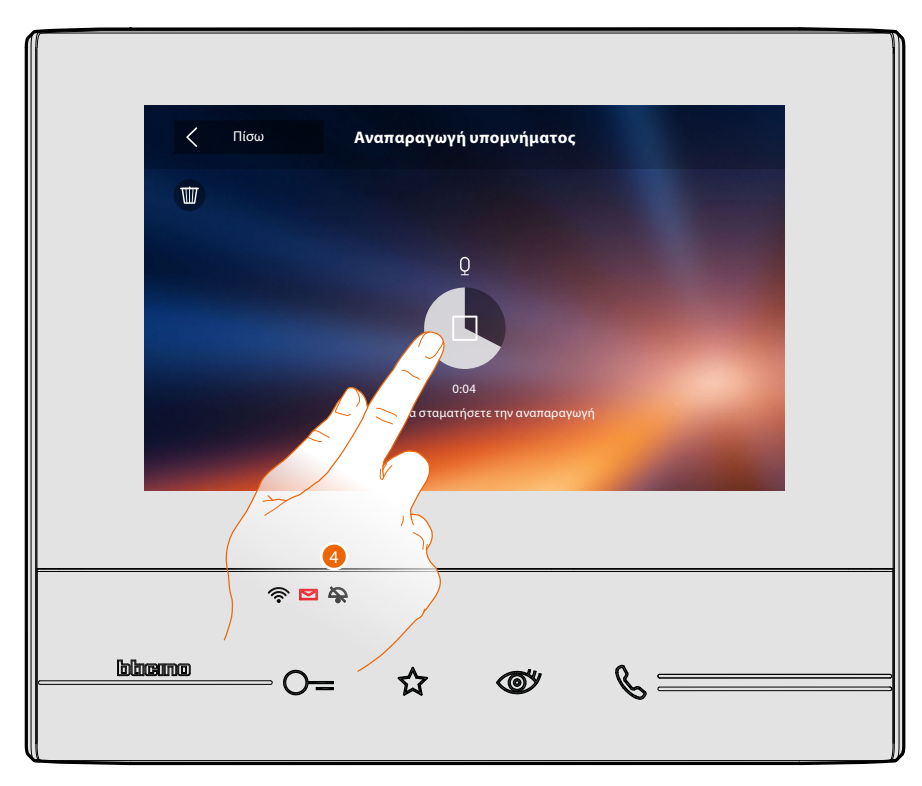

4. Πατήστε για να διακόψετε την αναπαραγωγή.

#### **Ενδοεπικοινωνία**

Σε αυτή την ενότητα μπορείτε να επικοινωνείτε με άλλα βίντεοθυροτηλέφωνα/θυροτηλέφωνα που έχουν εγκατασταθεί στο σπίτι σας ή σε άλλα διαμερίσματα.

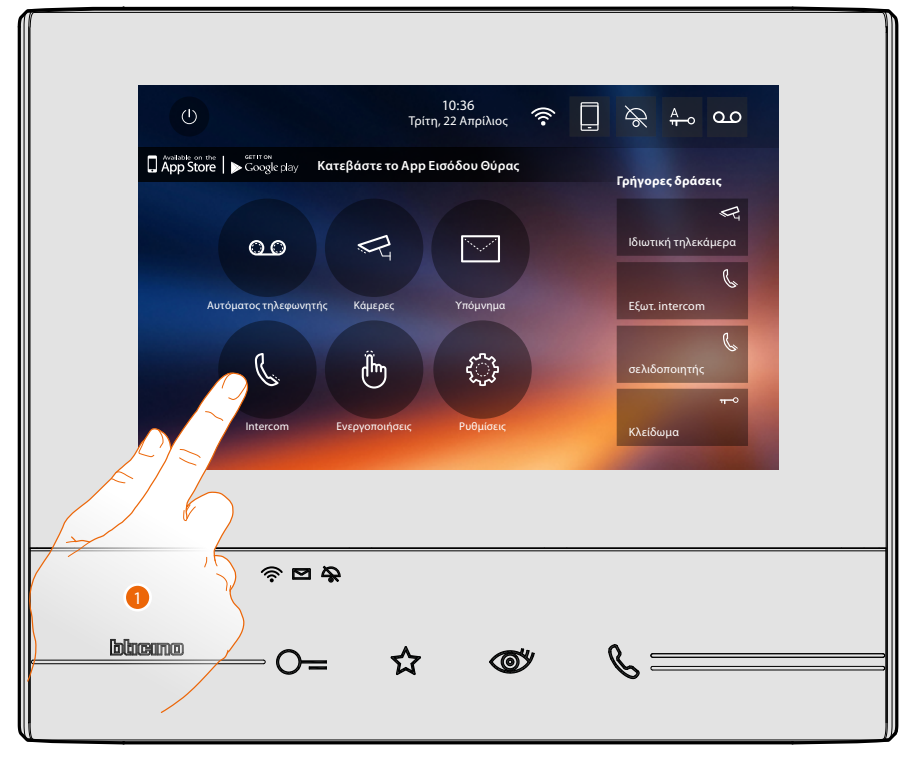

1. Πατήστε να δείτε τις διαθέσιμες ενδοεπικοινωνίες.

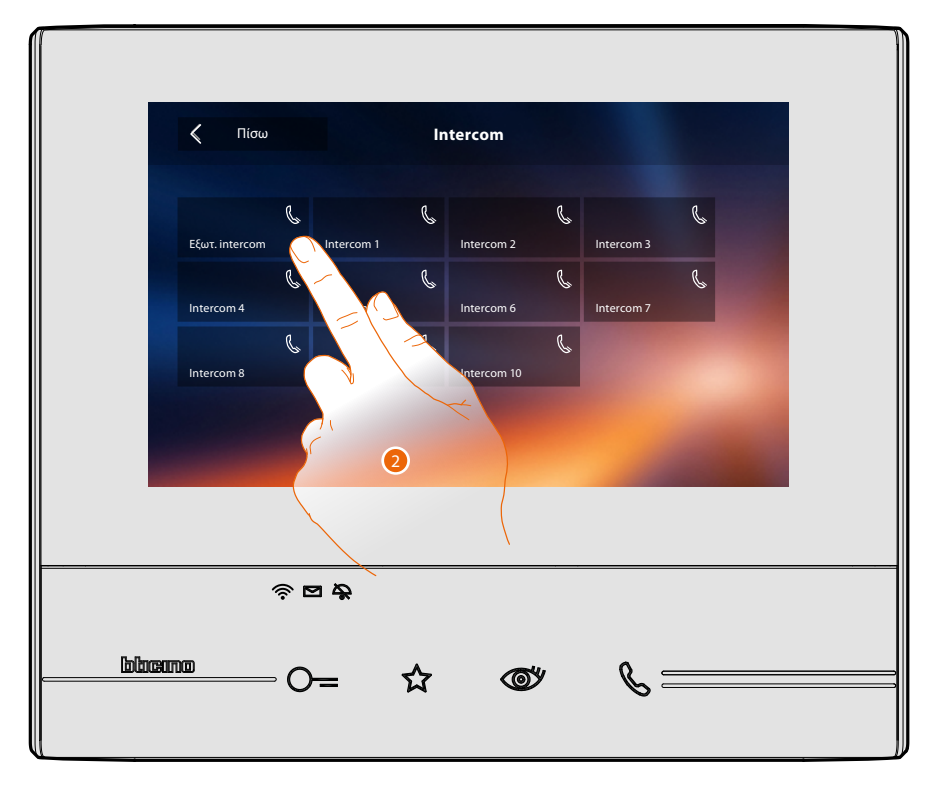

2. Πατήστε για να ενεργοποιήσετε την επικοινωνία με την ενδοσυνεννόηση που επιθυμείτε.

 $\blacktriangle$ 

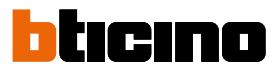

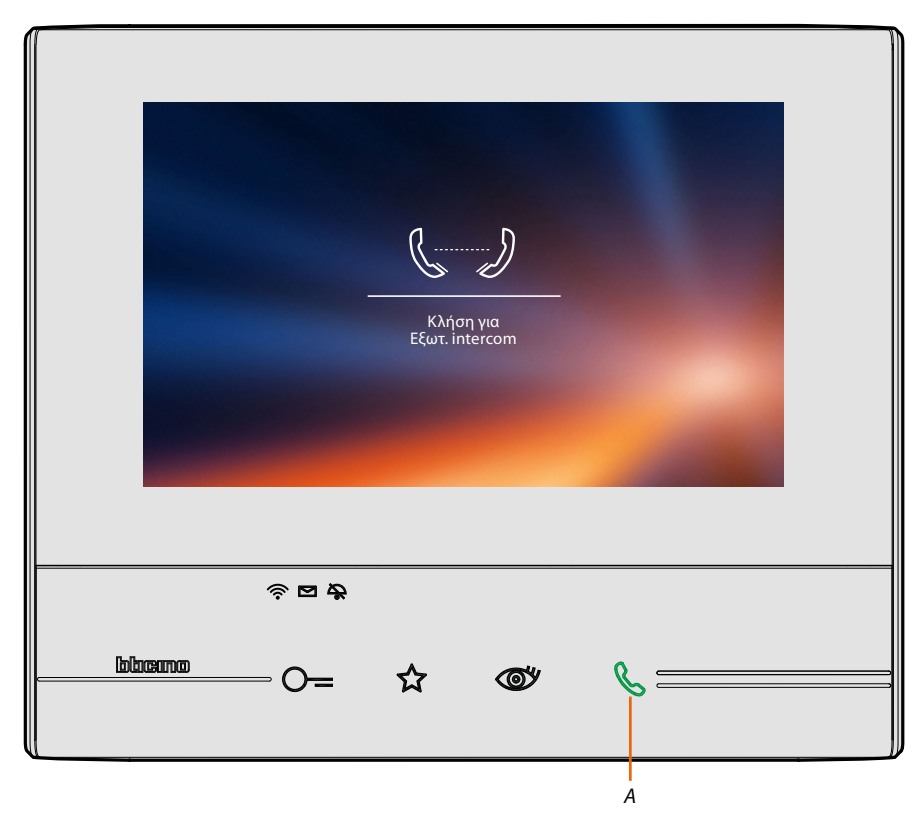

Το πλήκτρο (*Α*) φωτίζει για λίγο για να υποδείξει ότι η κλειδαριά είναι ανοικτή.

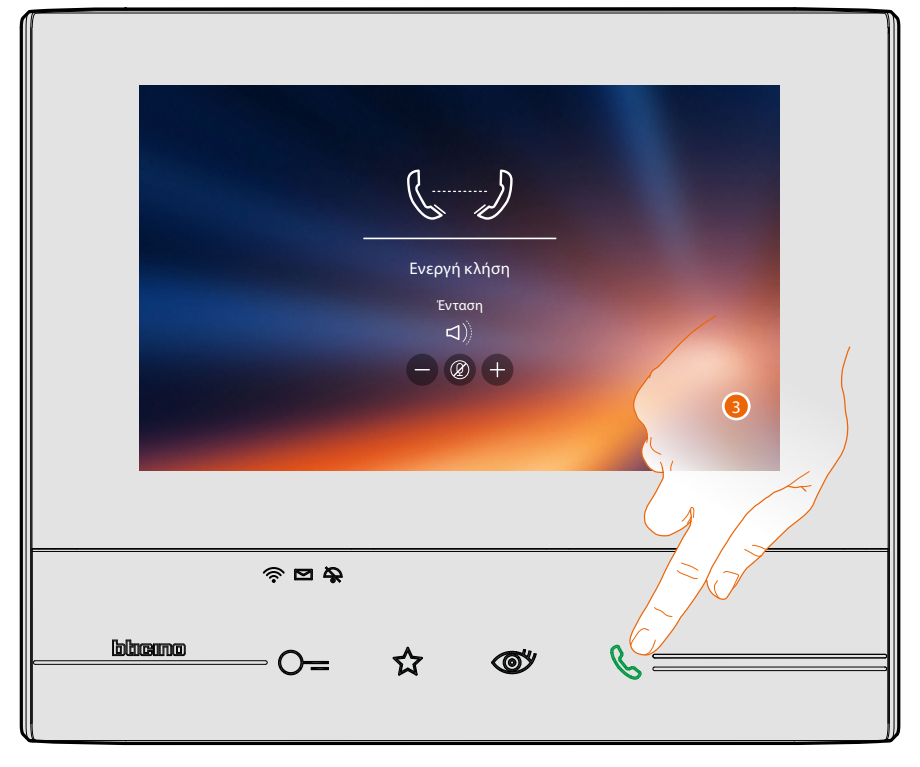

Όταν ο καλούμενος απαντά, τα εικονίδια εμφανίζονται για τη ρύθμιση του ήχου δείτε **[Απάντηση](#page-4-0)  [σε μια κλήση](#page-4-0)**.

*Σημείωση: στην περίπτωση που πραγματοποιείται μια κλήση από Εξωτερική Θέση, ενώ βρίσκεστε σε "intercom", το σύστημα πληροί τις προτεραιότητες και κλείνει την κλήση σε εξέλιξη.*

*Σημείωση: μόνο τα συστήματα που διαθέτουν επιπλέον τροφοδοσία είναι σε θέση να προβάλλουν την διεύθυνση του καλούντος της φωνητικής σύνδεσης* 

3. Πατήστε για να τερματίσετε την κλήση.

#### **Ενεργοποιήσεις**

Στην ενότητα αυτή μπορείτε να ενεργοποιήσετε ορισμένους ενεργοποιητές (π.χ. κλειδαριά, φως κήπου, κλπ) στις εγκαταστάσεις σας.

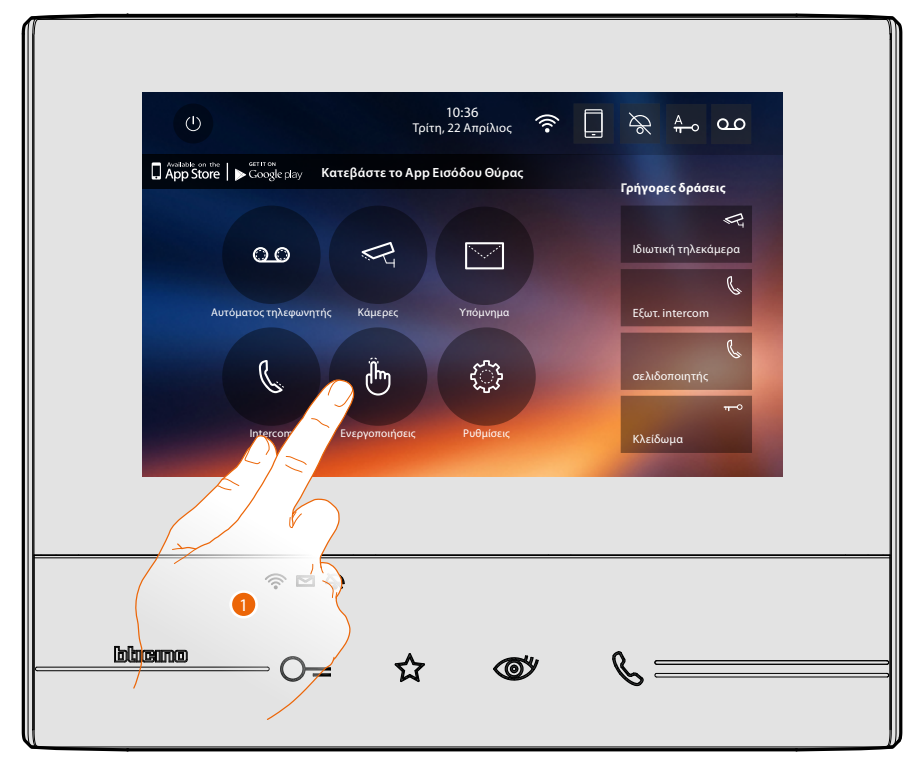

1. Πατήστε για να δείτε τις διαθέσιμες ενεργοποιήσεις.

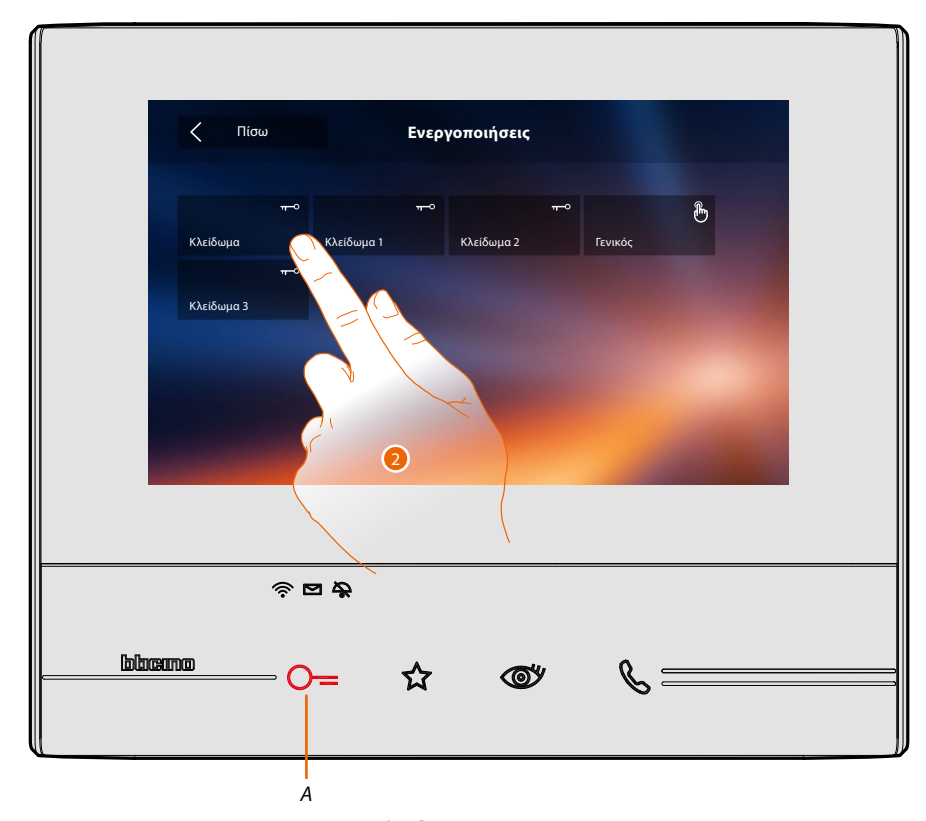

Το πλήκτρο (*Α*) ανάβει για λίγο για να δείξει ότι η ενεργοποίηση είναι επιτυχής. 2. Πατήστε για να ενεργοποιήσετε την κλειδαριά.

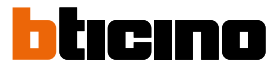

#### **Γρήγορα βήματα**

▲

Στη δεξιά πλευρά της αρχικής σελίδας υπάρχουν οι γρήγορες ενέργειες, αν ενεργοποιηθεί προηγουμένως στις **[Ρυθμίσεις/Γρήγορα Βήματα](#page-65-0)** ή φυσικά διαμορφωμένη (μέγιστο 4). Αγγίζοντας αυτά τα εικονίδια, μπορείτε να ενεργοποιήσετε τη λειτουργία άμεσα χωρίς να ανοίξετε τη συγκεκριμένη οθόνη.

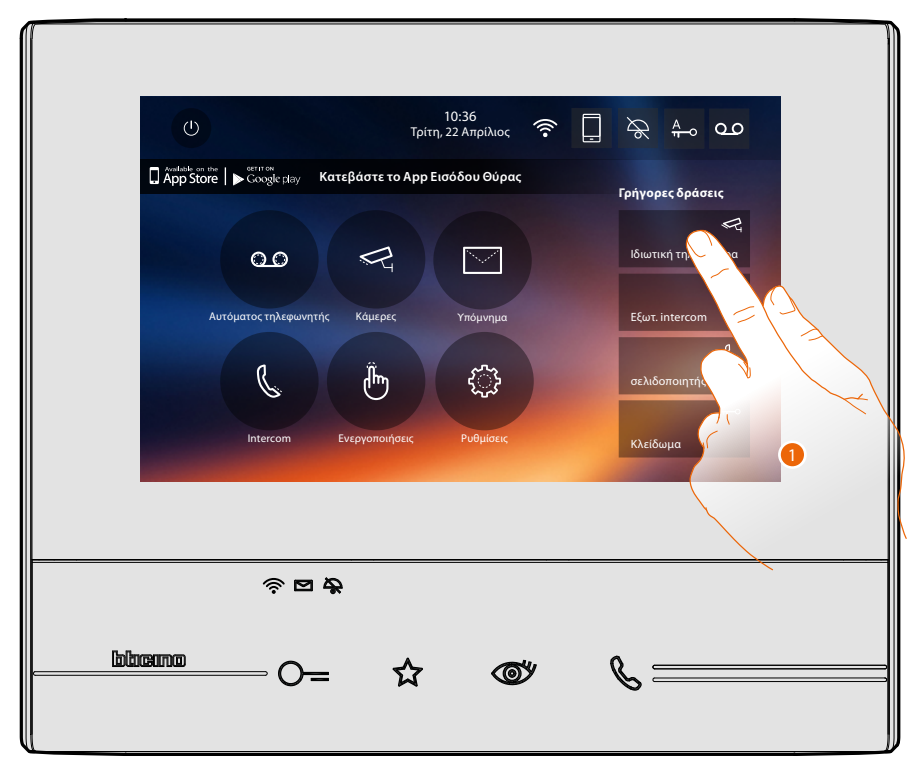

1. Πατήστε για να ενεργοποιήσετε τη λειτουργία άμεσα (π.χ.. Κάμερας).

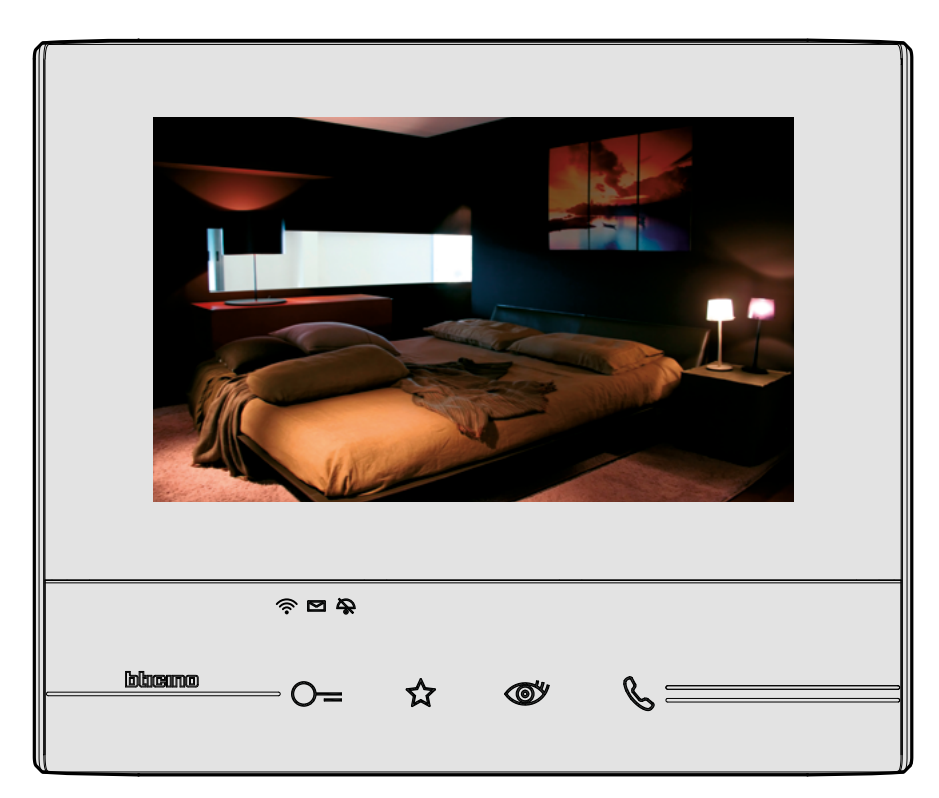

### **Ρυθμίσεις**

Στην αρχική σελίδα Home page υφίσταται πάντα το εικονίδιο "Ρυθμίσεις". Αγγίζοντας θα έχετε πρόσβαση σε ένα ευρύ φάσμα των προσαρμογών που σας επιτρέπουν να αξιοποιήσετε καλύτερα στο σύστημα Classe 300X.

Πρόσθετες ρυθμίσεις υπάρχουν στην ενότητα Διαμόρφωση (πρόσβαση μέσω κωδικού πρόσβασης), για αυτή την ενότητα ανατρέξτε στον τεχνικό σας εγκατάσταση.

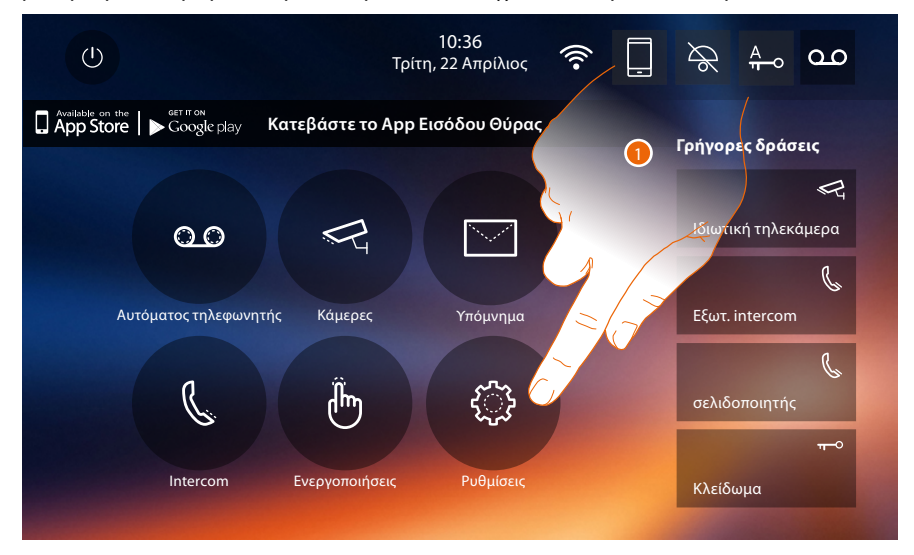

1. Πατήστε για πρόσβαση στην ενότητα ρυθμίσεις.

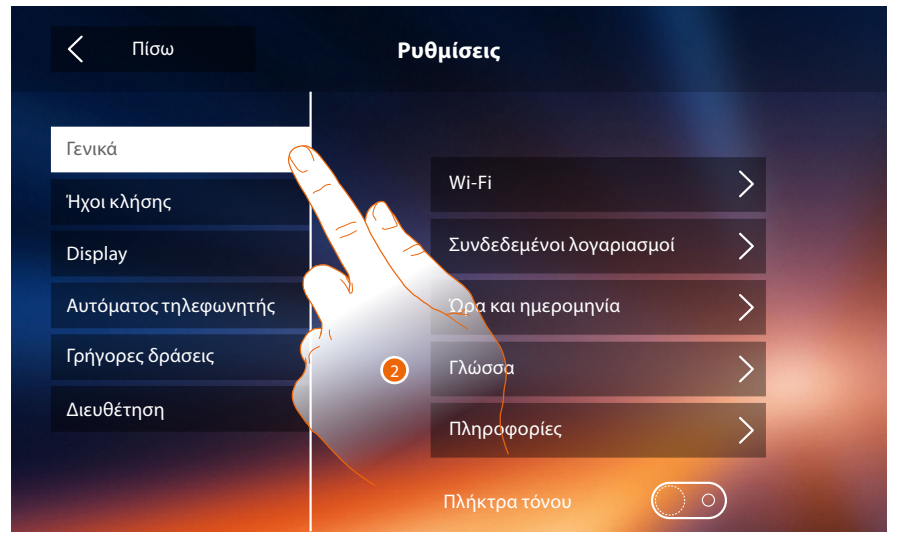

2. Πατήστε το σχετικό εικονίδιο για την επιθυμητή εξατομίκευση:

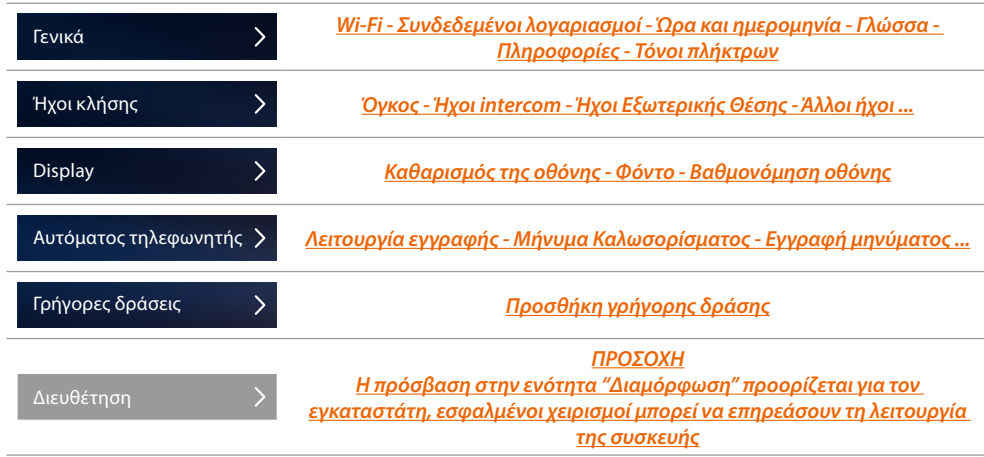

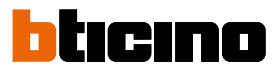

#### <span id="page-49-0"></span>**Γενικά**

Σε αυτή την ενότητα υφίστανται οι γενικές ρυθμίσεις και οι πληροφορίες της συσκευής.

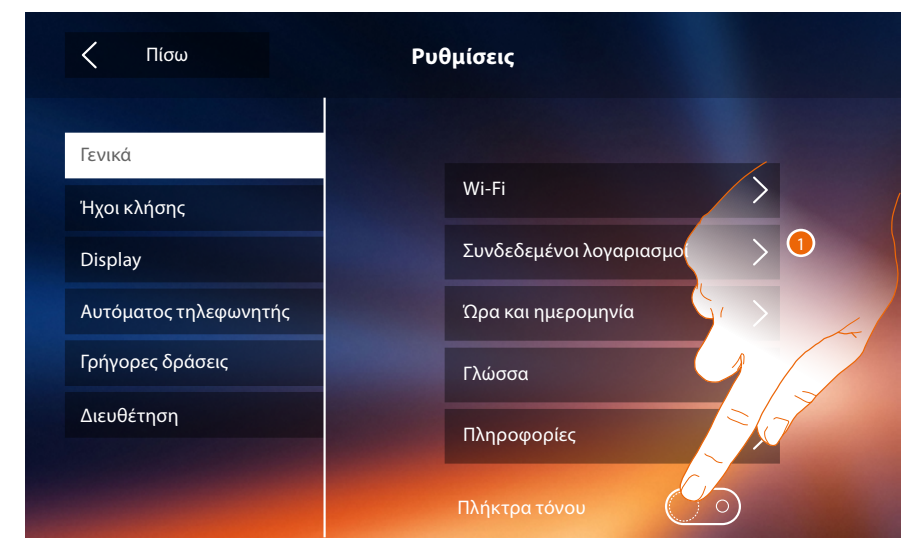

1. Ενεργοποίηση/απενεργοποίηση ενός ήχου όταν πατάτε κάποιο πλήκτρο.

#### <span id="page-49-1"></span>**Wi-Fi**

Στην ενότητα αυτή μπορείτε να συνδέσετε τη συσκευή σε δίκτυο Wi-Fi σας.

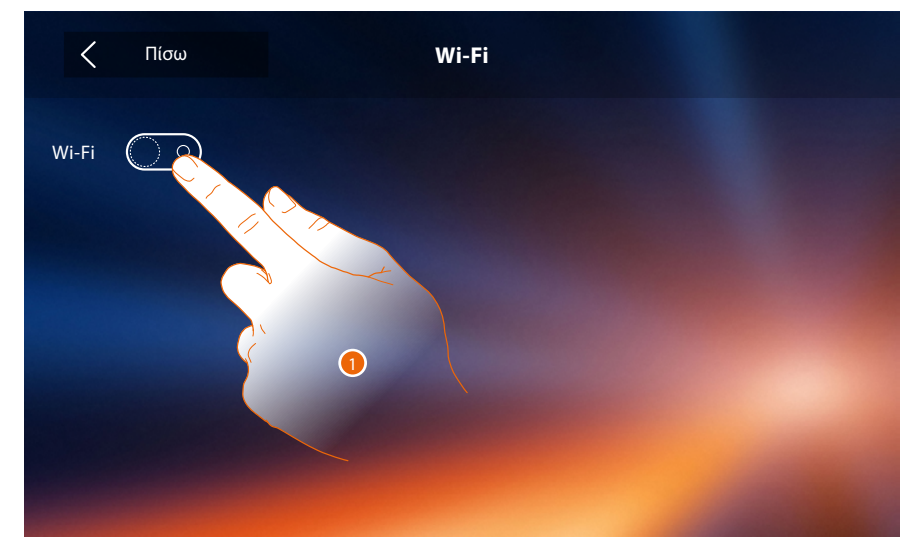

1. Πατήστε για να ενεργοποιήσετε τη λειτουργία.

### **Classe 300X** *Εγχειρίδιο χρήσης*

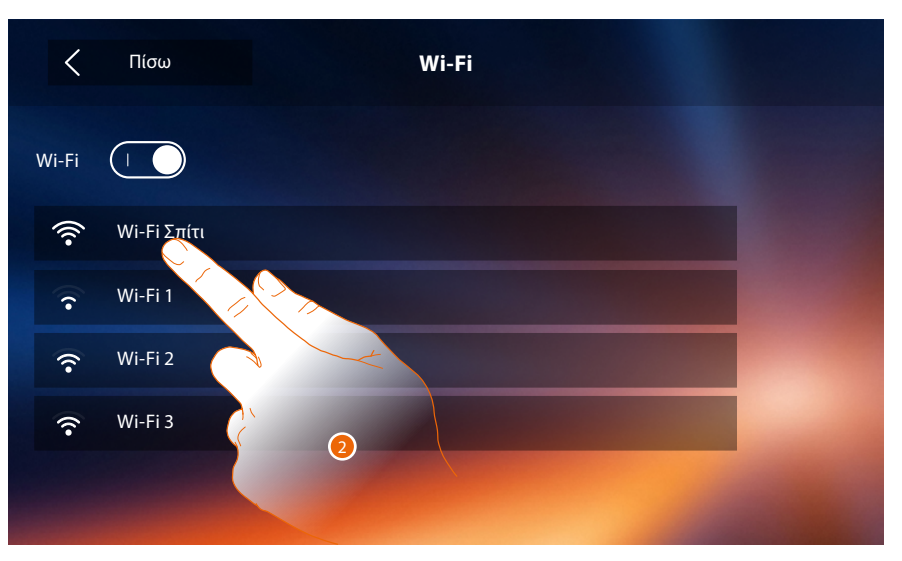

2. Επιλέξτε το οικιακό σας δίκτυο με το οποίο να συνδέσετε τη συσκευή. Εάν το σήμα Wi-Fi είναι αδύναμο ή ανύπαρκτο ελέγξτε τις **[προδιαγραφές εγκατάστασης Wi-Fi](#page-53-0)**.

*Σημείωση: το οικιακό σας δίκτυο πρέπει να έχει τα ακόλουθα χαρακτηριστικά:*

- *IEEE 802.11 b/g/n (2,4 GHz) 13 κανάλια*
- *Μέθοδος κρυπτογράφησης και υποστηριζόμενη πιστοποίηση:*
- *Δίκτυα OPEN WPA-PSK*

 $\blacklozenge$ 

- *Συμπεριλαμβάνεται το TKIP WPA2-PSK*
- *Συμπεριλαμβανομένων WEP 64-bit AES (κωδικοί με 5-ψηφία ASCII ή 10 δεκαεξαδικά ψηφία)*
- *WEP 128 bit (κωδικός 13 ψηφίων ASCII ή 26 δεκαεξαδικών ψηφίων)*
- *Πιστοποίηση WPS (με την υποστήριξη WPA2-PSK)*

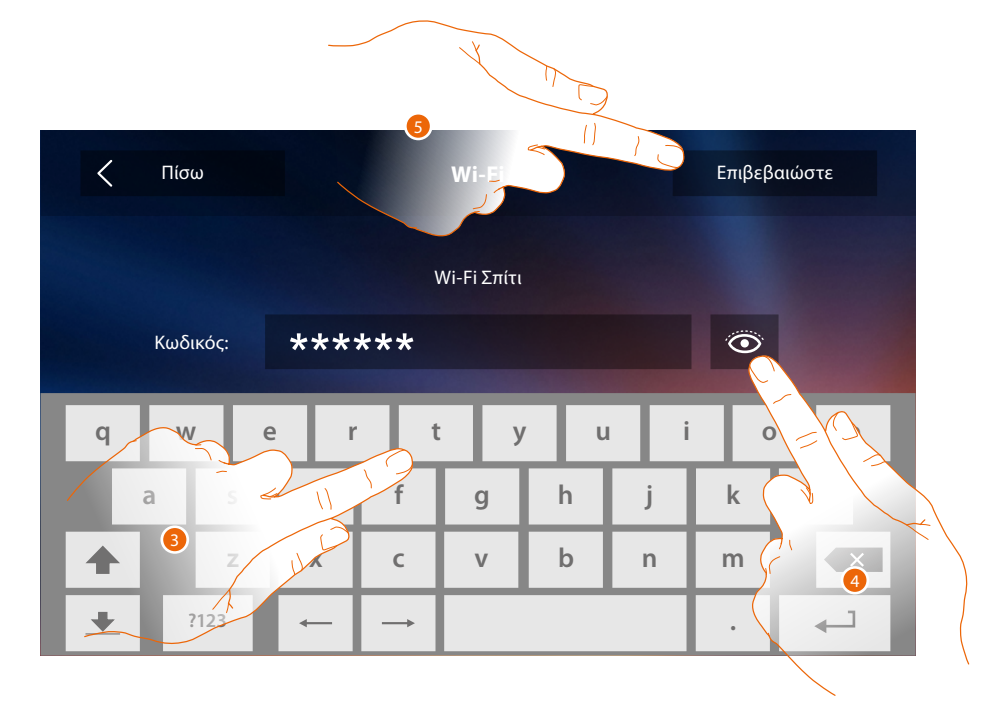

- 3. Εισάγετε τον κωδικό πρόσβασης (αν αιτηθεί).
- 4. Πατήστε για να εμφανιστεί ο κωδικός πρόσβασης.
- 5. Πατήστε για να ενεργοποιήσετε τη σύνδεση.

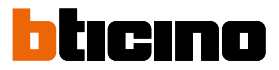

Η συσκευή προβλέπει την προβολή ή μετατροπή των παραμέτρων σύνδεσης δικτύου

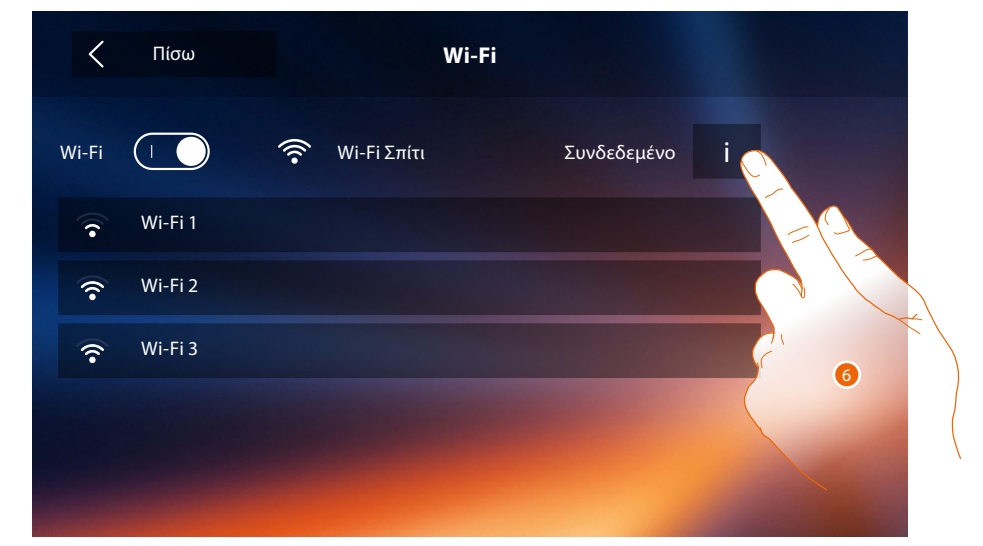

6. Πατήστε για να δείτε ή να αλλάξετε τις παραμέτρους σύνδεσης δικτύου.

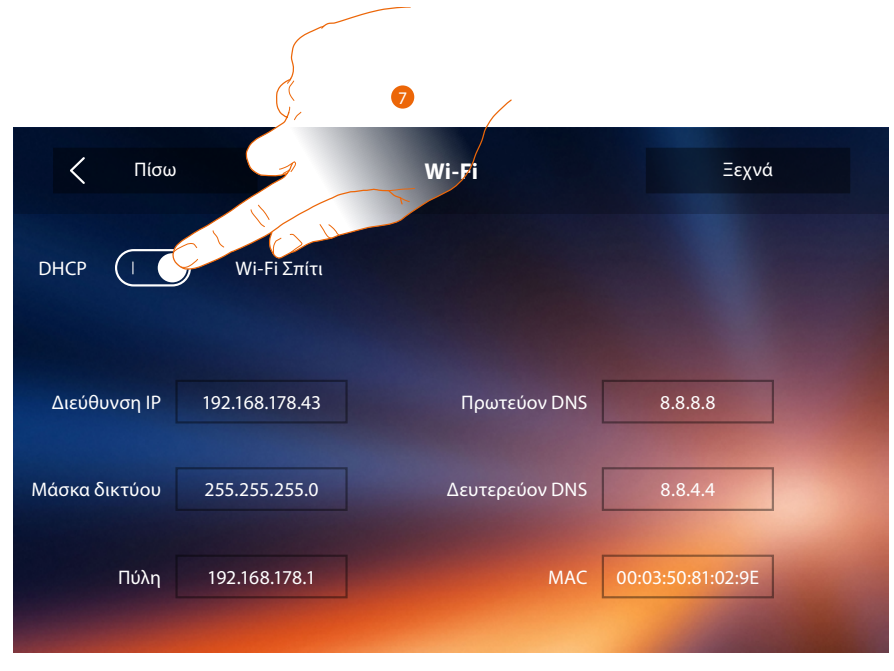

- 7. Πατήστε για να απενεργοποιήσετε τη λειτουργία DHCP και τροποποιήσετε τις παραμέτρους χειροκίνητα.
	- **IP address και Subnet mask**: τυπικές παράμετροι των δικτύων με πρωτόκολλο TCP/IP, που είναι αναγκαία για τον εντοπισμό του συστήματος στο εσωτερικό του τοπικού δικτύου.
	- **Gateway**: η διεύθυνση IP του router/access point.

*Σημείωση: πριν από την μετατροπή των τιμών default, επικοινωνήστε με τον διαχειριστή του δικτύου. Λανθασμένες τιμές πέρα από το να καθιστούν την υπηρεσία ενεργή, μπορούν να προξενήσουν δυσλειτουργίες στην επικοινωνία άλλες συσκευές του δικτύου.*

# **Classe 300X**

*Εγχειρίδιο χρήσης*

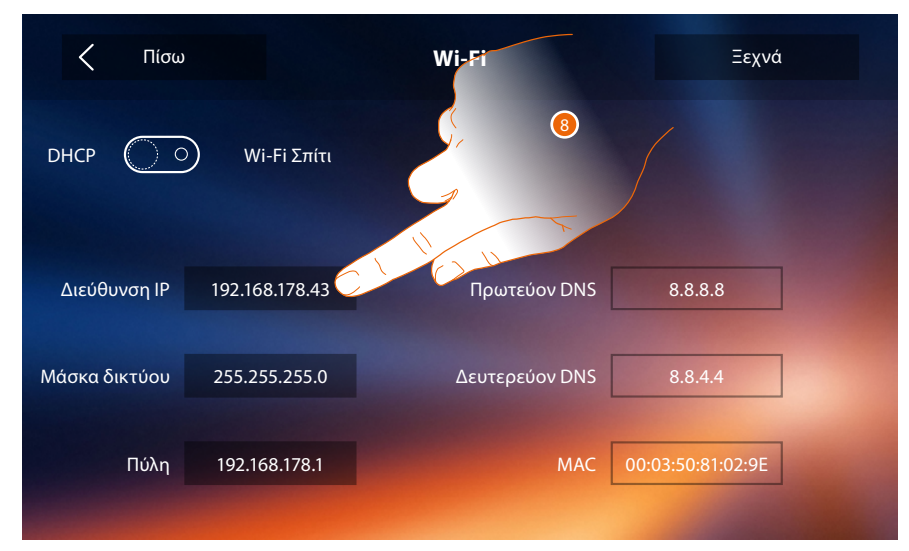

8. Πατήστε για να αλλάξετε τη διεύθυνση IP της συσκευής.

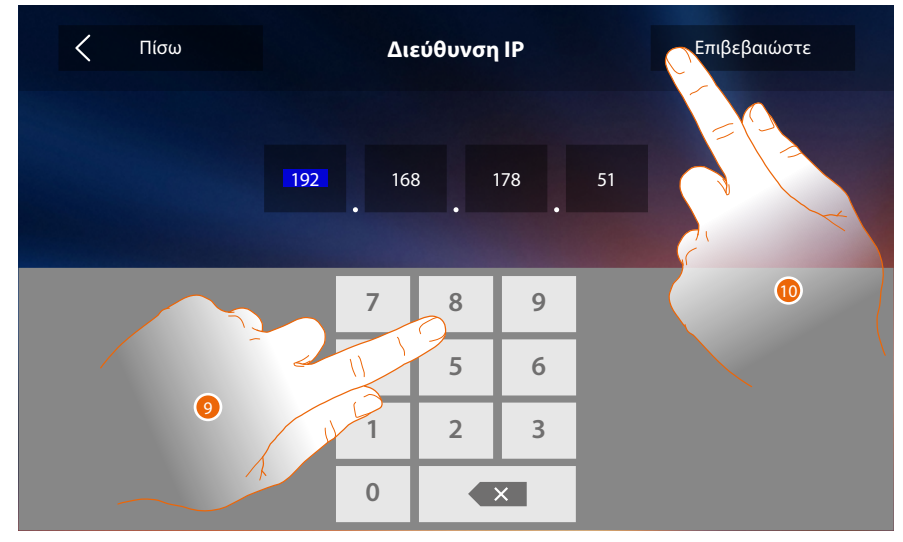

- 9. Εισάγετε τη νέα διεύθυνση IP.
- 10. Πατήστε για επιβεβαίωση.

 $\blacklozenge$ 

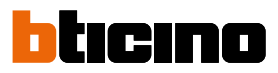

#### <span id="page-53-0"></span>**Προδιαγραφές εγκατάστασης Wi-Fi**

Ελέγξτε την ποιότητα του σήματος Wi-Fi από την οθόνη (δείτε Εγχειρίδιο τεχνικού εγκατάστασης, αν είναι χαμηλή ή ανύπαρκτη, βεβαιωθείτε ότι:

- Η συσκευή δεν έχει εγκατασταθεί κοντά σε μεγάλα μεταλλικά αντικείμενα ή ηλεκτρικές συσκευές με ισχυρό ηλεκτρομαγνητικό πεδίο.
- Μεταξύ του σημείου router/access point και της Classe 300X να υπάρχουν λιγότεροι πιθανοί τοίχοι.

*Σημείωση: Σας συνιστούμε την εγκατάσταση του Classe300X δίπλα στο δρομολογητή Wi-Fi. Σημείωση: μπορείτε να εγκαταστήσετε μόνο ένα Classe300X για κάθε δίκτυο Wi-Fi (SSID). Σημείωση: μπορείτε να εγκαταστήσετε μόνο ένα Classe300X ανά διαμέρισμα*

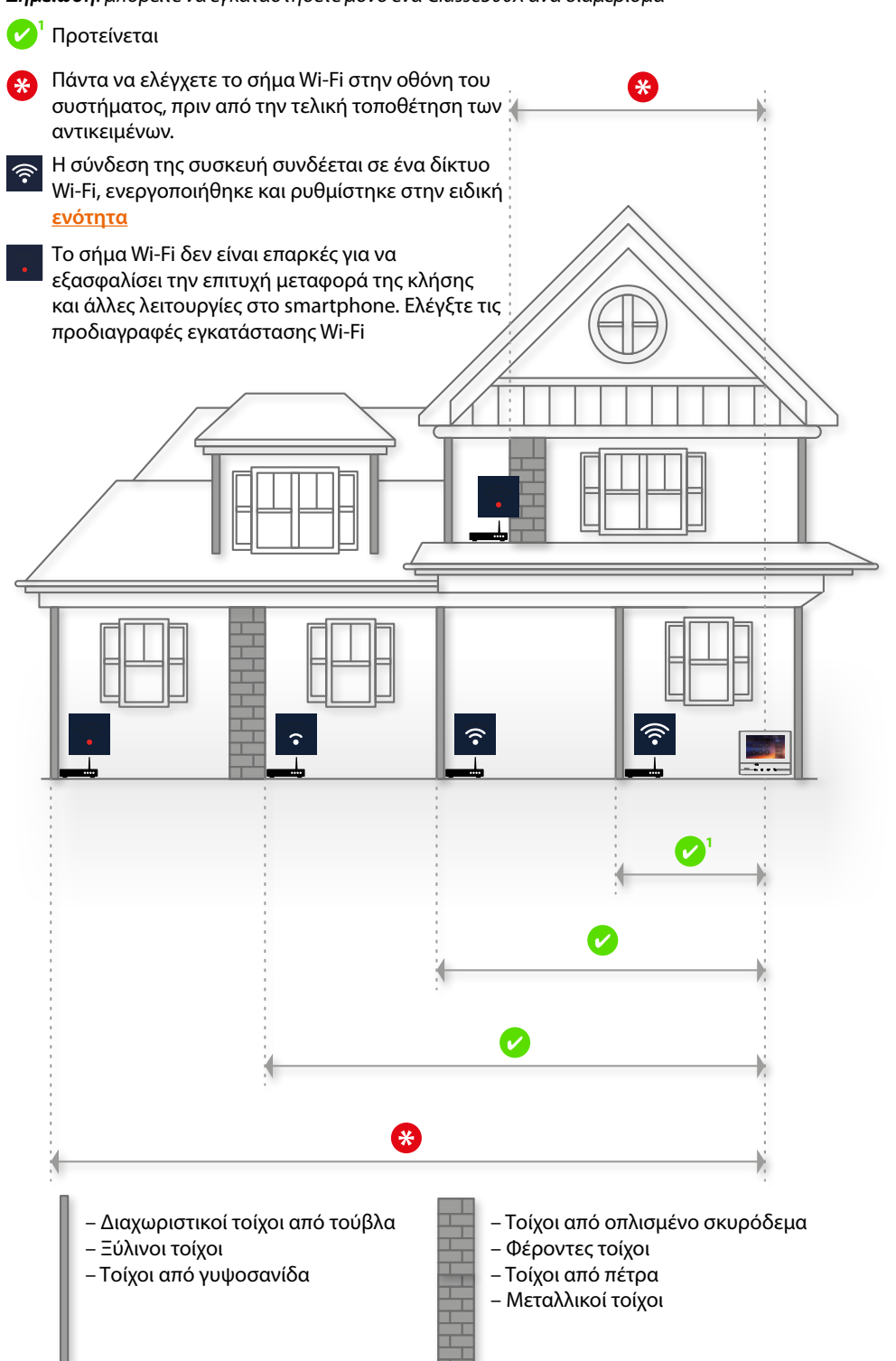

#### **Συνδεδεμένοι λογαριασμοί**

Σε αυτή την ενότητα μπορείτε να δείτε τη λίστα των χρηστών που σχετίζονται με την Classe 300X και των συνδεδεμένων smartphones.

Μπορείτε επίσης να αποσυνδέσετε τα μεμονωμένα smartphone ή να τα αποσυνδέσετε από το χρήστη.

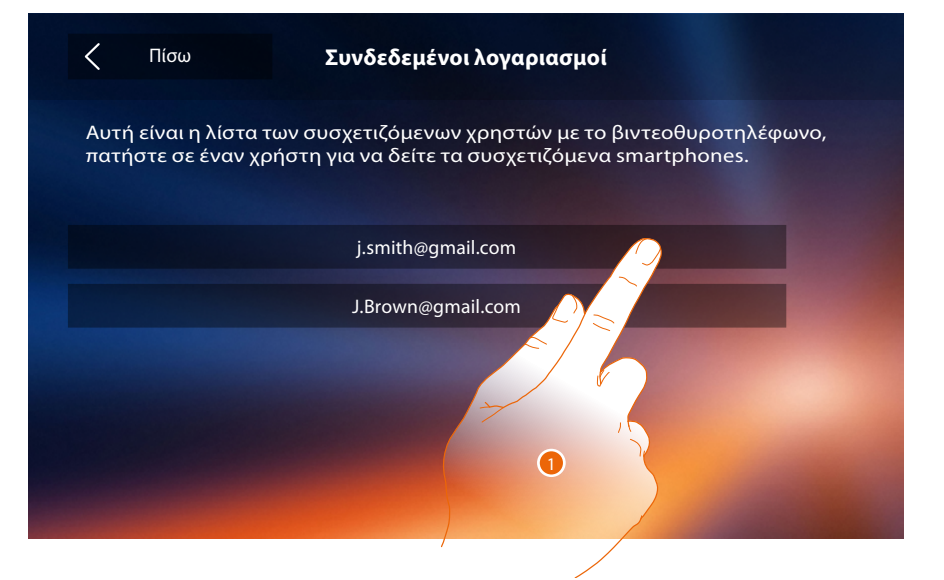

1. Πατήστε για να διαχειριστείτε το χρήστη.

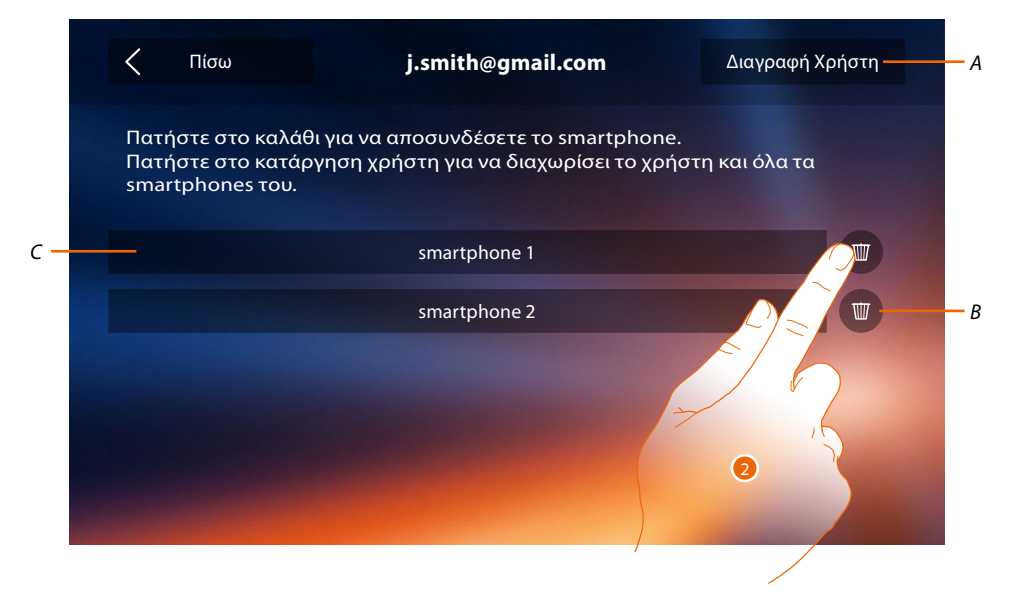

- *A. Αποσυνδέστε το χρήστη.*
- *B. Αποσυνδέστε το smartphone.*
- *C. Συνδεδεμένα Smartphone.*
- 2. Πατήστε για να αποσυνδέσετε το μοναδικό smartphone.

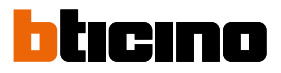

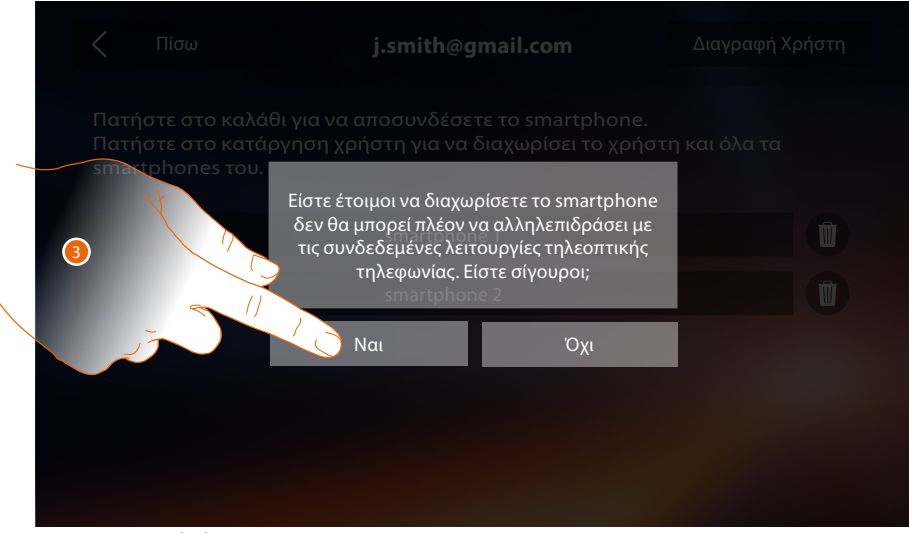

3. Πατήστε για επιβεβαίωση.

Για να επανασυνδεθεί το smartphone σας στην σας μόνο Classe 300X έλεγχο ταυτότητας μέσω **[του](#page-81-0)  ΕΙΣΟΔ** 

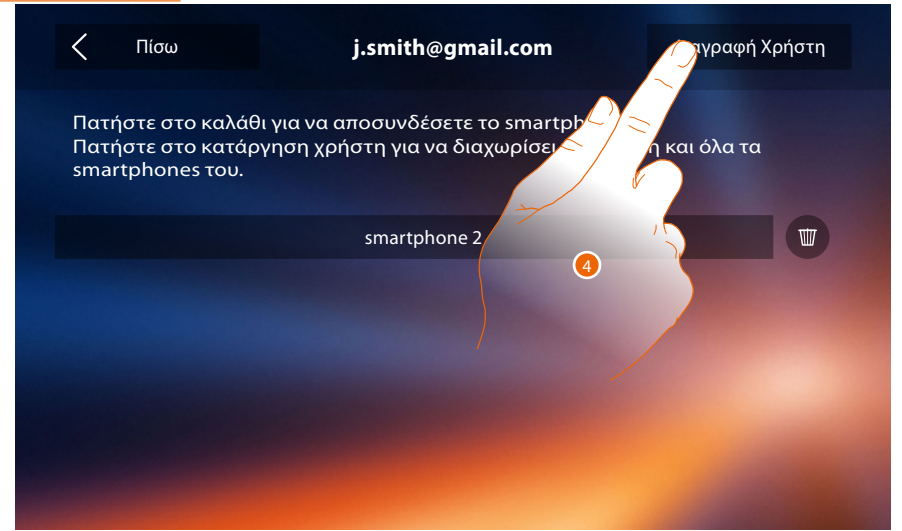

4. Πατήστε για να αποσυνδέσει το χρήστη και, ως εκ τούτου όλα τα συνδεδεμένα smartphone.

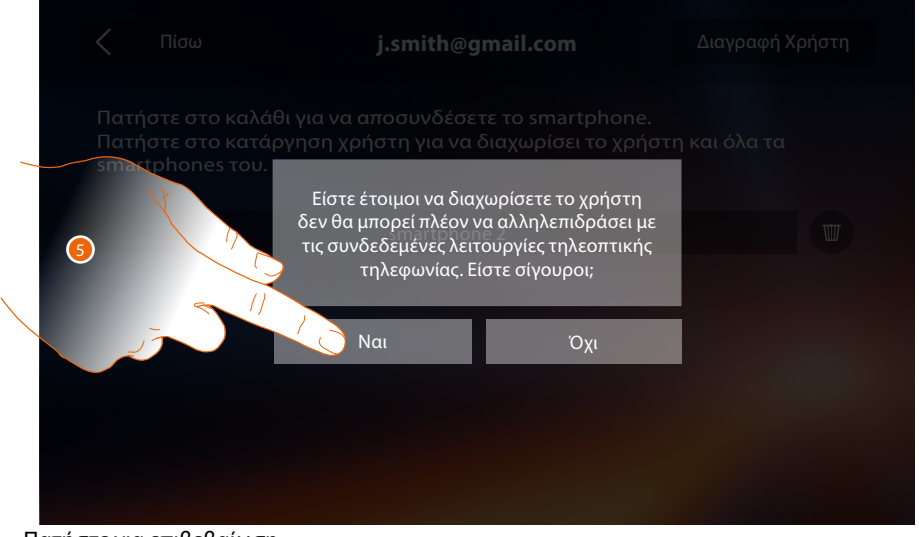

Για να συσχετίσετε εκ νέου το λογαριασμό σας θα πρέπει να **[προσκληθείτε](#page-103-0)** από κάποιον άλλο χρήστη ή αν δεν υπάρχουν άλλοι χρήστες, επαναλάβετε τη διαδικασία **[σύνδεσης](#page-89-0)**. 5. Πατήστε για επιβεβαίωση. *Σημείωση: Εάν ο χρήστης είναι συνδεδεμένος με ένα μόνο smartphone, αποσυνδέοντας αυτό, αποκόβεται αυτόματα ο χρήστης.*

#### <span id="page-56-0"></span>**Ώρα και ημερομηνία**

Ρυθμίστε την ημερομηνία και την τρέχουσα ώρα.

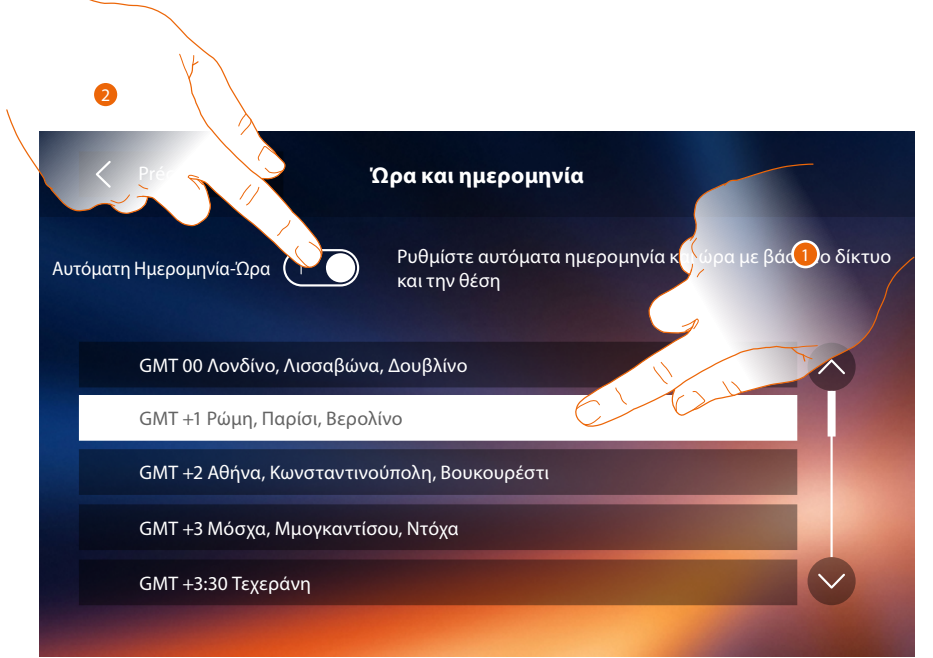

1. Αγγίξτε για να ρυθμίσετε αυτόματη ημερομηνία και ώρα.

Έχετε την δυνατότητα ρύθμισης ημερομηνίας και ώρας που ενημερώνονται αυτόματα από ένα server NTP. Το Network Time Protocol, με σύντμηση NTP, είναι ένα πρωτόκολλο για τον συγχρονισμό των ρολογιών του συστήματος αυτόματα λαμβάνοντας τα σωστά δεδομένα από το Internet.

- ή
- 2. Πατήστε για να απενεργοποιήσετε τη λειτουργία αυτόματης ώρας και ημερομηνίας και ρυθμίστε ώρα και ημερομηνία χειροκίνητα.

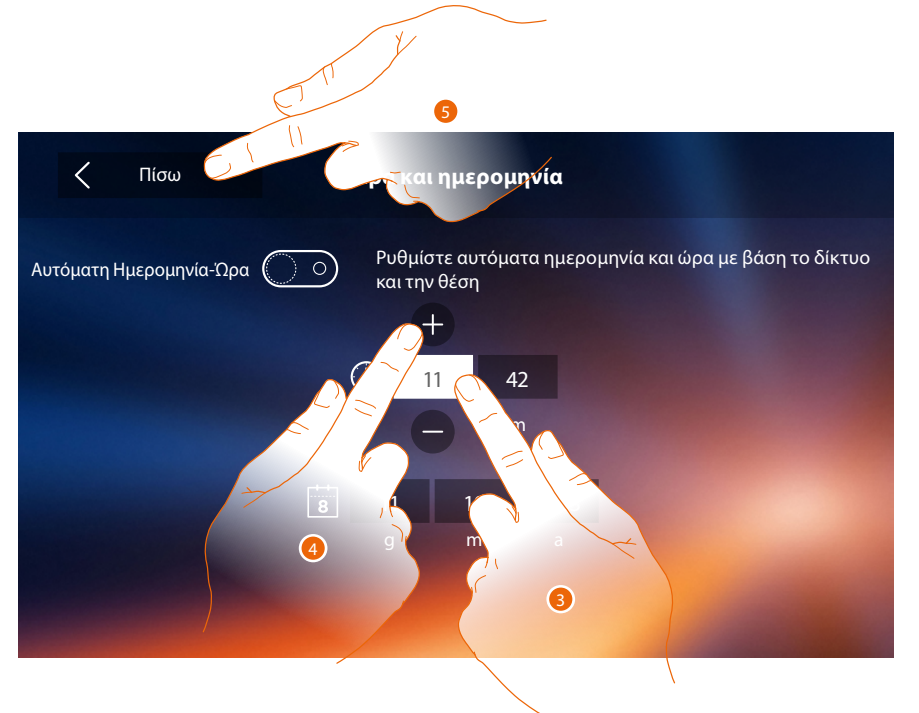

- 3. Πατήστε το σχετικό εικονίδιο για την παράμετρο που πρέπει να ρυθμιστεί, θα εμφανιστούν οι εικόνες για να αυξήσετε ή να μειώσετε την τιμή.
- 4. Πατήστε για ρύθμιση.
- 5. Αγγίξτε για να επιστρέψετε και σώστε τις ρυθμίσεις.

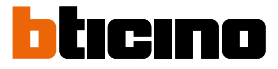

Αν στην Home page εμφανίζεται το σύμβολο  $\Lambda$ , αγγίξτε το για να ενημερώσετε ώρα και ημερομηνία.

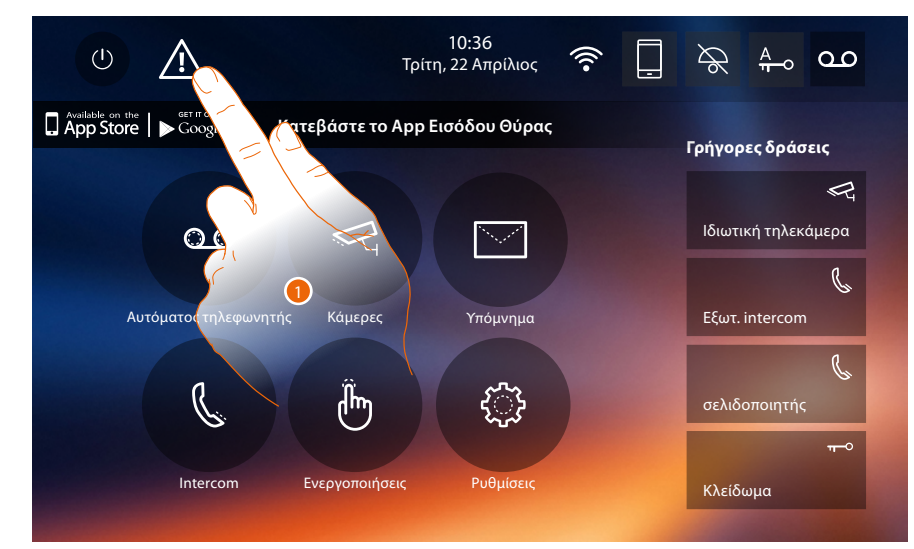

#### 1. Αγγίξτε για να ρυθμίσετε αυτόματη ημερομηνία και ώρα.

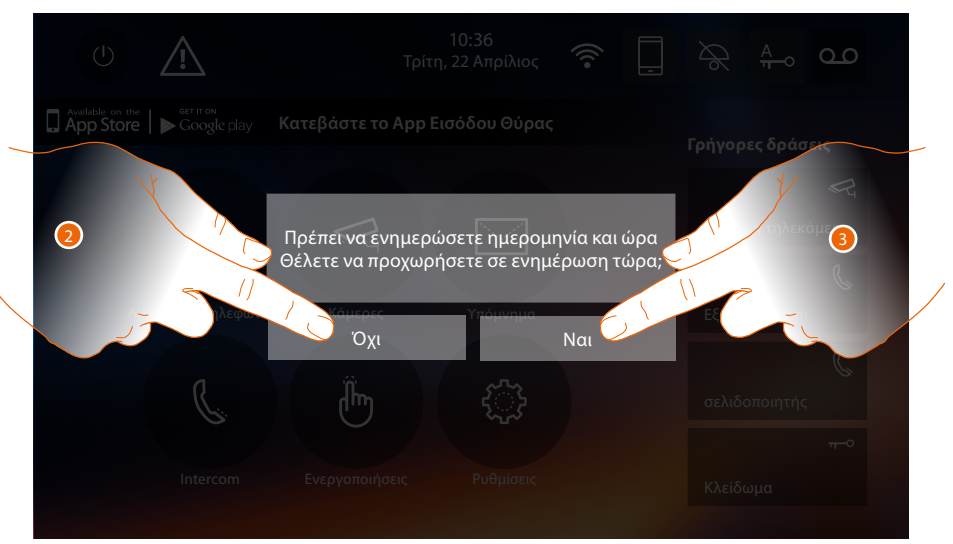

- 2. Αγγίξτε Ναι για να ενημερώσετε ώρα και ημερομηνία, εμφανίζεται η σελίδα **[ρύθμισης ώρας](#page-56-0)  [και ημερομηνίας και](#page-56-0)**, όταν ενημερωθούν, μετά από μερικά δευτερόλεπτα εξαφανίζεται το σύμβολο από την Home page.
- Ή
- 3. Αγγίξτε ΟΧΙ για να κλείσετε το μήνυμα προειδοποίησης. Σε αυτή την περίπτωση το σύμβολο παραμένει ενεργό στην Home page.

#### **Γλώσσα**

 $\triangleleft$ 

Ορίστε τη γλώσσα της συσκευής.

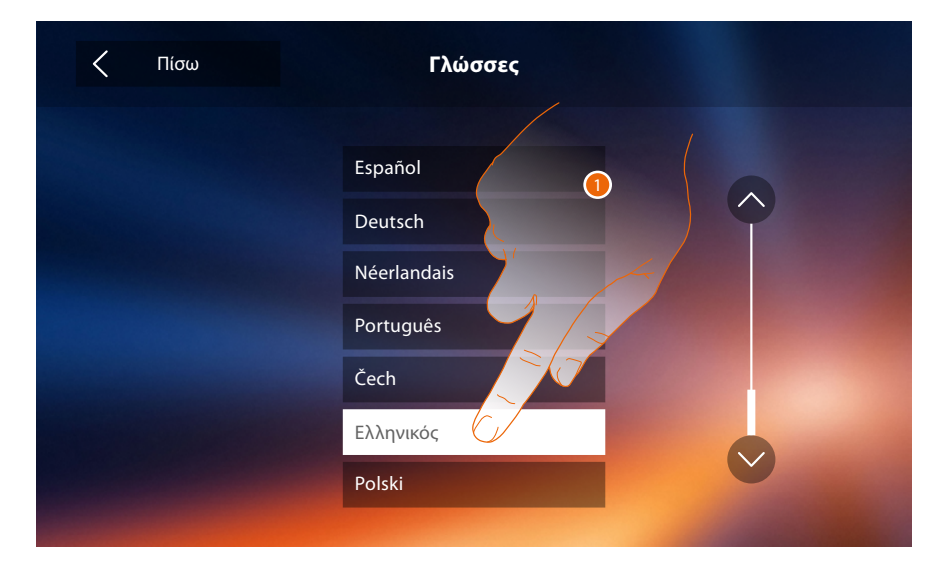

1. Πατήστε το σχετικό εικονίδιο στην γλώσσα ρύθμισης.

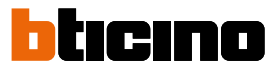

#### **Πληροφορίες**

Σε αυτή την ενότητα μπορείτε να δείτε κάποιες πληροφορίες σχετικά με τη διαμόρφωση της συσκευής, το QR Code για να κατεβάσετε το εγχειρίδιο χρήσης καθώς και την **[APP DOOR ENTRY](#page-81-0)** και μπορείτε να αποφασίσετε αν θα εμφανίζεται το banner της APP στην Home Page.

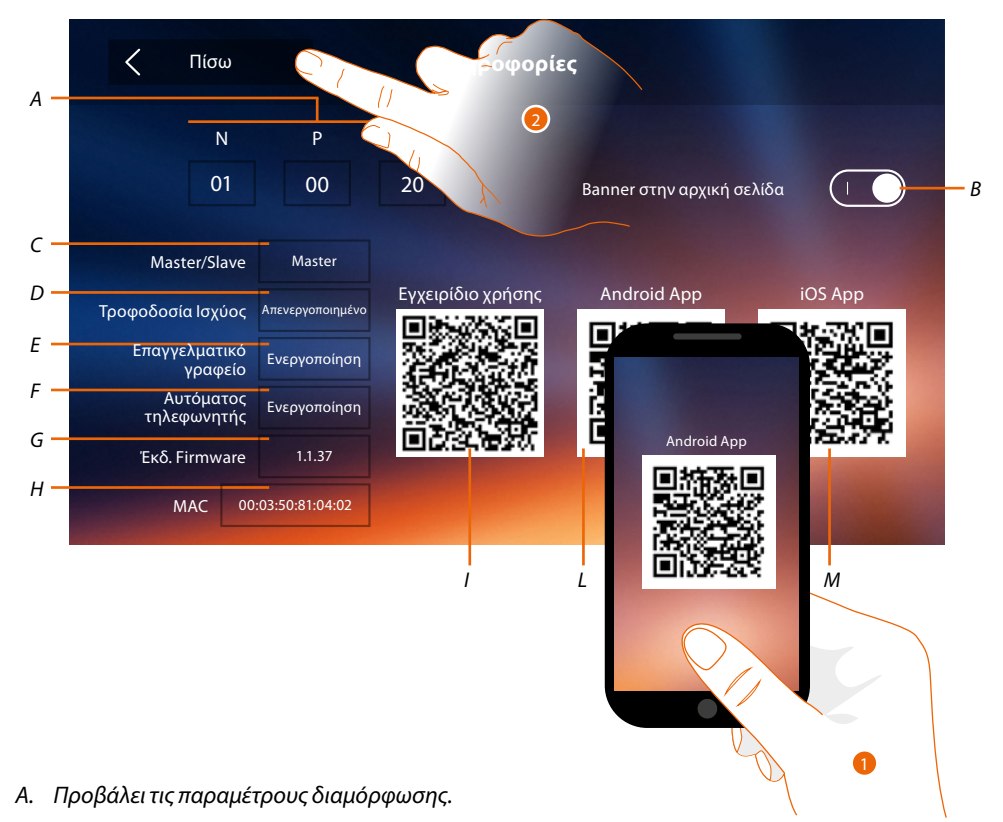

*Σημείωση: οι ρυθμίσεις των [λειτουργιών](#page-30-0) ή την τροποποίησή τους, εκτελούνται στην Classe 300X θα πρέπει να αναγράφονται και στην [APP DOOR ENTRY](#page-81-0) αυτόματα μετά την πρώτη σύνδεση σε ένα smartphone, καθώς και κάθε μεταγενέστερη τροποποίησή τους.*

- *B. Ενεργοποιεί /απενεργοποιεί την προβολή στην Home Page του banner για να κατεβάσετε την l'[APP](#page-81-0)  [DOOR ENTRY](#page-81-0)*
- *C. Προβάλει αν η συσκευή έχει οριστεί ως master ή slave του διαμερίσματος.*
- *D. Προβάλει αν υπάρχει μια πρόσθετη παροχή ηλεκτρικού ρεύματος.*
- *E Προβάλει αν είναι ενεργή η λειτουργία [Επαγγελματικού γραφείου](#page-78-0).*
- *F. Προβάλει αν είναι ενεργή η λειτουργία [Αυτόματου τηλεφωνητή](#page-63-0).*
- *G. Προβάλει την έκδοση firmware του συστήματος.*
- *H Προβάλλει την φυσική διεύθυνση της Classe 300X*
- *I Προβάλει το QR Code για να κατεβάσετε το Εγχειρίδιο Χρήσης.*
- *L. Προβάλει το QR Code για να κατεβάσετε το [APP DOOR ENTRY](#page-81-0) έκδοσης Android.*
- *M. Προβάλει το QR Code για να κατεβάσετε το [APP DOOR ENTRY](#page-81-0) έκδοσης Android.*
- 1. Με έναν σκάνερ QR Code, χτυπήστε τον κωδικό, για την εγκατάσταση στο smartphone σας του **[APP DOOR ENTRY](#page-81-0)**, που απαιτείται για τη διαχείριση των κλήσεων και άλλες λειτουργίες απευθείας από το smartphone σας. Με την **[APP DOOR ENTRY](#page-81-0)**, μπορείτε:
	- να λάβετε κλήσεις βίντεο από την Εξωτερική Θέση.
	- να διαχειριστείτε τη λειτουργία βίντεοθυροτηλεφώνου.
	- να ανοίξετε τις κλειδαριές Εξωτερικών Θέσεων,
	- να καλέσετε το Classe 300X,
	- να ενεργοποιήσετε γενικούς ενσύρματους ενεργοποιητές στο σύστημα,
	- να εκτελέστε την ενημέρωση του υλισμικού του Classe 300X.
- 2. Αγγίξτε για επιστροφή.

#### <span id="page-60-0"></span>**Ήχοι**

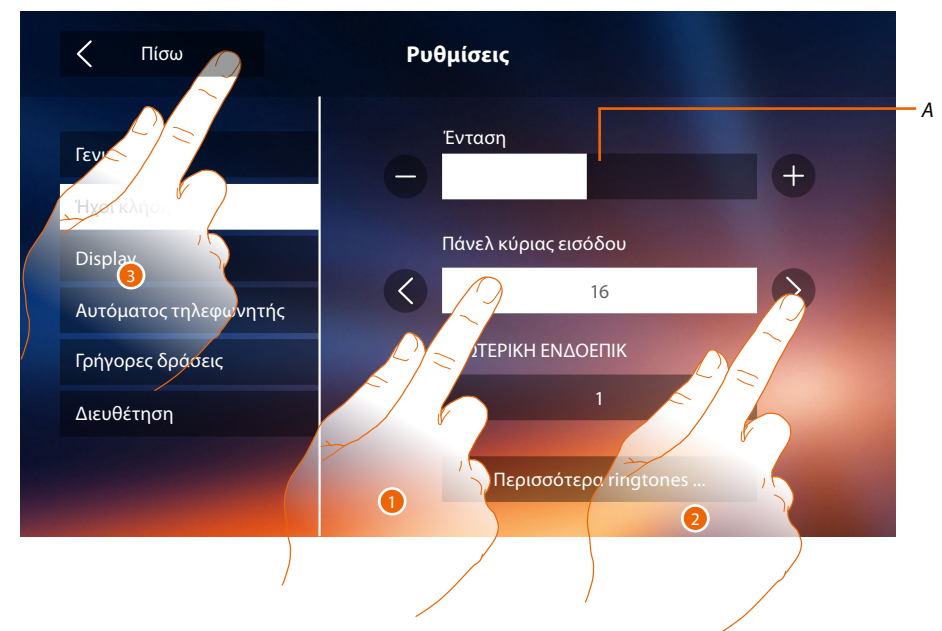

Σε αυτή την ενότητα μπορείτε να συνδυάσετε τους ήχους με ορισμένες εκδηλώσεις και να ρυθμίσετε την ένταση του ήχου.

- *A. Ρυθμίζει την ένταση του ήχου κλήσης.*
- 1. Πατήστε το συμβάν για το οποίο θέλετε να ορίσετε τον ήχο κλήσης και θα εμφανιστούν οι εικόνες για επιλογή.
- 2. Ολισθήστε τους διαθέσιμους ήχους (16), θα αναπαραχθεί ο ήχος σε προεπισκόπηση.
- 3. Αγγίξτε για να επιστρέψετε και σώστε τις ρυθμίσεις.

**Κύρια Εξωτερική θέση**: κλήση από την Κύρια Εξωτερική Θέση (S0) **Εσωτερική Intercom**: κλήσης ενδοεπικοινωνίας στο διαμέρισμά σας. **Άλλοι ήχοι ...** Συμβάντα όπου μπορείτε να ρυθμίσετε τον ήχο κλήσης:

**Εξωτερική θέση s1, 2, 3**: κλήση από την Κύρια Εξωτερική Θέση (S1, S2, S3) **Εξωτερική Intercom**: κλήση από ενδοεπικοινωνία παρούσα σε άλλο διαμέρισμα. **Κλήση στον όροφος**: κλήση από το κουμπί δίπλα στην πόρτα εισόδου σας. **Ειδοποιήσεις**: σημείωση που προέρχεται από την κεντρική μονάδα θυρωρείου.

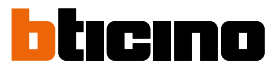

#### <span id="page-61-0"></span>**Display 7"**

Σε αυτή την ενότητα μπορείτε να ρυθμίσετε και να καθαρίσετε την οθόνη και να αλλάξετε την εικόνα φόντου.

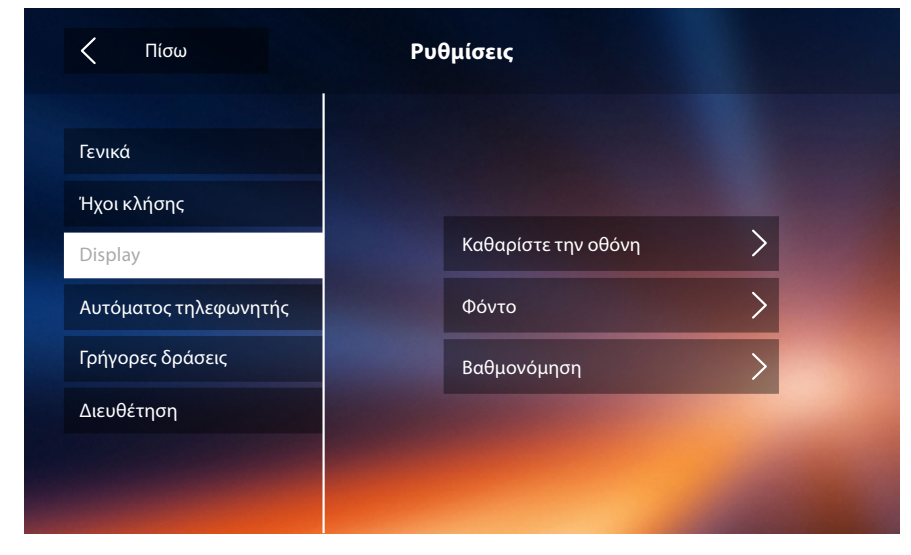

#### **Καθαρισμός οθόνης**

Σας επιτρέπει να απενεργοποιήσετε την οθόνη και τα πλήκτρα και καθαρίστε χωρίς να στείλετε καμία ατυχή εντολή.

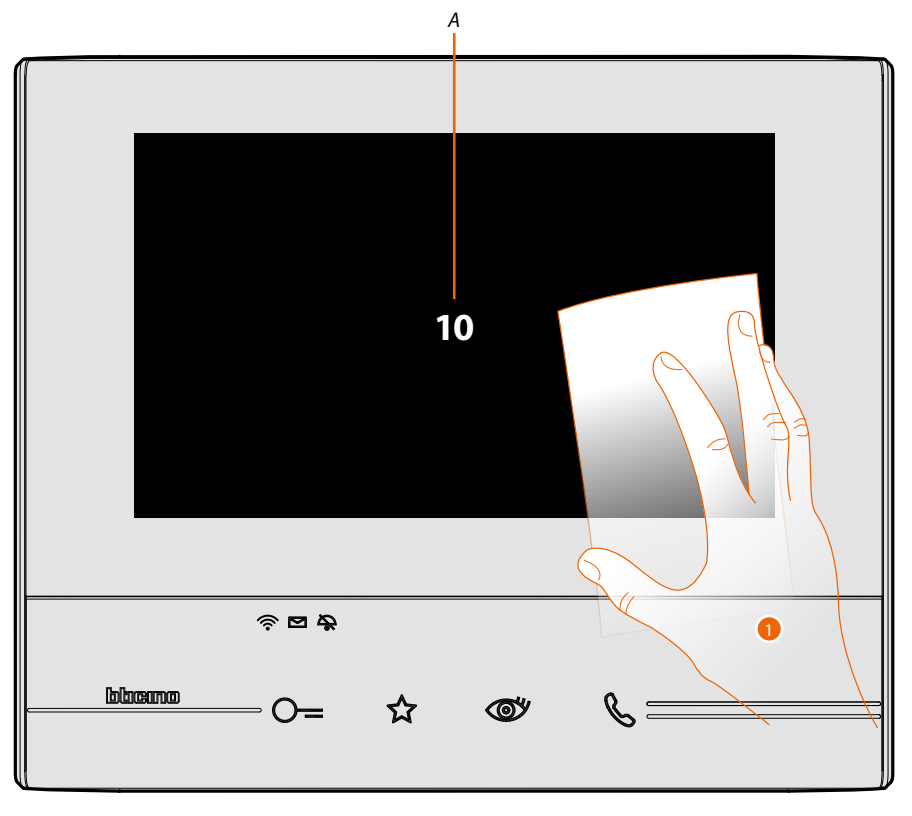

*A. αφού αγγίξετε το σχετικό εικονίδιο, η οθόνη παραμένει σε κατάσταση αναμονής για 10 δευτερόλεπτα.*

1. Κατά τη διάρκεια αυτής της περιόδου, μπορείτε να καθαρίσετε την οθόνη και τα πλήκτρα. *Σημείωση: Μην καθαρίζετε με διαλυτικά, αραιωτικά κ.λπ. ή λειαντικά. Χρησιμοποιείτε μόνο ένα μαλακό πανί.*

#### **Εικόνα φόντου**

Σας επιτρέπει να αλλάξετε την εικόνα φόντου της συσκευής.

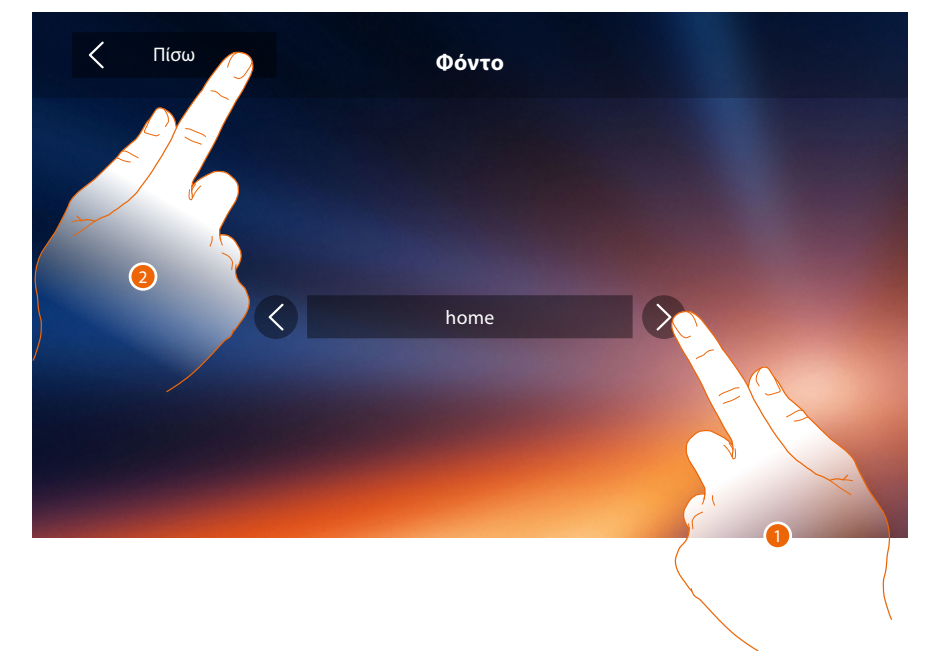

- 1. Ολίσθηση επάνω στις διαθέσιμες εικόνες, θα εμφανίζονται στην προεπισκόπηση ως φόντο.
- 2. Αγγίξτε για να επιστρέψετε και σώστε τις ρυθμίσεις.

#### **Βαθμονόμηση**

Σας επιτρέπει να ρυθμίσετε την ακρίβεια της αφής στην οθόνη.

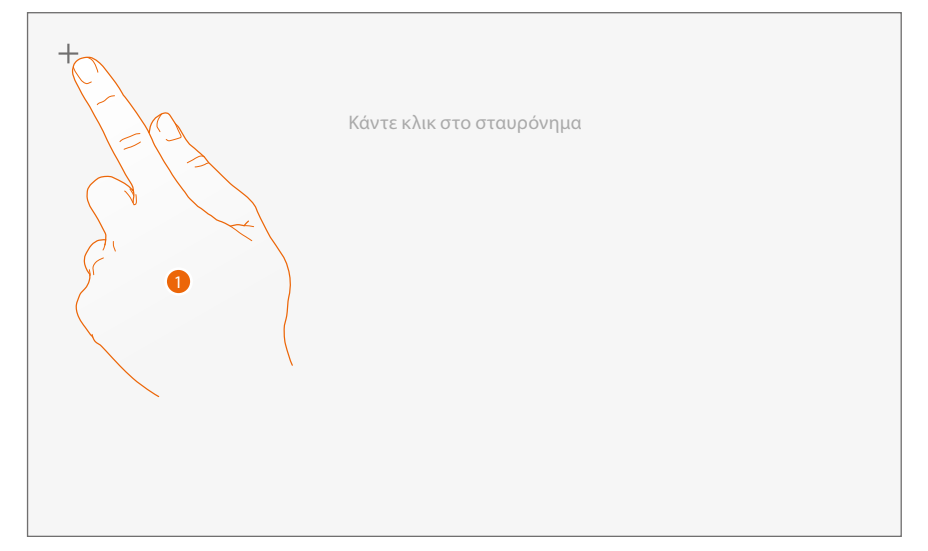

1. Πατήστε το σύμβολο "σταυρός" στην οθόνη, σε οποιαδήποτε θέση στην οποία εμφανίζεται (5 θέσεις).

Στο τέλος, στις ακραίες περιοχές της οθόνης εμφανίζεται το εικονίδιο <sup>| Οk</sup> , πατήστε για να τερματίσετε τη βαθμονόμηση.

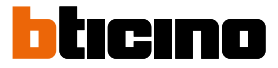

#### <span id="page-63-0"></span>**Αυτόματος τηλεφωνητής**

Σε αυτή την ενότητα μπορείτε να ρυθμίσετε την ποιότητα του βίντεο που καταγράφεται από τον τηλεφωνητή και να καταγράψετε το μήνυμα καλωσορίσματος, να τοενεργοποιήσετε ή να το απενεργοποιήσετε.

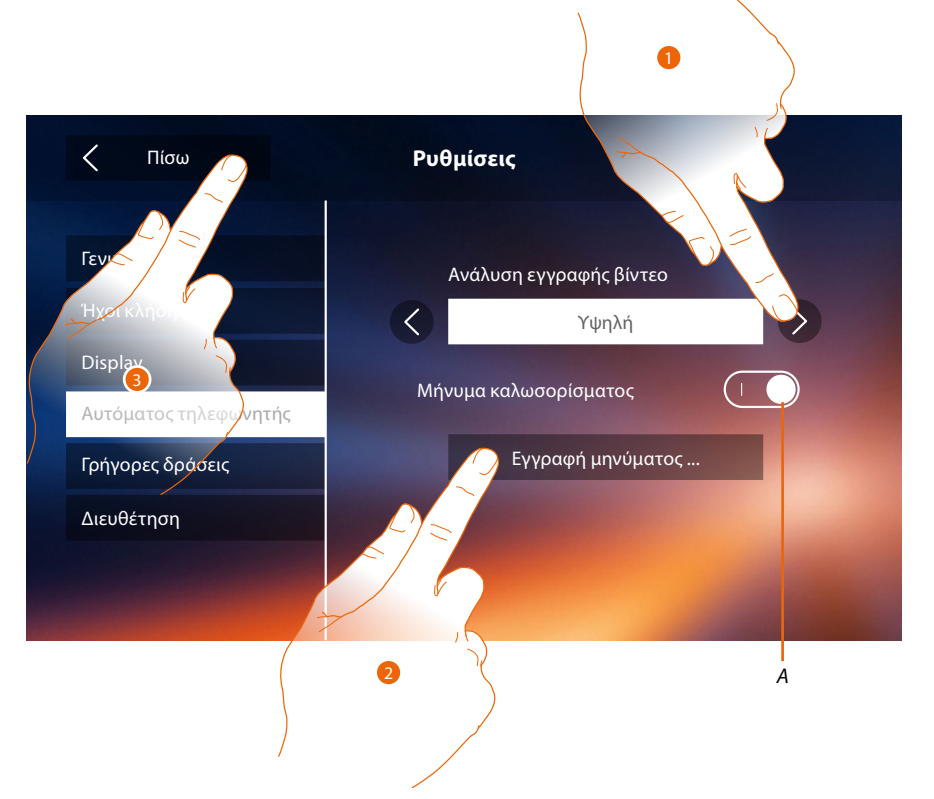

- *A. Ενεργοποίηση / απενεργοποίηση του μηνύματος καλωσορίσματος.*
- 1. Επιλέξτε εάν τα μηνύματα βίντεο καταγράφονται στον αυτόματο τηλεφωνητή σε υψηλή ανάλυση (μέγιστο 25 μηνύματα βίντεο των 15 δευτ.) ή χαμηλή ανάλυση (μέγιστο 150 μηνύματα βίντεο των 15 δευτ.)
- 2. Πατήστε για να καταγράψετε ένα ηχητικό μήνυμα καλωσορίσματος.
- 3. Αγγίξτε για να επιστρέψετε και σώστε τις ρυθμίσεις.

*Σημείωση: το νεότερο μήνυμα αντικαθιστά το παλαιότερο.*

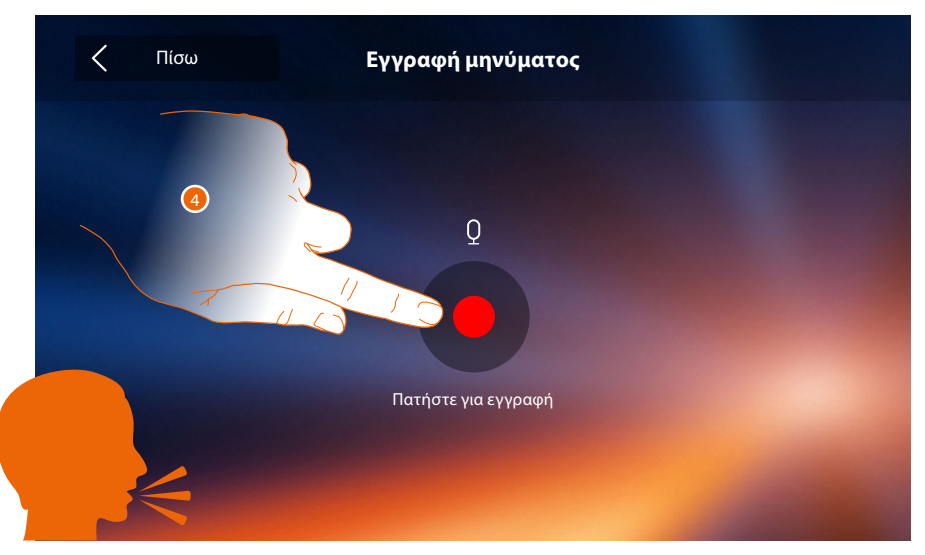

4. Πατήστε για να ξεκινήσει η εγγραφή, και προφορά του μηνύματος.

 $\overline{\mathbf{A}}$ 

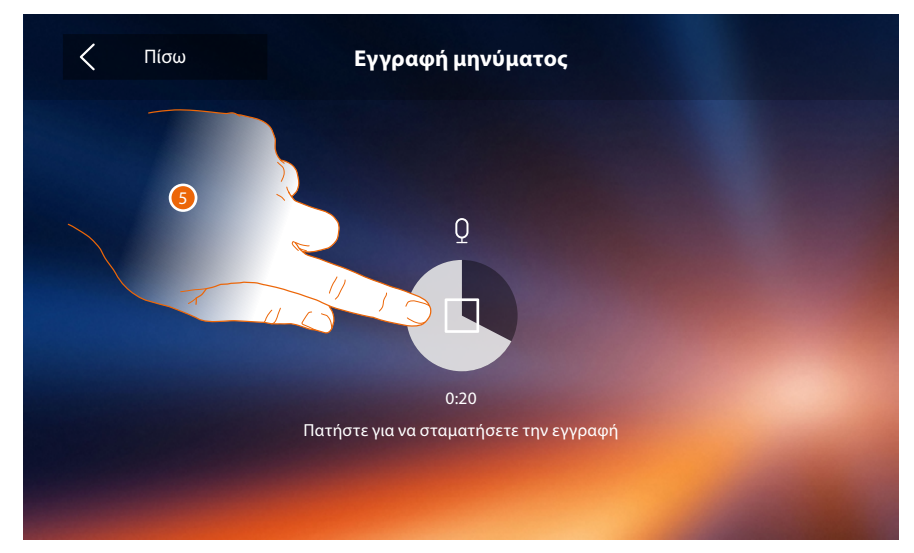

5. Πατήστε για να ακούσετε την ηχογράφηση.

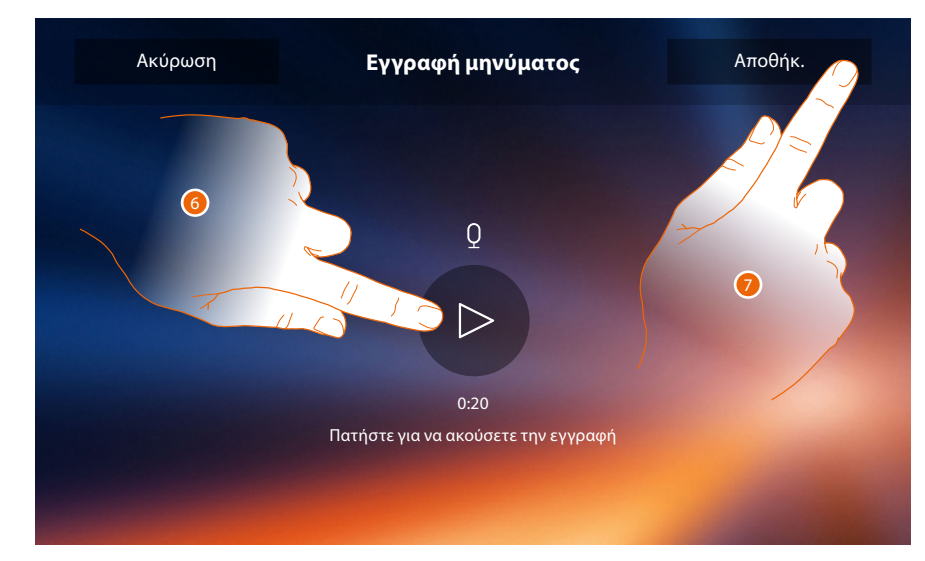

- 6. Πατήστε για να ξανακούσετε το μήνυμα.
- 7. Πατήστε για να το αποθηκεύσετε.

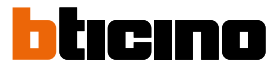

#### <span id="page-65-0"></span>**Γρήγορα βήματα**

Σε αυτή την ενότητα μπορείτε να επιλέξετε τις 4 γρήγορες δράσεις που εμφανίζονται στην αρχική σελίδα και να προσαρμόσετε το όνομα.

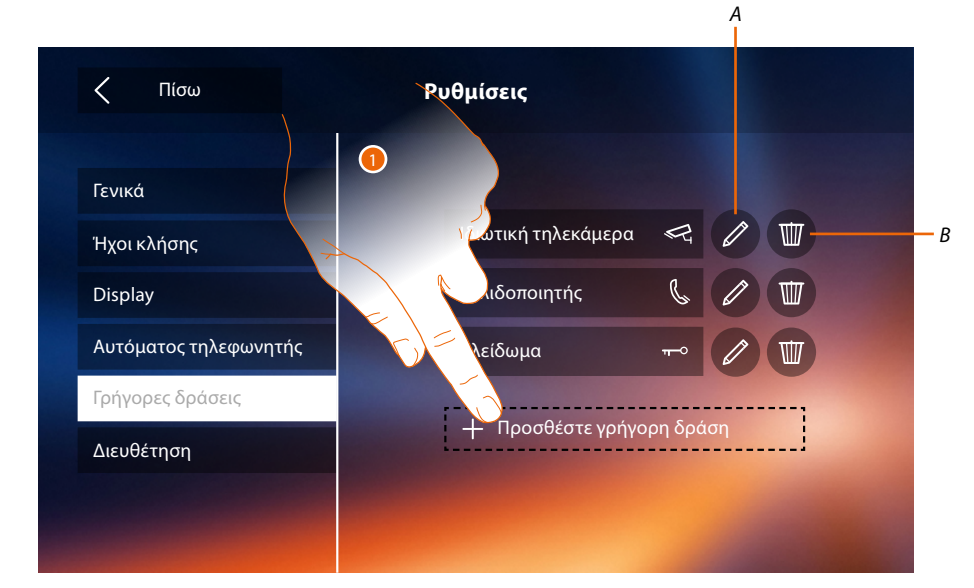

- 1. Πατήστε για να προσθέσετε ταχεία δράση.
- *A. Αλλαγή του ονόματος γρήγορης δράσης.*
- *B. Διαγραφή γρήγορης δράσης από την αρχική σελίδα.*

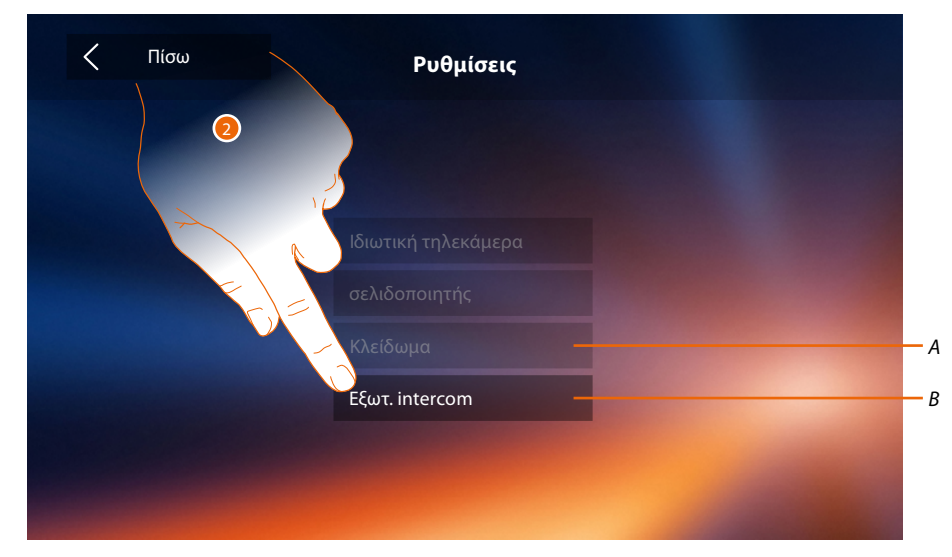

- 2 Επιλέξτε γρήγορη δράση από τις διαθέσιμες.
- *A. Ταχεία δράση που ήδη υπάρχει στην αρχική σελίδα.*
- *B. Ταχεία δράση διαθέσιμη.*

## **Classe 300X** *Εγχειρίδιο χρήσης*

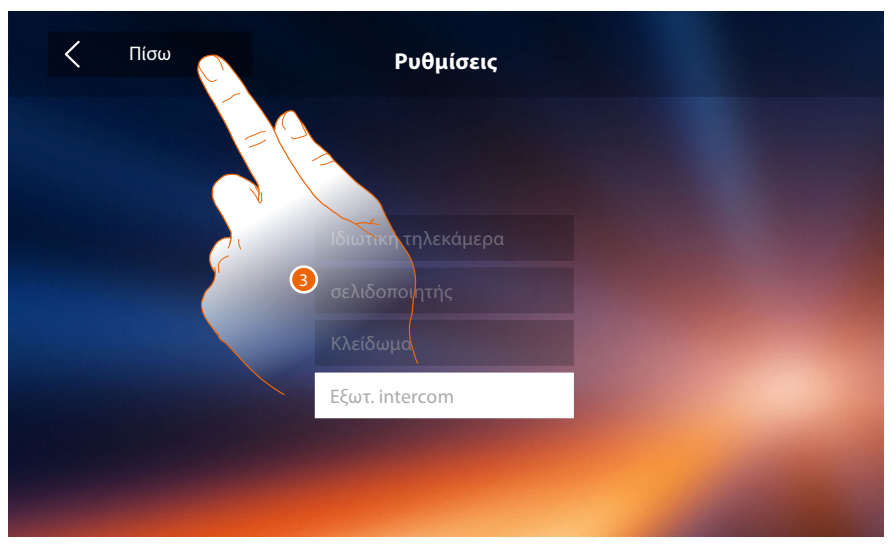

3. Αγγίξτε για να επιστρέψετε στην οθόνη ταχείας δράσης και να αποθηκεύσετε τις ρυθμίσεις.

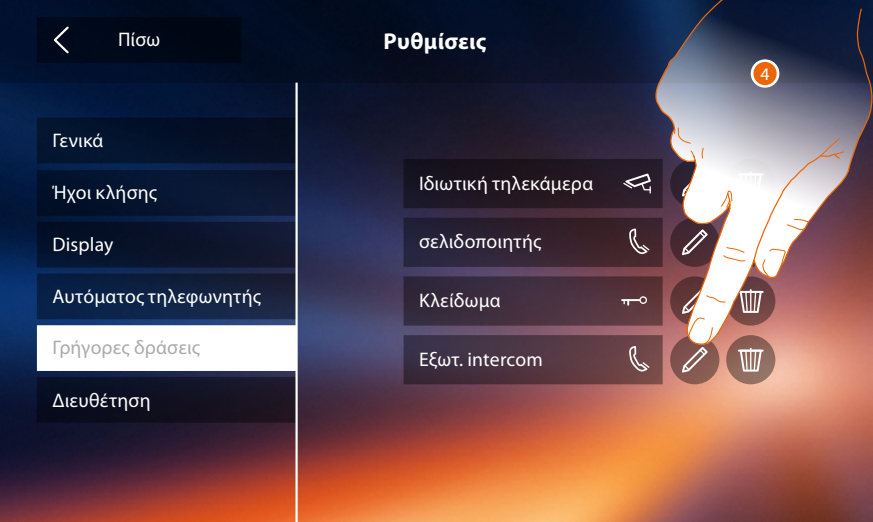

4. Πατήστε για να αλλάξετε το όνομα.

 $\blacklozenge$ 

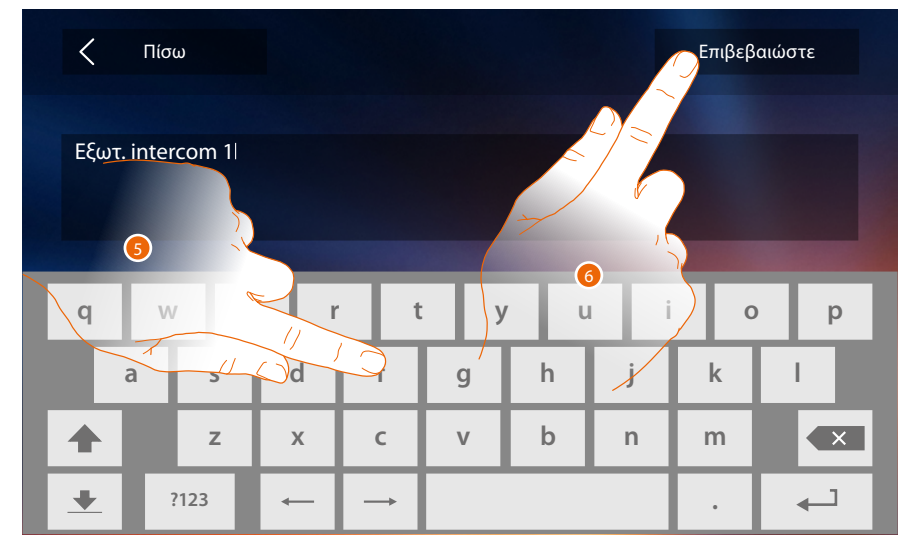

- 5. Εισάγετε το νέο όνομα.
- 6. Πατήστε για επιβεβαίω.

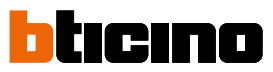

*Σημείωση: αν η συσκευή σας έχει ρυθμιστεί φυσικά, μπορείτε να αλλάξετε μόνο το όνομα, να διαγράψετε ή να προσθέσετε τις ταχείες δράσεις που έχουν ήδη προ διαμορφωθεί από τον τεχνικό εγκατάστασή σας.*

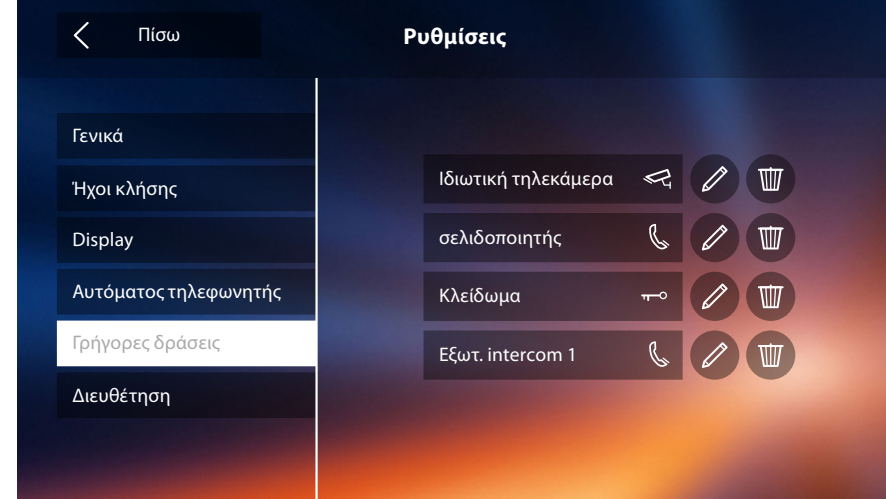

#### <span id="page-67-0"></span>**Διαμόρφωση**

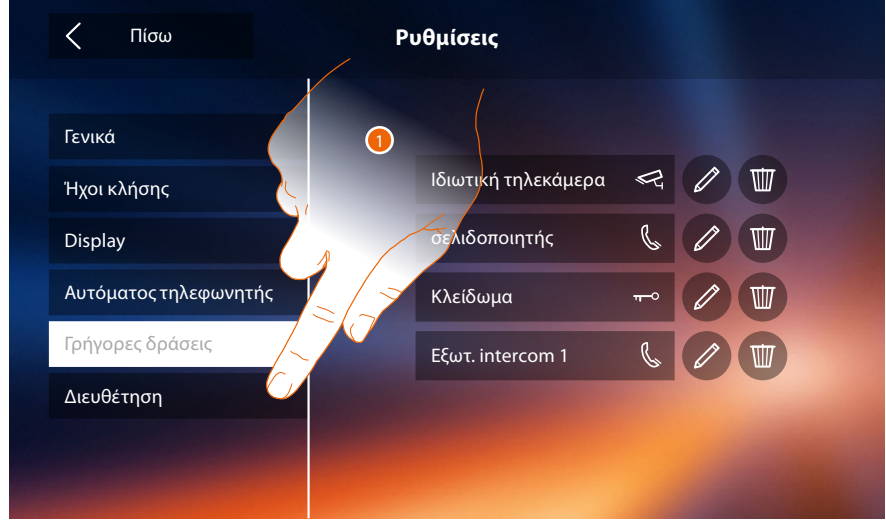

1. Αγγίξτε για να διαμορφώσετε τη συσκευή, να διαχειριστείτε συμβατές συσκευές, να στείλετε ειδοποιήσεις για υποστήριξη, να επαναφέρετε τις ρυθμίσεις της συσκευής ή/και του Wi-Fi.

#### **Συμβατές συσκευές**

Σε αυτή την ενότητα μπορείτε να δείτε και να ενεργοποιήσετε όλες τις συμβατές συσκευές με το Classe 300X σας

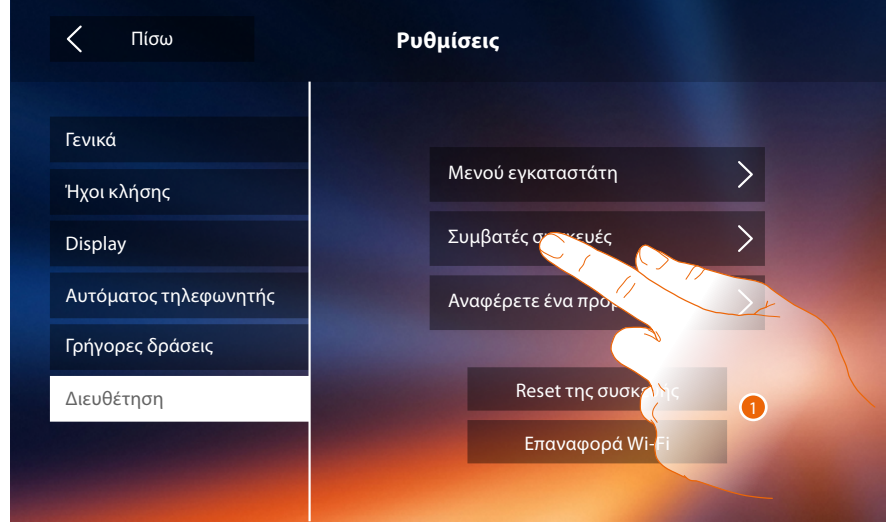

1. Πατήστε για να διαχειριστείτε συμβατές συσκευές

#### <span id="page-68-0"></span>**Διαμόρφωση καμερών NETATMO**

*Σημείωση: η λειτουργία ενδέχεται να μην είναι διαθέσιμη για όλες τις χώρες.*

Σε αυτή την ενότητα μπορείτε να ενεργοποιήσετε και να συσχετίσετε τις κάμερες NETATMO που έχετε εγκαταστήσει στο σπίτι σας με το Classe 300X.

Η σύνδεση με τις κάμερες NETATMO σάς επιτρέπει να επωφεληθείτε από τη λειτουργία αναγνώρισης προσώπου (λειτουργία "Στο σπίτι" της εφαρμογής Ασφαλείας NETATMO) όταν μια κλήση φτάσει από μια Εξωτερική Θέση και σας δείξει εάν υπάρχει ή όχι κάποιος στο σπίτι σας που μπορεί να χειριστεί την κλήση που μόλις λάβατε (μόνο με το μοντέλο NETATMO "Welcome").

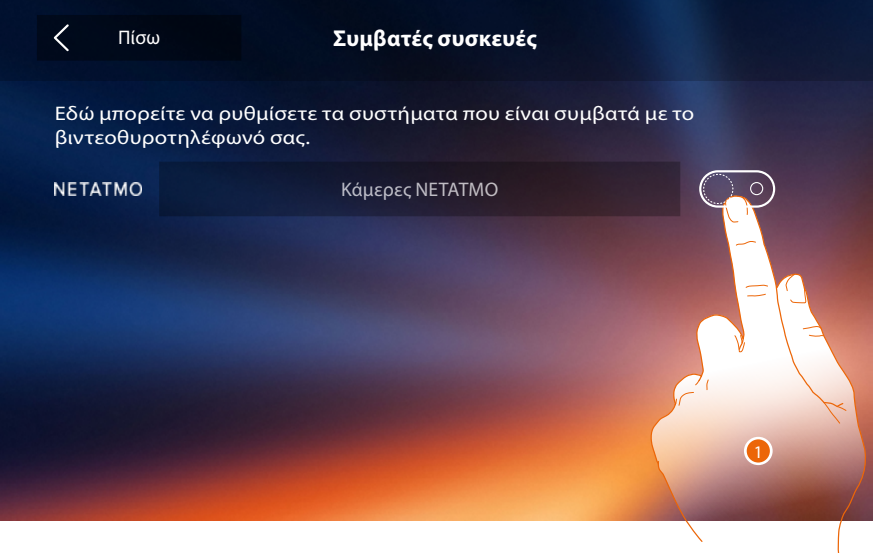

1. Πατήστε για να ενεργοποιήσετε τις κάμερες NETATMO**.**

 $\blacklozenge$ 

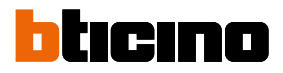

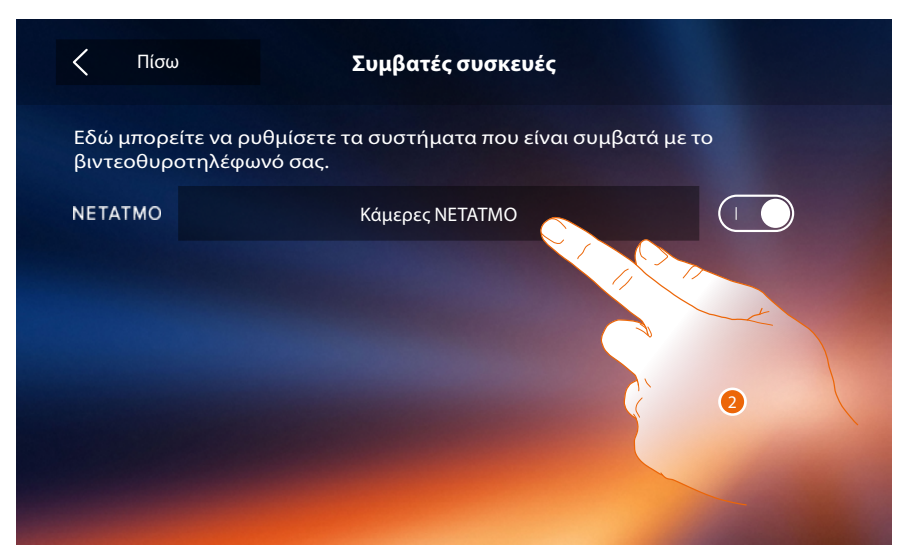

2. Αγγίξτε για να εισάγετε κάμερες NETATMO και συνδεθείτε χρησιμοποιώντας τα διαπιστευτήρια**.**

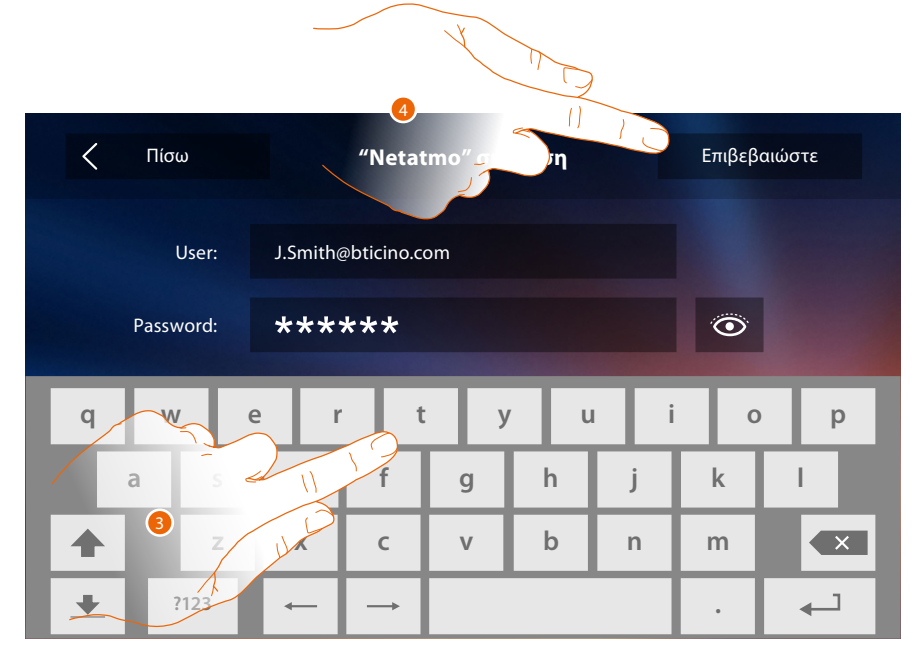

- 3. Καταχωρίστε τα διαπιστευτήρια του λογαριασμού σας NETATMO**.**
- 4. Πατήστε για επιβεβαίωση**.**

## **Classe 300X**

*Εγχειρίδιο χρήσης*

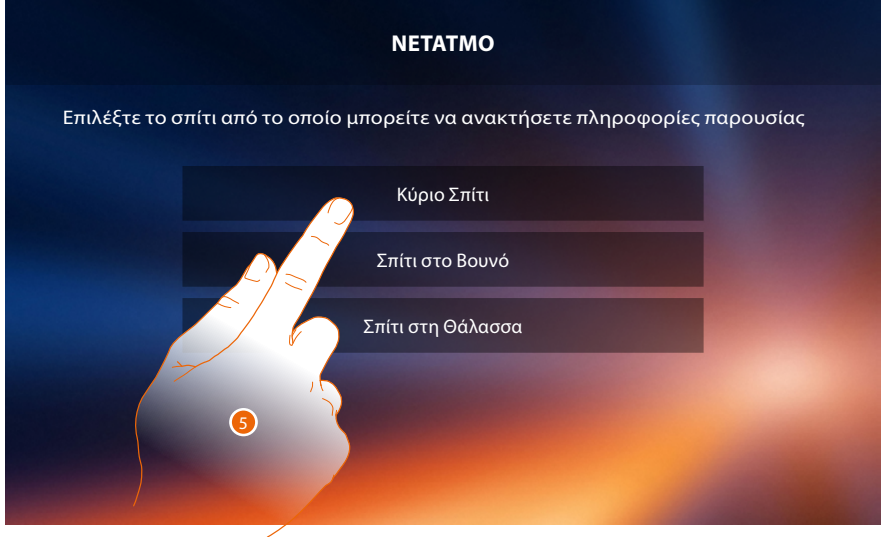

 $\blacklozenge$ 

5. Επιλέξτε το σπίτι όπου βρίσκεται η κάμερα ή οι κάμερες Welcome NETATMO που θέλετε να συσχετίσετε με το Classe 300X

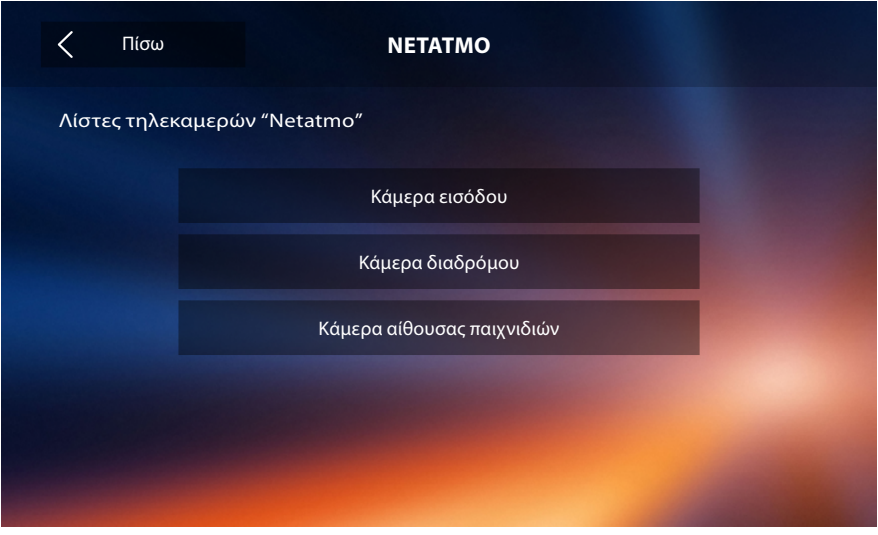

Σε αυτή τη σελίδα μπορείτε να δείτε όλες τις κάμερες NETATMO στο σύστημά σας. *Σημείωση: μόνο οι κάμερες καλωσορίσματος έχουν τη λειτουργία "Στο σπίτι".*

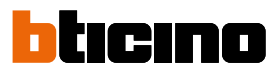

#### **Αναφέρετε ένα πρόβλημα**

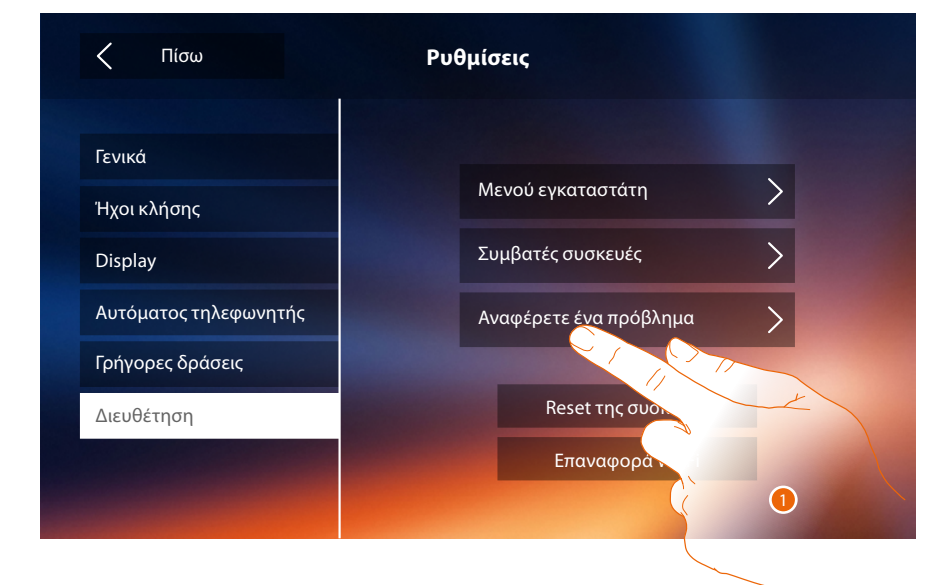

#### 1. Αγγίξτε για να σηματοδοτήσετε ένα εμφανισθέν νερό.

*Σημείωση: δεν θα λάβετε την άμεση απάντηση, αλλά η σηματοδότηση σας θα χρησιμοποιηθεί από προγραμματιστές για την βελτίωση της υπηρεσίας.*

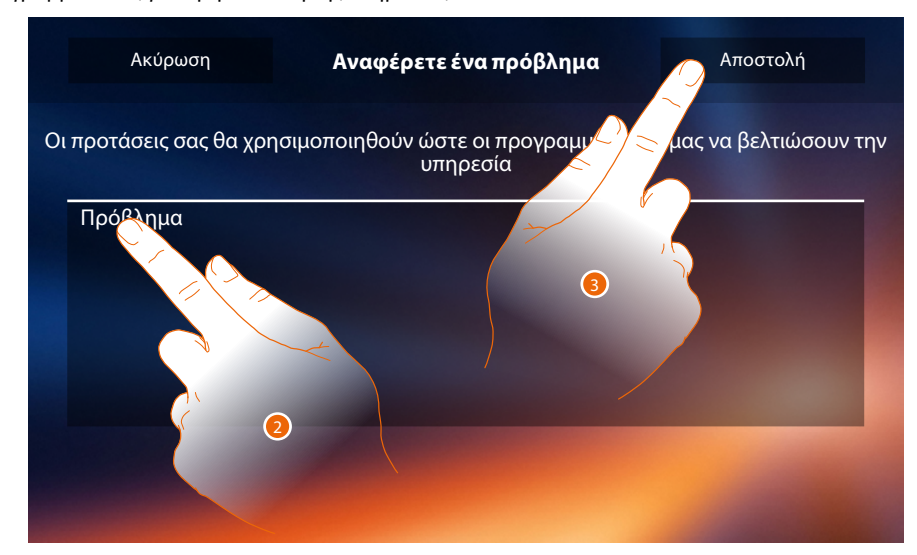

- 2. Γράψτε στο ειδικό πεδίο το πρόβλημα που θέλετε να σηματοδοτήσετε.
- 3. Πατήστε για να αποστείλετε την σηματοδότηση στην υπηρεσία τεχνικής υποστήριξης.
# **Classe 300X**

*Εγχειρίδιο χρήσης*

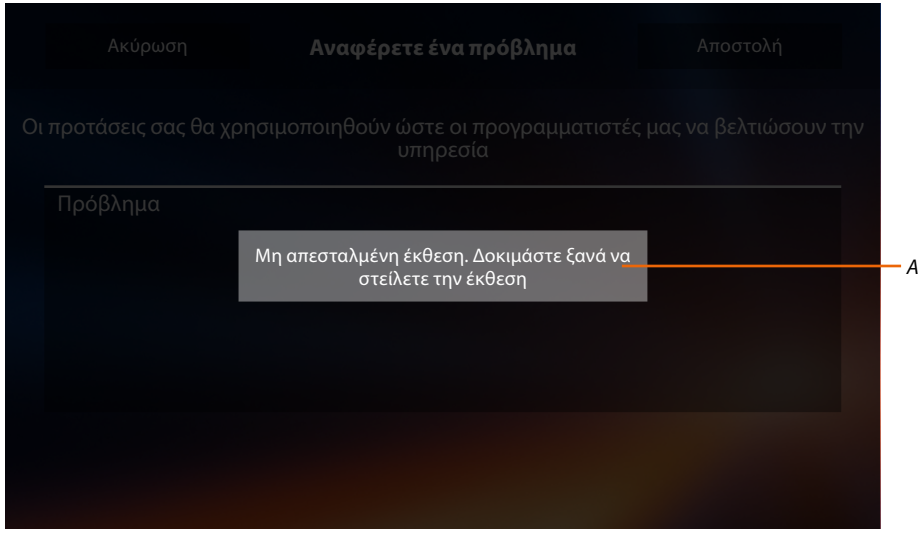

*A. Η προβολή του μηνύματος αποστολής σηματοδότησης δεν είχε αίσιο τέλος.*

 $\blacklozenge$ 

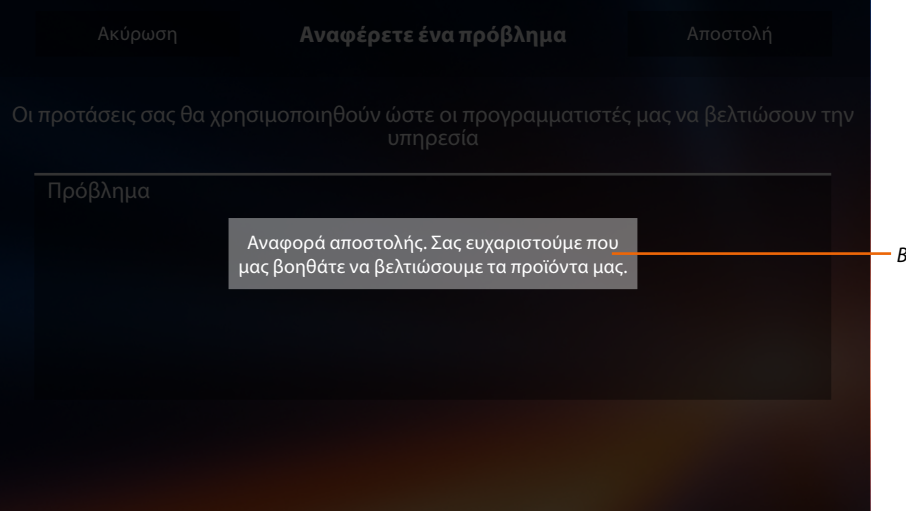

*B. Η προβολή του μηνύματος αποστολής σηματοδότησης είχε αίσιο τέλος.*

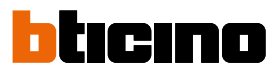

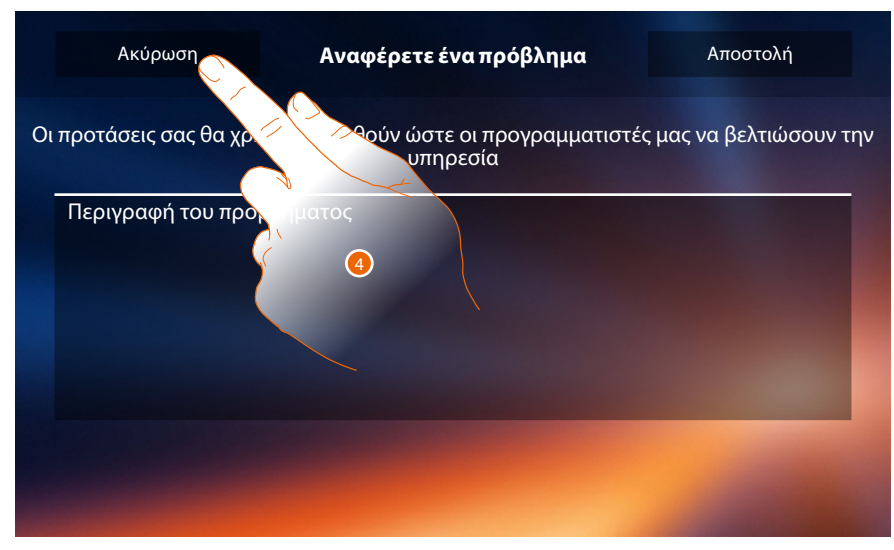

4. Πατήστε για να επιστρέψετε στην προηγούμενη σελίδα.

#### **Reset της συσκευής**

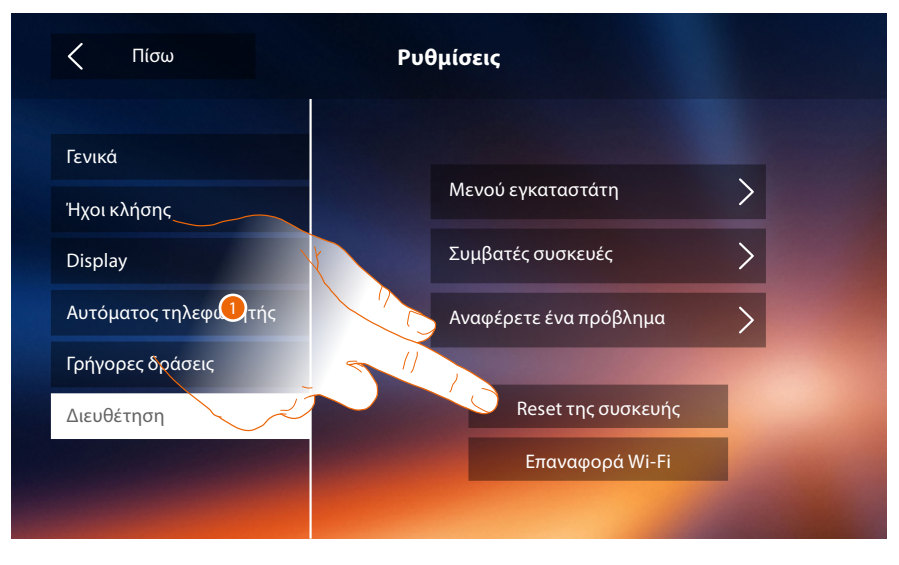

1. *Πατήστε για να [διαχωρίσετε όλους τους λογαριασμούς](#page-54-0) και να διαγράψετε τα [μηνύματα στον](#page-31-0)  [αυτόματο τηλεφωνητή](#page-31-0) και τις [σημειώσεις](#page-40-0).*

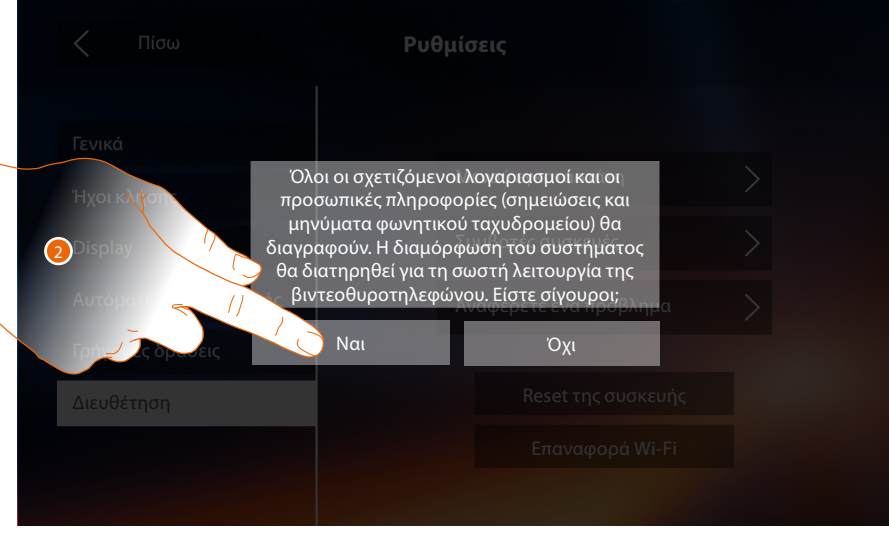

2. Πατήστε για επιβεβαίωση.

## **Classe 300X** *Εγχειρίδιο χρήσης*

#### **Επαναφορά Wi-Fi**

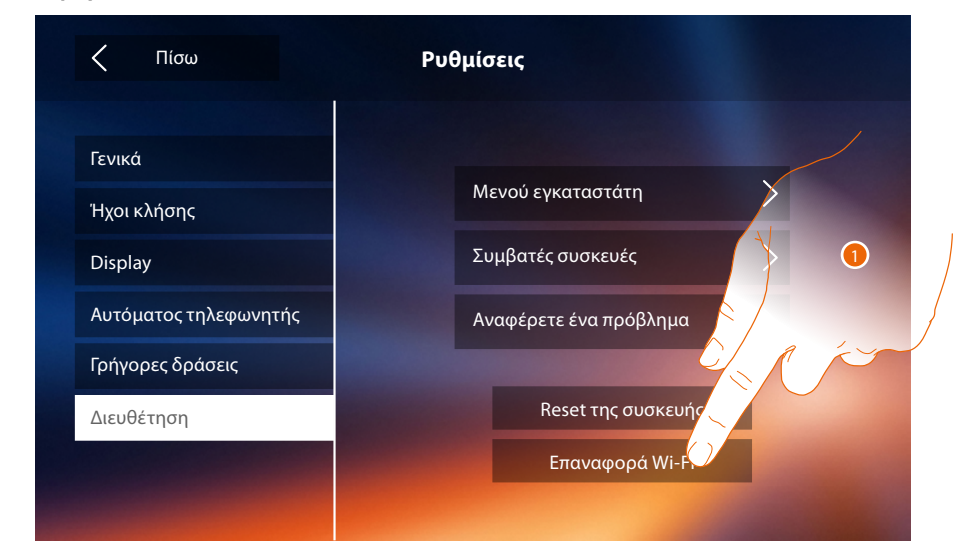

1. Αγγίξτε για να καταργήσετε τις ρυθμίσεις του Wi-Fi.

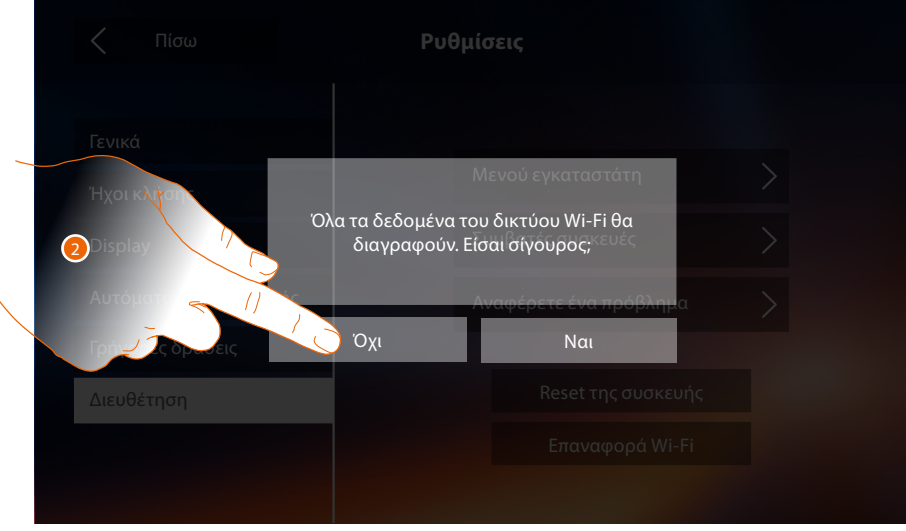

2. Πατήστε για επιβεβαίωση.

*Σημείωση: όταν διαγραφούν τα δεδομένα, θα πρέπει να επαναεισαχθούν τα password του Wi-Fi στο οποίο θέλετε να συνδεθείτε.*

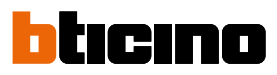

#### **Μενού εγκαταστάτη**

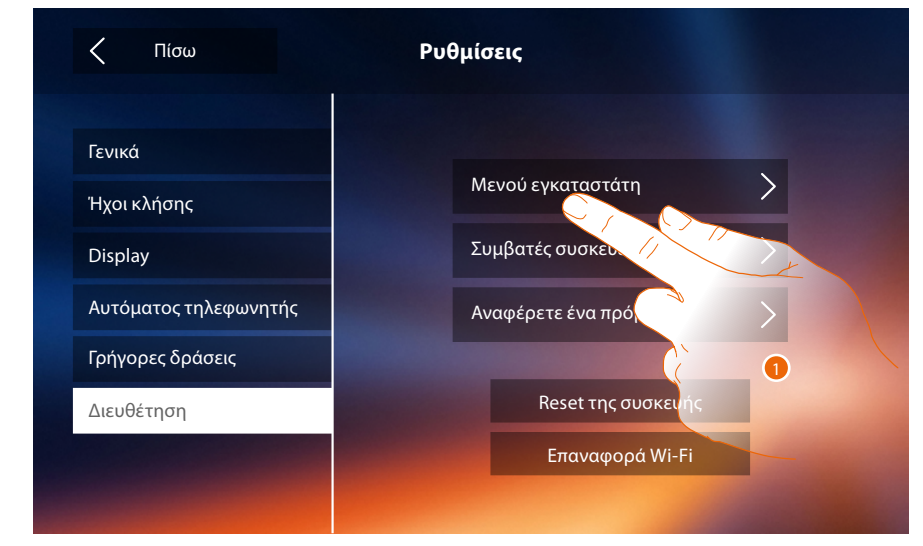

- 1. Πατήστε για να ρυθμίσετε τη συσκευή σε προηγμένη λειτουργία.
- Για να αποκτήσετε πρόσβαση σε αυτό το τμήμα θα πρέπει να εισάγετε τον κωδικό φραγής.

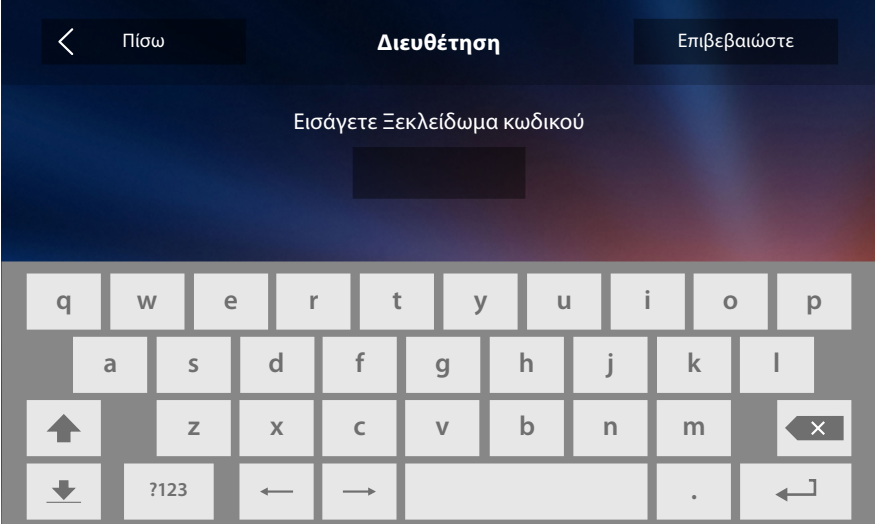

*Σημείωση: Η πρόσβαση στην ενότητα "Διαμόρφωση" προορίζεται για τον εγκαταστάτη, εσφαλμένοι χειρισμοί μπορεί να επηρεάσουν τη λειτουργία της συσκευής*

## **Υπηρεσίες**

Παρακάτω θα συζητήσουμε τις υπηρεσίες που είναι διαθέσιμες για το Classe 300X:

**[Teleloop](#page-76-0)**

**[Κατάστασης θύρας](#page-77-0) [Επαγγελματικό γραφείο](#page-78-0) [Σελιδοποιητής](#page-79-0)**

#### <span id="page-76-0"></span>**Teleloop**

Το χαρακτηριστικό αυτό επιτρέπει τη χρήση της συσκευής από χρήστες με ακουστικά βοηθήματα.

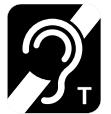

Για την χρήση αυτής της λειτουργίας, μετατοπίστε την ακουστική συσκευή στην θέση Τ

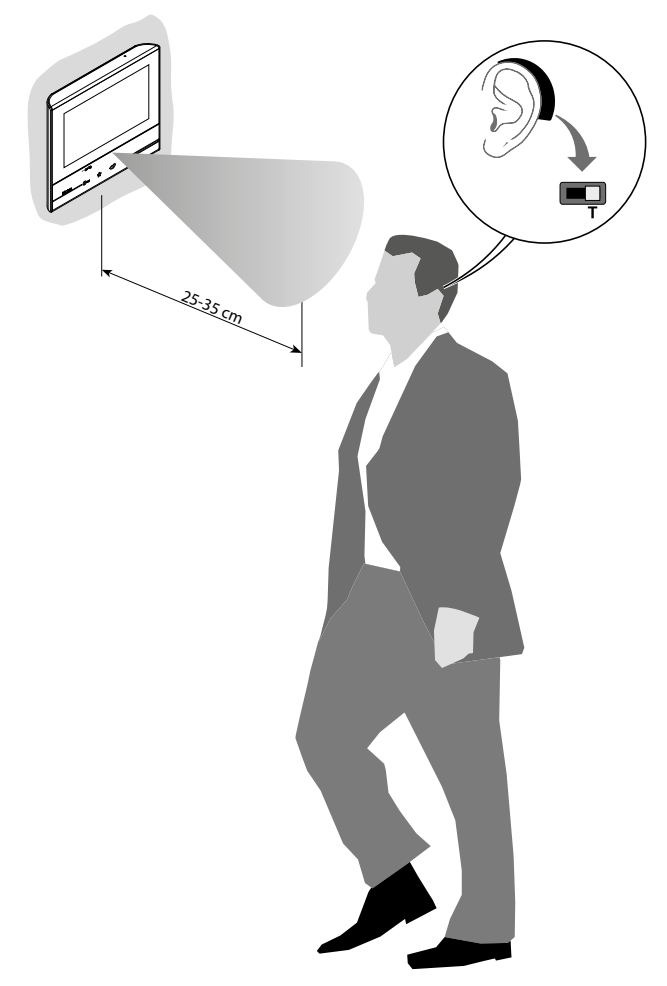

Για τη σωστή μαγνητική σύζευξη μεταξύ του PI και της ακουστικής συσκευής σας προτείνουμε την εμπρόσθια θέση στο σύστημα σε μια απόσταση 25-35 cm. Παρακαλώ σημειώστε ότι η παρουσία του μετάλλου και του θορύβου που παράγεται από ηλεκτρικές/ηλεκτρονικές συσκευές (π.χ.. Υπολογιστών), μπορούν να επηρεάσουν την ποιότητα και την απόδοση της διάταξης ζεύξης.

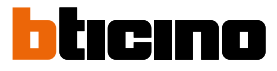

#### <span id="page-77-0"></span>**Κατάστασης θύρας**

 $\blacklozenge$ 

Αυτή η λειτουργία δείχνει την κατάσταση της κλειδαριάς, μόνο αν το σύστημα είναι σχεδιασμένο χρησιμοποιώντας το κατάλληλο ενεργοποιητή.

Εάν είναι ανοικτή το "led κλειδαριάς" αναβοσβήνει, αν είναι κλειστή παραμένει σβηστό. Η λειτουργία δεν ενεργοποιείται μαζί με τη λειτουργία Studio Professional.

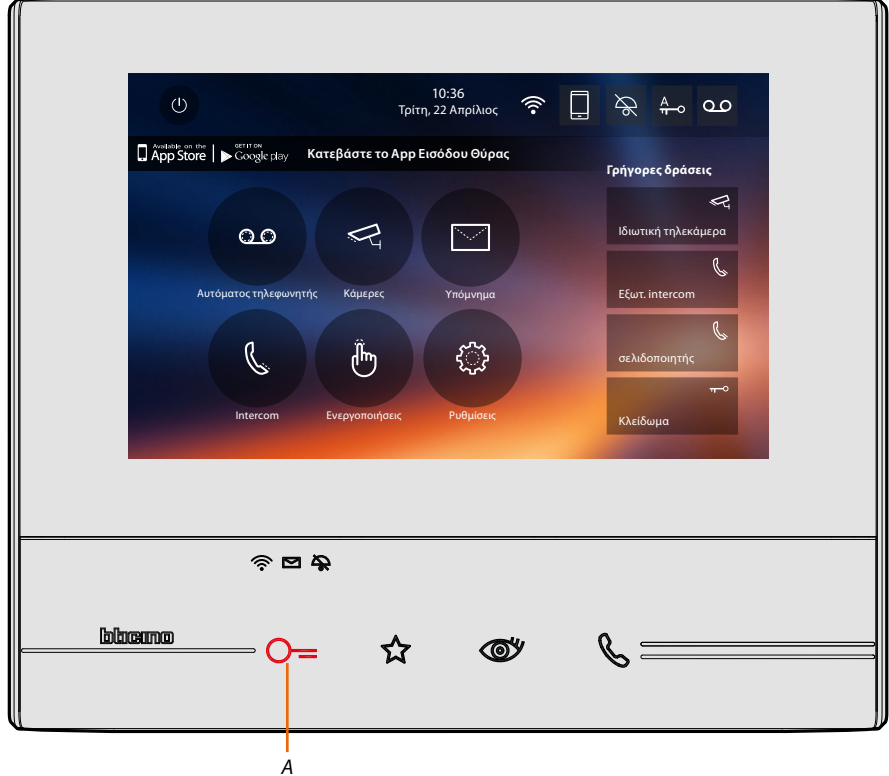

*A. LED αναβοσβήνει = ανοιχτή κλειδαριά.*

#### <span id="page-78-0"></span>**Επαγγελματικό γραφείο**

Αυτή η λειτουργία σας επιτρέπει να ρυθμίζετε το αυτόματο άνοιγμα της κλειδαριάς σε περίπτωση κλήσης από την Εξωτερική Θέση.

Η ενεργοποίηση είναι ενεργοποιήσιμη με την προηγούμενη ενεργοποίηση από τον τεχνικό εγκατάστασης στον τομέα διαμόρφωση και δεν μπορεί να χρησιμοποιηθεί ταυτόχρονα με το "Port Status".

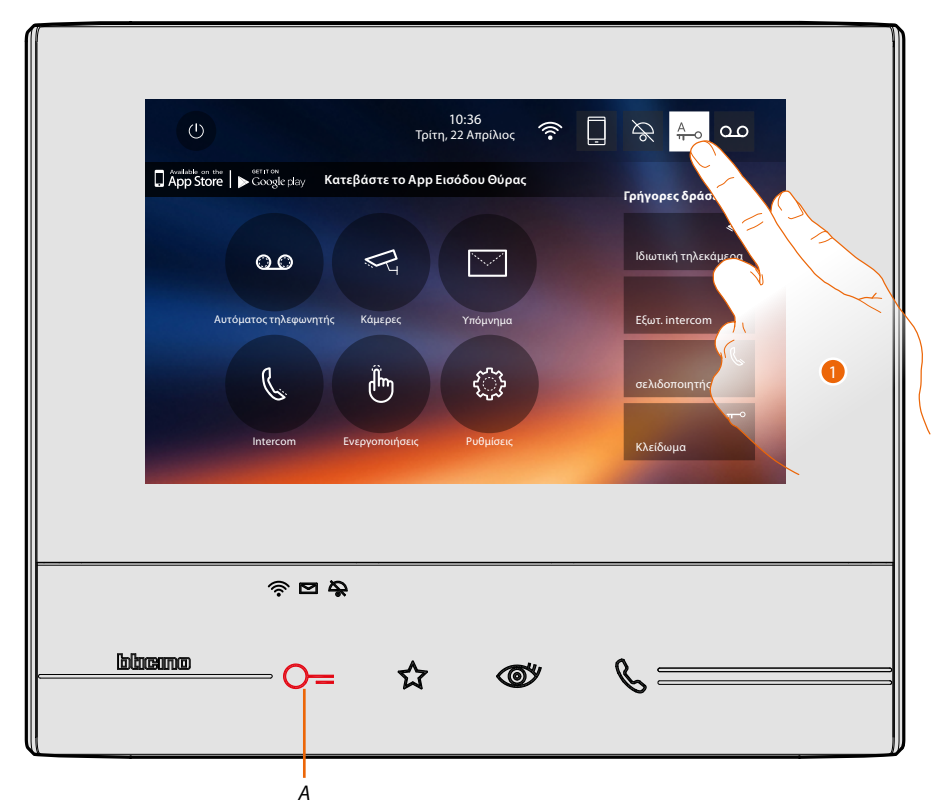

- *A. LED αναβοσβήνει = ενεργή κλειδαριά.*
- 1. Πατήστε για να ενεργοποιήσετε τη λειτουργία.

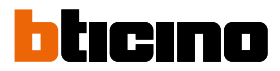

#### <span id="page-79-0"></span>**Σελιδοποιητής**

Αυτή η λειτουργία σας επιτρέπει να διαδώσετε ένα φωνητικό μήνυμα, στο μικρόφωνο της συσκευής, μέσω των ηχείων του ήχου.

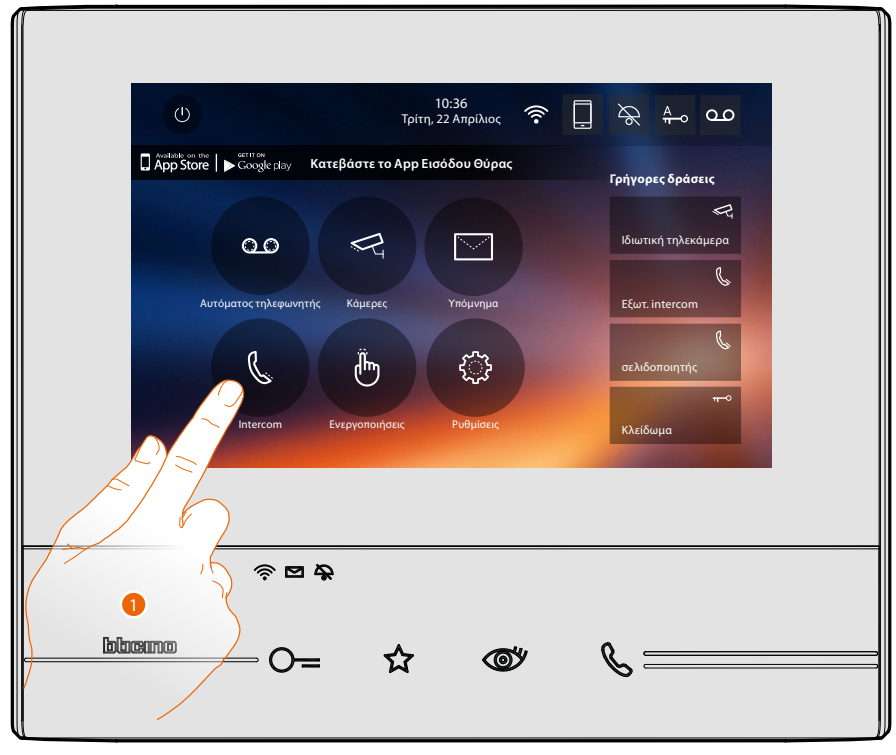

1. Πατήστε για πρόσβαση στην ενότητα Intercom.

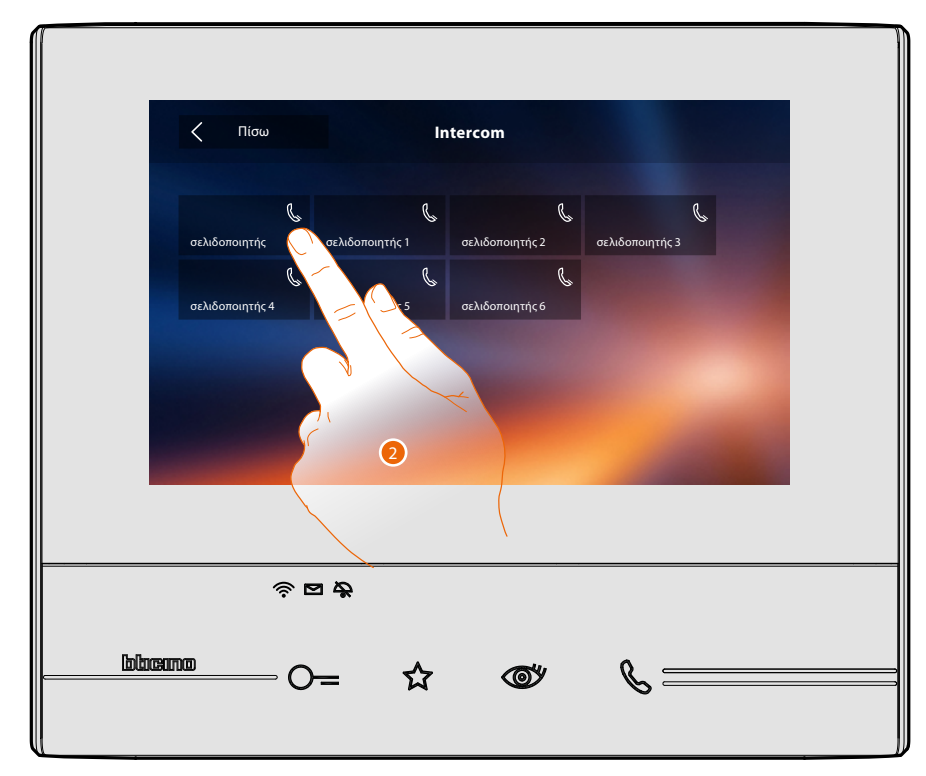

2. Πατήστε για να ενεργοποιήσετε τη λειτουργία.

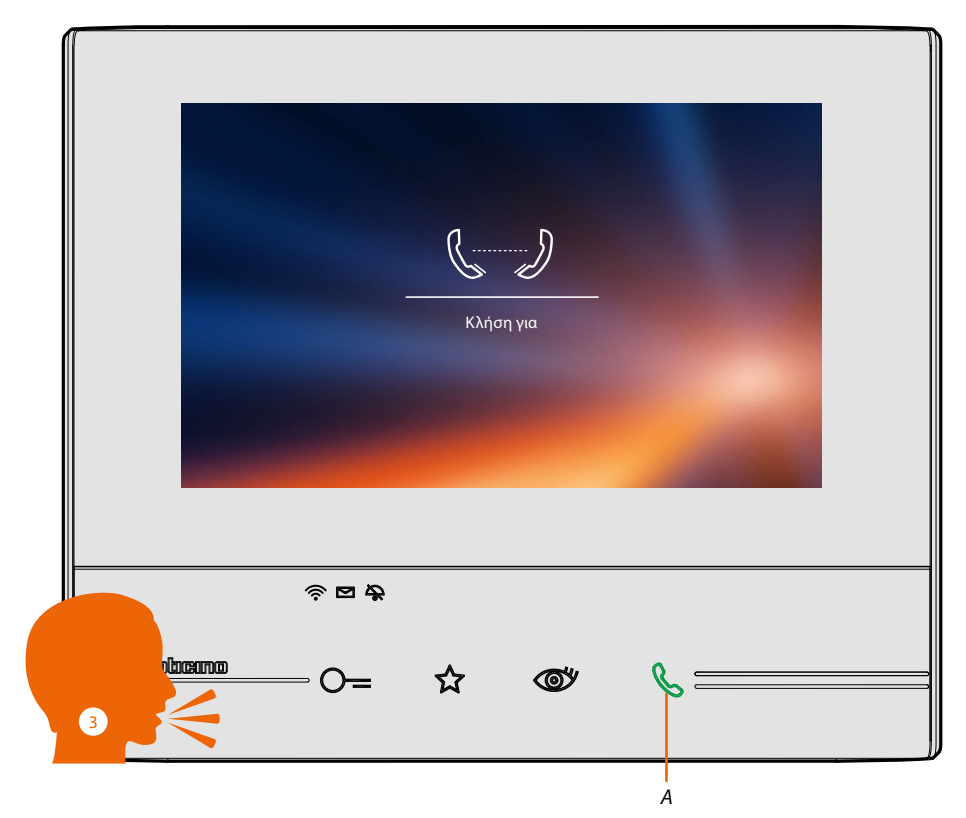

*A. Σύνδεση ενεργή.*

 $\blacklozenge$ 

3. Διαδώστε το μήνυμα.

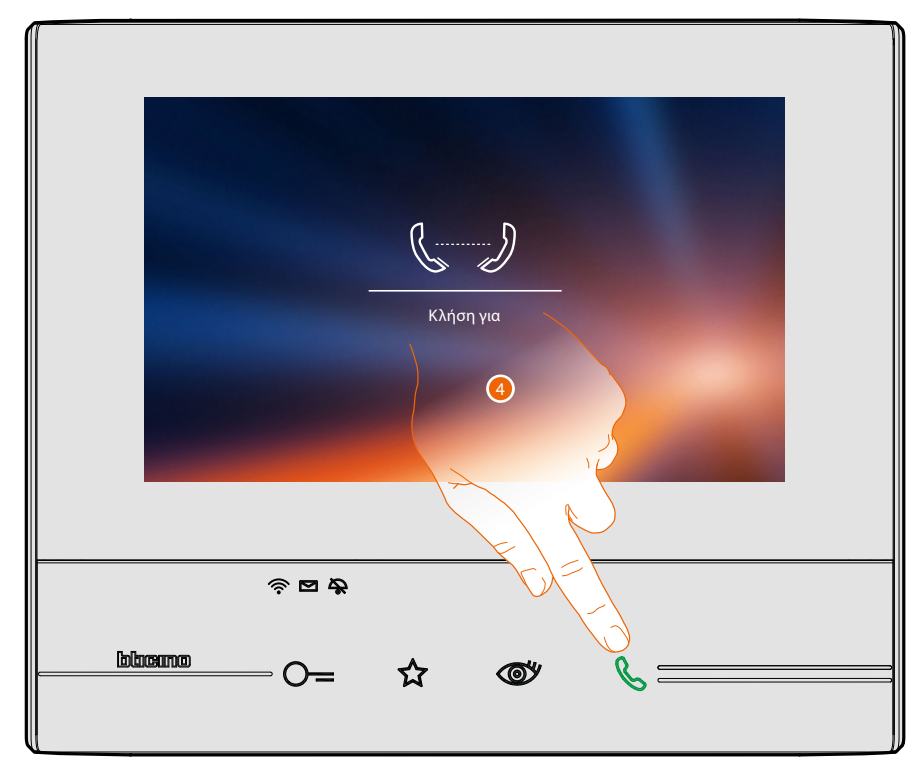

4. Πατήστε για να κλείσετε τη σύνδεση.

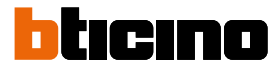

### <span id="page-81-0"></span>**App Door Entry**

#### **Εισαγωγή**

Μπορείτε να αλληλεπιδράσετε με την Classe 300X μέσω της δωρεάν APP, DOOR ENTRY. Μετά την **[εγγραφή σας](#page-82-0)** και αφού πραγματοποιήσετε την **[πιστοποίηση](#page-85-0)**, θα πρέπει να εκτελέσετε την **[σύνδεση με την συσκευή](#page-89-0)**. Σε αυτό το σημείο μπορείτε:

- να απαντήσετε σε μια κλήση βίντεοθυροτηλεφώνου από τις Εξωτερικές Θέσεις.
- CALL HOME (κάνοντας μια κλήση στην Classe 300X σας)
- να δείτε εικόνες από τις Εξωτερικές Θέσεις και τις κάμερες στο σύστημα.
- να ανοίξετε τις κλειδαριές Εξωτερικών Θέσεων,
- να ενεργοποιήσετε γενικούς ενσύρματους ενεργοποιητές στο σύστημα,
- να εκτελέστε την ενημέρωση του υλισμικού του Classe 300X.
- ενεργοποιήστε την λειτουργία αυτόματου τηλεφωνητή και δείτε τα μηνύματα ήχου/βίντεο που καταγράφηκαν στην Εξωτερική Θέση.

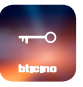

Για να κατεβάσετε την APP DOOR ENTRY (Για συσκευές iOS από το App Store για συσκευές Android από το Play store), να τραβήξετε μια φωτογραφία με το smartphone σας τον κωδικό QR:

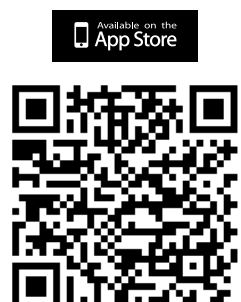

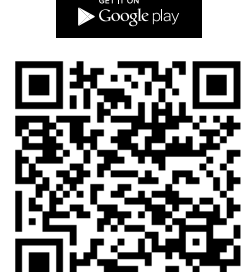

Μπορείτε να βρείτε τον ίδιο κώδικα κώδικα QR στην σελίδα με τις **[πληροφορίες](#page-59-0)** της συσκευής.

#### <span id="page-82-0"></span>**Εγγραφή λογαριασμού**

Για να χρησιμοποιήσετε την l'**[APP DOOR ENTRY](#page-81-0)** και στη συνέχεια να επωφεληθείτε των λειτουργιών διασύνδεσης με την Classe 300X πρέπει πρώτα να εγγραφείτε.

Μετά το άνοιγμα της ΑΡΡ ακολουθήστε τις οδηγίες για να εγγραφείτε: ο λογαριασμός που δημιουργήθηκε, θα είναι κοινός σε όλες τις συσκευές που συνδέονται με την APP Legrand/Bticino

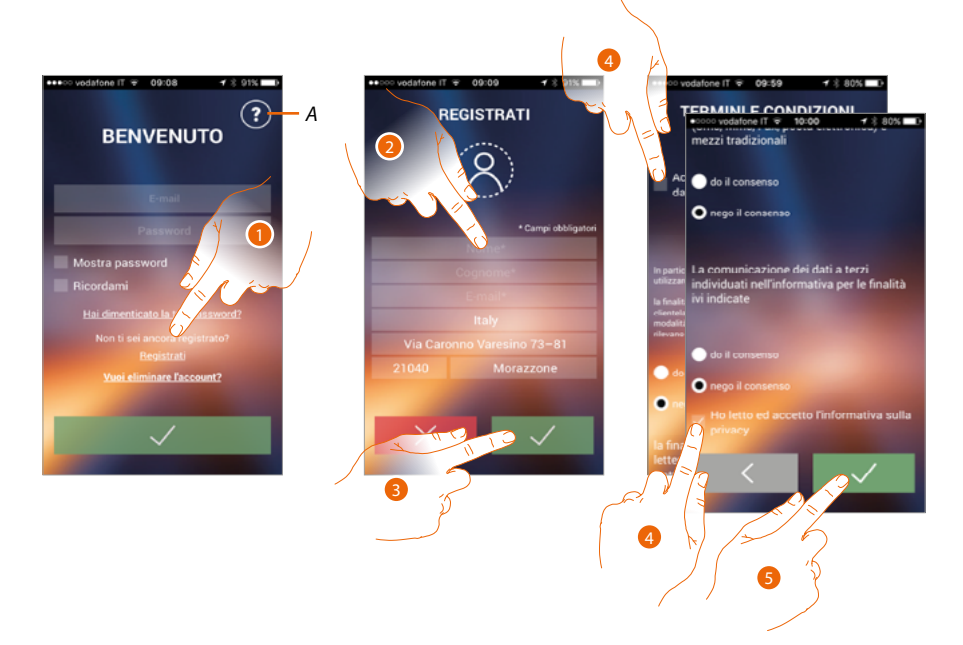

- *A. Ανοίγει τη σελίδα επικοινωνίας με διάφορες αναφορές για βοήθεια.*
- 1. Πατήστε για να εγγραφείτε και να δημιουργήσετε ένα λογαριασμό
- 2. Εισάγετε τα στοιχεία σας
- 3. Πατήστε για επιβεβαίωση
- 4. Ελέγξτε για να αποδεχτείτε τους όρους και τις προϋποθέσεις χρήσης που εκφράζονται στο συνδεδεμένο κείμενο (απαιτείται)
- 5. Πατήστε για να συνεχίσετε.

 $\blacklozenge$ 

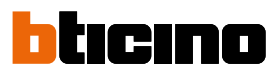

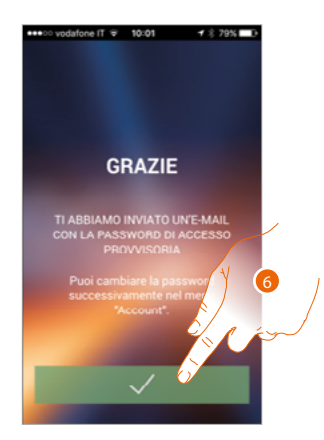

6. Πατήστε για να ολοκληρώσετε την διαδικασία

Μετά την επιβεβαίωση, το σύστημα θα αποστείλει στη διεύθυνση email που δηλώσατε κατά την εγγραφή δεδομένων (προσωρινό κωδικό πρόσβασης) για να εκτελέσει την πρώτη πρόσβαση

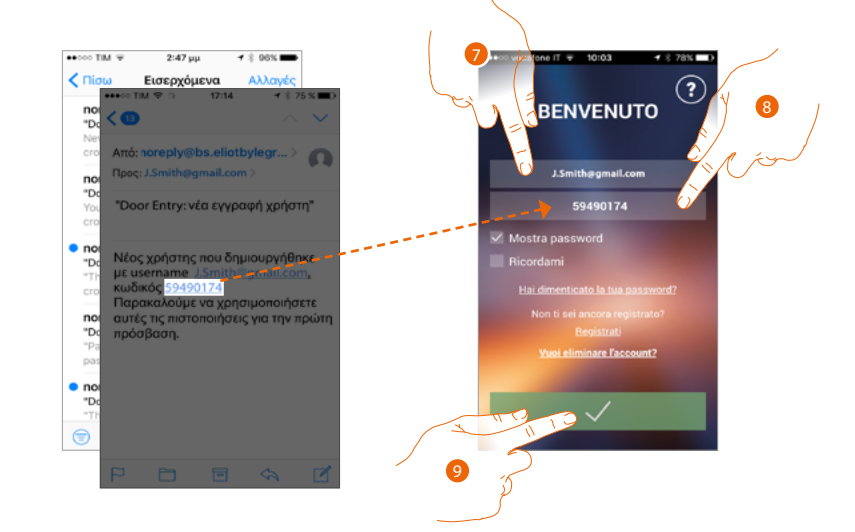

- 7. Εισάγετε το e-mail σας
- 8. Εισάγετε τον προσωρινό κωδικό πρόσβασης που σας έχει αποσταλεί μέσω e-mail
- 9. Πατήστε για την πραγματοποίηση του login

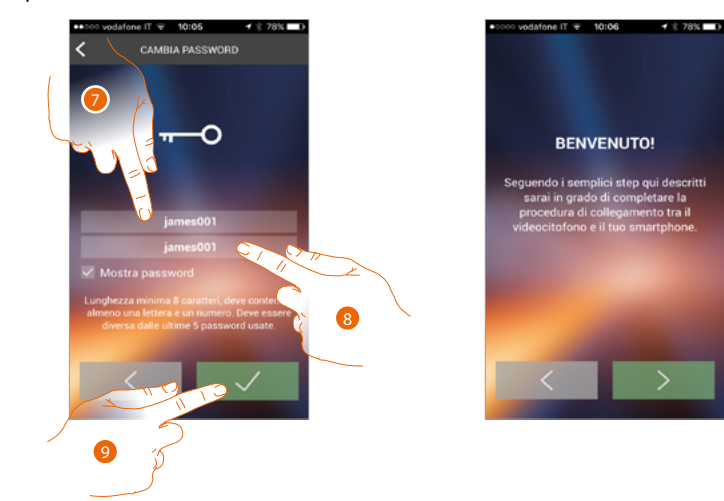

Για λόγους ασφαλείας, θα σας ζητηθεί να αλλάξετε τον προσωρινό κωδικό πρόσβασης με ένα άλλο προσαρμοσμένο

- 7. Για λόγους ασφαλείας, παρακαλούμε να εισάγετε ένα νέο κωδικό πρόσβασης με αυτά τα χαρακτηριστικά:
	- ελάχιστο μήκος 8 χαρακτήρες;;
	- πρέπει να περιέχει τουλάχιστον ένα γράμμα και έναν αριθμό;

– θα πρέπει να είναι διαφορετικό από τους τελευταίους 5 χρησιμοποιημένους κωδικούς πρόσβασης.

- 8. Πληκτρολογήστε τον κωδικό πρόσβασης ξανά
- 9. Πατήστε για να επιβεβαιώσετε, η επιτυχία της αλλαγής θα σας αποσταλεί με ένα e-mail επιβεβαίωσης

Σε αυτό το σημείο, το σύστημα θα σας προβάλει ένα οδηγό για να σας βοηθήσει να πραγματοποιήσετε τον **[συσχετισμό με την Classe 300X σας στην APP DOOR ENTRY](#page-89-0)**

*Σημείωση: στην περίπτωση που η Classe 300X σας έχει ήδη συσχετιστεί και θέλετε να προσθέσετε έναν άλλο χρήστη, ο οποίος μπορεί επίσης να χρησιμοποιήσει τα ίδια χαρακτηριστικά, θα πρέπει να τον καλέσετε με την [κατάλληλη διαδικασία](#page-103-0) απευθείας από το smartphone σας. Είναι δυνατόν να χρησιμοποιήσετε τον ίδιο λογαριασμό σε πολλά smartphones ταυτόχρονα.*

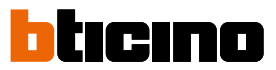

#### <span id="page-85-0"></span>**Επαλήθευση**

Αφού έχετε εγγραφεί στην πύλη, μπορείτε να συνδεθείτε με την είσοδο e-mail και τον κωδικό πρόσβασης.

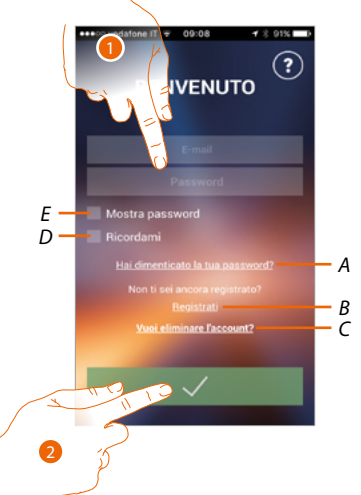

- *A. Πατήστε για να ξεκινήσει η διαδικασία ανάκτησης Κωδικού πρόσβασης*
- *B. Πατήστε για να δημιουργήσετε ένα νέο λογαριασμό*
- *C. Πατήστε για να ξεκινήσει η διαδικασία διαγραφής του λογαριασμού. Η διαγραφή δεν είναι αναστρέψιμη και είναι κοινή για όλες τις συσκευές που συνδέονται App Legrand / BTicino*
- *D. Ελέγξτε για να εκτελέσει μετέπειτα πρόσβαση, χωρίς να χρειάζεται να επαναλάβετε τον έλεγχο ταυτότητας*
- *E. Πατήστε για να κάνετε ορατό τον κωδικό πρόσβασης*
- 1. Πληκτρολογήστε το E-mail σας και τον κωδικό πρόσβασης
- 2. Πατήστε για πρόσβαση

*Σημείωση: Μετά από τρεις αποτυχημένες προσπάθειες σύνδεσης (λανθασμένο κωδικό πρόσβασης) σε μια ώρα, το σύστημα κλειδώνει το λογαριασμό για 15 λεπτά.*

#### **Ξεχάστηκε ο κωδικός**

Σε περίπτωση που είχατε ξεχάσει τον κωδικό πρόσβασης:

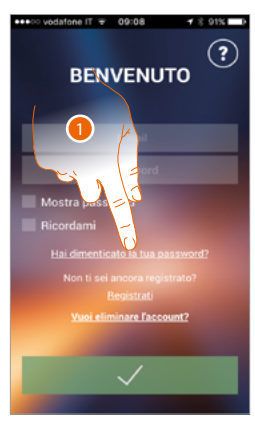

1. Πατήστε για να ξεκινήσει η διαδικασία ανάκτησης Κωδικού πρόσβασης

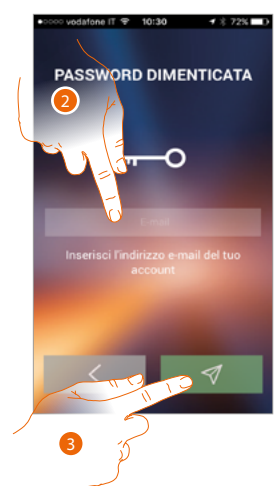

- 2. Εισάγετε τη διεύθυνση e-mail που σχετίζεται με το λογαριασμό σας για αποστολή του νέου κωδικού πρόσβασης
- 3. Πατήστε για να επαναφέρετε τον κωδικό πρόσβασης και να βγείτε από την διαδικασία

Τώρα ο Κωδικός πρόσβασης για το λογαριασμό σας έχει γίνει reset και η διεύθυνση ηλεκτρονικού ταχυδρομείου έχει καταχωριστεί στο Βήμα 2, ενώ έχει σταλεί ένα νέος κωδικό πρόσβασης που θα χρησιμοποιείτε για να αποκτήσετε πρόσβαση στην **[APP DOOR ENTRY](#page-81-0)**.

btıcıno

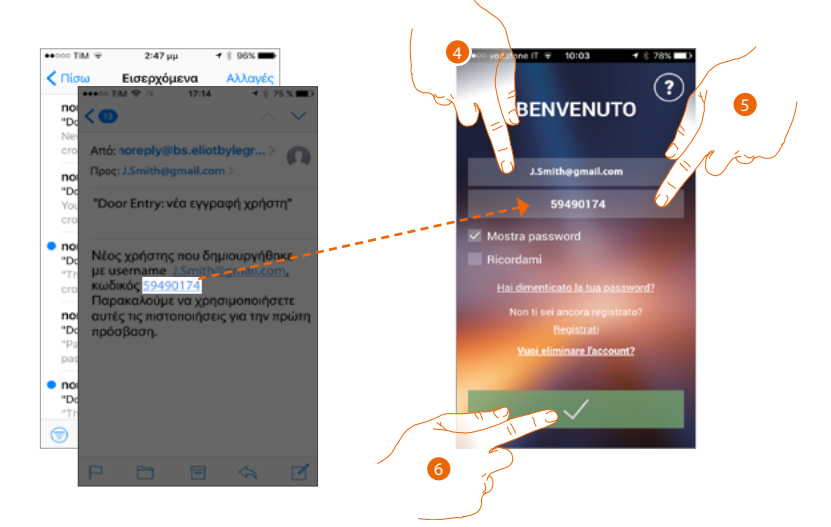

4. Εισάγετε το e-mail σας

 $\blacklozenge$ 

- 5. Εισάγετε τον προσωρινό κωδικό πρόσβασης που σας έχει αποσταλεί μέσω e-mail
- 6. Πατήστε για την πραγματοποίηση του login

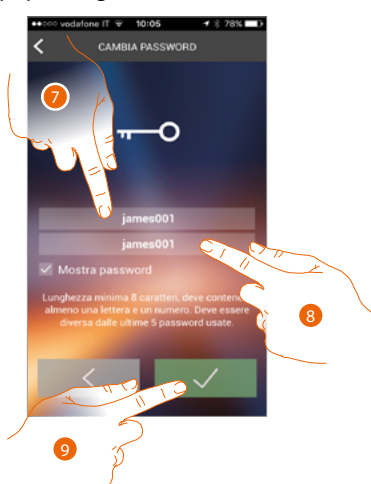

7. Για λόγους ασφαλείας, παρακαλούμε να εισάγετε ένα νέο κωδικό πρόσβασης με αυτά τα χαρακτηριστικά:

– ελάχιστο μήκος 8 χαρακτήρες;

– πρέπει να περιέχει τουλάχιστον ένα γράμμα και έναν αριθμό;

– θα πρέπει να είναι διαφορετικό από τους τελευταίους 5 χρησιμοποιημένους κωδικούς πρόσβασης

- 8. Πληκτρολογήστε τον κωδικό πρόσβασης ξανά
- 9. Πατήστε για να επιβεβαιώσετε, η επιτυχία της αλλαγής θα σας αποσταλεί με ένα e-mail επιβεβαίωσης

#### **Διαγραφή λογαριασμού**

Μπορείτε να διαγράψετε ένα λογαριασμό με την κατάλληλη διαδικασία

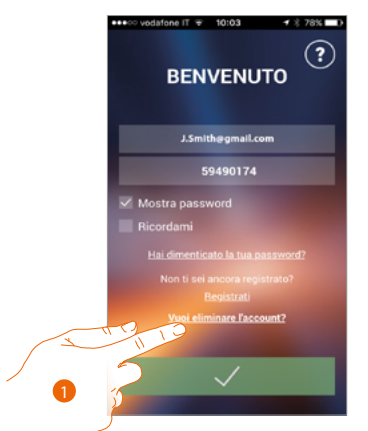

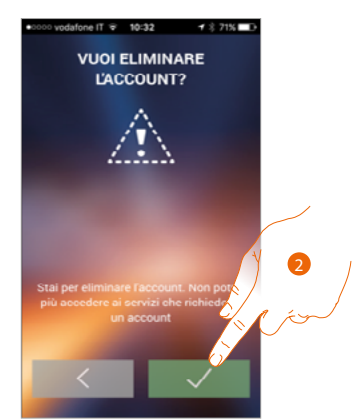

- 1. Πατήστε για να ξεκινήσει η διαδικασία
- 2. Πατήστε για να συνεχίσετε

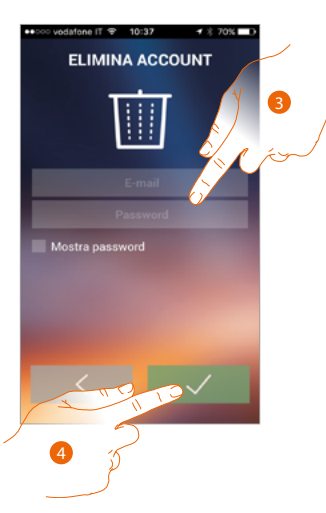

- 3. Εισάγετε τη διεύθυνση ηλεκτρονικού ταχυδρομείου και τον κωδικό πρόσβασης του λογαριασμού που θέλετε να διαγράψετε
- 4. Πατήστε για επιβεβαίωση, να θυμάστε ότι μόλις η διαδικασία ολοκληρωθεί ο λογαριασμός σας θα διαγραφεί οριστικά

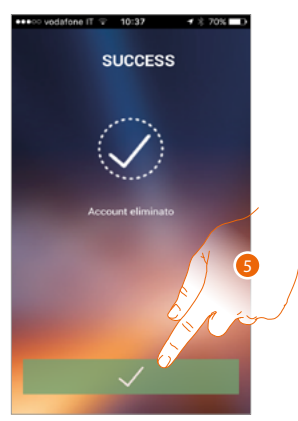

5. Πατήστε για να ολοκληρώσετε

*Σημείωση: Ο λογαριασμός είναι κοινός για όλα App συνδεδεμένων συσκευών Legrand/Bticino, οπότε η τροποποίηση ή ακύρωση του θα εμποδίζει την πρόσβαση σε όλες τις συνδεδεμένες συσκευές*

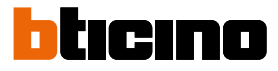

#### <span id="page-89-0"></span>**Συσχέτιση της συσκευής**

Μετά την εγγραφή και κάνοντας έλεγχο ταυτότητας για πρώτη φορά (το πρώτο smartphone), εμφανίζεται ένας οδηγός που ακολουθώντας το θα πραγματοποιήσετε τη σύνδεση του λογαριασμού σας στην Classe 300X.

*Σημείωση: η Classe 300X πρέπει να είναι συνδεδεμένη στο ίδιο δίκτυο Wi-Fi που είναι συνδεδεμένο το smartphone στο οποίο έχετε εγκαταστήσει το [APP DOOR ENTRY](#page-81-0).*

Αυτή η συναλλαγή, σε περίπτωση επιτυχίας, απαιτείται μόνο κατά την πρώτη πρόσβαση και σας επιτρέπει να ενεργοποιήσετε τη σύνδεση μεταξύ των δύο συσκευών.

Μπορείτε επίσης να προσκαλέσετε άλλους χρήστες, έτσι ώστε να μπορούν να χρησιμοποιούν τις λειτουργίες που σχετίζονται με την Classe 300X.

Για να εκτελέσετε τις συνδέσεις πρέπει πρώτα να συνδέσετε το Classe 300X σας σε ένα δίκτυο Wi-Fi, εάν η **[διαδικασία](#page-49-0)** είναι επιτυχής ανάβει η σχετική εικόνα.

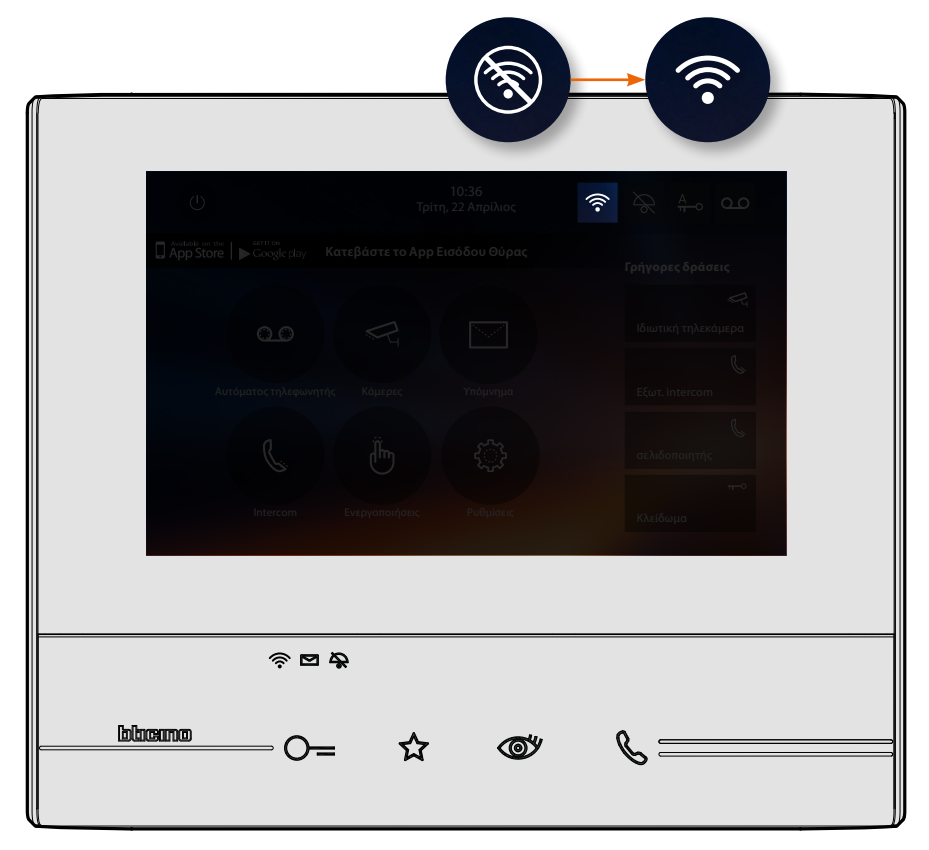

Αφού ακολουθήσετε βήμα προς βήμα τον οδηγό θα φτάσετε σε αυτή την οθόνη, σε αυτό το σημείο μπορείτε να κάνετε τη σύνδεση.

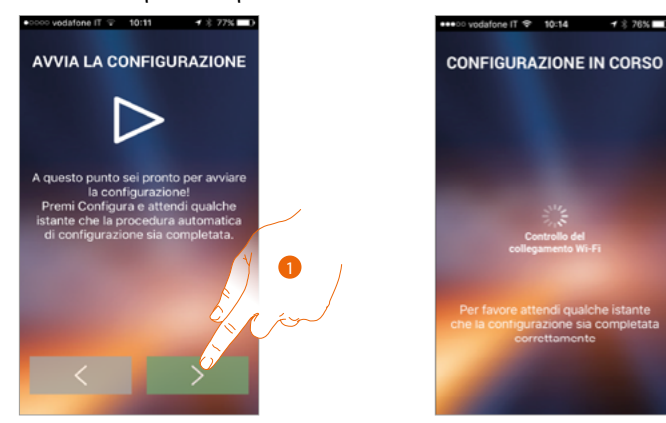

1. Πατήστε για να εκκινήσετε την διαδικασία.

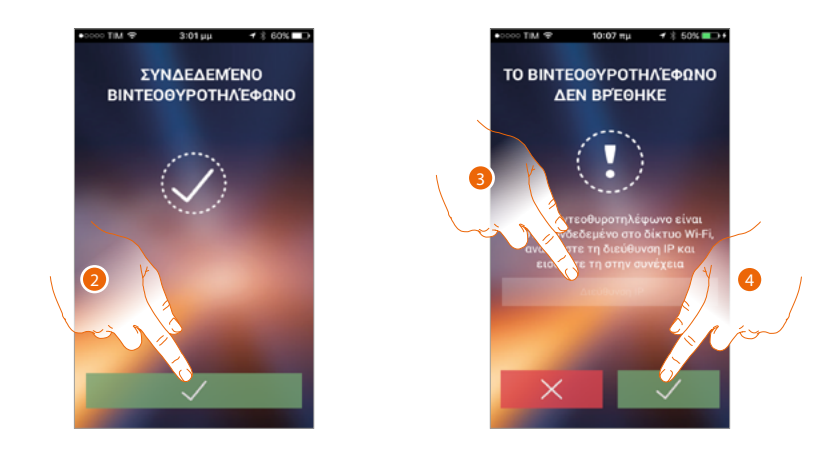

2. Πατήστε για να τερματίσετε τη διαδικασία και να περάσετε στην αρχική σελίδα.

Σε περίπτωση που δεν ήταν δυνατό να βρεθεί η Classe 300X στο δίκτυο στην αυτόματη λειτουργία, εμφανίζεται μια οθόνη όπου μπορείτε να εισαγάγετε την **[διεύθυνση IP](#page-51-0)** ή την Classe 300X χειροκίνητα.

3. Εισάγετε τη διεύθυνση IP της Classe 300X.

 $\leftarrow$ 

4. Πατήστε για να εκκινήσετε την διαδικασία.

Εάν η διαδικασία είναι επιτυχής, ανάβει η σχετική εικόνα

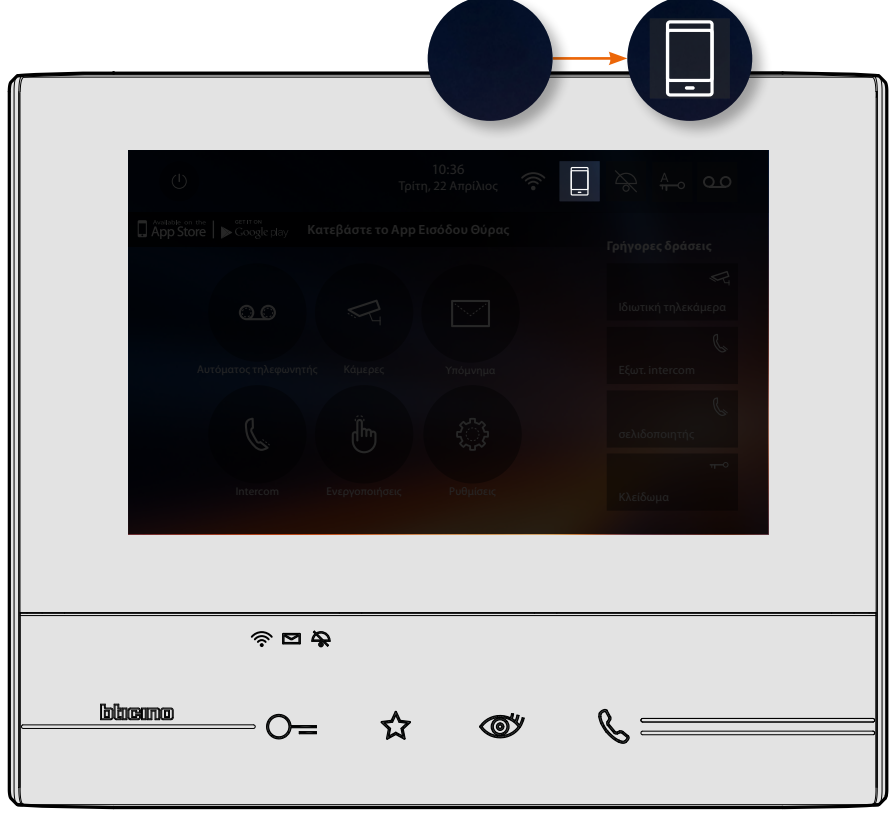

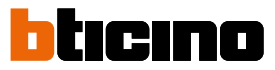

#### **Home page**

Μετά την **[είσοδο σας](#page-85-0)**, από αυτή τη σελίδα μπορείτε να αλληλεπιδράσετε με την Classe 300X σας και με το σύστημα βίντεοθυροτηλεφώνου.

Μπορείτε επίσης να κάνετε διάφορες ρυθμίσεις χρησιμοποιώντας το ανασυρόμενο μενού.

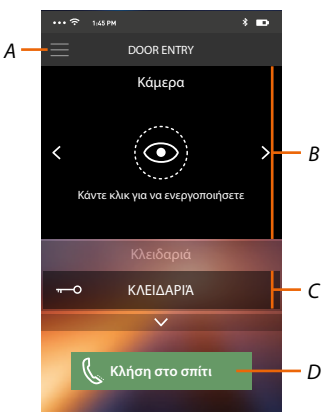

- *A. Ανασυρόμενο μενού.*
- *B. Επιλογή και προβολή καμερών ή Εξωτερικών θέσεων.*
- *C. Ενεργοποίηση κλειδαριών.*
- *D. Καλέστε την 300X Class σας.*

*Σημείωση: Η λειτουργία της [APP DOOR ENTRY](#page-81-0) με απενεργοποιημένη οθόνη (background), μπορεί να δυσλειτουργήσει από τις εγκαταστημένες εφαρμογές στο smartphone που:*

*– βελτιστοποιούν την χρήση της μπαταρίας και της ενεργειακής εξοικονόμησης;*

*– προστατεύουν το σύστημα (antivirus ή παρόμοια προγράμματα)*

#### **Προβολή καμερών ή Εξωτερικών Θέσεων**

Με αυτή τη λειτουργία μπορείτε να δείτε τις Κάμερες και τις διαμορφωμένες Εξωτερικές Θέσεις στην Classe 300X από τον εγκαταστάτη σας.

Μπορείτε επίσης να δείτε τις σχετικές κάμερες NETATMO μέσω **[της κατάλληλης διαδικασίας](#page-68-0)**

*Σημείωση: οι εικόνες από κάμερες NETATMO μπορούν να προβληθούν μόνο αν ενεργοποιηθεί η λειτουργία παρακολούθησης στην εφαρμογή Ασφάλειας NETATMO.*

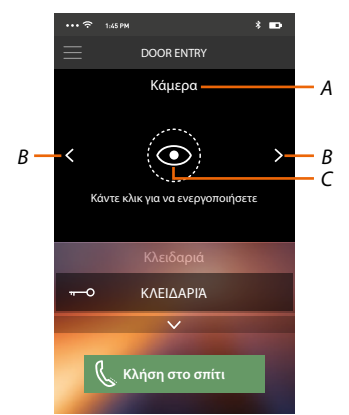

- *A. Όνομα κάμερας ή Εξωτερικής Θέσης.*
- *B. Ολισθαίνει τις τηλεκάμερες ή τις Εξωτερικές Θέσεις.*
- *C. Προβάλει τις τηλεκάμερες ή την Εξωτερική Θέση.*

*– Κάμερες NETATMO* 

*– Κάμερα* 

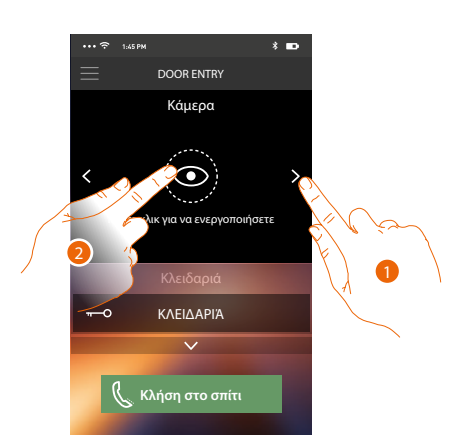

- 1. Προβάλει τις τηλεκάμερες ή την Εξωτερική Θέση.
- 2. Πατήστε για προβολή.

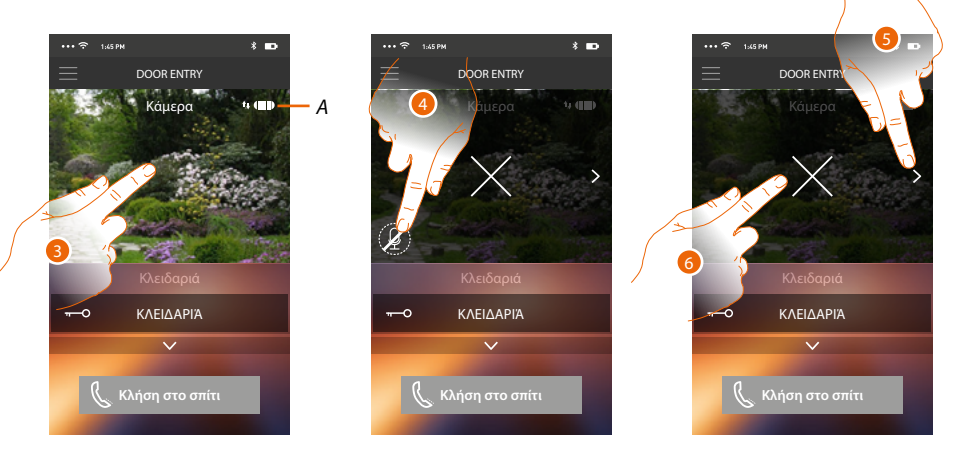

*A. Δείκτης ποιότητας κλήσης: υποδεικνύει αν υπάρχουν επαρκείς συνθήκες (Cloud, Wi-Fi και σύνδεση 3G/4G) για την επικοινωνία.*

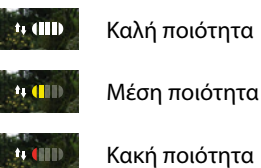

- 3. Πατήστε για να εμφανιστούν τα πλήκτρα διαχείρισης
- 4. Πατήστε για να ενεργοποιήσετε το μικρόφωνο, και να επικοινωνήσετε με την Εξωτερική Θέση.
- 5. Πατήστε για να μετακινηθείτε στην επόμενη κάμεραa.
- *Σημείωση: Οι κάμερες NETATMO δεν εμπίπτουν στη λειτουργία looping, επομένως δεν θα εμφανιστούν.*
- 6. Πατήστε για να διακόψετε την αναπαραγωγή

Περιστρέφοντας οριζόντια με το smartphone, μπορείτε να ενεργοποιήσετε την κλειδαριά μόνο της προβαλλόμενης εξωτερικής θέσης.

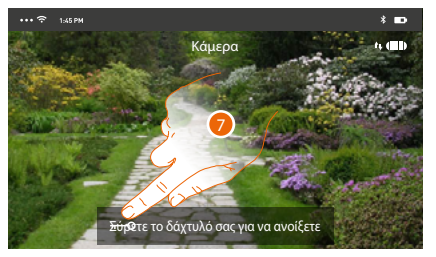

7. Σύρετε προς τα δεξιά για να ενεργοποιήσετε την κλειδαριά

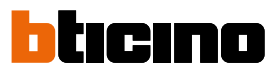

#### **Άνοιγμα κλειδαριών**

Με αυτή τη λειτουργία μπορείτε να ανοίξετε τις κλειδαριές στις Εξωτερικές Θέσεις που διαμορφώνονται στο σύστημα από τον τεχνικό εγκατάστασης εμπιστοσύνης σας.

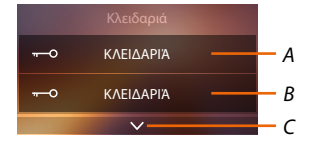

- *A. Κλειδαριά συνδεδεμένης Εξωτερικής Θέσης.*
- *B. Κλειδαριά.*
- *C. Δείτε άλλα κλειδαριές εάν υπάρχουν.*

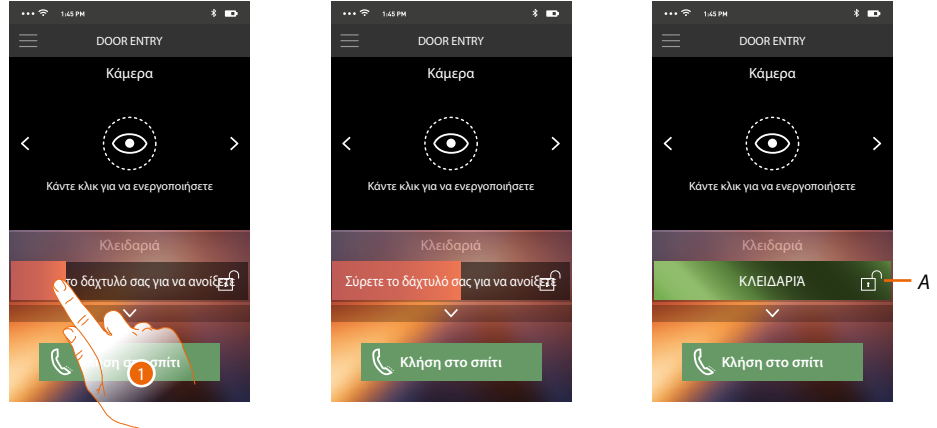

- *A. Όταν γίνεται πράσινη η κλειδαριά ενεργοποιείται σε περίπτωση που παραμένει κόκκινη, η εντολή δεν εκτελέστηκε σωστά.*
- 1. Σύρετε προς τα δεξιά για να ενεργοποιήσετε την κλειδαριά.

*Σημείωση: ο αριθμός των κλειδαριών που μπορείτε να δείτε στην Αρχική Σελίδα, εξαρτάται από τα χαρακτηριστικά του smartphone σας. Χρησιμοποιήστε το αναπτυσσόμενο μενού για να τα δείτε όλα.*

#### **Λήψη μιας κλήσης βίντεοκλήσης**

Με αυτή τη λειτουργία μπορείτε να λαμβάνετε κλήσεις από την Εξωτερική Θέση. Σημείωση: Λάβετε κλήσεις από την Εξωτερική Θέση, θα πρέπει να έχετε ενεργοποιημένη τη <u>[λειτουργία](#page-25-0)</u>.

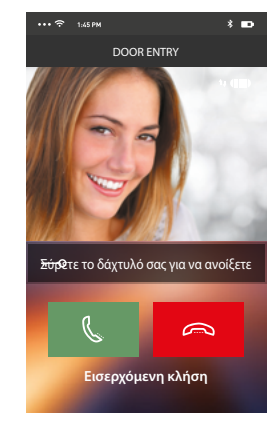

Με smartphones σε κατάσταση αναμονής, μετά από πρόσκληση από την Εξωτερική Θέση:

- στο Android, εμφανίζεται η λήψη με τις εικόνες για τη διαχείριση των κλήσεων.\*;
- στο iOS, εμφανίζεται την κοινοποίηση της κλήσης. – και στα δύο συστήματα θα έρθει μια ειδοποίηση ώθηση.

*\*Τα πρώτα τρία smartphone που λαμβάνουν την κλήση, θα δουν άμεσα την εικόνα του βίντεο πριν απαντήσετε, τα άλλα μόνο μετά την απάντηση.*

*Η απόκριση της συσκευής αποκλείει όλες τις άλλες.*

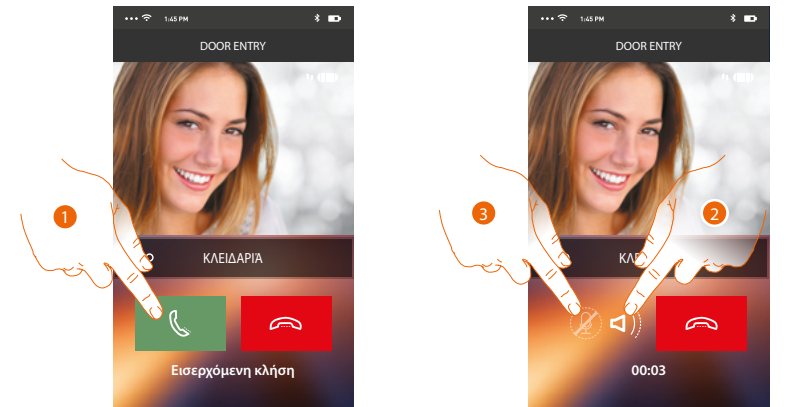

- 1. Πατήστε για να ενεργοποιήσετε τον ήχο και να απαντήσετε, ο ήχος της κλήσης μεταδίδεται αυτόματα στο μεγάφωνο.
- 2. Πατήστε για να μεταβείτε από την λειτουργία handsfree στη λειτουργία του τηλεφώνου.
- 3. Πατήστε ενδεχομένως για σίγαση του μικροφώνου.

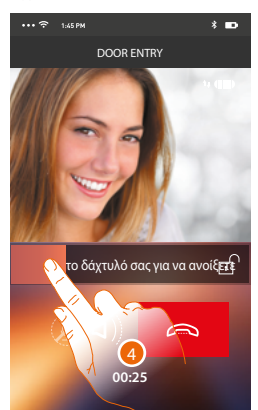

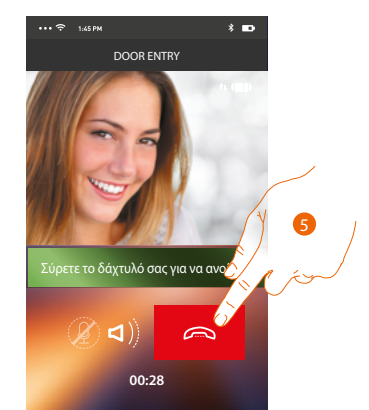

- 4. Μπορείτε επίσης να ανοίξετε την κλειδαριά της Εξωτερικής Θέσης από την οποία προέρχεται η κλήση, σέρνοντας τον διακόπτη, όταν ανάψει πράσινη η κλειδαριά ενεργοποιείται, εάν παραμένει κόκκινη, η εντολή δεν εκτελέστηκε σωστά.
- 5. Πατήστε για να τερματίσετε την κλήση.

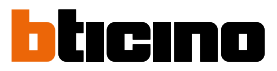

Σε περίπτωση που έχετε εγκαταστήσει μια κάμερα NETATMO Welcome και αυτή έχει εντοπίσει παρουσία στο σπίτι σας μέσω της λειτουργίας αναγνώρισης προσώπου, όταν λάβετε μια κλήση που προέρχεται από Εξωτερική Θέση, η εφαρμογή Door Entry θα σας δείξει αν βρίσκεστε κάποιος στο εσωτερικό του σπιτιού σας (λειτουργία "Στο σπίτι" της εφαρμογής Ασφαλείας της NETATMO) που μπορεί να χειριστεί την κλήση που μόλις λάβατε.

*Σημείωση: αυτή η λειτουργία είναι διαθέσιμη μόνο εάν η παρακολούθηση είναι ενεργή στην εφαρμογή ασφαλείας NETATMO και [οι κάμερες NETATMO έχουν ενεργοποιηθεί](#page-68-0) στο Classe 300X.*

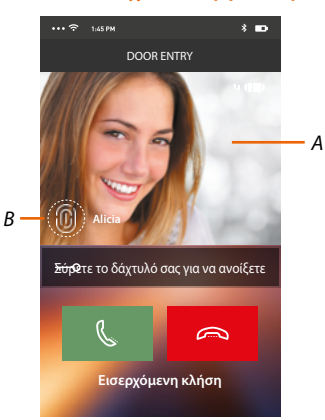

- *A. Εμφάνιση της εικόνας της Εξωτερικής Θέσης*
- *B. Όνομα του ατόμου που εντοπίστηκε στο σπίτι από την κάμερα NETATMO Welcome*

*Σημείωση: αν η κάμερα ανιχνεύσει άγνωστα πρόσωπα, εμφανίζεται ο αριθμός*

Η εφαρμογή Door Entry δείχνει εάν υπάρχει κάποιος στο σπίτι σας που μπορεί να χειριστεί την κλήση που λάβατε από την Εξωτερική Θέση, διασυνδέοντας με τη λειτουργία "Στο σπίτι" της εφαρμογής Ασφαλείας NETATMO.

Η κάμερα NETATMO Welcome όταν ανιχνεύει ένα γνωστό πρόσωπο, το εισάγει στο εσωτερικό του τομέα "Στο σπίτι".

Μετά από ένα ορισμένο χρονικό διάστημα (προσαρμόσιμο από την εφαρμογή ασφαλείας NETATMO) ότι η κάμερα δεν ανιχνεύει πλέον το πρόσωπο, θα μετακινηθεί στην ενότητα "Εκτός".

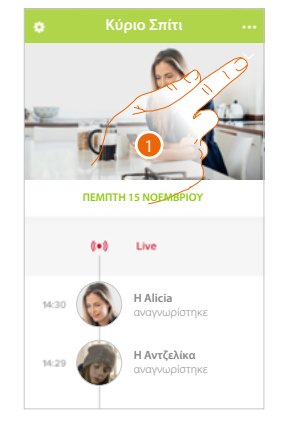

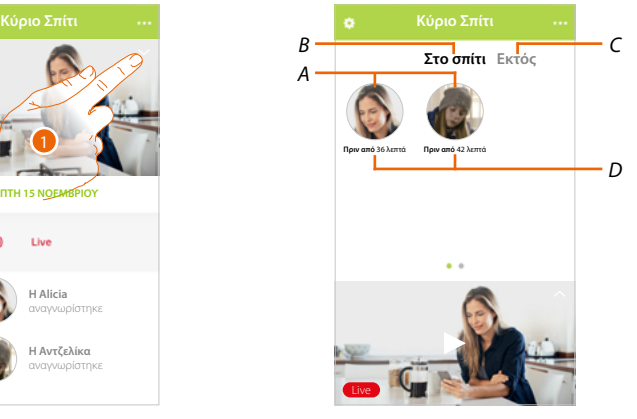

- 1. Αγγίξτε για να δείτε ποιο άτομο είναι παρόν στην ενότητα "Στο σπίτι".
- *A. Άτομα που βρίσκονται στην ενότητα "Στο σπίτι"*
- *B. Ενότητα "Στο σπίτι"*
- *C. Ενότητα "Εκτός"*
- *D. Ένδειξη του χρόνου από την τελευταία ανίχνευση προσώπου*

Η εφαρμογή Ασφαλείας NETATMO, όταν ανιχνεύει ένα πρόσωπο, το τοποθετεί πάντα στην ενότητα "Στο σπίτι".

Αν η κάμερα δεν ανιχνεύσει το πρόσωπο για ορισμένο χρόνο (min 1h και max 12h), το πρόσωπο μετακινείται αυτόματα στην ενότητα "Εκτός".

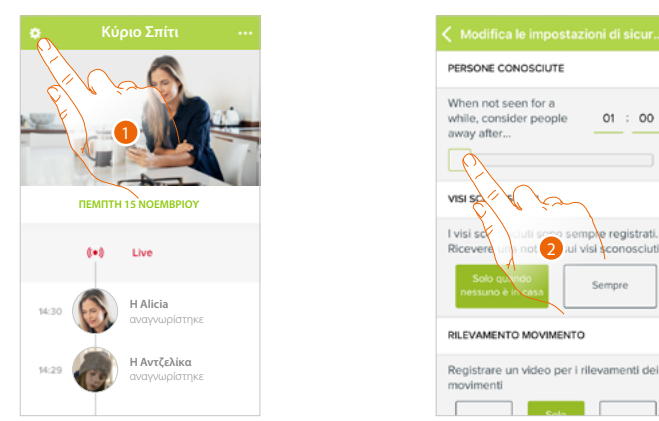

- 1. Πατήστε για να ανοίξετε το αναδυόμενο μενού ρυθμίσεις.
- 2. Πατήστε για να προσαρμόσετε την ώρα μετά την οποία το πρόσωπό σας θα μετακινηθεί στην ενότητα "Έκτός".

Μπορείτε επίσης να μετακινήσετε χειροκίνητα ένα πρόσωπο από την ενότητα "Εξωτερικά" στην ενότητα "Στο σπίτι".

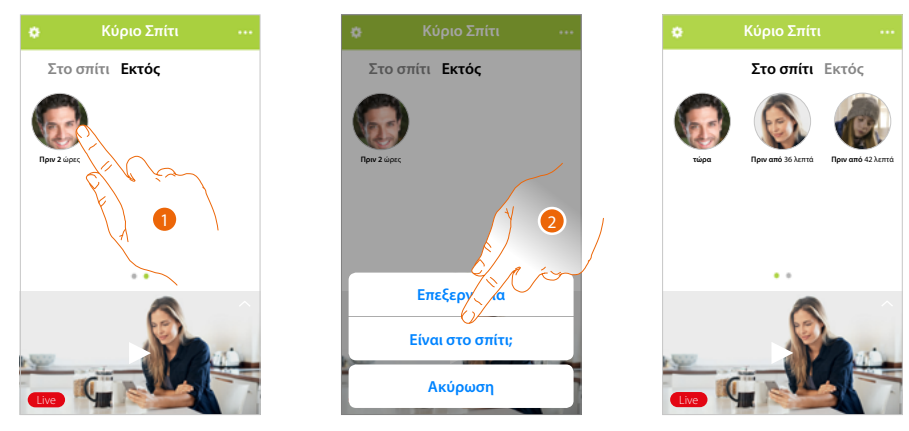

- 1. Αγγίξτε παρατεταμένα το πρόσωπο του ατόμου που θέλετε να μετακινήσετε στην ενότητα "Στο σπίτι".
- 2. Πατήστε για να το μετακινήσετε "Στο σπίτι".

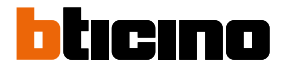

### **Κλήση στο σπίτι: Κλήση του Classe 300X**

Με αυτή τη λειτουργία μπορείτε να επικοινωνείτε με την Classe 300X σας.

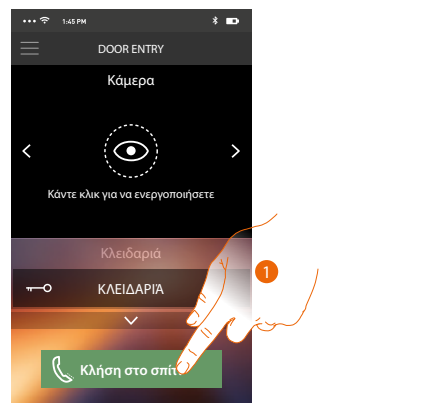

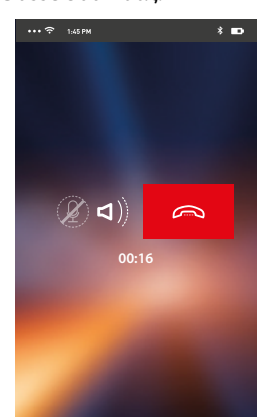

1. Αγγίξτε για να καλέσετε το Classe 300X.

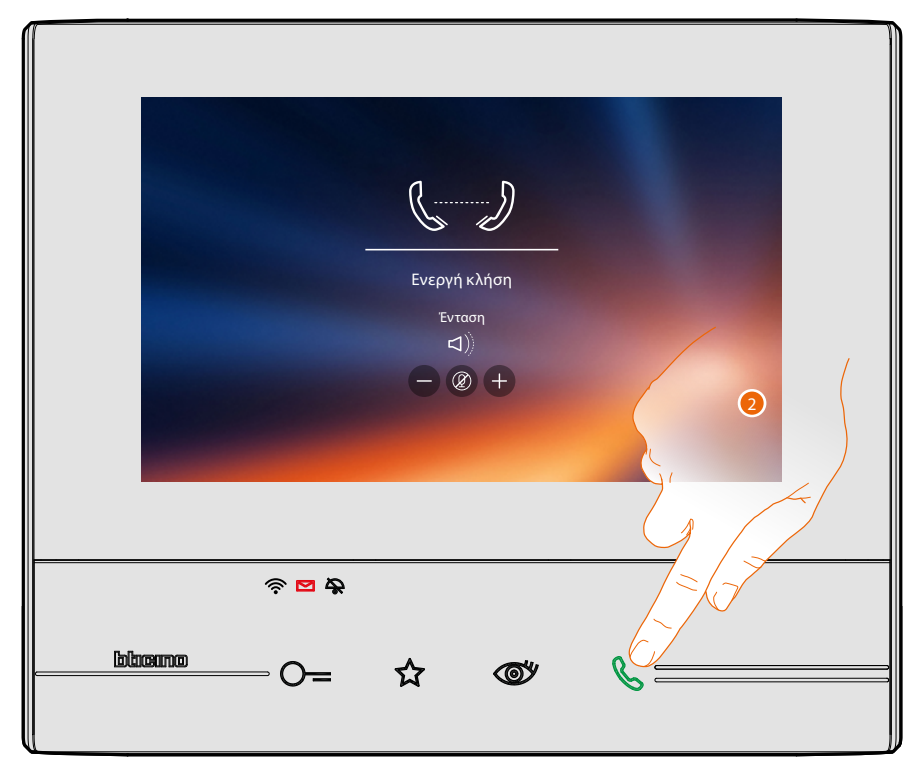

2. Όταν ο καλούμενος Classe 300X απαντά από την Classe 300X ενεργοποιείται η ηχητική επικοινωνία.

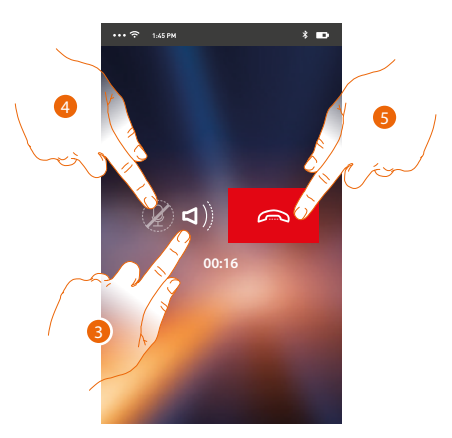

Η επικοινωνία διαχέεται στην αυτόματη λειτουργία hands-free.

3. Πατήστε για να μεταβείτε από την λειτουργία handsfree στη λειτουργία του τηλεφώνου.

Μέσα από αυτό το αναπτυσσόμενο μενού, μπορείτε να στείλετε εντολές, ήχου/βίντεο που έχουν εγγραφεί από την Εξωτερική Θέση (τηλεφωνητή) να αποστείλετε εντολές, να διαχειριστείτε τους συνδεόμενους χρήστες, και να εκτελέσετε την ενημέρωση υλικολογισμικού της Classe300X σας, να

- 4. Πατήστε για σίγαση του μικροφώνου.
- 5. Πατήστε για να τερματίσετε την κλήση.

#### **Μενού**

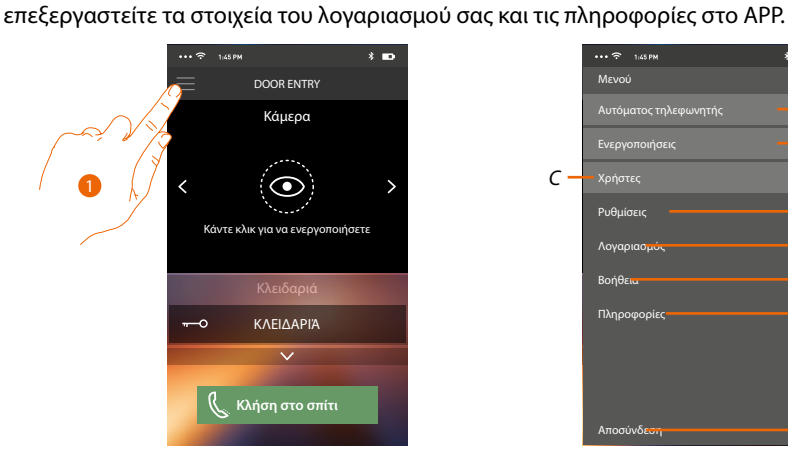

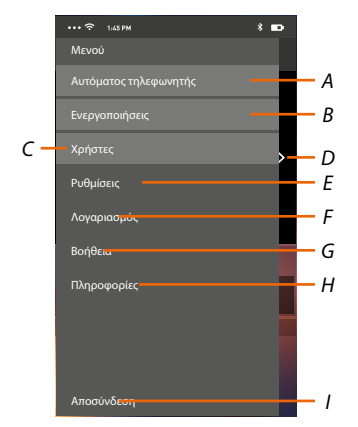

1. Πατήστε για να ανοίξετε το αναπτυσσόμενο μενού.

- *A. Ανοίγει την ενότητα Αυτόματος Τηλεφωνητή.*
- *B. Ανοίγει την ενότητα Ενεργοποιήσεις.*
- *C. Ανοίγει την ενότητα Χρήστες.*
- *D. Ανοίγει την ενότητα Ρυθμίσεις.*
- *E. Κλείνει το αναπτυσσόμενο μενού.*
- *F. Ανοίγει την ενότητα Λογαριασμός.*
- *G. Ανοίξτε τη σελίδα των επαφών της υποστήριξης.*
- *H. Ανοίγει μια οθόνη με κάποιες πληροφορίες το AΡΡ (έκδοση κ.λπ.).*
- *I. εκτελεί το logout.*

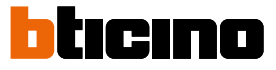

#### **Αυτόματος Τηλεφωνητής**

Στην ενότητα αυτή μπορείτε να ενεργοποιήσετε τον τηλεφωνητή για να καταγράψει μια κλήση ήχου/βίντεο στην εξωτερική θέση.

Μπορείτε επίσης να δείτε τα ηχογραφημένα μηνύματα.

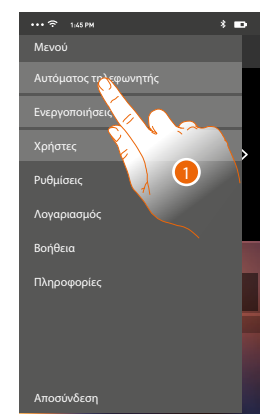

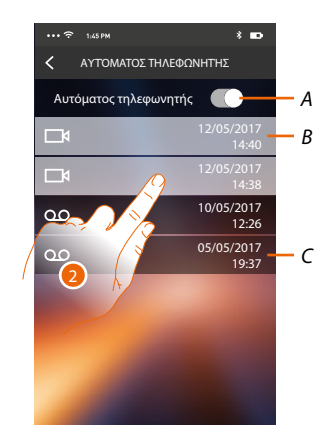

- 1. Πατήστε για να ανοίξετε την ενότητα Αυτόματος τηλεφωνητής.
- *A. Ενεργοποίηση/απενεργοποίηση αυτόματου τηλεφωνητή.*
- *B. Μη διαβασμένο μήνυμα βίντεο.*
- *C. Ηχητικό μήνυμα.*
- 2. Πατήστε για να ανοίξετε το εγγεγραμμένο μήνυμα.

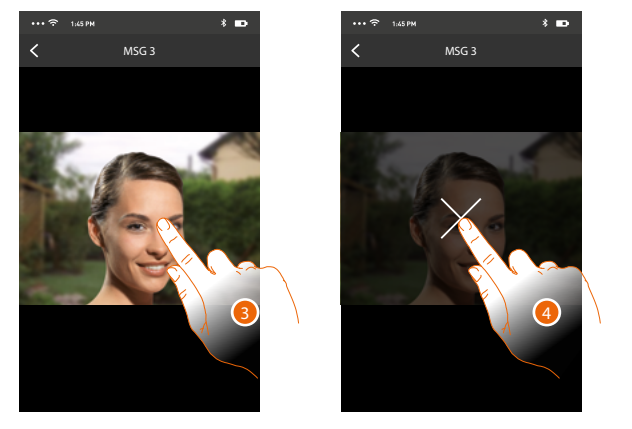

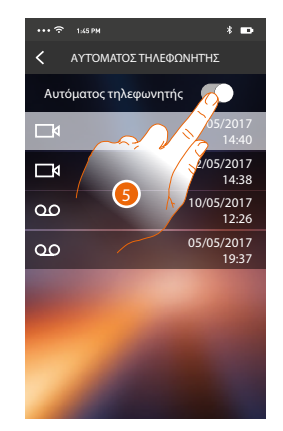

- Αυτόματα πραγματοποιείται η αναπαραγωγή του μηνύματος
- 3. Αγγίξτε για να εμφανιστεί το πλήκτρο για την ολοκλήρωση της αναπαραγωγής.
- 4. Πατήστε για να ολοκληρώσετε την ηχογράφηση.
- 5. Πατήστε για να ανοίξετε την ενότητα Αυτόματος τηλεφωνητής.

## **Classe 300X** *Εγχειρίδιο χρήσης*

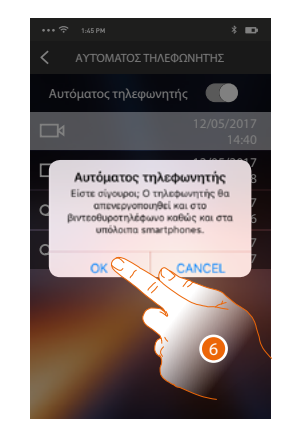

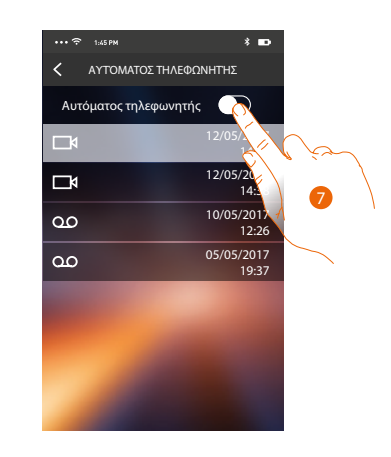

6. Πατήστε για επιβεβαίωση

 $\blacklozenge$ 

*Προειδοποίηση: επιβεβαιώνοντας τη λειτουργία της λειτουργίας γραμματείας θα απενεργοποιηθεί και στο 300X Class και σε όλα τα συνδεόμενα smartphone*

7. Η λειτουργία του αυτόματου τηλεφωνητή τώρα θα απενεργοποιηθεί.

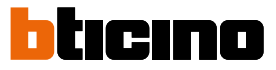

#### **Ενεργοποιήσεις**

Στην ενότητα αυτή μπορείτε να ενεργοποιήσετε ορισμένους ενεργοποιητές (π.χ. κλειδαριά, φως κήπου, κλπ) στις εγκαταστάσεις σας. Οι ενεργοποιήσεις είναι διαθέσιμα στην ενότητα **[Ενεργοποιήσεις](#page-46-0)** της Classe 300X σας.

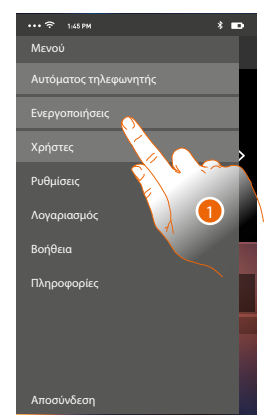

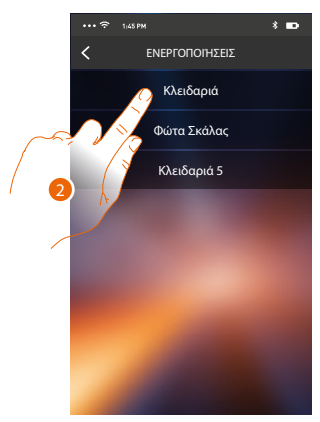

- 1. Πατήστε για να ανοίξετε την ενότητα Ενεργοποιήσεις.
- 2. Πατήστε για να ενεργοποιήσετε την κλειδαριά.

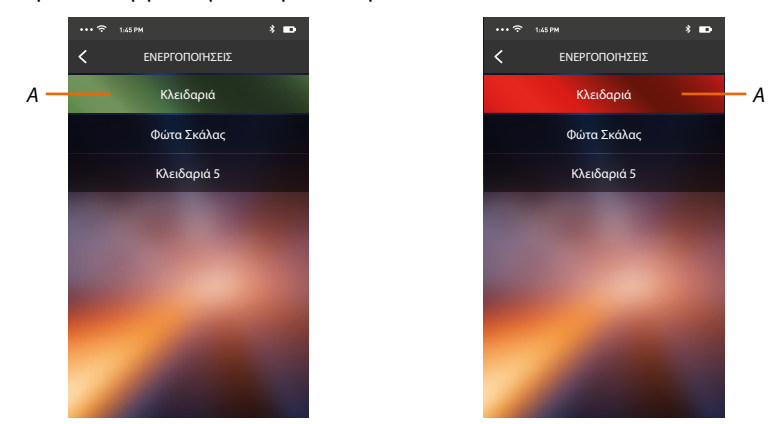

*A. Αν το κουμπί γίνει πράσινο, η ενεργοποίηση είναι επιτυχής, και αν αυτό γίνεται κόκκινο η ενεργοποίηση αντιμετώπισε πρόβλημα και δεν πραγματοποιήθηκε.*

#### **Χρήστες**

Στην ενότητα αυτή μπορείτε να αποσυνδέσετε τον χρήστη και να αποσυνδέστε το smartphone σας που συνδέεται με αυτό.

Μπορείτε επίσης να προσκαλέσετε τους άλλους χρήστες και να συσχετίσετε το λογαριασμό τους με την Classe 300X, με αυτόν τον τρόπο θα είναι σε θέση να χρησιμοποιήσετε τις σχετικές λειτουργίες της Classe 300X.

Αφού ο χρήστης καλέσατε πραγματοποιήσει την εγγραφή του στην πύλη και πραγματοποιήσει το login, εμφανίζεται στη λίστα με τα smartphones που συνδέονται με αυτόν.

> φωνητης Premi per attivare Serrature Aυτόματος τηλεφωνητής Μενού Ενεργοποιήσεις Χρήστες Ρυθμίσεις Λογαριασμός Βοήθεια Πληροφορίες Αποσύνδεση

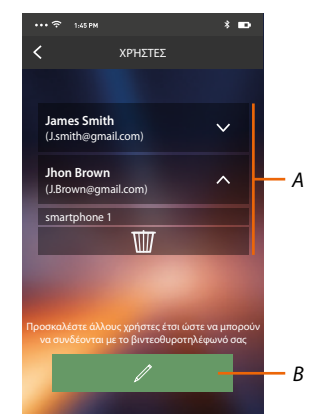

- 1. Πατήστε για να ανοίξετε την ενότητα χρήστες.
- *A. Συνδεδεμένα Μέλη.*
- *B. Ξεκινήστε τη διαδικασία.*

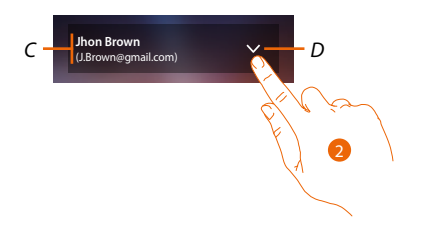

- *C. Όνομα και σύνδεση του χρήστη.*
- *D. Ανοίγει τη λίστα smartphone που συνδέονται με το χρήστη.*
- 2. Πατήστε για να δείτε τα smartphone που είναι συνδεδεμένα με το χρήστη.

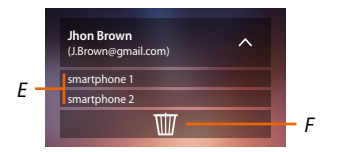

- *E. Συνδεδεμένα Smartphone*
- *F. Αποσυνδέστε το χρήστη και, στη συνέχεια, αποσυνδέστε όλα τα συνδεδεμένα smartphone. Μπορείτε να αποσυνδέσετε ένα smartphone από την Classe 300X στην σχετική σελίδα [Συνδεδεμένων λογαριασμώ](#page-54-0)*v*.*

*Σημείωση: Για να συσχετίσετε εκ νέου το λογαριασμό σας θα πρέπει να [προσβληθείτε](#page-103-0) από κάποιον άλλο χρήστη ή αν δεν υπάρχουν άλλοι χρήστες, επαναλάβετε τη διαδικασία [συσχετισμού](#page-89-0).*

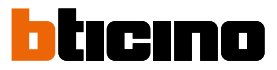

#### <span id="page-103-0"></span>**Προσκαλέστε ένα χρήστη**

Με τη διαδικασία αυτή μπορείτε να προσκαλέσετε άλλους χρήστες να χρησιμοποιούν τη λειτουργικότητα της Classe 300X, με αυτόν τον τρόπο μπορούν να χρησιμοποιήσουν τις σχετικές συνδεδεμένες λειτουργίες Classe 300X.

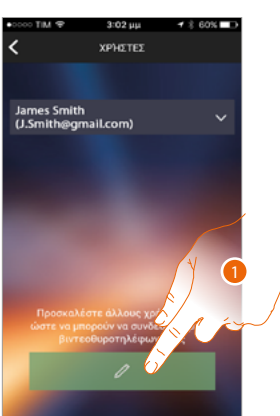

1. Πατήστε για να Προσκαλέστε ένα άλλο χρήστη.

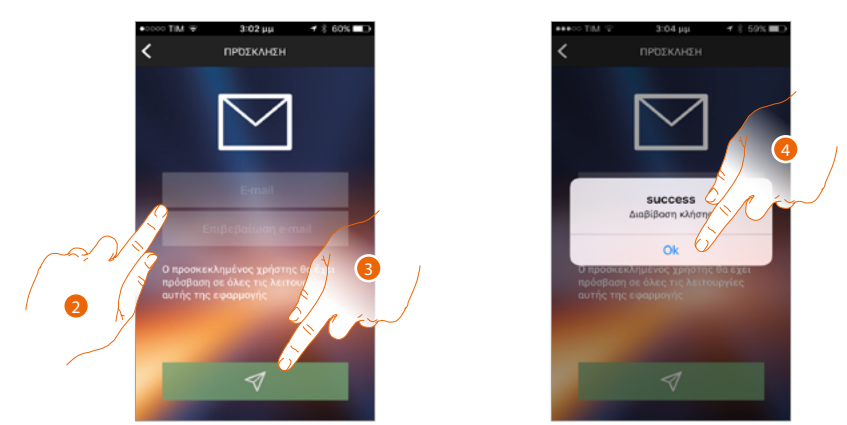

- 2. Εισάγετε τη διεύθυνση ηλεκτρονικού ταχυδρομείου του χρήστη που θέλετε να συνδεθεί και επιβεβαιώστε.
- 3. Πατήστε για να επιβεβαιώσετε την πρόσκληση.
- 4. Πατήστε για επιβεβαίωση.

*Σημείωση: ο προσκεκλημένος χρήστης μπορεί να λειτουργήσει το σύστημα και να χρησιμοποιήσει τις συνδεδεμένες λειτουργίες του Classe 300X.*

Ο προσκεκλημένος χρήστης θα λάβει ένα email με μια πρόσκληση για να ελέγξετε το σύστημά σας και να εγγραφεί μέσω της σχετικής διαδικασίας, στην συνέχεια πρέπει:

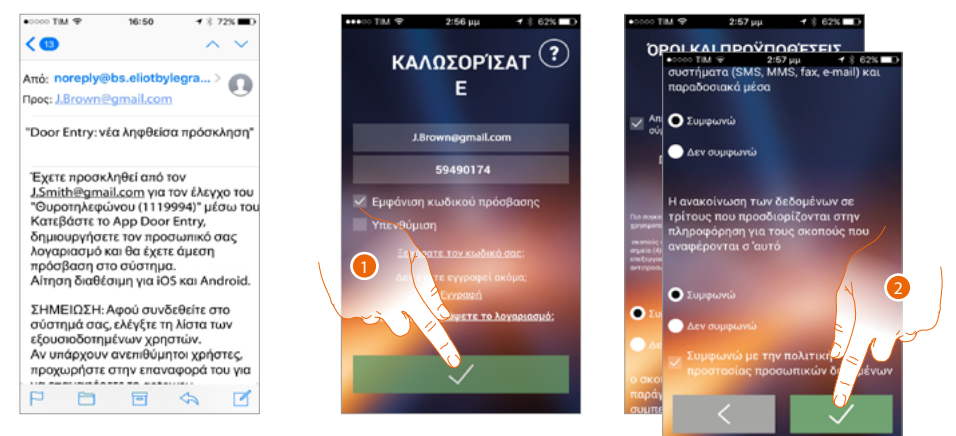

- 1. Να πιστοποιηθεί.
- 2. Ελέγξτε και αποδεχτείτε τους όρους και τις προϋποθέσεις χρήσης που εκφράζονται στο συνδεδεμένο κείμενο (απαιτείται).

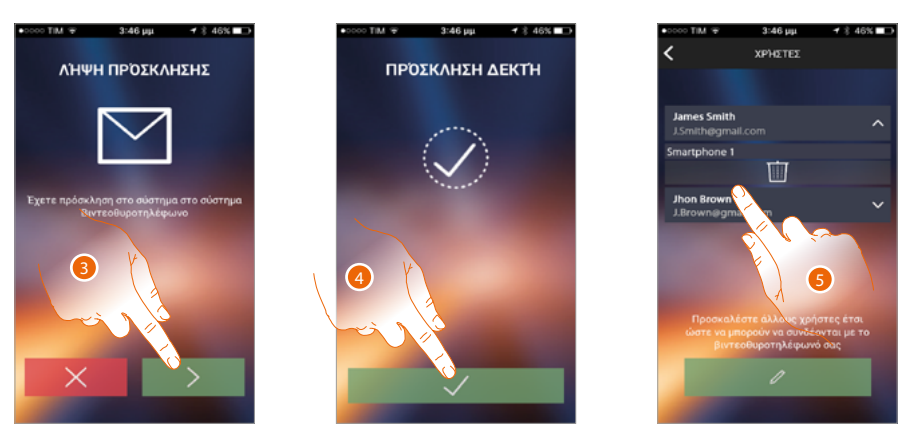

- 3. Εισάγετε τη διεύθυνση ηλεκτρονικού ταχυδρομείου του χρήστη που θέλετε να συνδεθεί και επιβεβαιώστε.
- 4. Συνεχίστε.

 $\blacklozenge$ 

5. Σε αυτό το σημείο θα το βρείτε στη λίστα των συνδεδεμένων λογαριασμών.

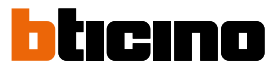

#### **Ρυθμίσεις**

Σε αυτή την ενότητα μπορείτε να εκτελέσετε την ενημέρωση του υλικολογισμικού της Classe 300X και την αντικατάσταση του βίντεοθυροτηλεφώνου. Η τελευταία λειτουργία σας επιτρέπει να αντικαταστήσει το ελαττωματικό προϊόν με ένα νέο.

Όλες οι ρυθμίσεις θα ανακτηθούν, εκτός από τη σύνδεση της συσκευής σε ένα δίκτυο Wi-Fi, που θα πρέπει να εκτελέσετε πριν από συνεργασία με την APP.

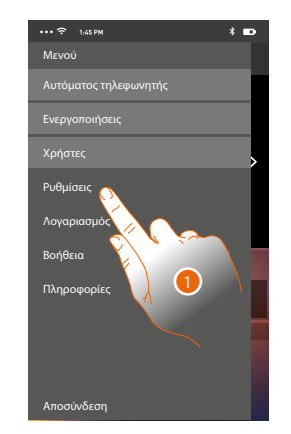

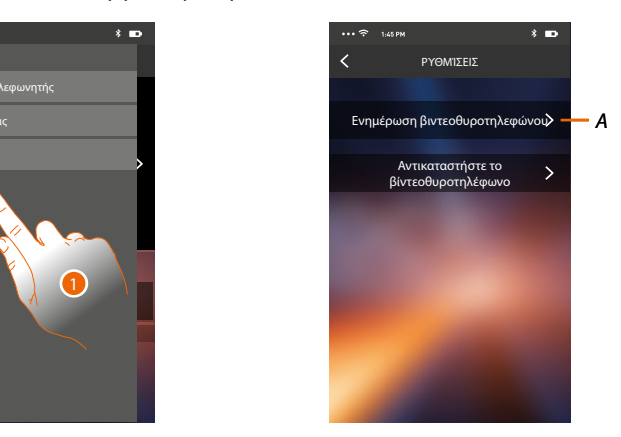

- 1. Πατήστε για να ανοίξετε την ενότητα ρυθμίσεις.
- *A. Εκτελέστε τη διαδικασία ενημέρωσης του υλικολογισμικού της Classe 300X.*
- *B. Εκτελέστε τη διαδικασία που πρέπει να χρησιμοποιείται κατά την αντικατάσταση του Classe 300X.*

#### **ενημέρωση του firmware της Classe 300X (μόνο όταν είναι συνδεδεμένη στο ίδιο δίκτυο Wi-Fi Classe 300X)**

Με την έκδοση ενός νέου firmware, θα λάβετε μια ειδοποίηση στο smartphone σας, ή οποιαδήποτε άλλη στιγμή από την πρόσβαση σε αυτή την ενότητα μπορείτε να εκτελέσετε την ενημέρωση υλικολογισμικού της Classe 300X σας.

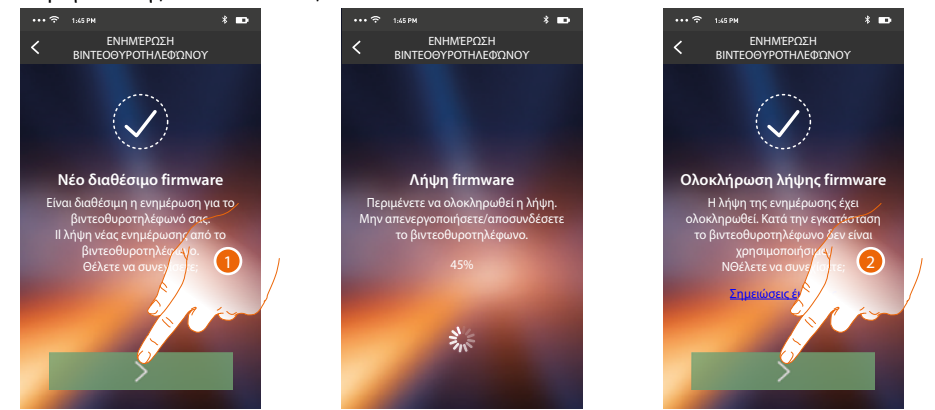

Με την εισαγωγή σε αυτή την ενότητα, αν υπάρχει διαθέσιμη ενημέρωση, θα δείτε ένα κουμπί για να κατεβάσετε, διαφορετικά εμφανίζεται η τρέχουσα έκδοση στην Classe 300X.

- 1. Πατήστε για να κατεβάσετε την ενημερωμένη έκδοση.
- 2. Πατήστε για να το εγκαταστήσετε.

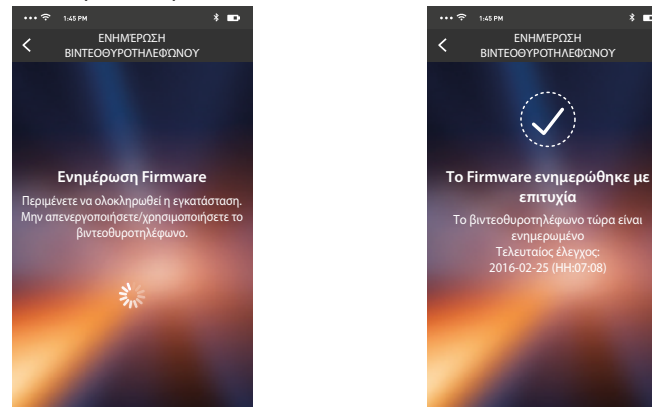

Μετά την εγκατάσταση, μπορείτε να δείτε την έκδοση του firmware που έχει εγκατασταθεί στο Classe 300X σας.

#### **Αντικατάσταση της Classe 300X.**

Σε περίπτωση που θα έπρεπε να αντικαταστήσετε την Classe 300X που είναι εγκατεστημένο στο σύστημά σας, πρέπει να χρησιμοποιήσετε αυτήν τη διαδικασία.

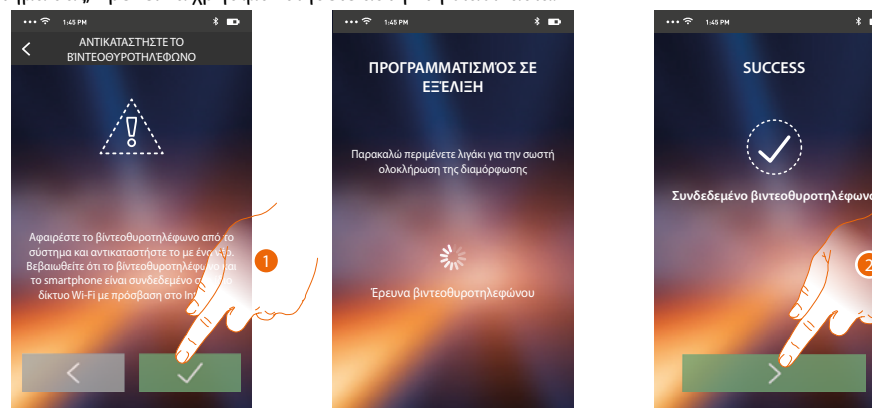

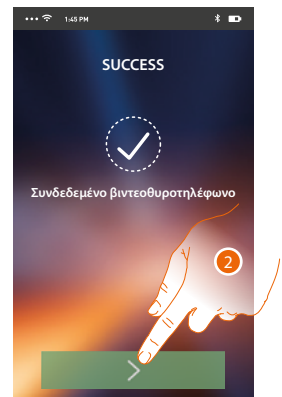

Εισερχόμενοι στην ενότητα εμφανίζεται μια οθόνη προειδοποίησης.

- 1. Αφαιρέστε το Classe 300X προς αντικατάσταση και συνδέσετε το νέο, στην συνέχεια πατήστε συνέχεια.
- 2. Πατήστε για να ακούσετε την ηχογράφηση.

*Σημείωση: Αυτή η διαδικασία σας επιτρέπει να ανακτήσετε όλες τις ρυθμίσεις της Classe 300X που αντικαταστήσατε, εκτός από τη σύνδεση στο δίκτυο Wi-Fi.*

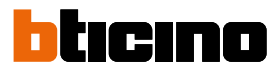

 $\overline{\phantom{a}}$ 

#### **Λογαριασμός**

 $\triangleleft$ 

Ο λογαριασμός είναι κοινός για όλες τις ΑΡΡ για τις συσκευές που συνδέονται με την Legrand/ Bticino

Σε αυτή την ενότητα μπορείτε να δείτε πληροφορίες σχετικά με το λογαριασμό σας και/ή να τον διαγράψετε.

Μπορείτε επίσης να αλλάξετε τον κωδικό πρόσβασις σας για να συνδεθείτε.

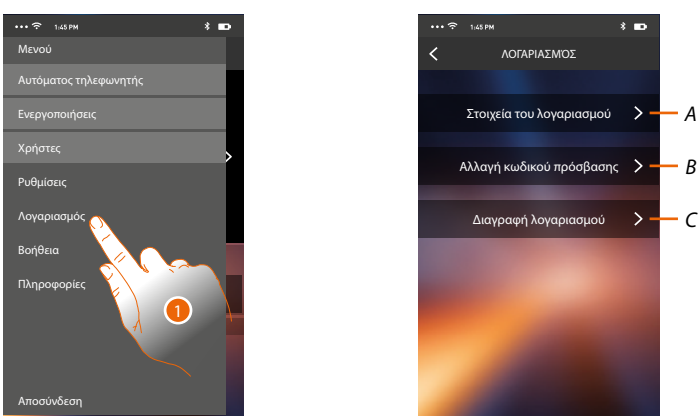

- *A. Προβολή και επεξεργασία [δεδομένων](#page-82-0) του λογαριασμού σας.*
- *B. Αλλαγή του [κωδικού πρόσβασις](#page-108-0) σας του λογαριασμού σας.*
- *C. [Ακύρωση](#page-109-0) του λογαριασμού σας.*
- 1. Πατήστε για να διαχειριστείτε το λογαριασμό σας.
## **Στοιχεία του λογαριασμού**

Σε αυτή την ενότητα μπορείτε να επεξεργαστείτε τα στοιχεία του λογαριασμού σας και να δείτε τους όρους και τις προϋποθέσεις χρήσης.

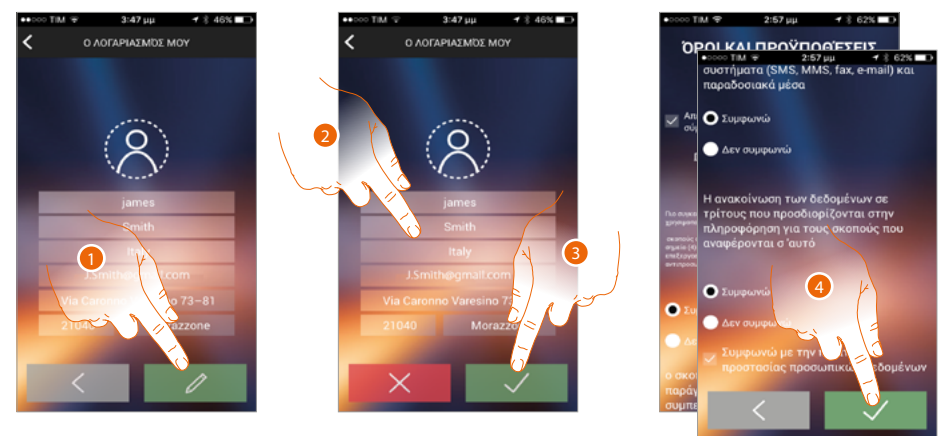

- 1. Αγγίξτε για ενεργοποίηση της μετατροπής.
- 2. Επεξεργαστείτε τα δεδομένα
- 3. Πατήστε για επιβεβαίωση.
- 4. Ελέγξτε και αποδεχτείτε τους όρους και τις προϋποθέσεις χρήσης που εκφράζονται στο συνδεδεμένο κείμενο (απαιτείται).

## **Αλλαγή κωδικού πρόσβασης**

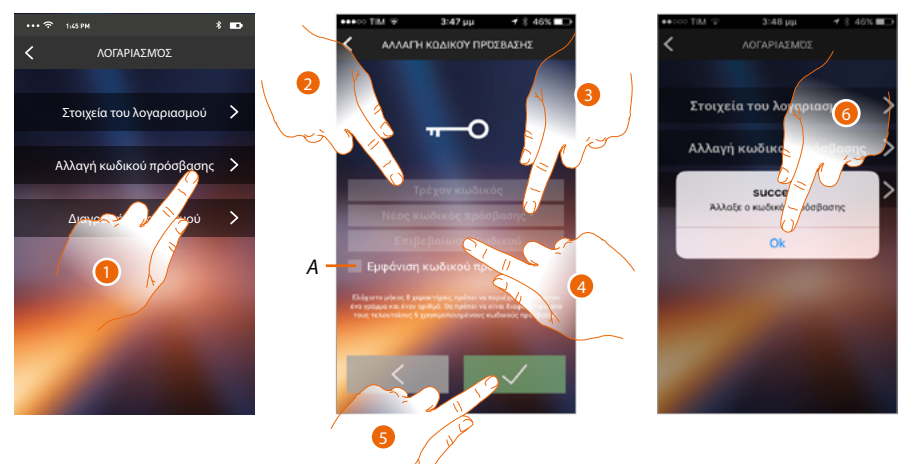

- 1. Πατήστε για να μετατρέψετε τον κωδικό πρόσβασης.
- *A.* Δείτε τον κωδικό πρόσβασης με σαφήνεια*.*
- 2. Εισάγετε το τρέχον κωδικό πρόσβασης.
- 3. Εισάγετε το νέο κωδικό πρόσβασης.
- 4. Επιβεβαίωση το νέο κωδικό πρόσβασης.
- 5. Πατήστε για επιβεβαίωση.
- 6. Πατήστε για να ολοκληρώσετε την διαδικασία.

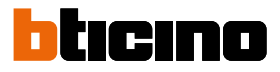

# **Διαγραφή λογαριασμού**

Στην ενότητα αυτή μπορείτε να διαγράψετε οριστικά το λογαριασμό σας

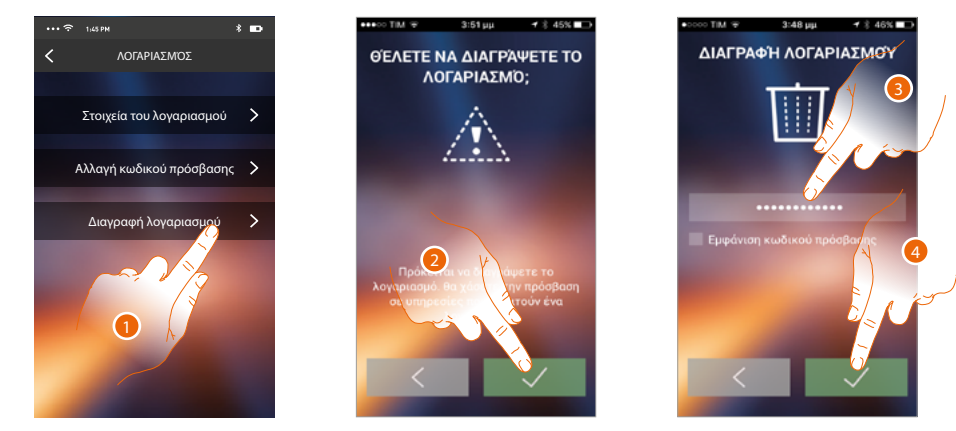

- 1. Πατήστε για να ξεκινήσει η διαδικασία διαγραφής του λογαριασμού.
- 2. Πατήστε για να συνεχίσετε.
- 3. Εισάγετε τον κωδικό με τον οποίο συνδεθήκατε.
- 4. Διαγράψτε το λογαριασμό.

*Σημείωση: με τη διαγραφή του λογαριασμού σας δεν μπορείτε να χρησιμοποιήσετε τις λειτουργίες της ΑΡΡ, για να επιστρέψετε και να τις χρησιμοποιήσετε, θα πρέπει να [εγγραφείτε](#page-82-0).*

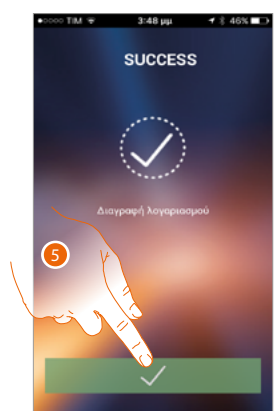

5. Πατήστε για να ολοκληρώσετε την διαδικασία.

## **Βοήθεια**

Σε αυτή την ενότητα μπορείτε να προβάλλετε όλες τις κλήσεις υποστήριξης και να αποστείλετε μια σηματοδότηση για ένα πρόβλημα που αντιμετωπίσετε.

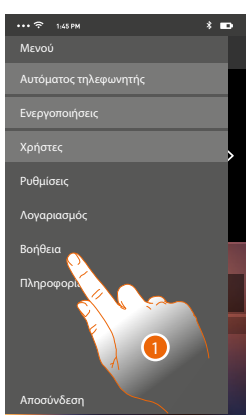

1. Πατήστε για πρόσβαση στην ενότητα βοήθειας.

#### **Πληροφορίες και τεκμηρίωση**

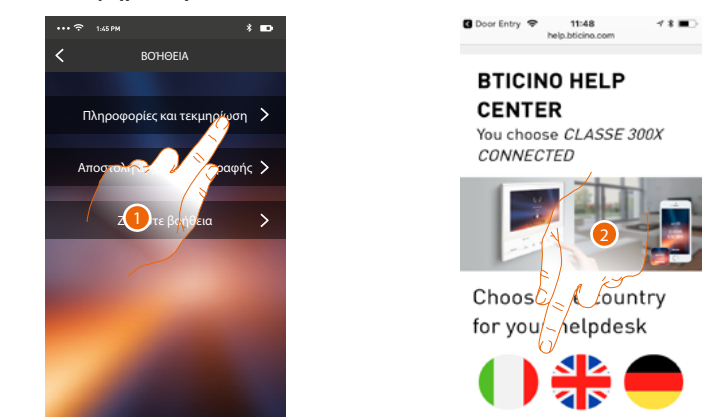

- 1. Αγγίξτε για την προβολή της σελίδας των επαφών της υποστήριξης.
- 2. Αγγίξτε το εικονίδιο για να επιλέξετε τη χώρα για τη βοήθειά σας.

Θα μεταφερθείτε στην ιστοσελίδα του BTicino όπου θα βρείτε όλες τις χρήσιμες πληροφορίες

## **Αποστολή αρχείου καταγραφής**

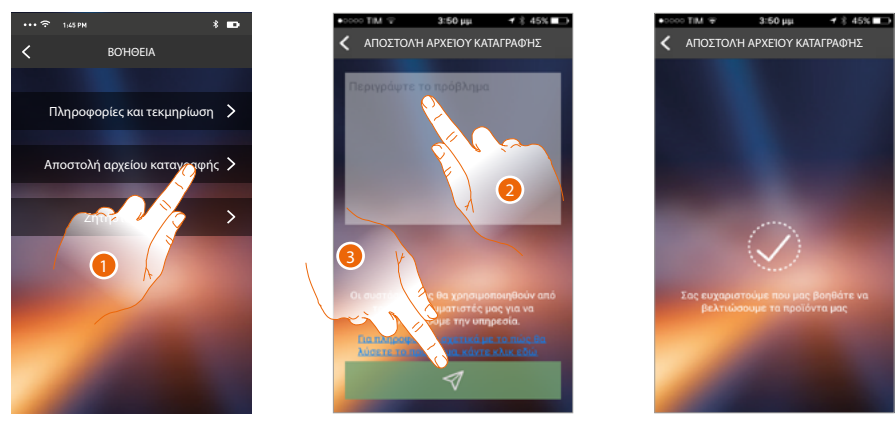

1. γγίξτε για να σηματοδοτήσετε ένα εμφανιζόμενο πρόβλημα και αποστείλατε μια σηματοδότηση βοήθειας.

*Σημείωση: δεν θα λάβετε την άμεση απάντηση, αλλά η σηματοδότηση σας θα χρησιμοποιηθεί από προγραμματιστές για την βελτίωση της υπηρεσίας.*

- 2. Γράψτε στο ειδικό πεδίο το πρόβλημα που θέλετε να σηματοδοτήσετε
- 3. Πατήστε για να αποστείλετε την σηματοδότηση στην υπηρεσία τεχνικής υποστήριξης

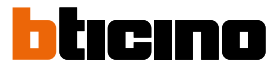

2

# **Ζητήστε βοήθεια**

*Σημείωση: η λειτουργία ενδέχεται να μην είναι διαθέσιμη για όλες τις χώρες.*

Σε αυτή την ενότητα, είναι διαθέσιμος ένας εικονικός βοηθός (βοηθός BTicino), ο οποίος μπορεί να σας απαντήσει σε μια σειρά θεμάτων που σχετίζονται με το Classe 300X.

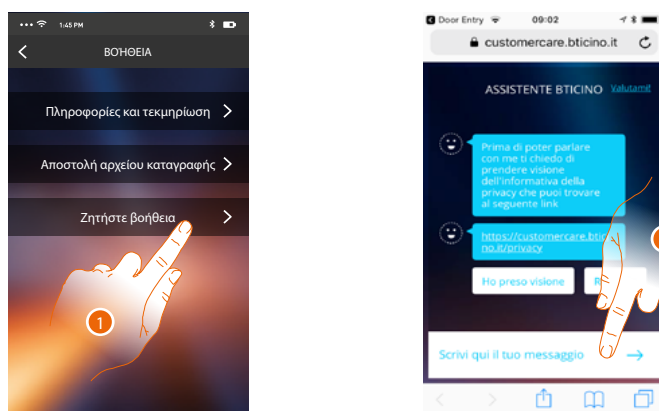

- 1. Πατήστε για να ανοίξετε την ενότητα εικονικού βοηθού BTicino.
- 2. Γράψτε το μήνυμά σας στον εικονικό βοηθό BTicino και ακολουθήστε τις οδηγίες του.

# **Προειδοποιήσεις και δικαιώματα των καταναλωτών**

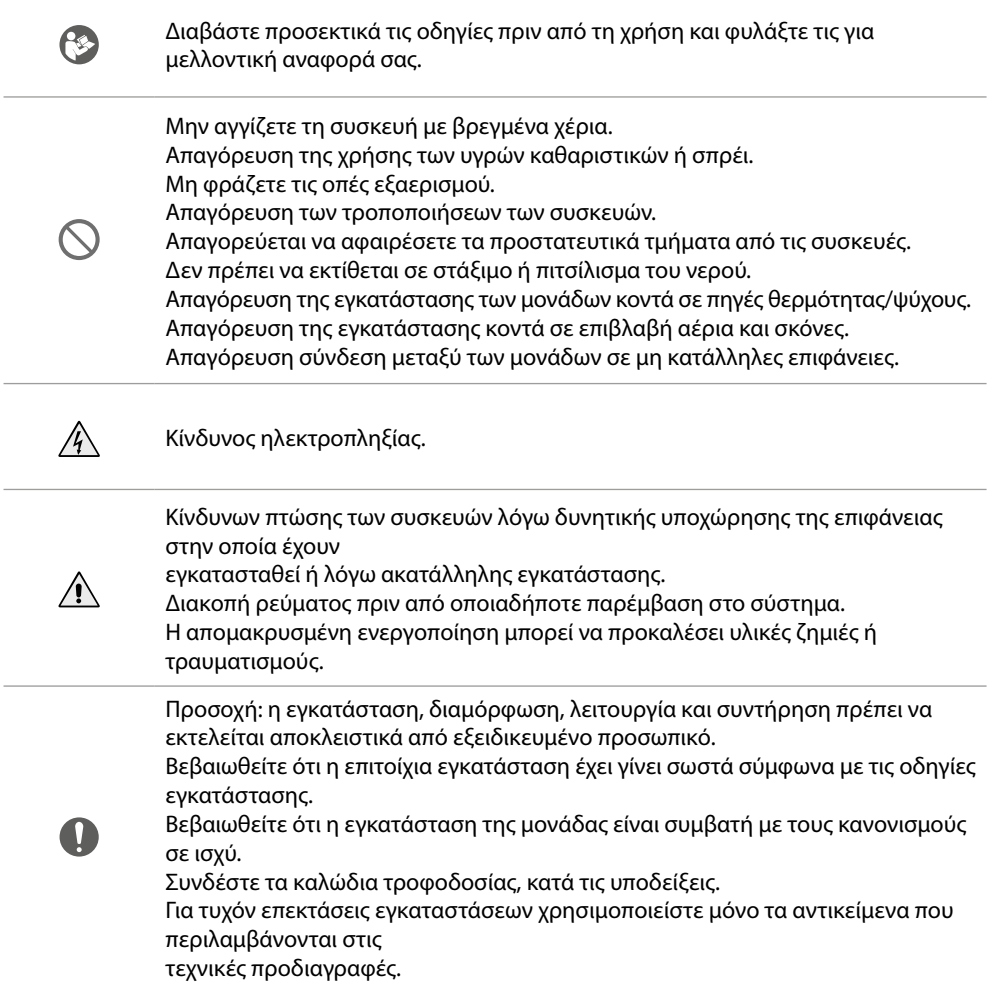

**BTicino SpA Viale Borri, 231 21100 Varese www.bticino.com**